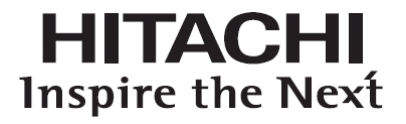

ユーザーズ マニュアル

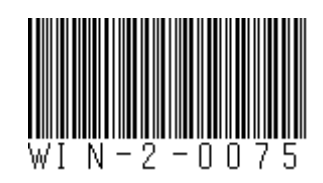

# 日立産業用コンピュータ **HF-W7500** モデル 65/60

取扱説明書

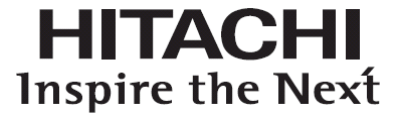

# 日立産業用コンピュータ **HF-W7500** モデル 65/60

取扱説明書

マニュアルはよく読み、保管してください。

• 操作を行う前に、安全上の指示をよく読み、十分理解してください。 このマニュアルは、いつでも参照できるよう、手近なところに保管してください。

> ユーザーズ マニュアル

# はじめに

このマニュアルは、日立産業用コンピュータHF-W7500モデル65/60 (以下、この装置と称す)を操作する 人(オペレーター)が日常運用にあたり必要となる各種装置の操作、調整についての記述および、OSに関 するセットアップ手順について記述したものであり、下記のプレインストールOSを対象としています。

- ・Windows® 10 IoT Enterprise 2019 LTSC
- ・Windows® 10 IoT Enterprise 2021 LTSC
- ・Windows Server® IoT 2019 Standard
- ・Windows Server® IoT 2022 Standard

以降のページでWindows® 10と表記しているものはWindows® 10 IoT Enterprise 2019 LTSC、Windows® 10 IoT Enterprise 2021 LTSCの両OSを示し、Windows Server®と表記しているものはWindows Server® IoT 2019 Standard 、Windows Server® IoT 2022 Standardの両OSを示します。

また、Windows® 10 IoT Enterprise 2019 LTSCをWindows® 10 2019 LTSC、Windows® 10 IoT Enterprise 2021 LTSCをWindows® 10 2021 LTSC、Windows Server® IoT 2019 StandardをWindows Server® 2019、Windows Server® IoT 2022 StandardをWindows Server® 2022と表記します。

#### 分冊構成

日立産業用コンピュータHF-W7500モデル65/60のマニュアルは、以下の構成となっています。

- 安全にご使用いただくために
- 取扱説明書(本書)
- $\bullet$  RAS機能マニュアル

### マニュアル構成

本書は、以下の構成となっています。 はじめに 重要なお知らせ 安全にお取り扱いいただくために 注意事項 目次 第1章 お使いになる前に 第2章 操作 第3章 セットアップ 第4章 OS動作上の特記事項 第5章 仕様 第6章 点検・保守 第7章 リカバリDVDによる出荷状態への復元 第8章 保守操作 第9章 トラブルシューティング 第10章 RAID1 付録 有寿命部品の取り扱い方について 修理依頼書兼御預かり書

#### 改訂履歴

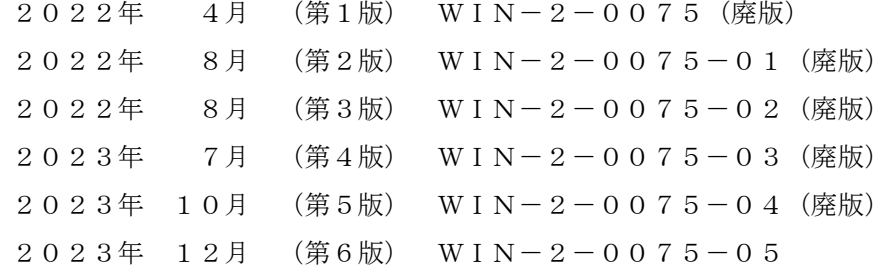

#### お問い合わせ先

この製品に関する情報は、下記ホームページで提供しています。 また、この製品に関するお問い合わせも下記ホームページからお願いします。 URL: <https://www.hitachi-ip.co.jp/products/hfw/products/win/index.html>

#### 商標について

- ・Microsoft® Windows®、Internet Explorer®、Microsoft Edge®、Hyper-V®は、米国Microsoft Corporation の米国およびその他の国における登録商標です。
- ・Intel®、Intel® Xeon®は、米国およびその他の国におけるIntel Corporationの商標です。
- ・DisplayPortは、Video Electronics Standards Associationの米国その他の国における商標または登録商標で す。
- ・Magic PacketTMは、Advanced Micro Devices, Inc.の商標または登録商標です。
- · 上記以外にこのマニュアルに記載されている他社製品名(ソフトウェア、ハードウェア)は、各社の登 録商標、商標、または商品です。

All Rights Reserved, Copyright 2023, Hitachi, Ltd.

重要なお知らせ

この製品を輸出される場合には、外国為替及び外国貿易法の規制並びに米国輸出管理規則など外国の輸 出関連法規をご確認のうえ、必要な手続きをお取りください。 なお、不明な場合は、弊社担当営業にお問い合わせください。

- このマニュアルの一部または全部を無断で転写したり複写したりすることは、固くお断りいたしま す。
- このマニュアルの内容を、改良のため予告なしに変更することがあります。

# 通 知

この装置は、障害の種類によっては大切なファイルを消失することがあります。また、この装置の障害 だけでなく、使用中の停電、誤操作などによってもファイルを消失することがあります。このような状 態になった場合には、ファイルの回復はできません。そのような事態に備えて日常業務の中にファイル のセーブ作業を組み入れ、計画的にファイルのバックアップをお取りください。

● 高調波適合について

この装置は、高調波電流規格JIS C 61000-3-2に適合しています。

● 電波障害自主規制について

この装置は、クラスA機器です。この装置を家庭環境で使用すると電波妨害を引き起こすことがありま す。この場合には使用者が適切な対策を講ずるように要求されることがあります。

#### 記憶容量の計算値についての注意

- < 2 <sup>n</sup>計算値の場合(メモリ容量・所要量、ファイル容量・所要量など) > 1KB (キロバイト) =1,024バイトの計算値です。
- 1MB(メガバイト)=1,048,576バイトの計算値です。
- 1GB(ギガバイト)=1,073,741,824バイトの計算値です。
- 1TB(テラバイト)=1,099,511,627,776バイトの計算値です。
- < 10<sup>n</sup>計算値の場合(ディスク容量など) >
	- 1KB(キロバイト)=1,000バイトの計算値です。
	- 1MB(メガバイト)=1,000<sup>2</sup>バイトの計算値です。
	- 1GB (ギガバイト) =1,000<sup>3</sup>バイトの計算値です。
	- 1TB(テラバイト)=1,0004バイトの計算値です。

#### < マニュアルで使用する用語 >

このマニュアルで使用する用語について、以下のとおり定義します。

- ・インストール:ソフトウェアをコンピュータのHDD/SSDに組み込むことです。
- ・セットアップ:ソフトウェアがコンピュータで使用できるように環境を設定することです。
- ・仮想マシン:Virtual PCやHyper-V®より提供される仮想ハードウェア環境です。

< 用語の読み替えについて >

このマニュアルでWindows®を操作する手順を説明していますが、「サインイン」、「サインアウ ト」という操作は、Windows®の種類によって、それぞれ名称が「ログオン」、「ログオフ」となりま すので、必要に応じて読み替えてください。

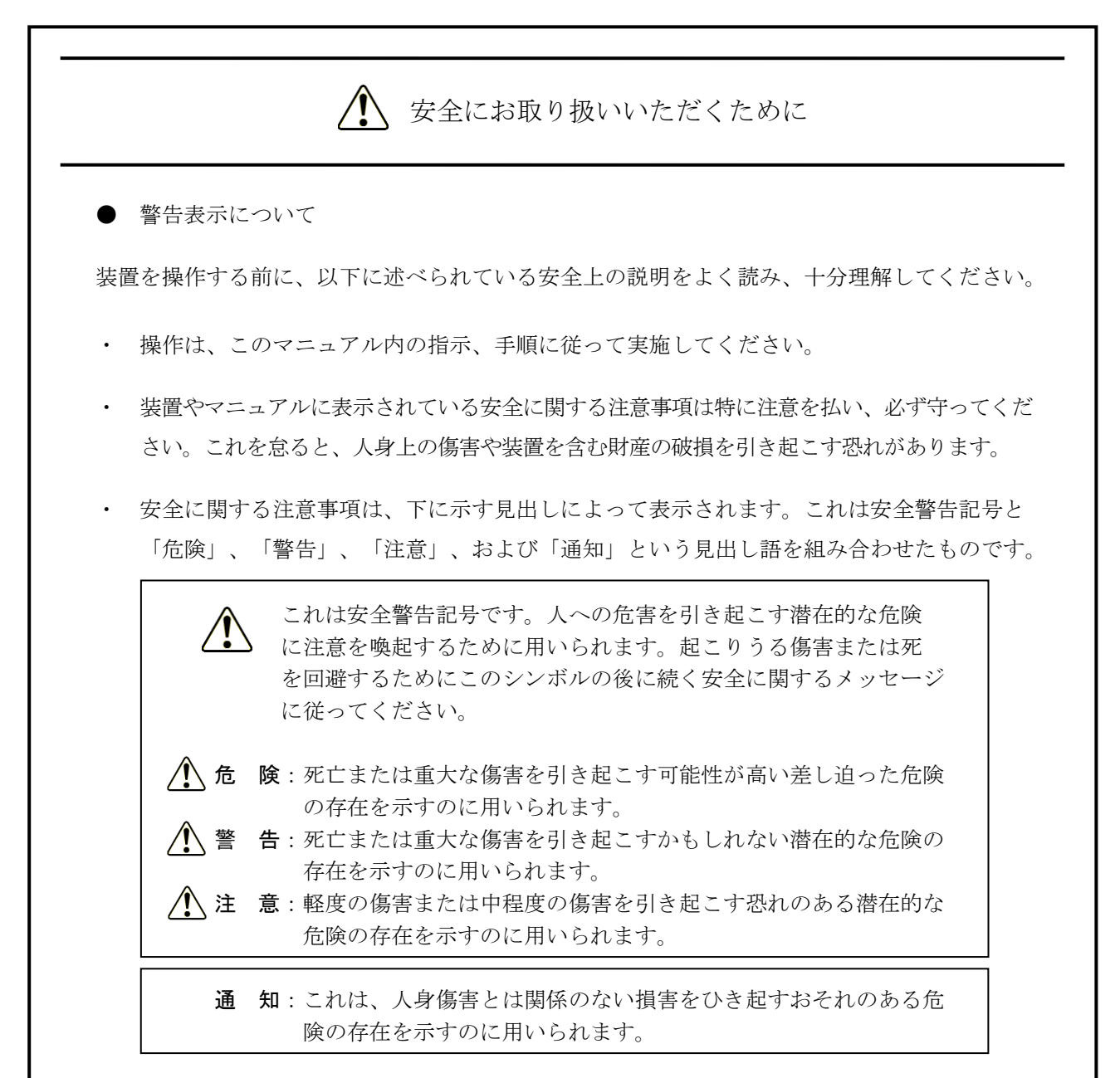

なお、「留意事項」という見出し語は、装置の取り扱いおよび操作上の注意書きを示すのに用い られます。

- ・ マニュアルに記載されている以外の操作は行わないでください。装置について何か問題があ る場合は、保守員をお呼びください。
- ・ 装置を操作する前に、このマニュアルをよく読み、書かれている指示や注意を十分に理解し てください。
- ・ このマニュアルは、必要なときにすぐ参照できるよう、使いやすい場所に保管してください。
- ・ 装置やマニュアルに表示されている注意事項は、十分に検討されたものでありますが、それ でも、予測を超えた事態が起こることが考えられます。操作に当たっては、指示に従うだけ でなく、常に自分自身でも注意するようにしてください。

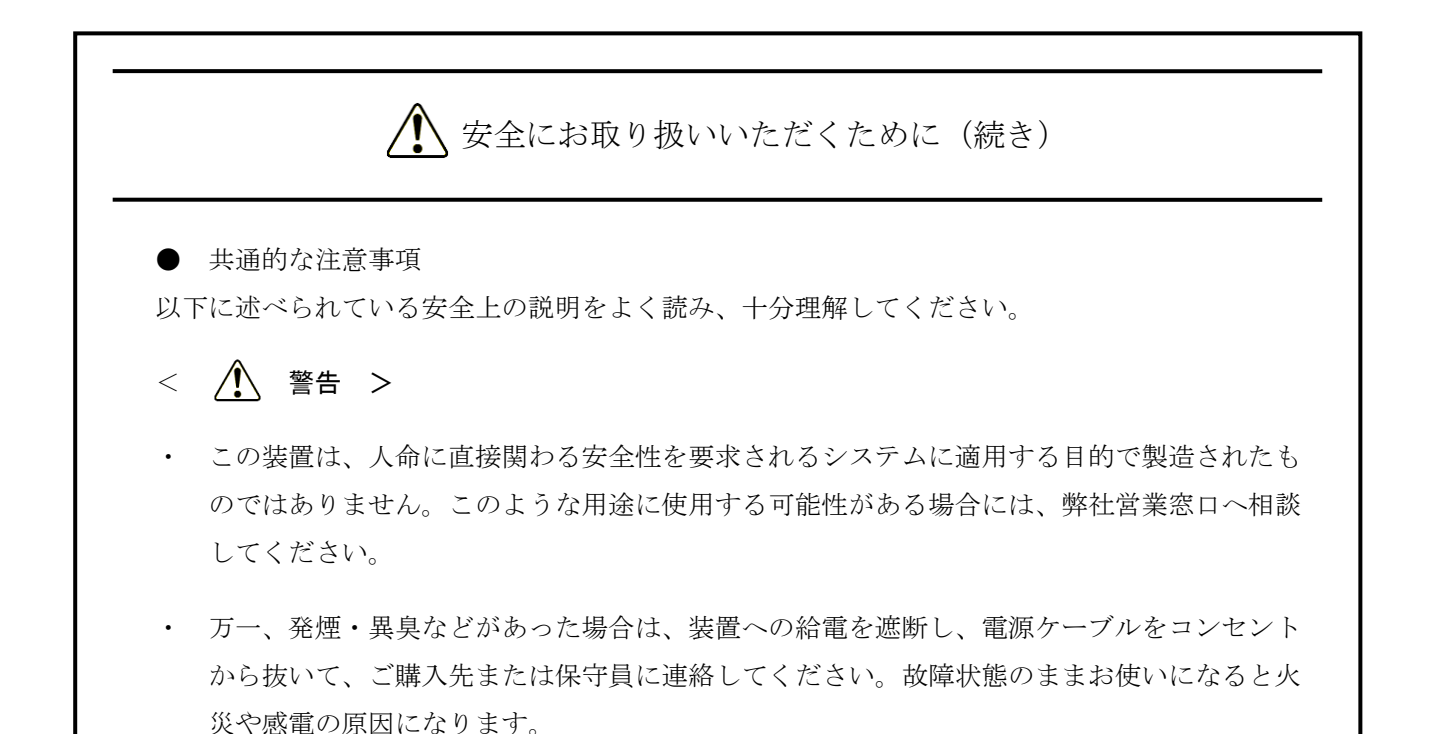

- ・ この装置は磁気ディスク装置を内蔵しています。故障の原因になりますので、打撃、衝撃、 振動を与えないよう取り扱ってください。万一、この装置を落としたりケースを破損した場 合は、電源ケーブルをコンセントから抜いてから、保守員に連絡してください。そのまま使 用すると、火災や感電の原因になります。また、開梱時および持ち運ぶ時は衝撃を与えない でください。
- ・ 火災や感電の原因になりますので、この装置を改造しないでください。また、改造により発 生した結果については、一切責任を負いかねますので、あらかじめご了承ください。
- ・ 火災の原因となる場合がありますので、ご使用の際は必ず防じんフィルタを取り付けてくだ さい。また、防じんフィルタは必ず純正品を使用してください。
- ・ 保守員以外は、本体カバーを取り外さないでください。ハードウェアの取り付け、交換など の作業は保守員以外行わないでください。

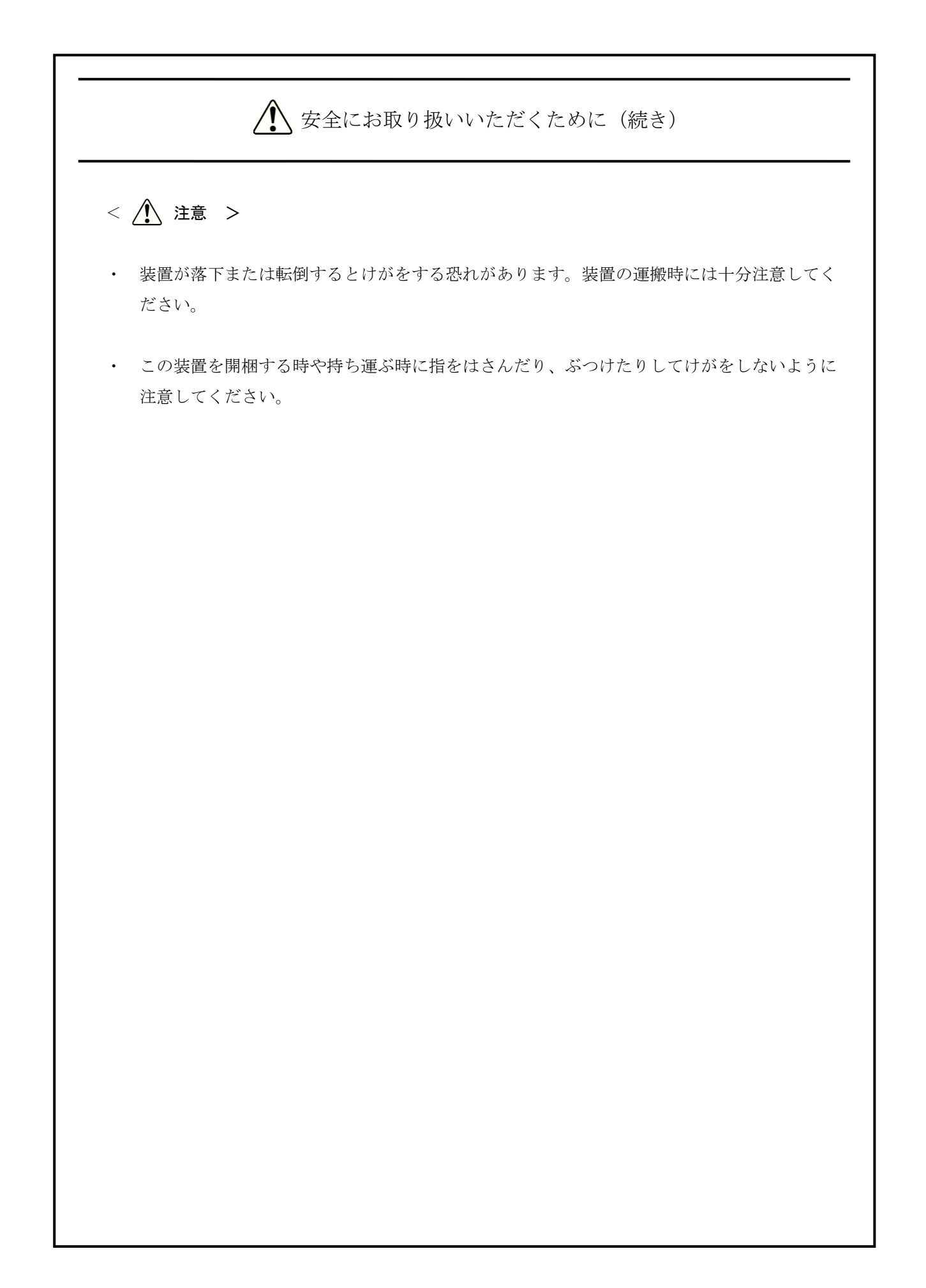

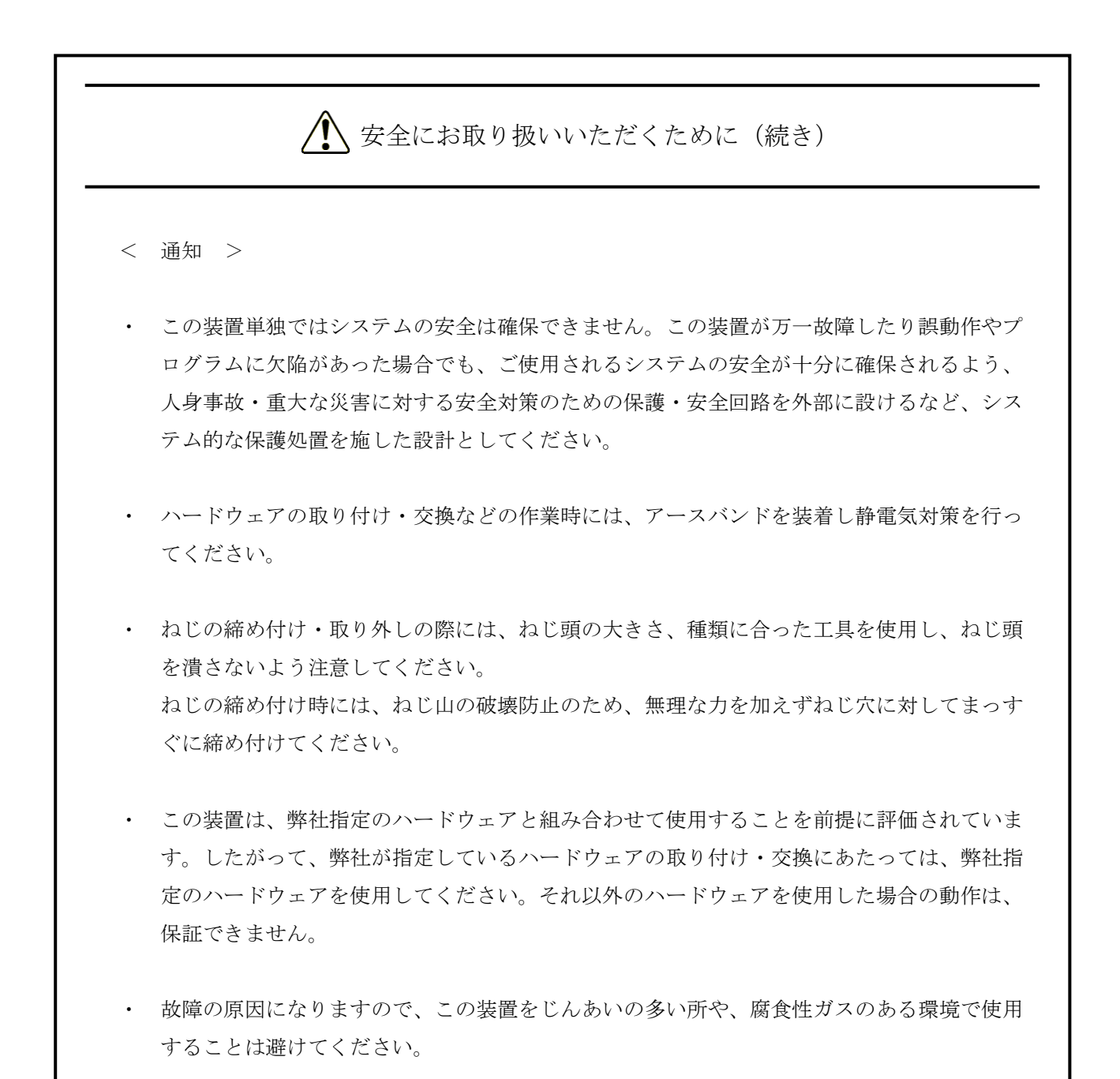

- ・ この装置を開梱する時や持ち運ぶ時は衝撃を与えないでください。故障の原因になります。
- ・ この装置の前面および背面には、吸排気孔のためのスペースを必ず確保してください。温度 上昇による故障または短寿命の原因になります。また、保守作業のための保守スペースが必 要です。

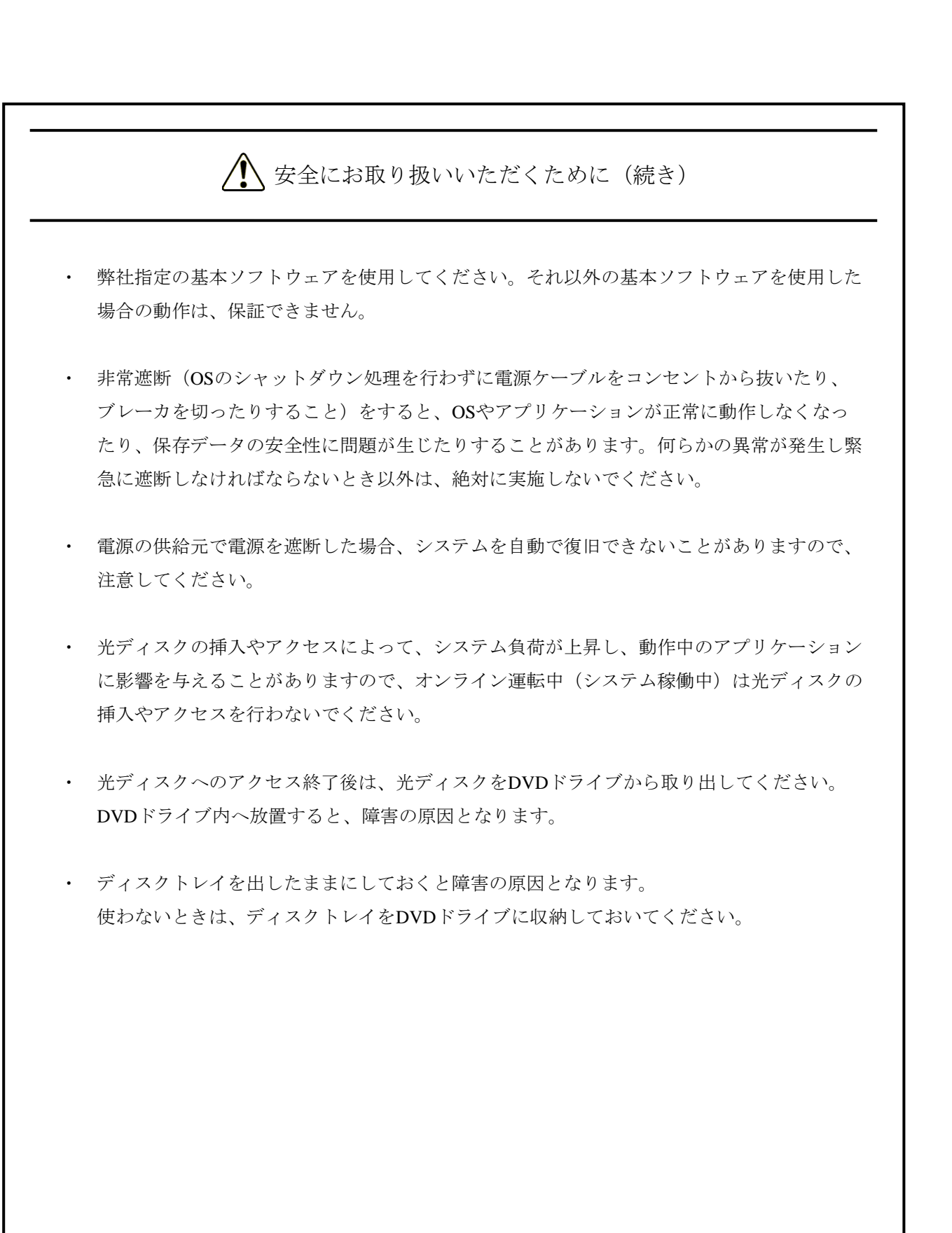

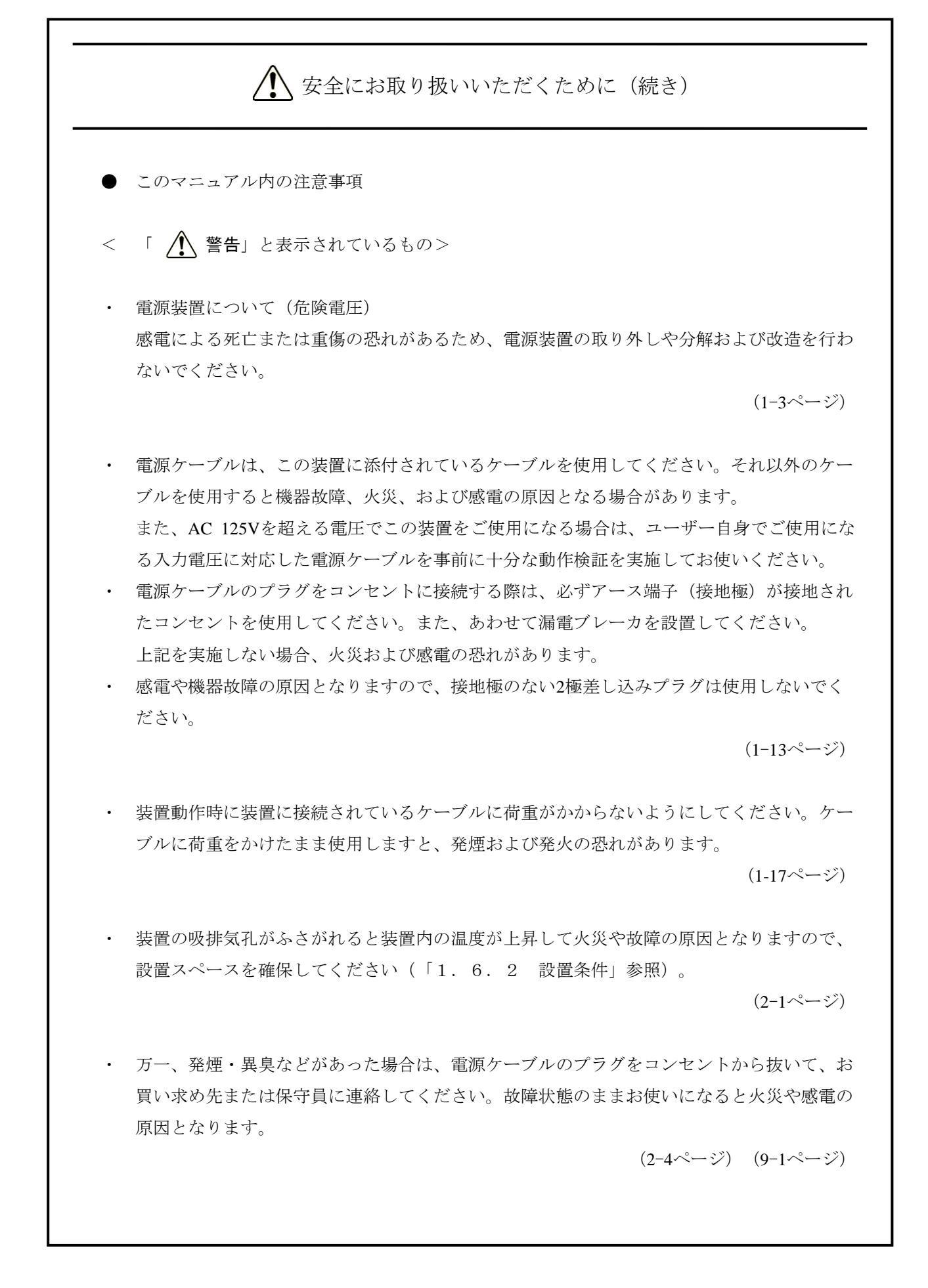

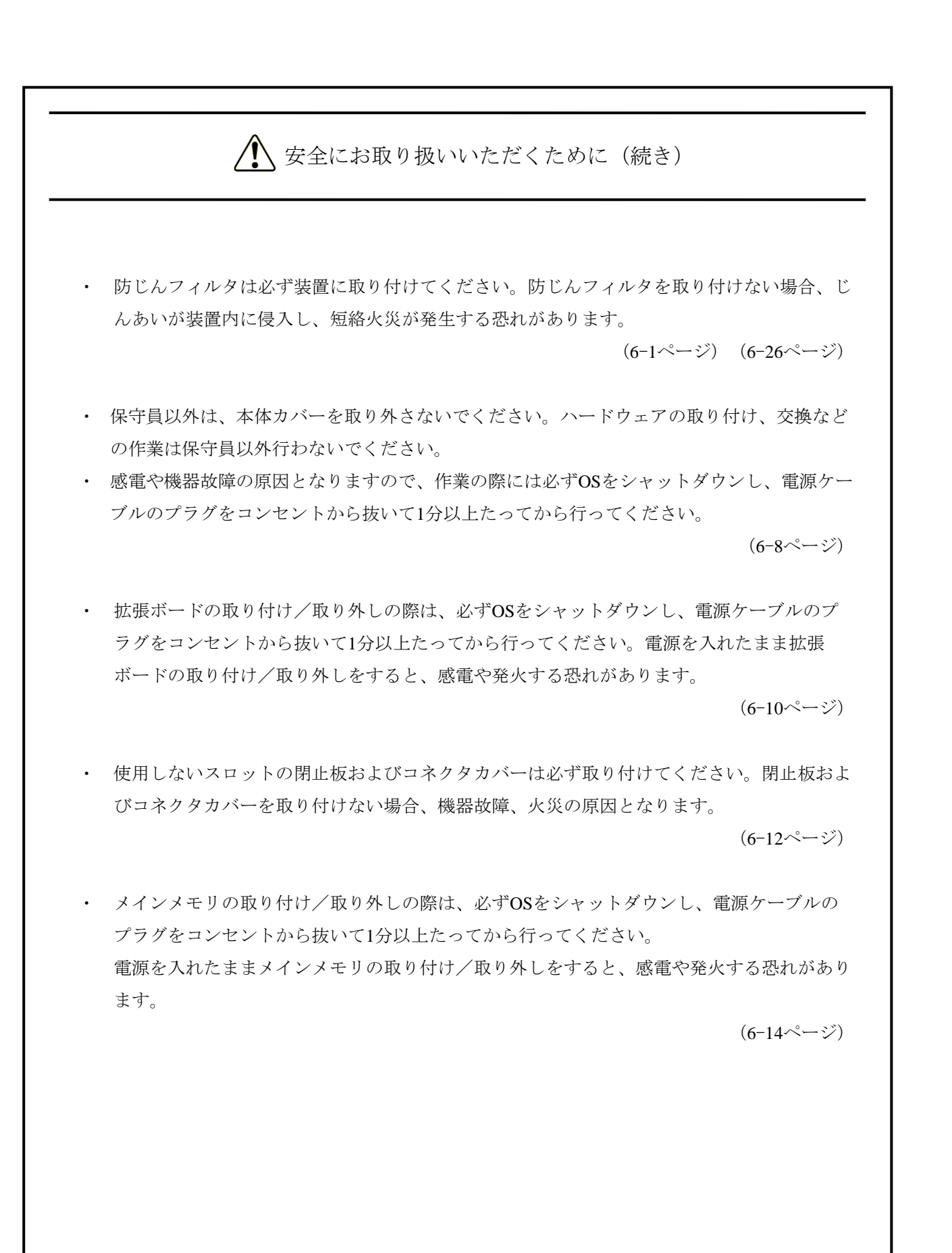

△ 安全にお取り扱いいただくために(続き) < 「 △ 注意」と表示されているもの > ・ ファンについて(回転物注意) 保守員以外はファンを外さないでください。動作中のファンの回転部に手や物がはさまれて けがの原因となります。  $(1-3$ ページ ・ この装置を高温で保管する場合、直接素手で触らないように注意してください。 装置が熱くなるため、やけどをする恐れがあります。 (1-12ページ) ・ 装置を縦置きする場合は、必ず縦置き設置金具による固定を実施して設置してください。設 置金具による固定を実施しない場合、装置が転倒・落下し、けがをする恐れがあります。 (1-13ページ) ・ この装置を縦置き設置金具に取り付ける際は、カバーねじを使用して固定しないでください。 カバーねじを使用した場合、装置が落下してけがをする恐れがあります。  $(1-16\leftarrow \vee)$ ・ 電源ケーブルは、仕向け国の安全基準を満たすものを選定し、事前評価を行った上で使用して ください。安全基準を満たさないケーブルを使用した場合、感電や機器故障の原因となりま す。  $(1-20 \sim -\frac{1}{2})$ ・ 手や指のけがの原因となる場合があるため、防じんフィルタを掃除/交換する際には、必ずOS をシャットダウンし、主電源を遮断して1分以上たってから行ってください。  $(6-1 \times -\frac{3}{2})$ ・ 取り付け/取り外しの際、内部の部品に直接、素手で触らないでください。熱くなっている ためやけどをする恐れがあります。また、内部の部品を傷つける恐れがあるため、故障の原 因となります。  $(6 - 8 - \sqrt{3})$ 

# 安全にお取り扱いいただくために(続き)

・ 本体カバーを取り付ける際に、本体カバーの内側に指を入れないでください。指をはさみ、 けがをする恐れがあります。

(6-9ページ)

・ 拡張ボードを取り外すときにスロットアースばねのつめを曲げてしまった場合は、つめが鋭 く尖っておりますので手指を切らないよう注意して、元に戻してください。

 $(6-12\leftarrow \vee)$ 

- ・ HDD/SDDの取り付け/取り外しは、突起部で手指を切らないように注意してください。  $(6-17\sim-\nu)$
- ・ DVDドライブの取り付け/取り外しは、突起部で手指を切らないように注意してくださ い。

 $(6-20 \times -\frac{1}{2})$ 

- ・ ラック取り付け金具は、指をかけて装置を手前に引き出すために使用します。 これを握って装置を支えたり、持ち運んだりしないようにしてください。 装置が落下してけがをする恐れがあります。
- ・ 取り付け作業が確実に行われたか十分に確認してください。取り付け不良やねじの緩みなど があると装置が落下してけがをする恐れがあります。

 $(6-22\leftarrow \vee)$ 

・ この装置を縦置き設置金具に取り付ける際は、カバーねじを使用して固定しないでくださ い。カバーねじを使用した場合、装置が落下してけがをする恐れがあります。

 $(6-25\le -\check{y})$ 

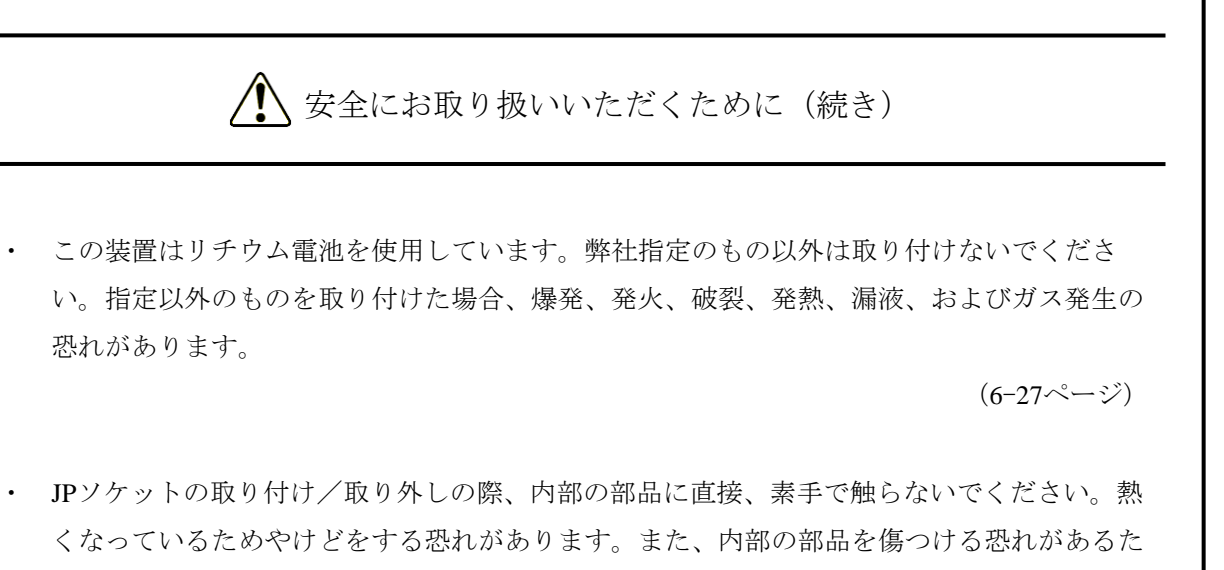

め、故障の原因となります。

(6-29ページ)

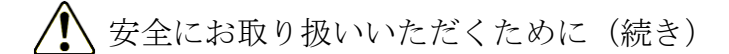

< 「通知」と表示されているもの >

・ この装置は、障害の種類によっては大切なファイルを消失することがあります。また、この 装置の障害だけでなく、使用中の停電、誤操作などによってもファイルを消失することがあ ります。このような状態になった場合には、ファイルの回復はできません。そのような事態 に備えて日常業務の中にファイルのセーブ作業を組み入れ、計画的にファイルのバックアッ プをお取りください。

(iiiページ)  $(C-8\langle -\tilde{\vee} \rangle)$ 

- この装置を移動するときには、必ずOSをシャットダウンし、電源ケーブルのプラグをコン セントから抜いて1分以上たってから行ってください。HDDなどの故障の原因となります。
- ・ 輸送や運搬時の梱包には納入時の梱包材を使用してください。これ以外の梱包材を使用した 場合、機器を損傷することがあります。
- ・ 破損またはつぶれた梱包材は、輸送や運搬には使用しないでください。機器を損傷すること があります。
- ・ この装置の突入電流抑制方式の特性により、電源遮断後に電源が自然冷却されないうちに電 源を投入した場合、通常より突入電流が増加する場合があります。接続されている遮断器等 に影響を及ぼす恐れや機器の寿命に影響する恐れがありますので、電源を投入する際は、電 源遮断後1分以上待ってから投入してください。

(C-1ページ)

- ・ DモデルまたはVモデルでは装置およびHDD/SSDの故障の原因となりますので、HDD/SSD の活線挿抜は絶対に行わないでください。DモデルでのHDDの交換は、必ずOSをシャットダ ウンし、主電源を遮断して1分以上たってから行ってください。
- ・ USBポートを使用するときには、USBコネクタの挿入方向を確認してゆっくり挿入してくだ さい。誤って挿入するとUSBポート損傷の原因となります。
- ・ 動作中のアプリケーションへの影響がありますので、オンライン運転中(システム稼働中) にUSB機器の挿抜をしないでください。
- ・ 光ディスクの挿入やアクセスによって、システム負荷が上昇し、動作中のアプリケーション に影響を与えることがありますので、オンライン運転中(システム稼働中)は光ディスクの 挿入やアクセスを行わないでください。

 $(1-3$ ページ

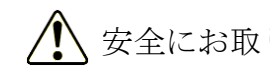

.

△ 安全にお取り扱いいただくために(続き)

- ・ この装置を移動するときには、必ずOSをシャットダウンし、電源ケーブルのプラグをコン セントから抜いて1分以上たってから行ってください。HDDなどの故障の原因となります。
- ・ 輸送や運搬時の梱包には納入時の梱包材を使用してください。これ以外の梱包材を使用した 場合、装置を損傷することがあります。
- ・ 破損またはつぶれた梱包材は、輸送や運搬には使用しないでください。装置を損傷すること があります。

(1-13ページ)(6-1ページ)

- ・ 電源ケーブルの近くにインタフェースケーブル等(他のパソコンなどの機器ケーブル)を配 線しないでください。機器故障および誤動作の原因となります。
- ・ インタフェースケーブルの挿抜は、この装置と相手機器の電源が入っている状態で行わない でください。電源電圧のショートなどによる障害の原因となります。 この装置の電源が入っている状態でインタフェースケーブルが外れた場合は、OSをシャッ トダウンし、電源ケーブルのプラグをコンセントから抜いてください。 OSをシャットダウンせずにいきなり電源ケーブルのプラグをコンセントから抜くと、ファ イルの内容を破壊する恐れがあります。
- ・ 外部接点用のケーブルがある場合は、必ず外部接点用のコネクタ(EXT)に接続してくださ い。このケーブルは、リレー負荷を通して最大DC 40Vが印加されている可能性があり、 誤って他のコネクタに接続しますと故障の原因となります。
- ・ 外部機器を装置に接続する際に、接続するコネクタの種類、向きなどを間違えないようにし てください。コネクタの破損による故障の原因となります。

(1-17ページ)

- ・ 非常遮断(OSのシャットダウン処理を行わずに電源ケーブルをコンセントから抜いたり、 ブレーカを切ったりすること)をすると、OSやアプリケーションが正常に動作しなくなっ たり、保存データの安全性に問題が生じたりすることがあります。何らかの異常が発生し緊 急に遮断しなければならないとき以外は、絶対に実施しないでください。
- ・ 電源の供給元で電源を遮断した場合、システムを自動で復旧できないことがありますので、 注意してください。

 $(2-4\sim -\frac{3}{2})$ 

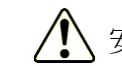

△ 安全にお取り扱いいただくために(続き)

- ・ 光ディスクの挿入やアクセスによって、システム負荷が上昇し、動作中のアプリケーション に影響を与えることがありますので、オンライン運転中(システム稼働中)は光ディスクの 挿入やアクセスを行わないでください。
- ・ 光ディスクへのアクセス終了後は、光ディスクをDVDドライブから取り出してください。 DVDドライブ内へ放置すると、障害の原因となります。
- ・ ディスクトレイを出したままにしておくと障害の原因となります。 使わないときは、ディスクトレイをDVDドライブに収納しておいてください。
- ・ 異音・振動の発生や装置が故障する原因になりますので、ラベルが貼られているなど重心が 偏った光ディスク、ひび・傷・反りのある光ディスク、特殊形状の光ディスクなどは使用し ないでください。

 $(2-5\le -\check{y})$ 

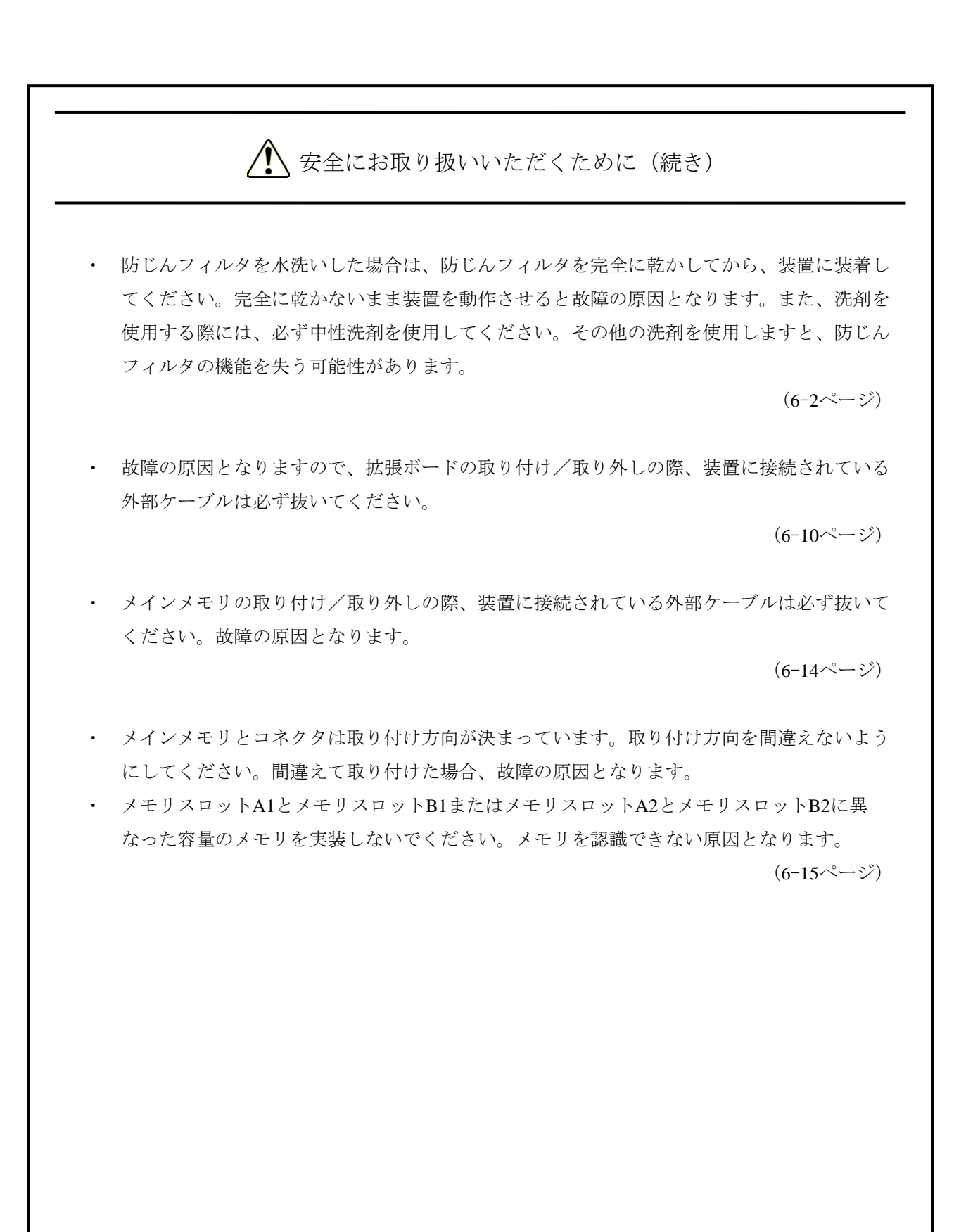

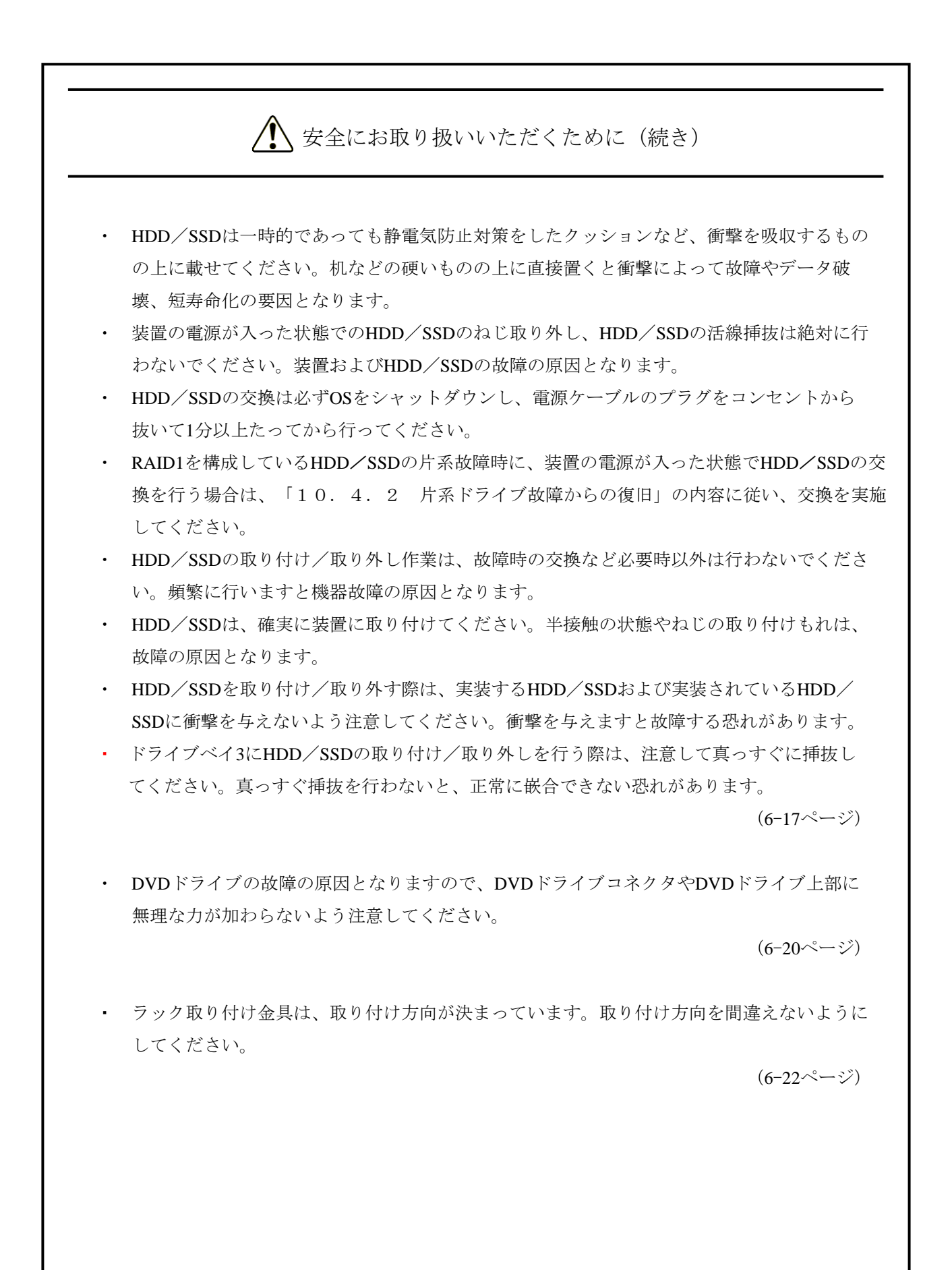

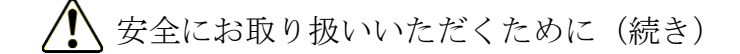

・ リカバリDVDは、出荷時のハードウェア構成で作成したイメージファイルを保存したDVD です。そのため、ハードウェア構成が出荷時と異なる場合、復元作業を行ってもOSが正常 に起動しない可能性があります。リカバリDVDを使用した復元は、外部記憶装置をすべて 取り外し、出荷時のハードウェア構成で行ってください。 また、リカバリDVDを使用した場合にはシステムドライブのすべてのデータが消去されま すので、必要に応じて事前にバックアップを行ってください。

(7-1ページ)

- ・ この装置はRAID1の構成を採用しているため、一般の装置より高信頼ですが、障害の種類に よってはドライブ内のデータを消失することがあります。また、装置の障害だけでなく、使 用中の停電、誤操作などによってもデータを消失することがあります。このような状態に なった場合は、データの回復はできません。データ消失の事態に備えて日常業務の中にデー タのセーブ作業を組み入れ、計画的にファイルのバックアップを取っておいてください。ま た、UPSを使用するなどの方法で電源を保護してください。
- ・ この装置は、弊社指定型式のドライブを前提に評価しています。したがって、ドライブを交 換する際は、弊社指定型式のドライブを使用してください。弊社指定型式以外のドライブを 使用した場合は、ドライブ内のデータを消失する可能性があります。また、ドライブの交換 は推奨交換周期を守って実施してください(「付録 有寿命部品の取り扱いについて」参 照)。
- ・ この装置は、1台ごとに専用のRAID1構成情報(シリアル番号など)を持っています。した がって、この装置同士であっても、ドライブを交換して使用することはできません。万一、 交換して使用した場合、構成情報の不一致などにより、予期できない動作を引き起こす場合 があります。複数台のこの装置を使用されるお客さまは、ドライブが混在しないよう、ドラ イブの取り扱い/保管には注意してください。
- ・ 使用したことのあるドライブを交換用ドライブとして使用しないでください。構成情報の不 一致などによって、装置が正常に動作しなかったりドライブ内のデータが消失したりするこ とがあります。
- ・ 交換用ドライブには、新品ドライブを使用してください。使用したことのあるドライブを交 換用ドライブとして使用しないでください。
- ・ RAID1に関する保守には高度な知識が必要です。万一、誤った操作をすると、ドライブ内の データを消失することがあります。
- ・ ドライブベイ1のドライブとドライブベイ2のドライブの容量は同一とし、容量が異なるドラ イブを取り付けないでください。

 $(10-1\left(\gamma-\gamma\right))$ 

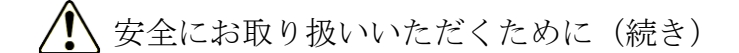

- ・ RAID1を新規構築すると、使用している装置1台だけに対応したRAID1構成情報がドライブ に記録されます。構成情報が記録されたドライブは、他の装置では使用できませんので、複 数台の装置を使用されるお客さまは、ドライブが混在しないよう、ドライブの取り扱い/保 管には注意してください。ドライブが混在した場合、RAID1構成情報が不一致となり、装置 が起動しないことや、ドライブ内のデータを消失することがあります。
- ・ RAID1を新規構築する際は、弊社で動作評価した指定型式の新品ドライブを2台準備してく ださい。弊社指定型式以外のドライブを使用した場合は、ドライブ内のデータを消失する可 能性があります。

 $(10-3$ ページ

- ・ HDD/SSDステータスランプが消灯しているドライブを取り外すと、ドライブ内のデータが 破壊されるため、HDD/SSDステータスランプが消灯しているドライブは絶対に取り外さな いでください。
- ・ 静電気による障害を防ぐために、ドライブを交換する際は綿手袋を着用してください。綿手 袋を着用しない場合、ドライブ内のデータが破壊される恐れがあります。
- ・ 操作は必ず手順を確認してから行ってください。万一、誤った操作をすると、ドライブ内の データを消失することがあります。
- ・ 使用したことのあるドライブを交換用ドライブとして使用しないでください。構成情報の不 一致などによって、装置が正常に動作しなかったりドライブ内のデータが消失したりするこ とがあります。
- ・ ドライブは、確実に取り付けてください。半接触の状態やねじの取り付け漏れは、故障の原 因となります。
- ・ ドライブを交換する際は、交換用ドライブおよび実装されているドライブに衝撃を与えない よう注意してください。故障の原因となります。
- ・ 再構築が完了するまでは、装置の電源を遮断したり、ドライブの取り付け/取り外しをした りしないでください。再構築中に装置の電源を遮断したり、ドライブの取り付け/取り外し をしたりすると、ドライブ内データの消失や故障の原因となります。

 $(10-7 \sim -\frac{1}{2})$ 

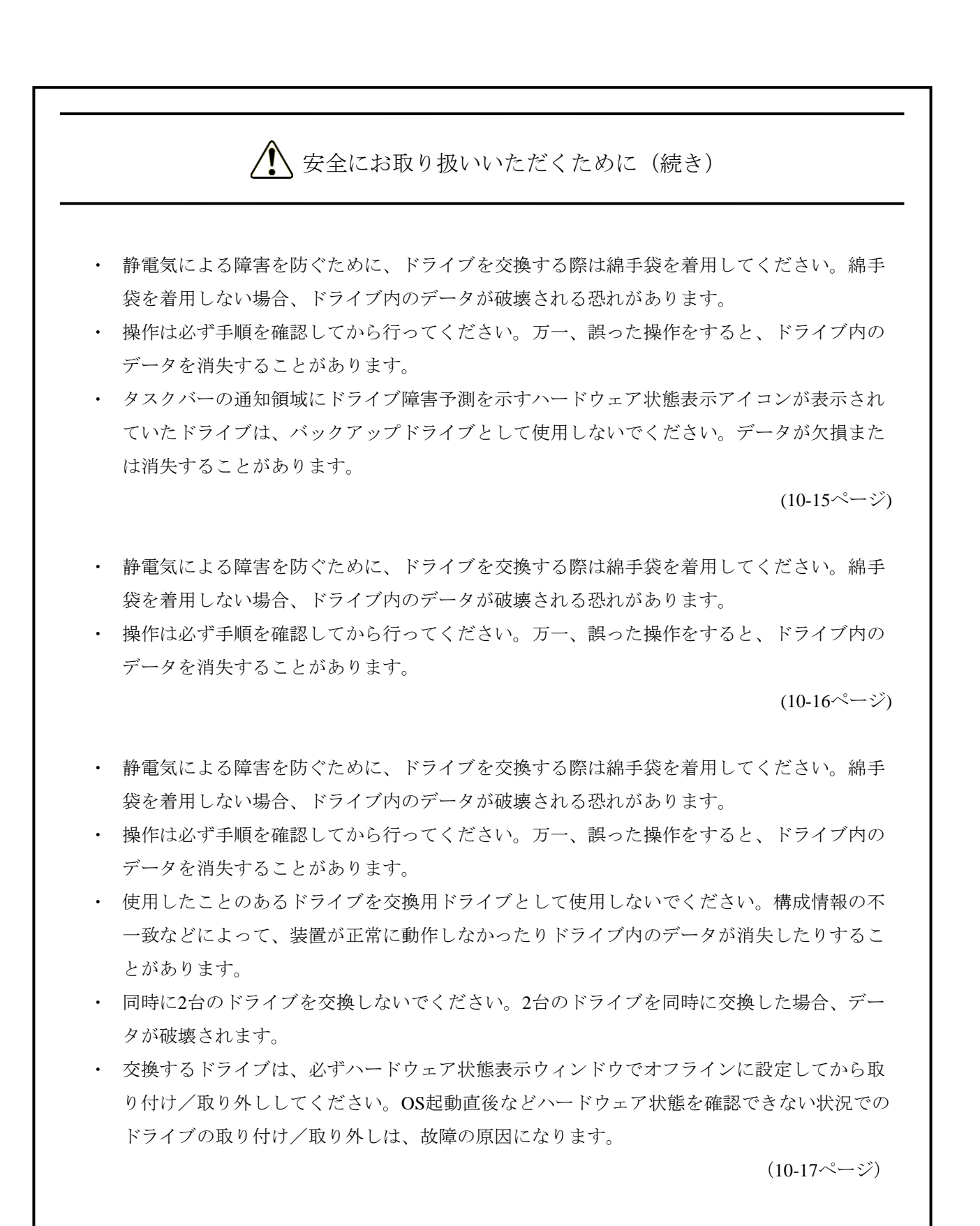

・ 有寿命部品は推奨交換周期を超えて使用しないでください。部品劣化によって故障の原因と なることがあります。

 $(A-1 \leftarrow \stackrel{\sim}{\smile} )$ 

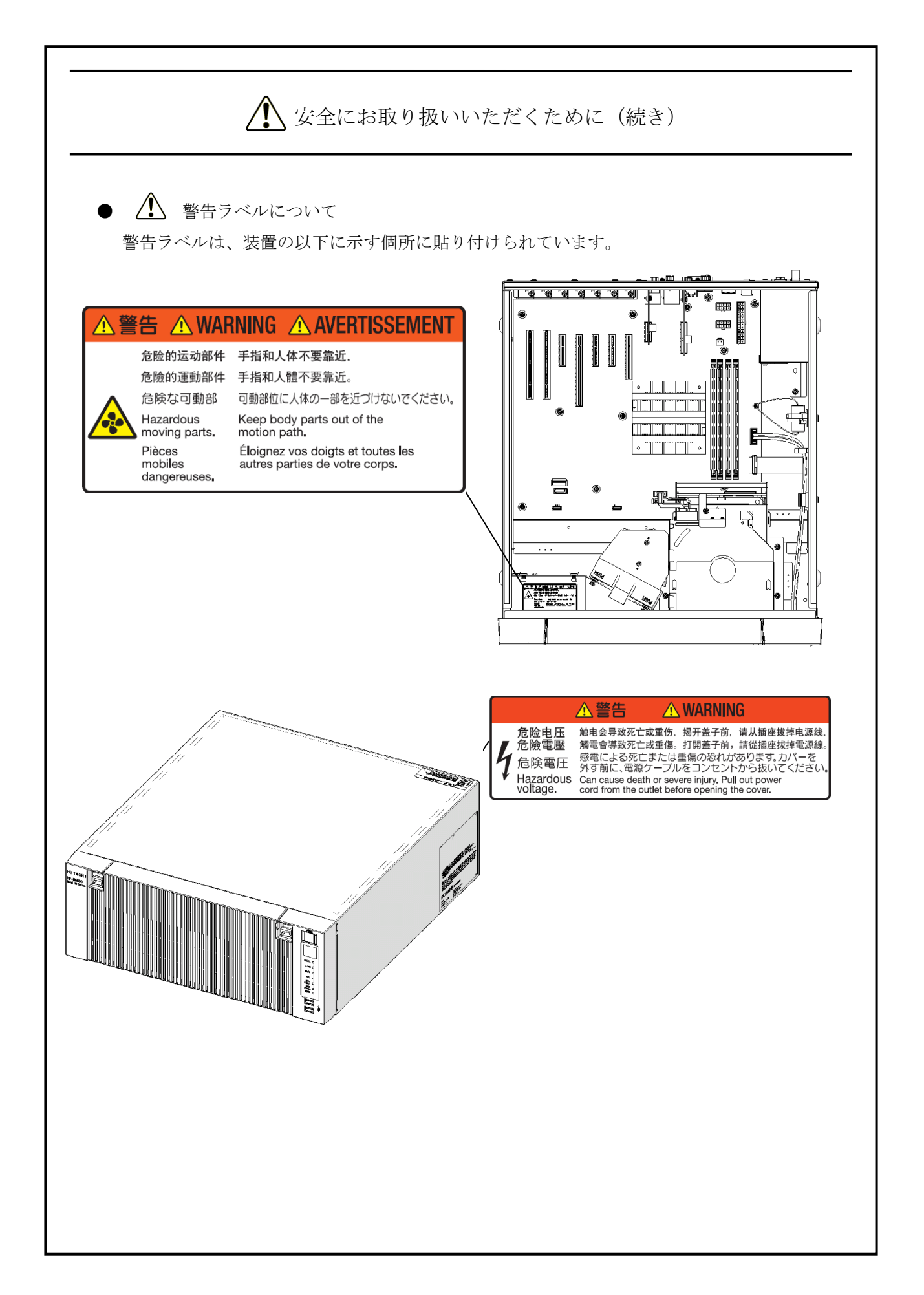

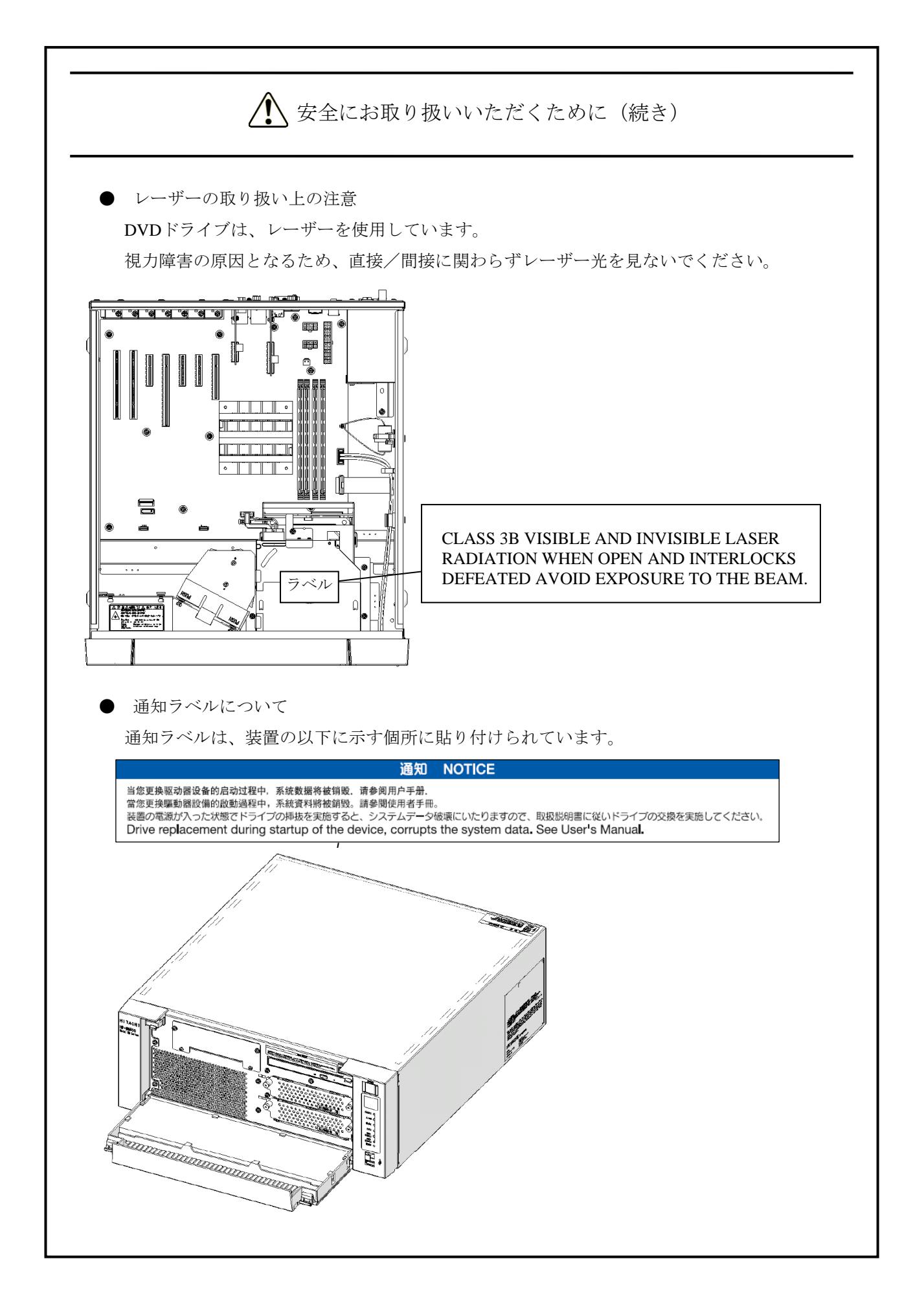

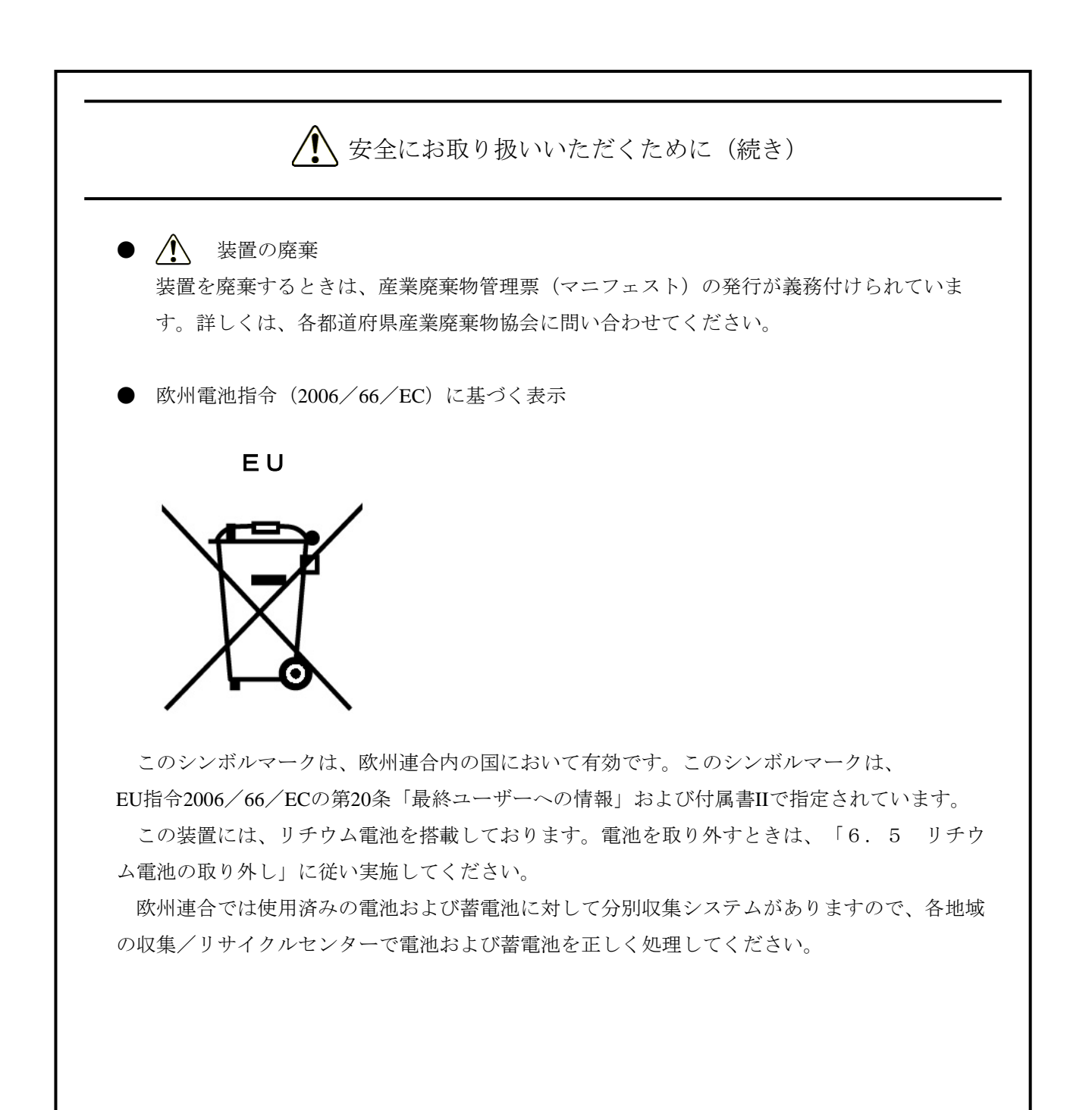

このページは白紙です。

# 注意事項

## 1.装置について

## 通 知

- この装置を移動するときには、必ず OS をシャットダウンし、電源ケーブルのプラグをコンセント から抜いて 1 分以上たってから行ってください。HDD などの故障の原因となります。
- 輸送や運搬時の梱包には納入時の梱包材を使用してください。これ以外の梱包材を使用した場合、 機器を損傷することがあります。
- 破損またはつぶれた梱包材は、輸送や運搬には使用しないでください。機器を損傷することがあり ます。
- この装置の突入電流抑制方式の特性により、電源遮断後に電源が自然冷却されないうちに電源を投 入した場合、通常より突入電流が増加する場合があります。接続されている遮断器などに影響を及 ぼす恐れや機器の寿命に影響する恐れがありますので、電源を投入する際は、電源遮断後 1 分以 上待ってから投入してください。

#### (1)輸送条件

#### <使用上のお願い>

- ・輸送や運搬は、専用梱包箱(納入時の梱包箱/梱包材)に入れて行ってください。装置を他の筐体に組 み込んだ状態での輸送や運搬は、装置に与える振動、衝撃が装置の仕様値内に入るように養生してくだ さい。
- ・納入時の梱包箱/梱包材は、輸送や運搬時に使用しますので必ず保管してください。

(2)接続ケーブルについて

#### <使用上の注意>

- ・ケーブルを強く引っ張らないでください。
- ・VCCI、FCC、CE マーキングに適合するためには、この装置に接続するインタフェースケーブル(ディ スプレイインタフェースケーブル、キーボードインタフェースケーブル、マウスインタフェースケーブ ル)に対してシールドケーブルを使用してください。

#### <使用上のお願い>

・この装置に接続するケーブルは手や足などに引っ掛けないように装置の周囲にきちんと整理して配線し てください。

操作中に電源ケーブルに手や足などを引っ掛け電源を遮断すると、ディスク内の大切なデータが破壊さ れることがあります。

(3)コネクタについて

#### <使用上の注意>

- ・コネクタは、正しい向き・正しい角度で差し込まないと正常に接続できません。コネクタがきちんと差 し込まれていないと動作しなかったり、誤動作したりします。
- ・装置の入出力ケーブルコネクタに、緩みがないことを確認してください。

(4)電源について

(a)電源電圧について

#### <使用上のお願い>

・装置の入力電源の電圧値が定格範囲 (100V-240V) 内であることを確認してください。また、装置の入 力電源の電圧値が定格範囲の上下限に近い値でしたら入力電源の設定異常とみなして電源設備の管理責 任者に点検を依頼してください。

(b)電源ケーブルについて

#### <使用上の注意>

- ・この装置に付属されている電源ケーブルの定格は、AC125V です。AC125V を超える電圧でこの装置を 使用する場合は、使用する入力電圧に対応した電源ケーブルをユーザー自身で用意してください。
- ・高密度の LSI などで構成される電子回路の正常動作の維持や雷などによる異常電圧から装置を保護する ために、アースは電気設備技術基準の D 種接地(旧第 3 種接地)にしてください。
- ・電源ケーブルとして、接地極付き 2 極差し込みプラグを使用してください(「1.7 ハードウェアの 接続」参照)。
- ・電源ケーブルのプラグをコンセントに接続する際は、必ずニュートラルが接地されたコンセントを使用 してください。また、あわせて漏電ブレーカを設置してください。
- ・抜け防止クランプを使用する場合は、非常時に電源ケーブルを抜去できるようにケーブル長に余裕を持 たせて固定するか、コンセント側に非常遮断スイッチを設けるようにしてください。
- ・電源ケーブルの上に物を置かないでください。また、電源ケーブル近傍に信号線を配線しないでくださ い。

(c)電源の投入/遮断について

#### <使用上の注意>

- ・電源を遮断する場合は装置背面の主電源スイッチを OFF にしてください(「1.7 ハードウェア の接続」参照)。
- ・電源を遮断してから再び電源を投入するまでに、必ず 1 分以上待ってください。1 分未満では BIOS の 電源の設定と異なる動作をする場合があります(「5.6 BIOS セットアップ」参照)。
- ・通信中や光ディスク/HDD/SSD の読み書き中に装置の電源を切ったり、リセットスイッチを押した りしないでください。

#### <使用上のお願い>

- ・周辺機器の接続や切り離しは、必ず装置と周辺機器の両方の電源を遮断してから行ってください。電源 を投入したまま行うと故障の原因となります。
- ・電源を投入するときは、周辺機器の電源を投入した後に、装置の電源を投入してください。また、電源 を遮断するときには、装置の電源を遮断した後に、周辺機器の電源を遮断してください。
- ・装置を使わないときには、電源を遮断してください。また、長期間使用しない場合は、電源ケーブルの プラグをコンセントから抜いてください。
- ・じゅうたんやひざかけなどは、材質によって静電気が発生し、装置に悪影響を及ぼす場合があります。 静電気の発生しにくい導電性を持つじゅうたんやひざかけなどを使用してください。
- ・落雷や電源事情が悪い場合、使用中に瞬時停電や電圧低下が発生し、突然画面が消えることがあります。 このときは、一度装置の電源を遮断してからもう一度電源を投入して、立ち上げ直してください。

(5)設置環境

<使用上の注意>

- ・拡張スロットに市販デバイスを実装する場合、環境条件は市販デバイスとこの装置両方の環境条件を満 たしてください(「1.6.1 環境条件」参照)。
- ・拡張スロットに拡張ボードを実装する際や USB デバイスを使用する際は、最大電流値を超えないよう 注意してください(「5.1(9)最大電流規定」参照)。
- ・この装置の機能を損なうことなく、長く愛用いただくためには、適正な環境と取り扱いが必要です。 装置の寿命を縮めることや故障の要因となりますので、下記のような場所への設置を避けてください。
	- 直射日光の当たる場所・・・・・・ 窓際
	- 温湿度変化の激しい場所・・・・・冷暖房機器の近く
	- 電気的ノイズを発生する機器のある場所・・・モータ、発電機の近く
	- 強磁界を発生する機器のある場所・・・磁石などの近く
	- じんあいの多い場所
	- 振動の多い場所
	- 腐食性ガスのある場所
	- 音圧による振動がある場所・・・大きなブザー音やアラーム音を発生する機器の近く
- ・装置の左右面、上下面は以下のことに注意してください。
	- ・発熱体を密着させないこと。
	- ・保守作業をするために、この装置の移動が容易であること。また、固定した場合は、取り外しが容易 であること。
- ・亜鉛ウィスカが装置に悪影響を与えるケースが発生していますので、装置および機器設置場所に電気亜 鉛めっきを使用しないでください。

(情報システムの設備ガイド~JEITA テクニカルレポート~(JEITA ITR-1001)より)

- ウィスカの発生する場所:電気亜鉛めっきを施した床パネル、ストリンガ、支柱、耐震用平鋼などに よって発生します。
- 現象:亜鉛のひげ状結晶(導電性を持ったウィスカ)が何らかの原因で床下から室内に浮遊して装置 の中に入り込み、プリント基板や端子部分で電気的短絡が発生することによって生じる問題で す。短絡する場所によって、現れる現象が異なるために発生原因の特定が難しく、一過性の障 害として処理されてしまうことが特徴です。そのため原因究明に時間がかかります。

#### <使用上のお願い>

- ・装置を、筐体内、デスク内に実装するときは、装置周辺の温度上昇を考慮してください。
- ・この装置の時計などは、電源が遮断されている状態でもバッテリバックアップによって動作しています。 したがって、保存時に動作保証温度範囲外の環境に放置されますと、再度使用するときに時計の時刻設 定などシステム BIOS の再設定が必要となることがあります。システム BIOS の再設定が必要になった 場合は「5.6 BIOS セットアップ」を参照し、再設定を行ってください。

(6)使用条件

<使用上の注意>

- ・装置の移動は、装置の電源ケーブルのプラグをコンセントから抜いて 1 分以上たってから行ってくださ い。
- ・結露防止のため、屋外から室内に移動した場合は、4 時間以上放置した後に使用してください。
- ・装置は精密な電子部品でできていますので、振動や衝撃を与えないでください。
- ・装置の上に腰かけたり、物を載せたりしないでください。
- ・通常使用時、ディスプレイの電源スイッチは切らずにスタンバイ状態にしておいてください。
- ・通常使用の立ち上げ時はログオン画面になるまでキーボード、マウスは操作しないでください。

#### <使用上のお願い>

・装置周辺(特に装置の下部)、装置の溝、装置の前面などに付着したほこりを取り除くことをお勧めし ます。

(7)異音について

#### <仕様>

・電源を入れたときに低周波音が発生する場合がありますが、これは高周波対策用チョークコイルなどの 過渡期における低周波振動によるもので、特性、寿命などに影響はありません。

#### (8)保証について

#### <仕様>

- ・装置のハードウェアの破損に伴うデータや応用ソフトウェアの破損については、保証できません。
- ・弊社指定の基本ソフトウェアを使用してください。それ以外の基本ソフトウェアを使用した場合の動作 は、保証できません。
- ・この装置は、弊社指定のハードウェアを前提に評価されています。したがって、ハードウェアの取り付 け、交換にあたっては、弊社指定のハードウェアを使用してください。それ以外のハードウェアを使用 した場合の動作は、保証できません。

### 2.ネットワークについて

#### <使用上の注意>

・Magic Packet™フレームは、装置のスタンバイランプが点灯している状態で送信するような運用にして ください。OS のシャットダウン処理が終了し、実際に電源が切れるタイミングで Magic Packet™フ レームを送信しますと、電源が切れることなく再起動したり、WOL が不可能になったりする場合があ ります(「2.7.2 LAN を使用した電源 ON 方法」参照)。

#### <仕様>

- ・ネットワークの状態によっては Magic Packet™フレームを紛失することがあります。このため、使用し ているシステムで Magic Packet™フレームが確実に届くような運用をしてください (「2.7.2 LAN を使用した電源 ON 方法」参照)。
- ・ネットワークドライブをログオン時に再接続する設定にしておいても再接続されない場合があります。 この場合は再度ログオンするか、net use コマンドで接続してください。 net use コマンドについては、Windows®のヘルプを参照してください。
- ・この装置と他の装置または周辺機器をネットワーク接続する場合は、双方の「速度とデュプレックス」 の設定を合わせてください(「2.8 LAN インタフェースの設定方法」参照)。 この設定が異なる場合、アダプターのパフォーマンスが低下したり、アダプターが正常に動作しないこ とがあります。
- ・装置間の電位差により発熱する恐れがあるため、ネットワークの接続に使用するツイストペアイーサ ネットケーブルは、「5.9.1 コネクタ仕様 (1) マザーボード (標準) 」で指定されているケー ブル以外(例:カテゴリ5や STP ケーブル)は使用しないでください。

# 3.ビデオ表示画面について

#### <仕様>

- ・画面の設定をする場合は、アプリケーションをすべて停止させてから行ってください。
- ・シングルディスプレイからマルチディスプレイまたはマルチディスプレイからシングルディスプレイへ 変更するために接続を変更する場合は、この装置の電源をいったん切った後にディスプレイケーブルを 接続し、再び電源を入れてから、画面の設定を行ってください。
- ・ディスプレイの接続を変更した場合は、再度、画面の設定を実施してください。
- ・アプリケーションによっては画面がちらついたり、スムーズに再生されない場合があります。
- ・DisplayPort で接続されたディスプレイの電源を切った場合、そのディスプレイが検出されなくなること があります。その際は、下記の対応を行ってください。
	- ① 装置の OS をシャットダウンし、電源ケーブルのプラグをコンセントから抜いてください。
	- ② ディスプレイの電源を OFF し、電源ケーブルのプラグをコンセントから抜いてください。
	- ③ 1 分以上たってから、装置とディスプレイの電源ケーブルのプラグをコンセントに接続し 装置とディスプレイを起動させてください。
- ・DisplayPort の音声出力には対応していません。

(画像イメージは Windows® 10 の例ですが、他の OS も同様です。)

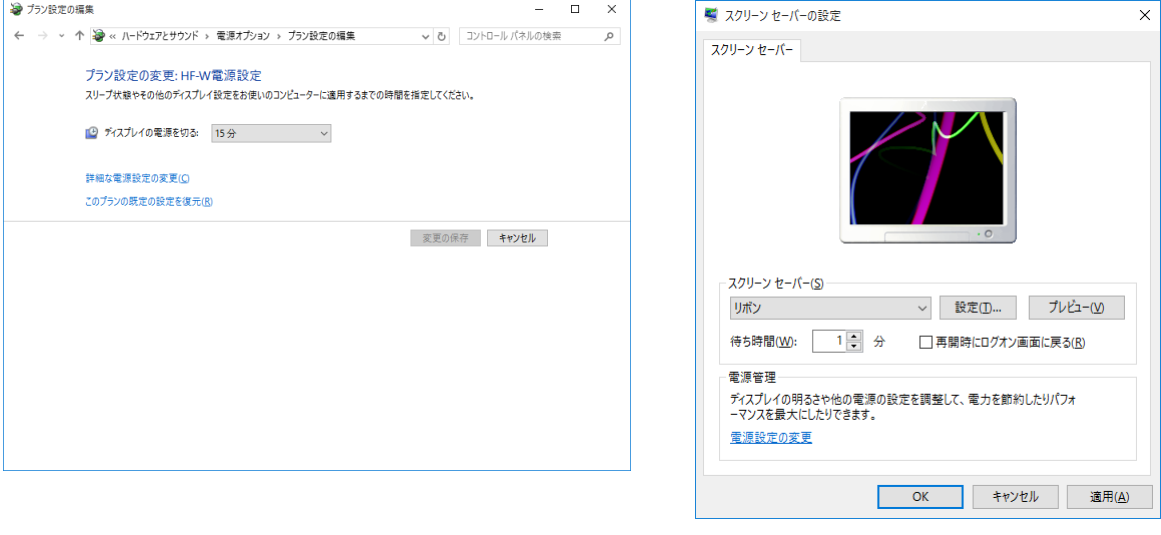

# 4.**HDD**/**SSD** について

# 通 知

この装置は、障害の種類によっては大切なファイルを消失することがあります。また、この装置の障害 だけでなく、使用中の停電、誤操作などによってもファイルを消失することがあります。このような状 態になった場合には、ファイルの回復はできません。そのような事態に備えて日常業務の中にファイル のセーブ作業を組み入れ、計画的にファイルのバックアップをお取りください。

(1) HDD/SSD の取り扱いについて

#### <使用上の注意>

- ・HDD/SSD は製品によりアクセス性能が異なります。また、HDD/SSD は高温時および低温時に性能 が低下してしまいます。そのため、HDD/SSD を使用する際は、HDD/SSD のアクセス性能や高温時 および低温時の性能がユーザーの用途に影響しても問題ないことを確認してください。
- ・HDD/SSD は「付録 有寿命部品の取り扱いについて」を参照し、一定周期で交換してください。

#### <使用上のお願い>

- ・振動や衝撃をあたえないでください。
- ・人体や作業台の静電気防止をしてください。
- ・故障の恐れがあるので HDD/SSD のプリント基板・コネクタ部に触れないようにしてください。
- ・長期保管は、静電気防止対策をした袋に入れた後に専用箱に入れてください。

#### <仕様>

- ・すでに作成されているパーティションを変更する場合は、いったんパーティションを削除してから、再 度作成してください。
- ・HDD/SSD の容量や性能は部品によって変更となる場合があります。

(2)ファイルのバックアップについて

#### <使用上のお願い>

- ・HDD/SSD の内容は、必ず定期的にバックアップをお取りください。
- ・パーティションを削除すると、パーティション内のファイルはすべて消去されます。重要なファイルは、 バックアップを取ってからパーティションを削除してください。
## 5.**DVD** について

(1)DVD ドライブの取り扱いについて

#### <使用上の注意>

・DVD ドライブはちりやほこりに弱いので、ちりやほこりの少ない場所に装置を設置し、周りをきれい にして使用してください。

煙霧状の殺虫剤などを使用するときは、事前に導電シートなどで装置を完全に包んでください。

- ・使用中に強い衝撃を与えないでください。
- ・光ディスクの着脱時以外はトレイを開けないでください。また、トレイの中に異物を入れないでくださ い。DVD ドライブの破損、故障の原因となります。
- ・光ディスクをディスクトレイに実装する場合は、光ディスクがディスクトレイにしっかり固定されてい ることを確認してください。固定されていない場合、光ディスクが飛び出す恐れがあります。

### <仕様>

- ・光ディスクの状態によって読み出しができない場合があります。そのときは別の光ディスクを使用して ください。
- ・光ディスクの状態(傷、汚れ、変形、コピープロテクションなど)によっては正常に読み出し/書き込 みができない場合があります。
- ・光ディスクへの書き込みにつきましては、光ディスクの品質によって書き込みができない場合があるた め、弊社ではサポートしておりません。書き込み機能を使用する際には、事前に使用する光ディスクの 検証を行ってください。

(2)光ディスクの取り扱いについて

## <使用上の注意>

- ・ベンジン、シンナー、水、レコードクリーナー、静電防止剤、シリコンクロスを使用しないでください。
- ・ごみや水分を取るとき、ドライヤーを使わないでください。
- ・高温多湿になる場所に保管しないでください。
- ・日光や光などがあたらない場所に保管してください。
- ・光ディスクを折ったり曲げたりしないでください。
- ・光ディスクの記録面に字を書いたり傷を付けたりしないでください。
- ・光ディスクの中心の穴に、棒などを入れて回したりしないでください。
- ・光ディスクにシールなどを貼らないでください。

・光ディスクをケースから取り出す場合は、ケースの両端をはさむように持ち(写真 1)、中心部を押下し (写真 2)ディスクにストレスを与えないようにして取り出してください。ディスクが湾曲するように取 り出すと、歪が生じ光ディスクの読み出し/書き込みエラーが発生する場合があります

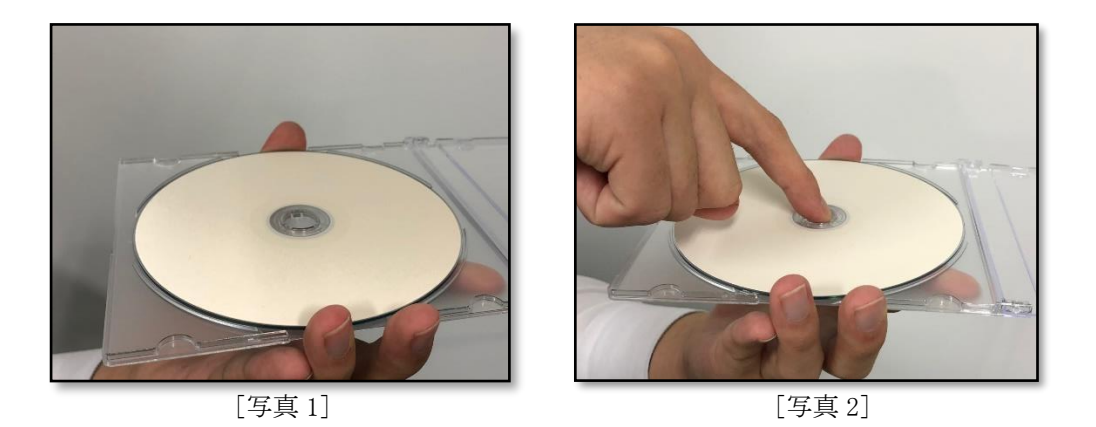

# <使用上のお願い>

・光ディスクが汚れている場合、乾いた柔らかい布で光ディスクの中心から外周に向けて放射状にふいて ください。

## 6.**USB** 機器について

### <使用上の注意>

- ・USB 機器の導入にあたっては、事前評価を行うとともに、ミッションクリティカルな用途での使用は 避けてください。
- ・OS が正常に起動しなくなる可能性がありますので、OS 起動途中での USB 機器の接続は行わないでく ださい。
- ・CPU/USB 切替器によっては、OS 起動途中に画面の切り替えを行うと OS が正常に起動しなくなる可 能性があります。CPU/USB 切替器を使用する場合は、十分な動作検証を実施してください。
- ・USB2.0 および USB3.0 では、転送性能に影響を与える可能性がありますので、使用するケーブルは規 定の長さ以下で使用してください。また、デバイスに応じて USB2.0 または USB3.0 対応のケーブルを 使用しませんと、デバイス本来の転送速度が出なかったり、通信エラーが発生したりする場合がありま す。ケーブルに関しては、それぞれのケーブルメーカに仕様を確認してください(ケーブル長は、「5. 9. 3 外部インタフェースケーブル長規定」を参照してください)。

#### <使用上のお願い>

- ・USB ポートを使用するときには、USB コネクタの挿入方向を確認してゆっくり挿入し、USB ポートを 破損しないように注意してください。
- ・USB 機器の挿抜やアクセスによって、システム負荷が上昇することがあります。オンライン運転中 (システム稼働中)での使用が必要な際は、動作中のアプリケーションに影響を与えないことをユー ザーが確認してから USB 機器を使用してください。
- ・USB キーボード清掃後は、装置に接続された USB キーボードのコネクタが緩みによりキーボードが正 常に認識されなかったり、システムが正常に起動しない場合がありますので、装置とのコネクタ接続確 認を行ってください。

### <仕様>

- ・すべての USB 機器の動作を保証するものではありません。
- ・USB 機器の中には USB 規格を逸脱しているものがあり、そのようなデバイスを接続した状態で電源が 切断されると、装置が正常に起動しなかったり、時刻の設定が狂ったりする場合があります。USB 機 器を選定する場合は、十分な動作検証を実施してください。

# 7. 拡張ボードについて

### <使用上のお願い>

- ・ユーザーが用意する拡張ボード(PCI Express/PCI ボード)は、ボード搭載部品の温度上昇について各 部品が動作範囲であることを、ユーザーの責任で確認してください。
- ・拡張ボードの取り付けの際、取り外した閉止板は必ず保管してください。

# 8.ラック取り付け金具について

#### <使用上のお願い>

- ・ラック取り付け金具を装着しラックに取り付けた状態では、装置の上に何も置かないでください。また、 装置のカバー上部に物を置くなど荷重をかけないようにしてください。
- ・ラックマウントでご使用になる場合は、安全性を考慮し、ラック取り付け金具とラックマウント用の棚 板やスライドレールなどを合わせて使用することを推奨します(「1.6.2 設置条件」参照)。

## 9.リチウム電池について

#### <使用上のお願い>

・この装置は、リチウム電池を使用しています。廃棄にあたっては、地方自治体の条例または規則に従っ てください。海外では当該国の法令に従い、廃棄してください。

## 10.光学式マウスについて

### <使用上のお願い>

- ・光学式センサーの特性上、透明な素材や光を反射する素材(ガラス、鏡など)の上では正しく動作しな い場合があります。この場合は、このような素材の上での使用を避けるか、市販の光学式マウス対応マ ウスパッドなどを使用してください。
- ・光センサー部が結露やオイルミストなどで汚れると正しく動作しない場合があります。そのような環境 で使用する場合には本体と同様に十分な環境対策を行って使用してください。

## 11.**BIOS** の設定について

### <仕様>

- ・バックアップ用の電池が切れた状態または電池が接続されていない状態で電源が OFF の場合、設定が Auto に設定されます。電源スイッチを押してシステムを起動すると、「After AC Power ON」の設定 が行われますが、バックアップ用の電池が切れているため、電源ケーブルを抜去すると、設定が Auto となります(「5.6 BIOS セットアップ」参照)。
- ・BIOS セットアップメニューの画面上の時計は、時計用ではなく時刻設定用のため、日付が変わっても 画面上の日付は変更されません。もし、日付が変わった場合は、日付を修正してください(「5.6 BIOS セットアップ」参照)。
- ・BIOS セットアップメニューを使用すると、時刻が遅れる場合があります。セットアップメニューを終 了した後、必ず時刻を確認してください(「5.6 BIOS セットアップ」参照)。

# 12. 保守サービスについて

## <仕様>

- ・Microsoft® Windows®、デバイスドライバ、および流通アプリケーションについては、障害対策のため の改造ができない場合があります。したがって、障害対策として回避策を提示する場合もあります。
- ・弊社非サポートの流通ハードウェアを追加実装された場合には、装置全体としての保証ができません。
- ・採用している部品の解体調査はできません。
- ・この装置は、製品価格に保守サポート費用が含まれません。発注時には必ず保守契約による保守サポー トレベルの明確化と、保守サポートレベルに応じた保守費の負担をしていただく必要があります。

# 13.**Windows®**の設定について

(1)修正プログラムなどの適用に関して

#### <仕様>

・修正プログラムや更新プログラム、最新のサービスパックが必要な場合は、ユーザーにて適用をお願い します。また、修正プログラムや更新プログラム、サービスパックを適用したことによるシステムへの 影響については、十分な動作確認を行ってください。

(2)電源オプションの設定に関して

### <使用上のお願い>

- ・電源プランを出荷時の設定である「HF-W 電源設定」から変更しないようにしてください。また、「次 の時間が経過後ハードディスクの電源を切る」の設定を「なし(0分)」から変更しないようにしてく ださい。現在設定されている電源プランおよび「次の時間が経過後ハードディスクの電源を切る」の設 定は以下の手順で確認してください。(画像イメージは Windows® 10 の例ですが、他の OS も同様で す。)
	- 現在設定されている電源プランの確認手順
		- ① [コントロールパネル]を表示し、[システムとセキュリティ]をクリックします。
		- ② [電源オプション]をクリックします。
		- ③ [電源オプション]画面が表示されます。
	- ・ [お気に入りのプラン] [HF-W Power Settings] のラジオボタンが選択されていることを確認して ください。

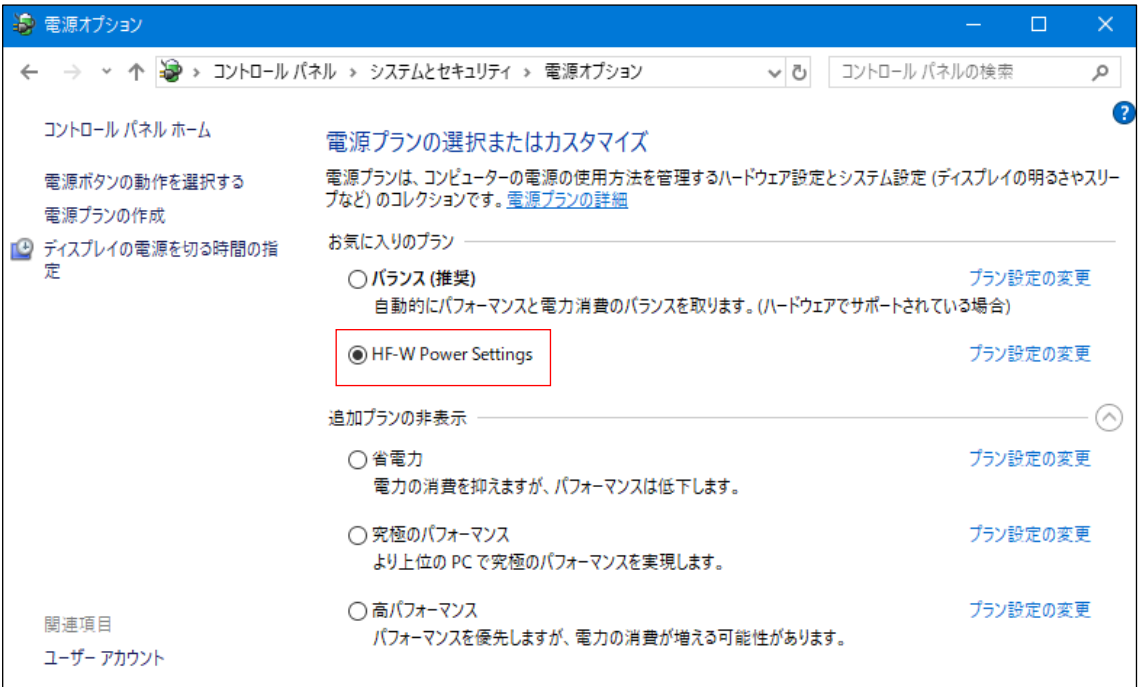

- 「次の時間が経過後ハードディスクの電源を切る」設定の確認手順
	- ① 「現在設定されている電源プランの確認手順」に続き、[HF-W Power Settings]の [プラン設定の変更]をクリックします。

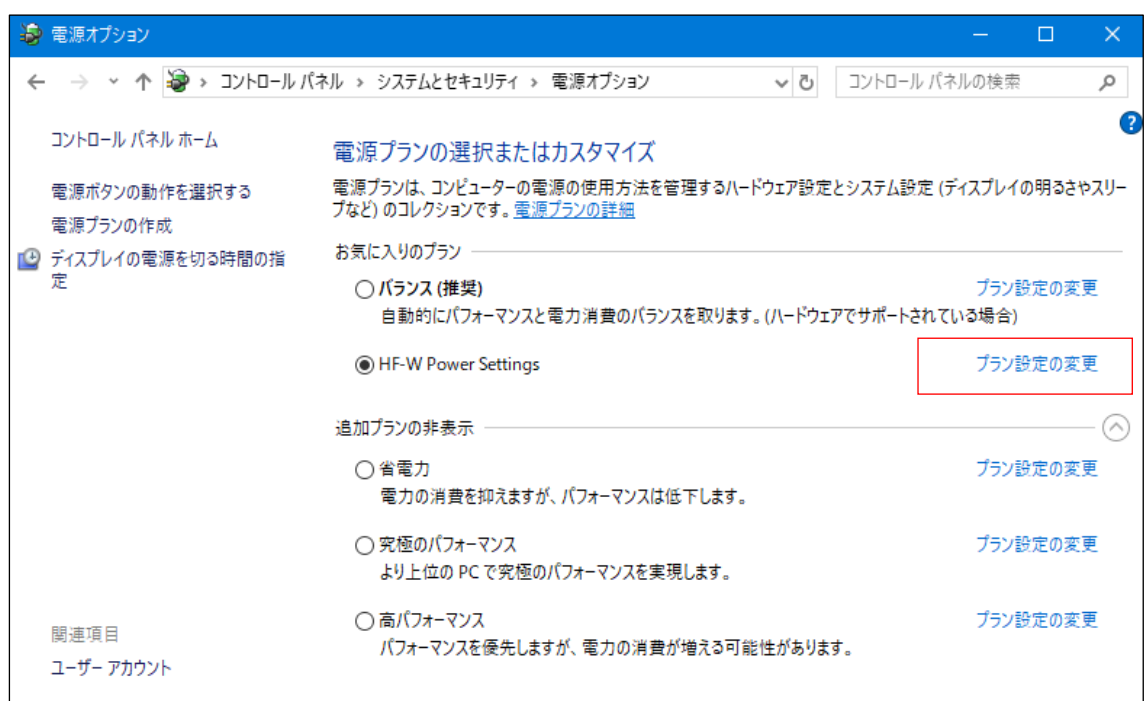

- ② [プラン設定の編集]画面が表示されます。
	- ・[詳細な電源設定の変更]をクリックします。

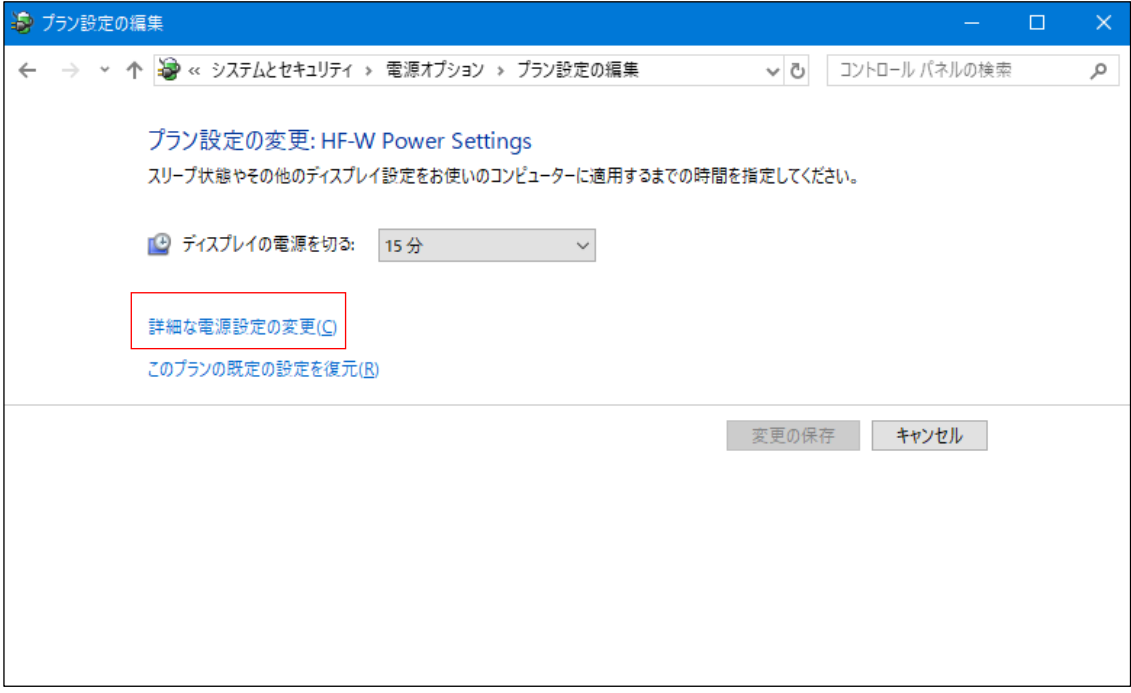

- ③ [電源オプション]の[詳細設定]タブが表示されます。
	- ・[次の時間が経過後ハードディスクの電源を切る]の設定が[なし]になっていることを 確認してください。

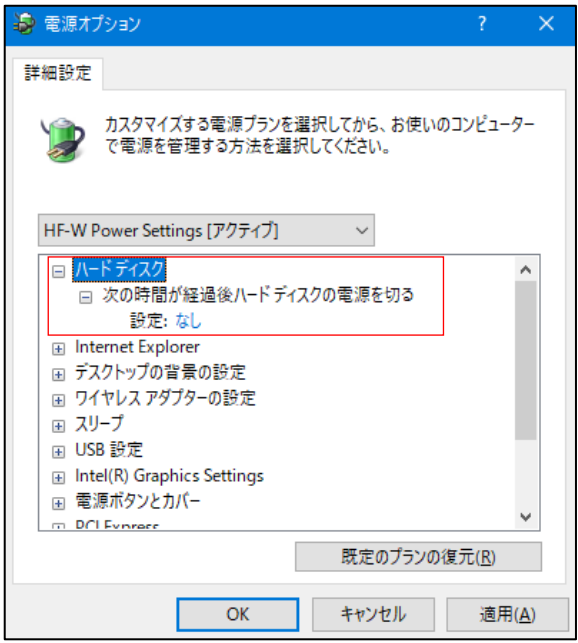

- [電源オプション]の[出荷設定]タブから設定変更を実施している場合は、以下の手順で出荷 時の設定に戻してください。
	- ① [コントロールパネル]を表示し、[システムとセキュリティ]をクリックします。
	- ② [電源オプション]をクリックします。
	- ③ [電源オプション]画面が表示されます。
		- · [お気に入りのプラン] [HF-W Power Settings] の [プラン設定の変更] をクリック します。

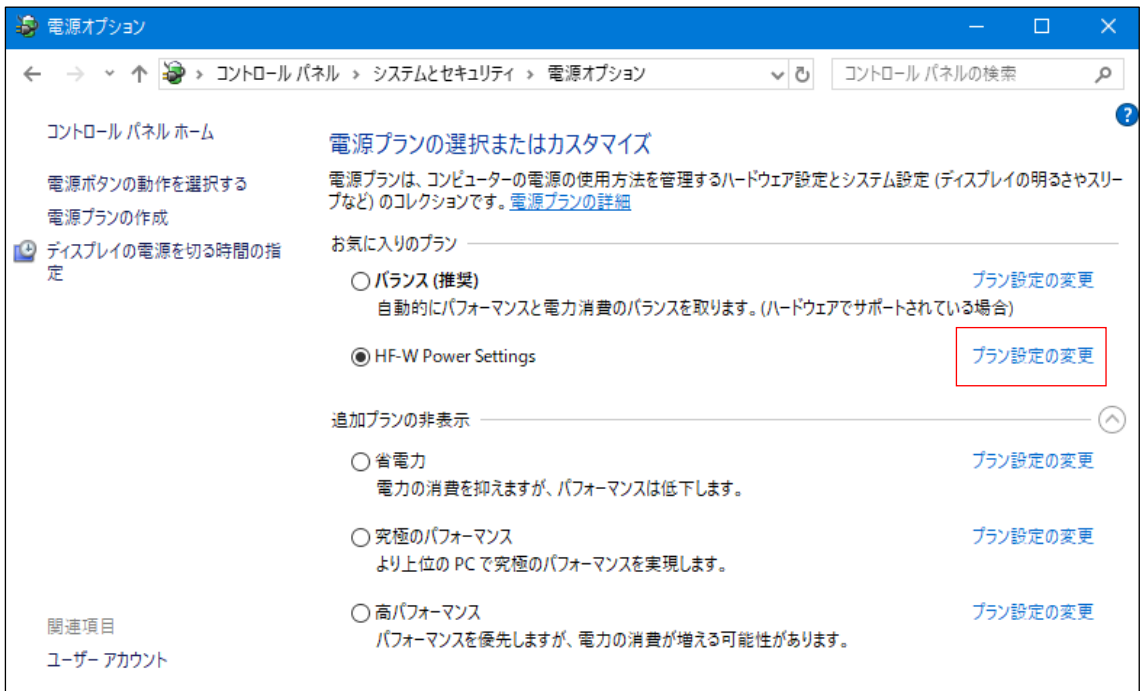

- ④ [プラン設定の編集]画面が表示されます。
	- ・[このプランの既定の設定を復元]をクリックします。

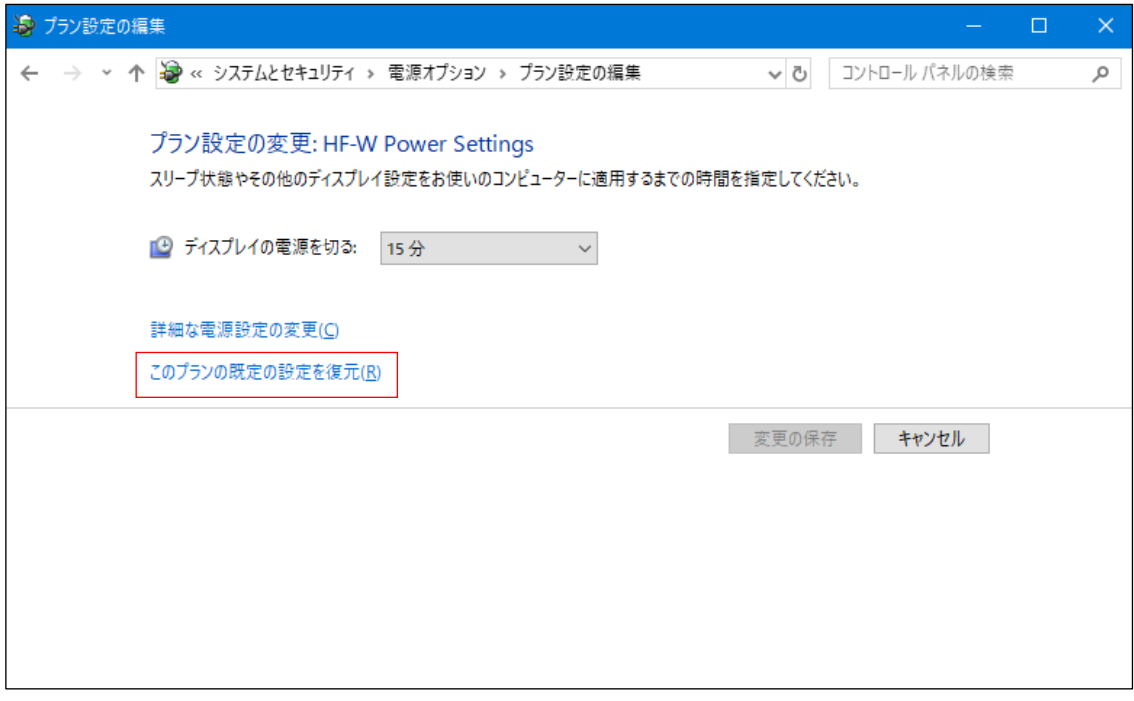

- ⑤ 以下の確認画面が表示されます。
	- ・[はい]をクリックします。

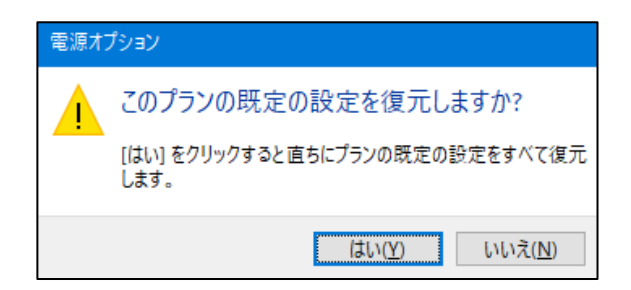

このページは白紙です。

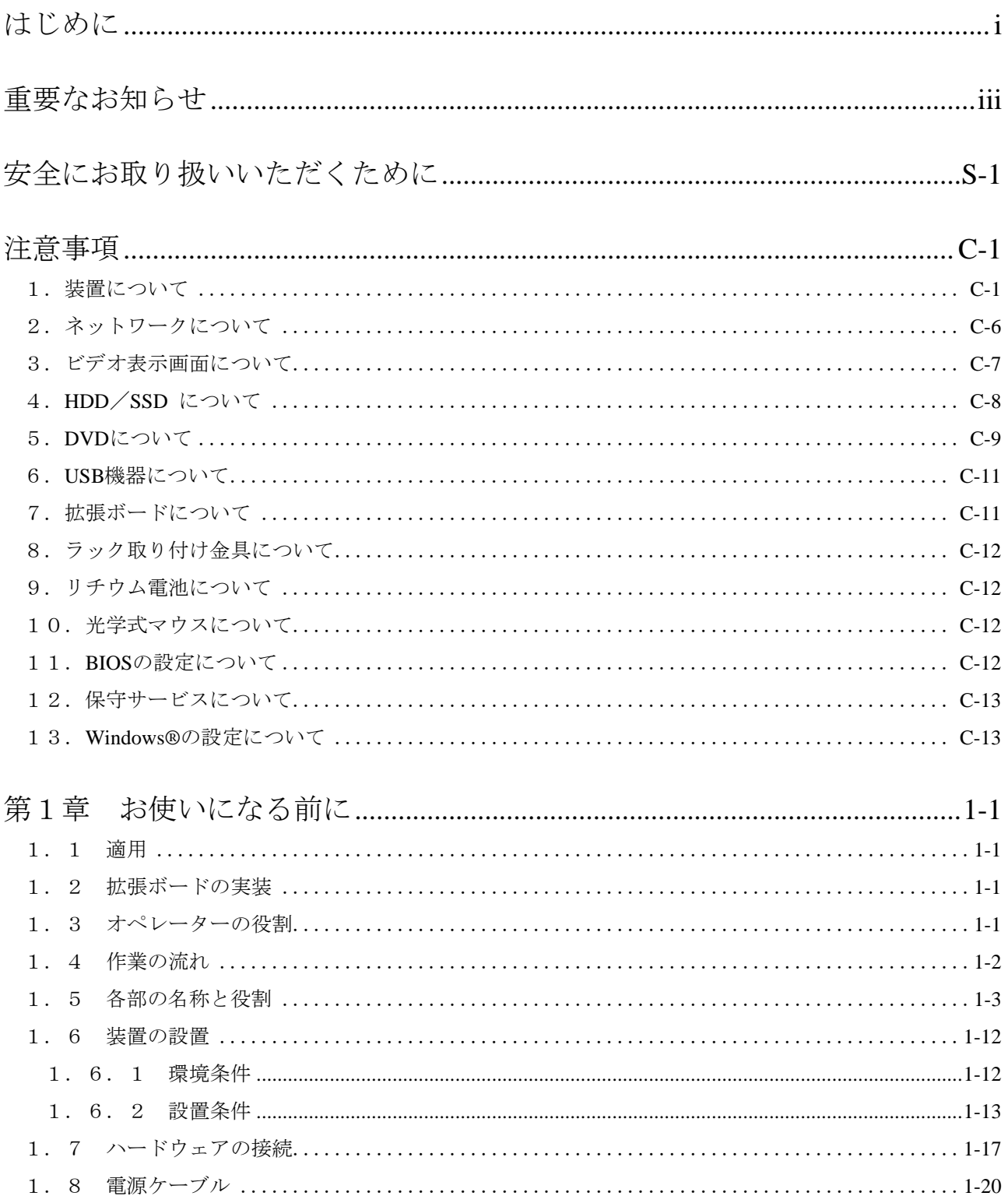

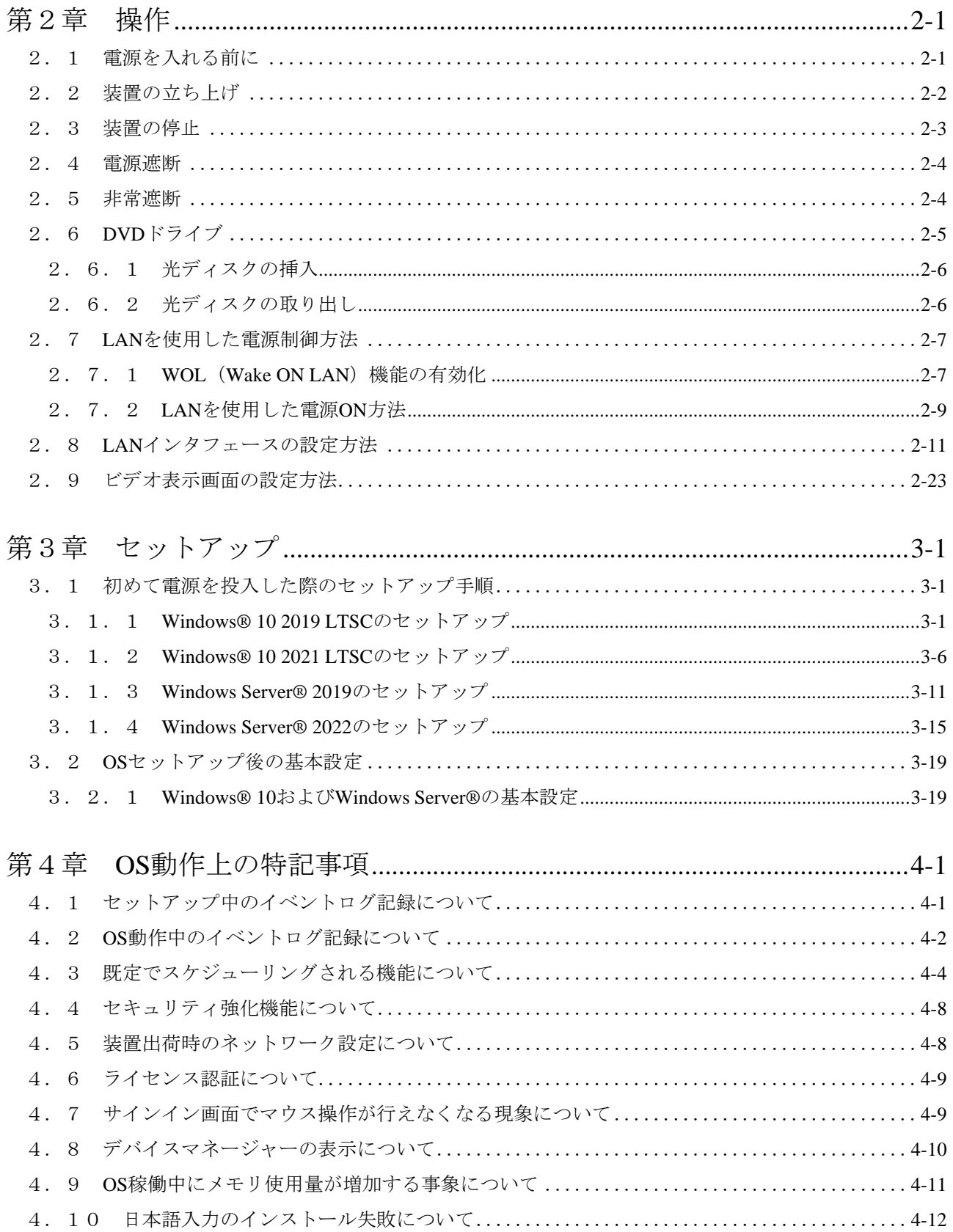

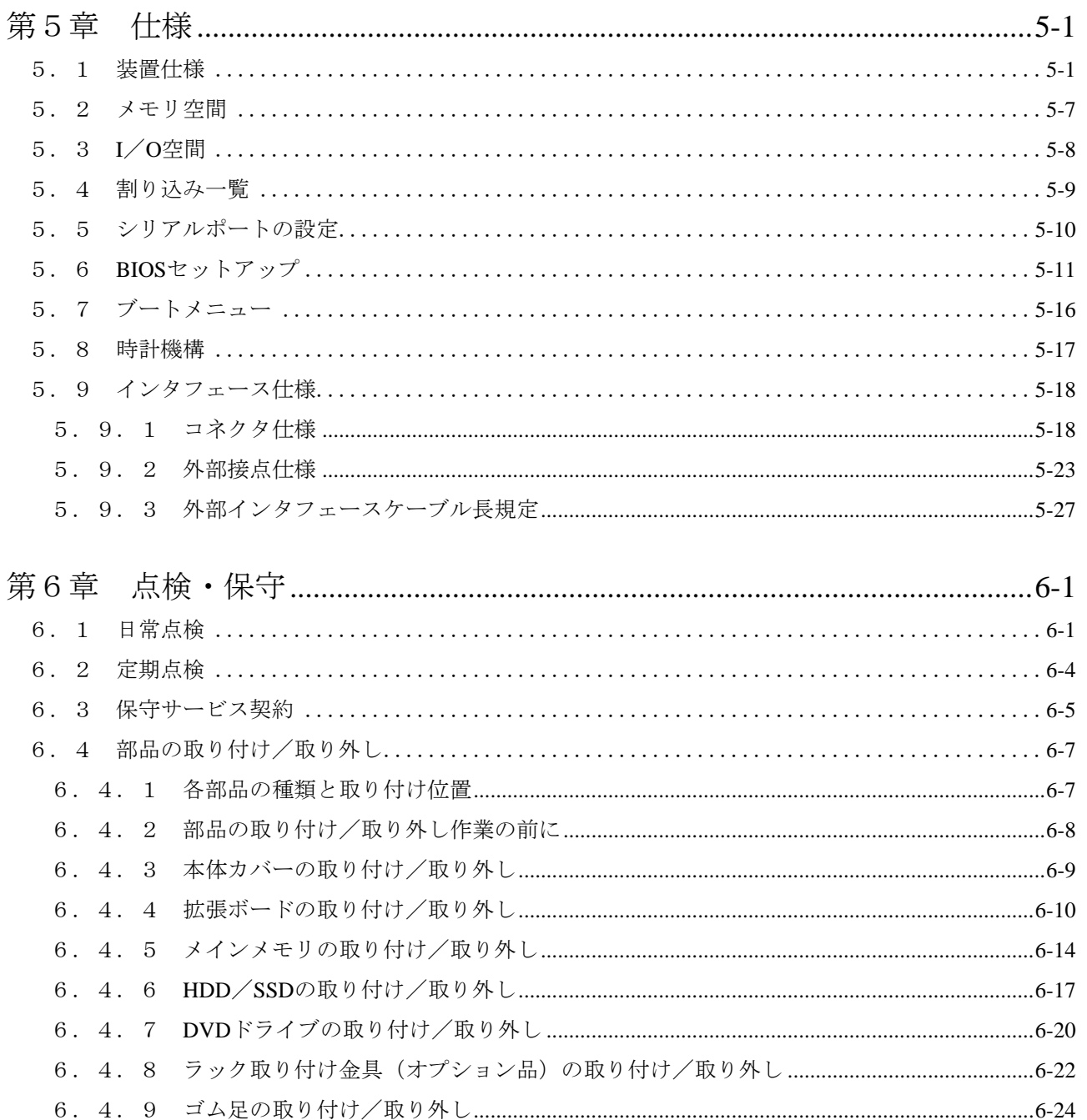

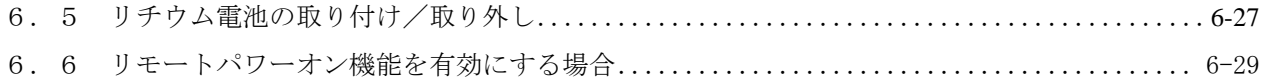

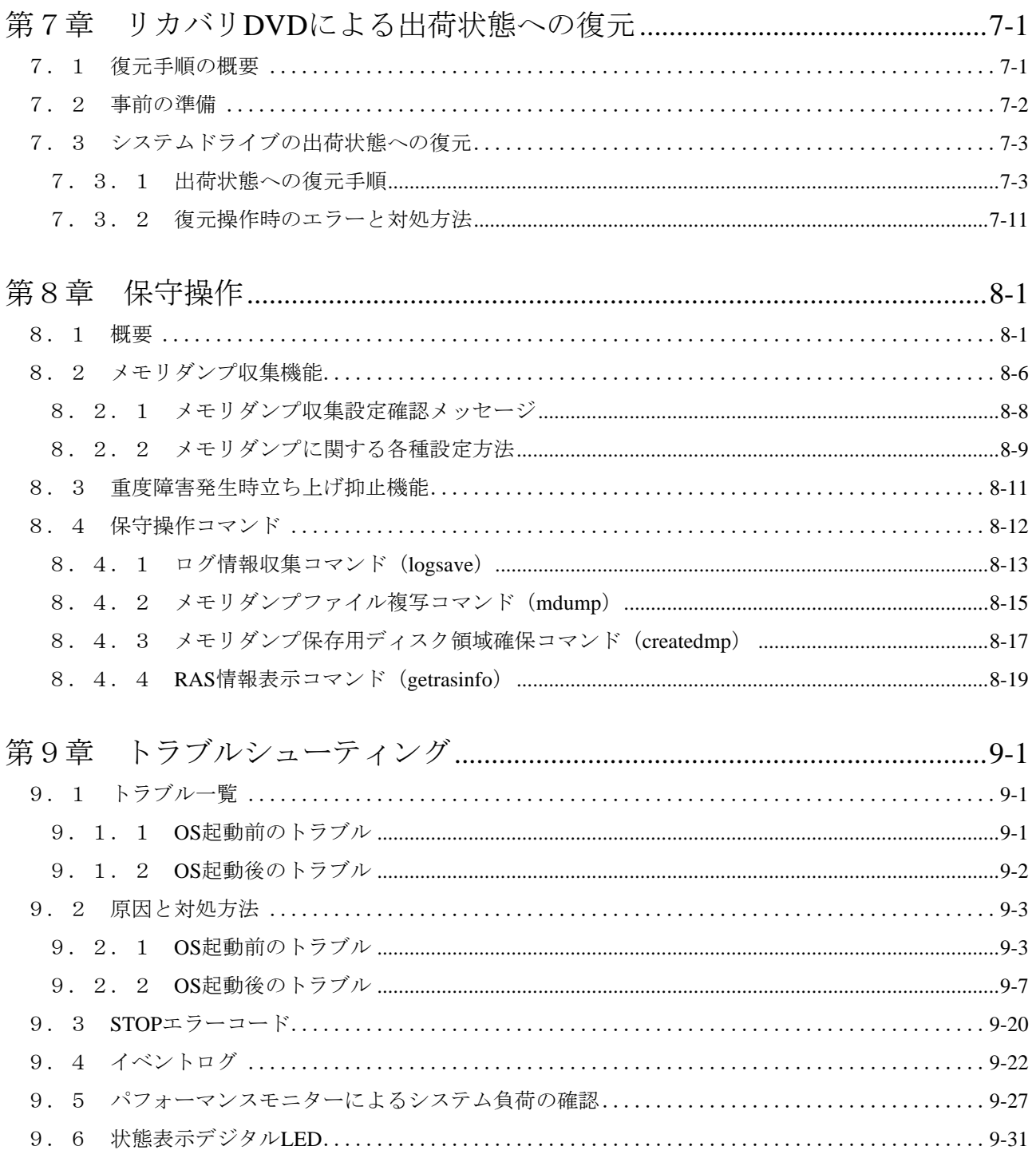

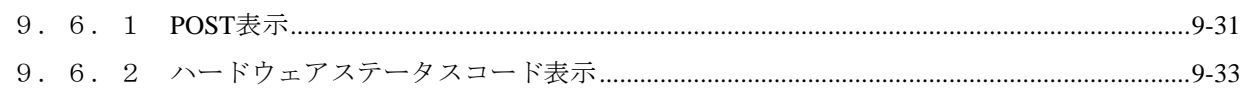

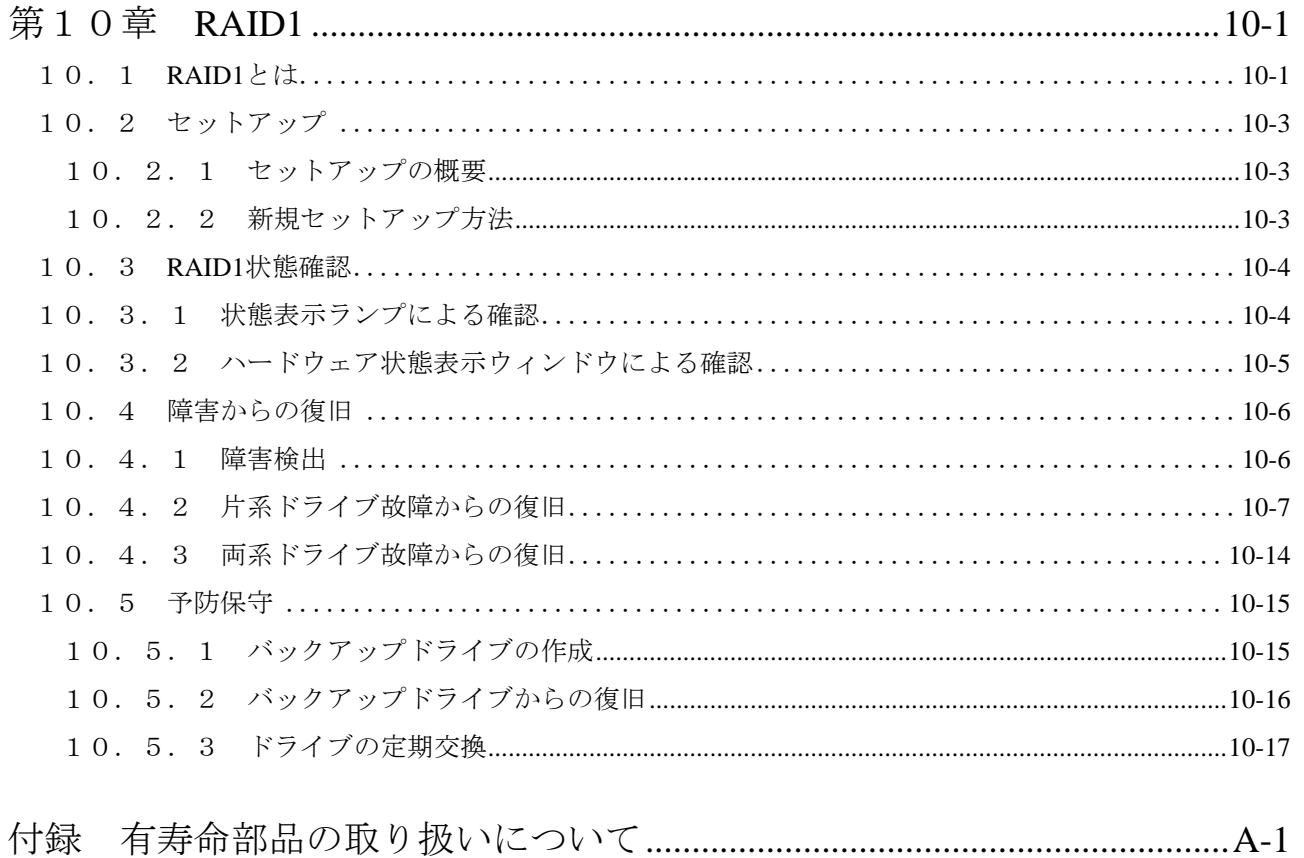

# 図目次

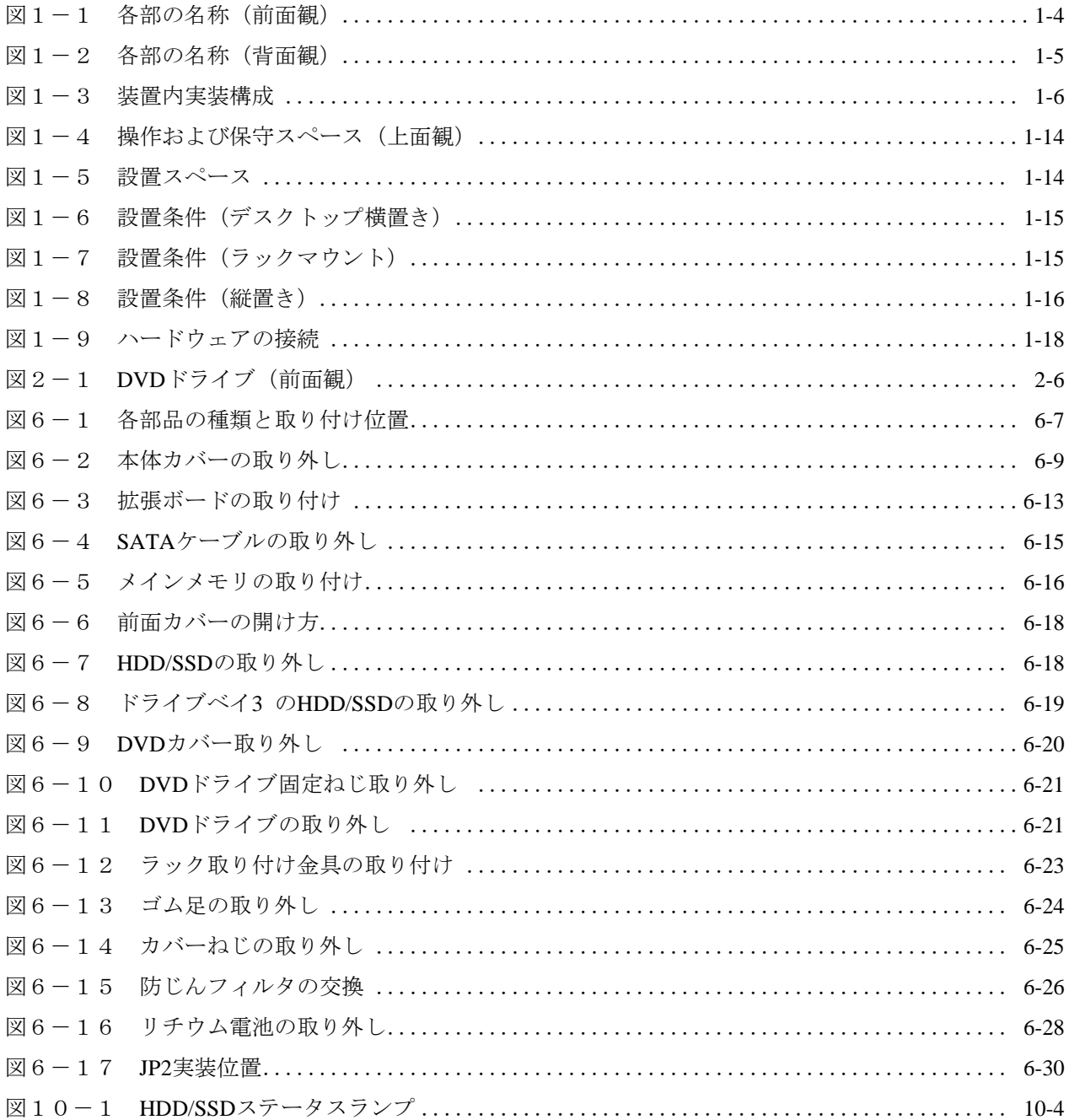

# 表目次

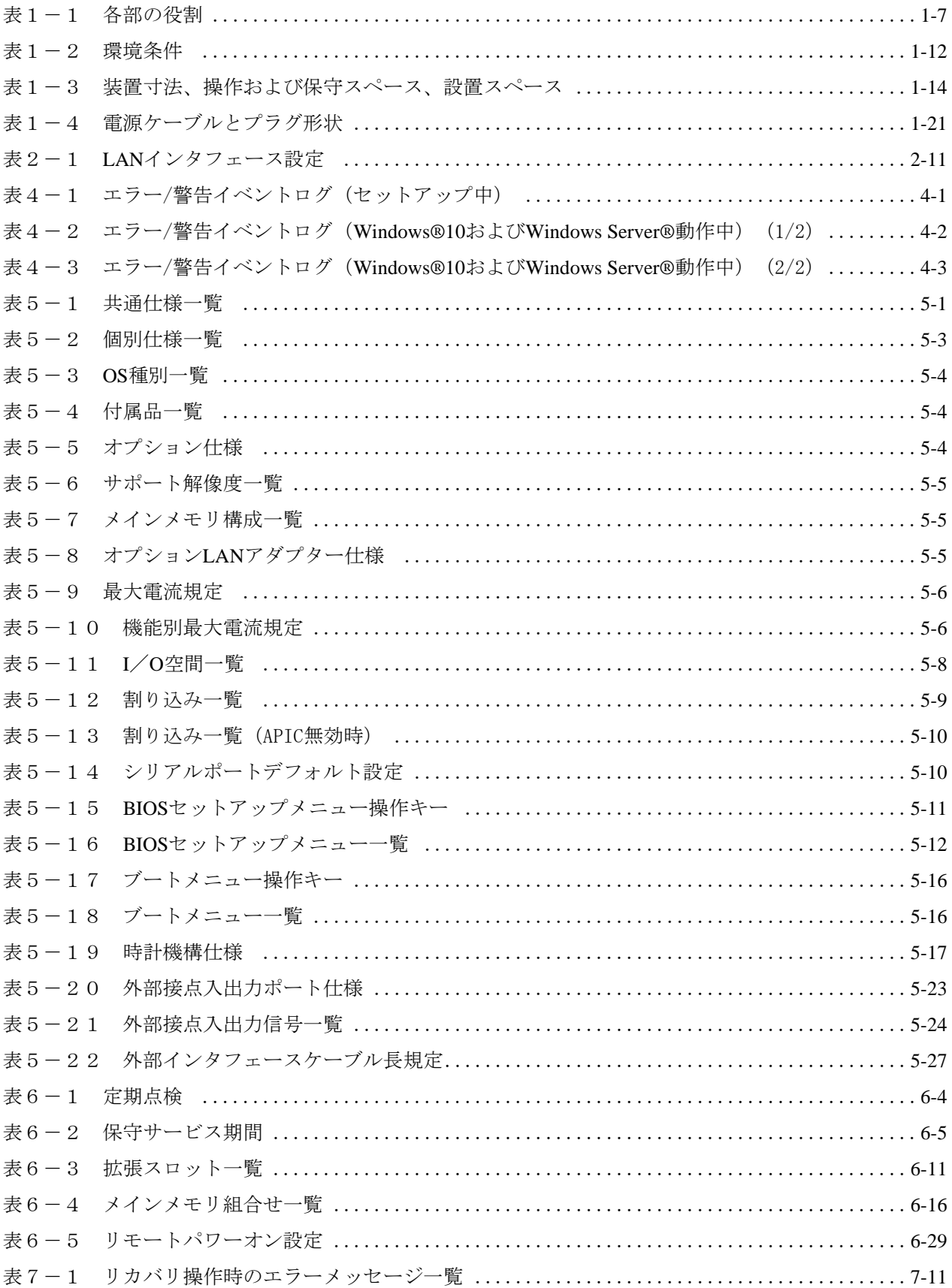

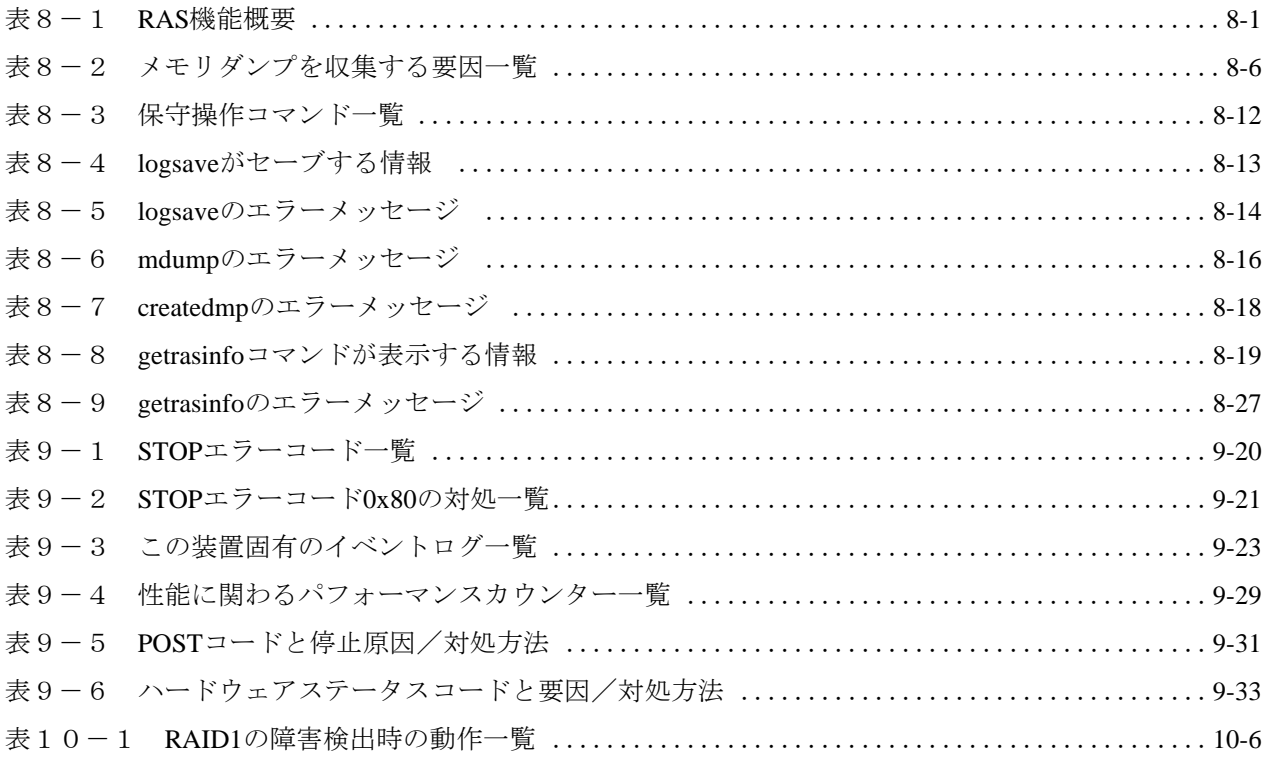

# 第1章 お使いになる前に

### 1.1 適用

このマニュアルは、日立産業用コンピュータHF-W7500モデル65/60を操作する人 (オペレーター)の 日常運用にあたり必要となる、各種装置の操作、調整について記述したものです。

梱包を解いたら、「納入品明細票」にあるものがすべて揃っていること、納入品に損傷がないことを 確認してください。万一、不足や損傷などの問題があるときは、弊社担当営業まで連絡してください。 また、RAS機能の詳細については、以下のマニュアルを参照してください。

・HF-W7500モデル65/60 RAS機能マニュアル(マニュアル番号 WIN-3-0101)

### 1.2 拡張ボードの実装

この装置には、ユーザーが準備した拡張ボードを実装することができます。

この装置への拡張ボードの実装手順および制限事項は、「6.4.4 拡張ボードの取り付け/取り 外し」を参照してください。

## 1.3 オペレーターの役割

この装置を長い間安定して利用していただくためには、以下の事項について配慮してください。

- (1)有寿命部品のセッティング
	- ·有寿命部品(HDDや防じんフィルタなど)をセットする場合は、それぞれの章で示す装置操作手 順に従ってください。
- (2)装置の特性への配慮
	- ・「注意事項 1.装置について」を参照し、装置の特性について配慮してください。
	- ・このマニュアルに記載した事項は、取り扱い上の基本ですので、必ずお守りください。
	- ・取り扱い、清掃などの詳細については各章を参照してください。
- (3)この装置の保全

運用にあたっては、以下の事項について配慮してください。

- ・ファイルのバックアップ
- 「注意事項 4.HDD/SSDについて」を参照してください。
- ・電源ケーブル、電源の遮断

「注意事項 1. 装置について(4)電源について」を参照してください。

- (4)この装置の点検
	- ・点検については「6.1 日常点検」を参照してください。
		- 「6.2 定期点検」については、保守員作業となります。

# 1. 4 作業の流れ

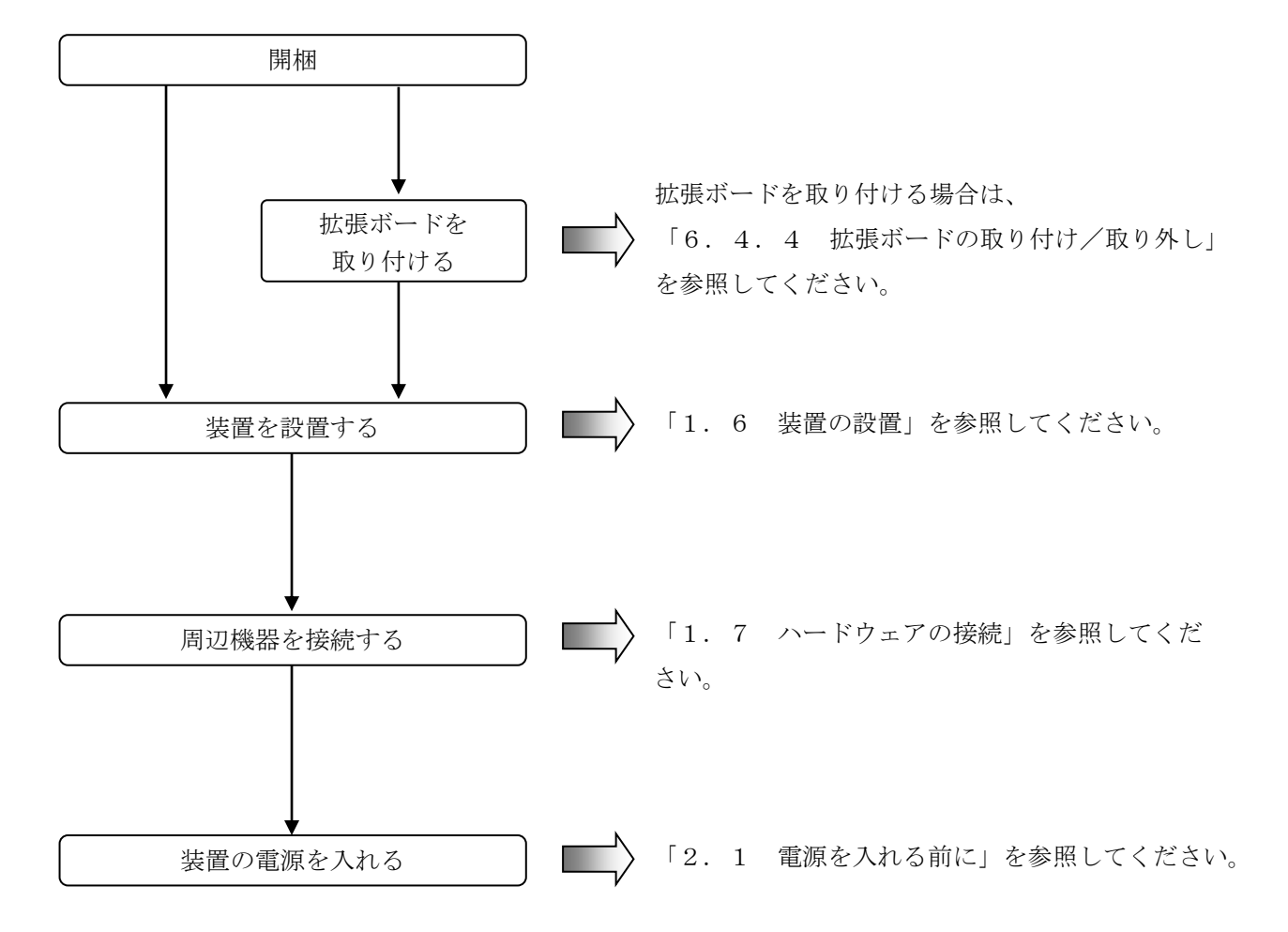

以下に装置の電源を入れるまでの作業フローを示します。

# 1.5 各部の名称と役割

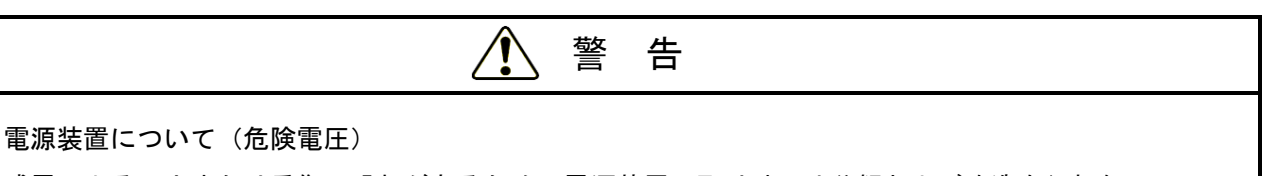

感電による死亡または重傷の恐れがあるため、電源装置の取り外しや分解および改造を行わない でください。

注 意

ファンについて(回転物注意)

保守員以外はファンを外さないでください。動作中のファンの回転部に手や物がはさまれてけがの原因 となります。

# 通 知

- DモデルまたはVモデルでは装置およびHDD/SSDの故障の原因となりますので、HDD/SSDの活 線挿抜は絶対に行わないでください。 DモデルでのHDDの交換は、必ずOSをシャットダウンし、主電源を遮断して1分以上たってから 行ってください。 ● USBポートを使用するときには、USBコネクタの挿入方向を確認してゆっくり挿入してくださ
- い。誤って挿入するとUSBポート損傷の原因となります。
- 動作中のアプリケーションへの影響がありますので、オンライン運転中(システム稼働中)に USB機器の挿抜をしないでください。
- 光ディスクの挿入やアクセスによって、システム負荷が上昇し、動作中のアプリケーションに影響 を与えることがありますので、オンライン運転中(システム稼働中)は光ディスクの挿入やアクセ スを行わないでください。

● 表示·操作部の説明

(1)前面観

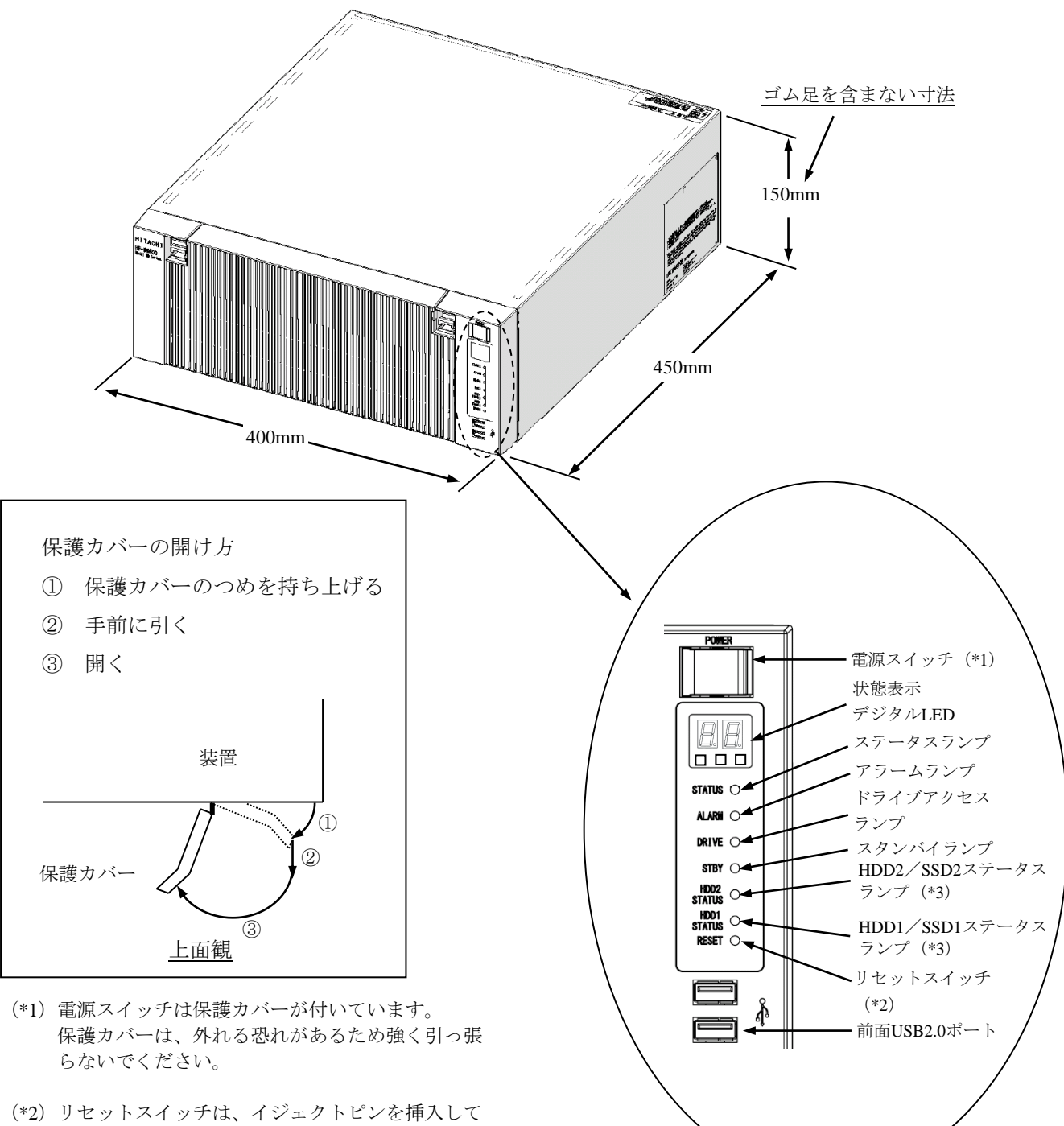

- 押してください。イジェクトピンを用意できない 場合は、リセットスイッチの穴に入る太さのピン で代用してください。
- (\*3)HDDの表記はDモデルのみ、SSDの表記はVモデ ルのみになります。(表1-1参照)

図1-1 各部の名称 (前面観)

(2)背面観

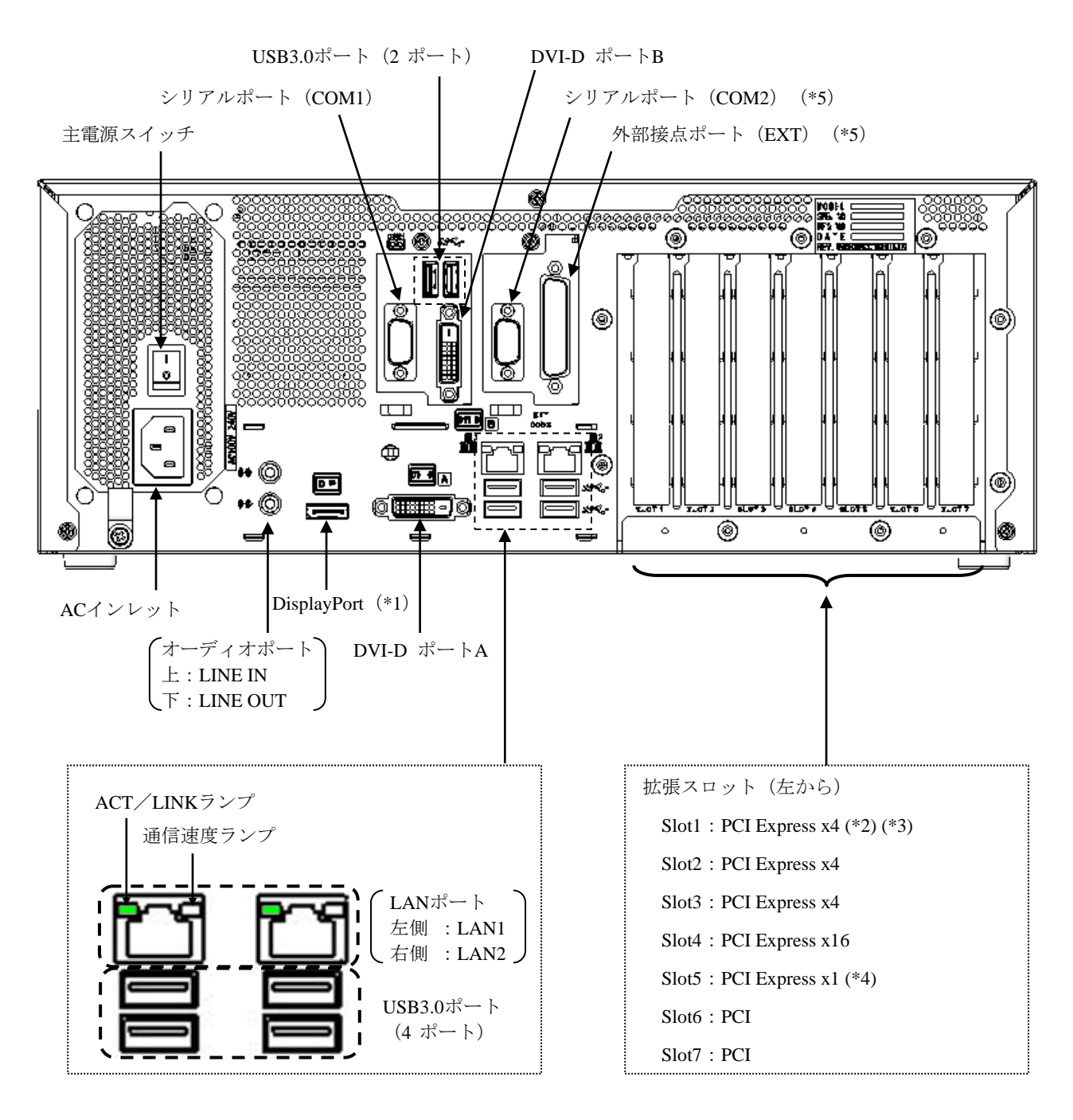

(\*1) DisplayPort 接続のディスプレイの電源を切った場合、そのディスプレイは検出されなくなります。

- (\*2)RAID ボードが搭載されるため使用できません。
- (\*3)内部の接続はPCI Express x4ですが、コネクタ形状はPCI Express x8となります。
- (\*4) 内部の接続はPCI Express x1ですが、コネクタ形状はPCI Express x4となります。
- (\*5)シリアルポート(COM2)、外部接点ポート(EXT)はオプションとなります。

図1-2 各部の名称 (背面観)

(3)装置内実装構成

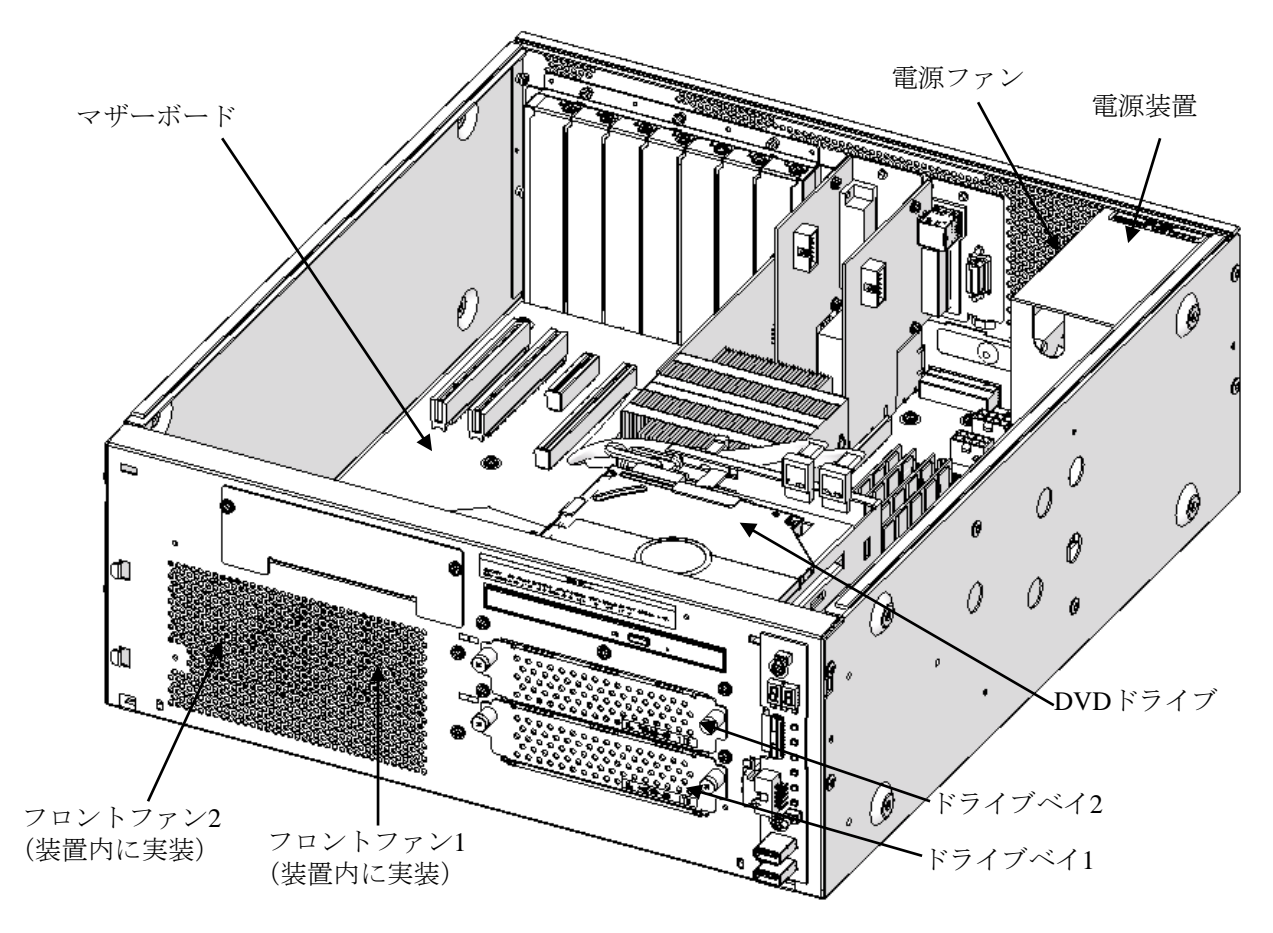

図1-3 装置内実装構成

表1-1 各部の役割 (1/5)

| 名称                 | 役割                                   |                                  |  |  |  |  |  |  |
|--------------------|--------------------------------------|----------------------------------|--|--|--|--|--|--|
| 電源スイッチ (POWER)     | スイッチを押すと電源が入ります。スイッチを4秒以上押すと、電源が切    |                                  |  |  |  |  |  |  |
|                    | れスタンバイ状態となります (緊急時用)。                |                                  |  |  |  |  |  |  |
| リセットスイッチ (RESET)   | ハードウェアリセット(装置を再起動)するときに使用します。        |                                  |  |  |  |  |  |  |
|                    | また、OS起動中に押すことでメモリダンプを収集します。メモリダンプ収   |                                  |  |  |  |  |  |  |
|                    | 集後に押すとハードウェアリセットします。                 |                                  |  |  |  |  |  |  |
| ステータスランプ           |                                      |                                  |  |  |  |  |  |  |
| (STATUS)           | ランプ表示                                | 状態                               |  |  |  |  |  |  |
|                    | 緑点灯                                  | 装置が動作中 (RUN状態)                   |  |  |  |  |  |  |
|                    | 赤点灯                                  | 装置が動作していない (STOP状態)              |  |  |  |  |  |  |
|                    |                                      | ・装置の立ち上げ途中                       |  |  |  |  |  |  |
|                    |                                      | ・シャットダウン開始後、エラー停止時               |  |  |  |  |  |  |
|                    |                                      | ・何らかの異常で装置がデッドロック                |  |  |  |  |  |  |
|                    |                                      | ・RASソフトウェアがインストールされていない          |  |  |  |  |  |  |
|                    | 消灯                                   | 主電源OFF状態/スタンバイ状態                 |  |  |  |  |  |  |
|                    |                                      |                                  |  |  |  |  |  |  |
| アラームランプ            | 以下の異常検出時に、点灯(赤)します。                  |                                  |  |  |  |  |  |  |
| (ALARM)            | ・装置内のファンの停止                          |                                  |  |  |  |  |  |  |
|                    | ・装置内の温度異常                            |                                  |  |  |  |  |  |  |
|                    | ・ミラードライブ片系異常                         |                                  |  |  |  |  |  |  |
| ドライブアクセスランプ        | HDD/SSDまたはDVDドライブにアクセスしているときに点灯(緑)しま |                                  |  |  |  |  |  |  |
| (DRIVE)            | す。                                   |                                  |  |  |  |  |  |  |
| スタンバイランプ(STBY)     |                                      |                                  |  |  |  |  |  |  |
|                    | ランプ表示                                | 状態                               |  |  |  |  |  |  |
|                    | 橙点灯                                  | 装置がスタンバイ(補助電源だけが入っている)           |  |  |  |  |  |  |
|                    | 消灯                                   | 電源遮断または装置動作中                     |  |  |  |  |  |  |
|                    |                                      |                                  |  |  |  |  |  |  |
| HDD/SSDステータスランプ    |                                      | ランプ表示<br>状態                      |  |  |  |  |  |  |
| HDD1/SSD1 STATUS : | 消灯(両方)                               | 両方のHDD/SSDが正常                    |  |  |  |  |  |  |
| ドライブベイ1用           | 赤点灯 (片方)                             | 片方のHDD/SSDが異常                    |  |  |  |  |  |  |
| HDD2/SSD2 STATUS:  |                                      | (当該HDD/SSDの電源はOFF)               |  |  |  |  |  |  |
| ドライブベイ2用           | 赤点滅 (片方)                             | 再構築(コピー)実行中<br>(コピー先HDD/SSDのみ点滅) |  |  |  |  |  |  |
|                    | 赤点滅 (両方)                             | 両方のHDD/SSDが異常                    |  |  |  |  |  |  |
|                    |                                      | (構成情報の異常含む)                      |  |  |  |  |  |  |

表1-1 各部の役割 (2/5)

| 名称                                                             | 役割                                                                                   |  |  |  |
|----------------------------------------------------------------|--------------------------------------------------------------------------------------|--|--|--|
| ACインレット                                                        | 電源ケーブルを接続します。                                                                        |  |  |  |
| 電源装置                                                           | ワイドレンジ入力電源です (100~240V)。                                                             |  |  |  |
| 主電源スイッチ                                                        | スイッチを1側へ押すと通電状態となり、0側へ押すと電源が遮断され<br>ます。                                              |  |  |  |
| オーディオポート (LINE IN)                                             | オーディオライン入力です。                                                                        |  |  |  |
| オーディオポート (LINE OUT)                                            | オーディオライン出力です。                                                                        |  |  |  |
| シリアルポート (COM1)                                                 | モデムなどシリアルインタフェースを使用する機器を接続します                                                        |  |  |  |
| $(9E^{\circ}\mathcal{V}:RS-232C)$                              | (「5. 9. 1 コネクタ仕様」参照)。                                                                |  |  |  |
| シリアルポート (COM2)<br>$(9E^{\circ}\mathcal{V}:RS-232C)$<br>(オプション) | モデムなどシリアルインタフェースを使用する機器を接続します<br>(「5. 9. 1 コネクタ仕様」参照)。                               |  |  |  |
| RAS外部接点ポート                                                     | 外部接点接続用コネクタです                                                                        |  |  |  |
| $(25 \, \mathrm{EV} \cdot \mathrm{EXT})$                       | (「5. 9. 1 コネクタ仕様」参照)。                                                                |  |  |  |
| (オプション)                                                        |                                                                                      |  |  |  |
| $DVI-D\mathcal{K}$ ート ( $DVI-D\mathcal{K}-hA$ )                | ディスプレイのデジタルインタフェースからケーブルを接続します<br>(「5. 9. 1 コネクタ仕様」参照)。                              |  |  |  |
| $DVI-D\mathcal{R}$ ート ( $DVI-D\mathcal{R}$ ートB)                | ディスプレイのデジタルインタフェースからケーブルを接続します<br>(「5. 9. 1 コネクタ仕様」参照)。                              |  |  |  |
| DisplayPort                                                    | ディスプレイのデジタルインタフェースからケーブルを接続します<br>(「5. 9. 1 コネクタ仕様」参照)。                              |  |  |  |
| PCI Express x4バススロット<br>(Slot1)                                | 内部の接続はPCI Express x4ですがコネクタ形状はPCI Express x8で<br>す。ただし、Slot1はRAIDボードが搭載されるため使用できません。 |  |  |  |
| PCI Express x4バススロット<br>$(Slot2)$ $(Slot3)$                    | PCI Express x4ボードを差し込むスロットです。                                                        |  |  |  |
| PCI Express x16バススロット<br>(Slot4)                               | PCI Express x16ボードを差し込むスロットです。                                                       |  |  |  |
| PCI Express x1バススロット<br>(Slot5)                                | 内部の接続はPCI Express x1ですがコネクタ形状はPCI Express x4で<br>す。                                  |  |  |  |
| PCIバススロット<br>(Slot7)<br>(Slot6)                                | PCIボードを差し込むスロットです。                                                                   |  |  |  |
| USBポート (USB3.0)                                                | USBインタフェースを使用する機器を接続します。                                                             |  |  |  |
| USBポート (USB2.0)                                                | USBインタフェースを使用する機器を接続します。                                                             |  |  |  |

```
表1-1 各部の役割 (3/5)
```
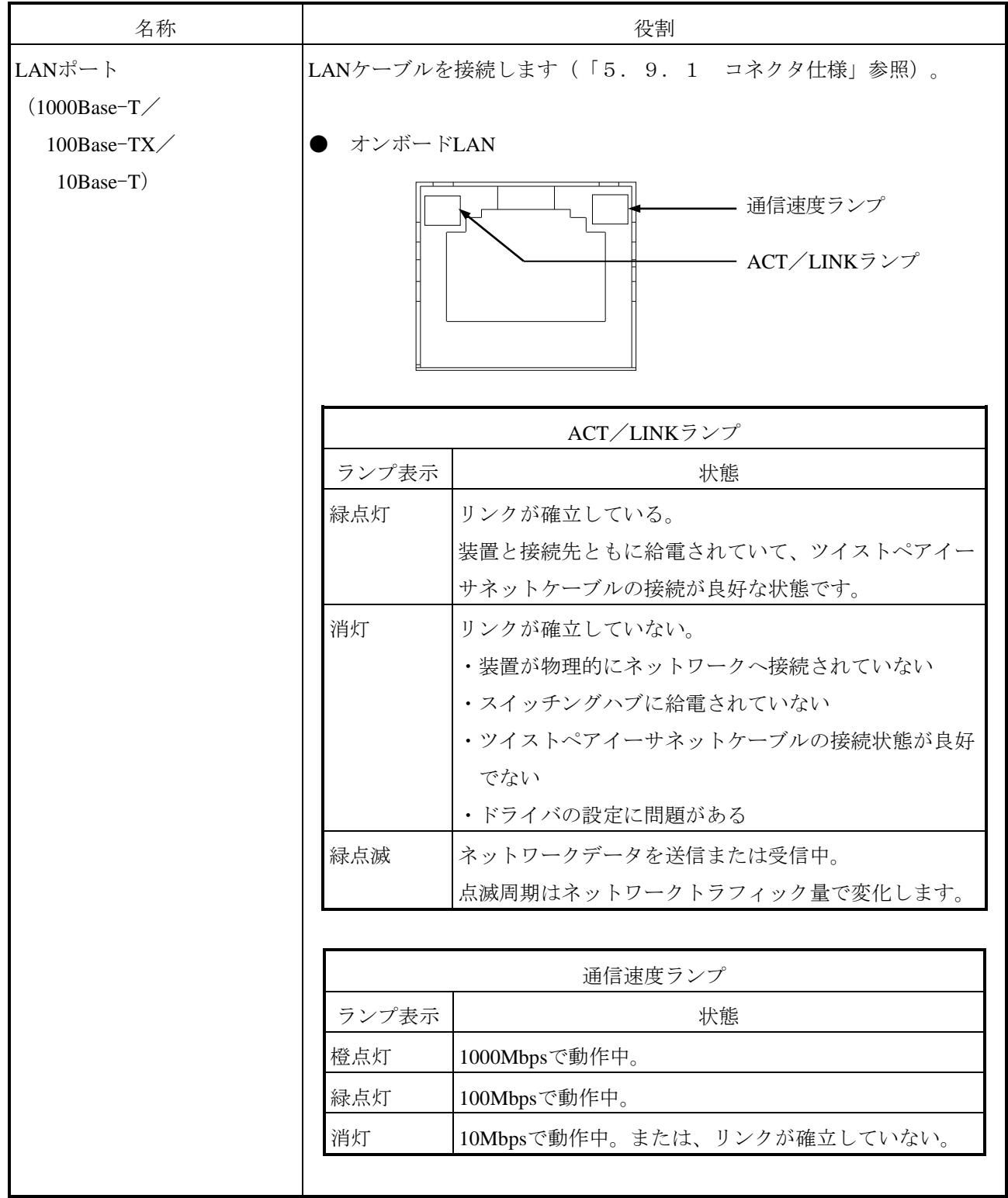

表1-1 各部の役割 (4/5)

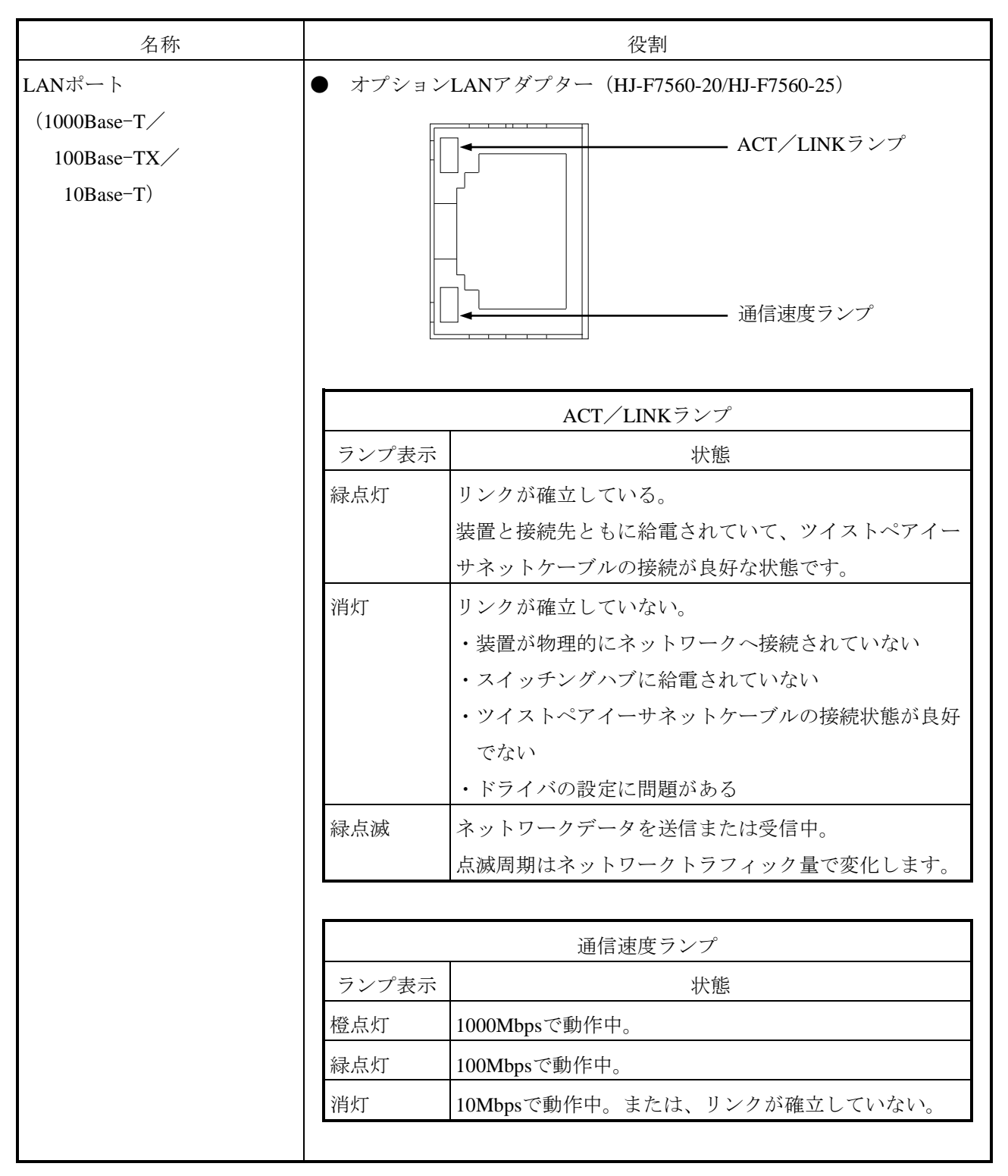

(注1)オプションLANアダプターは、オンボードLANとACT/LINKランプおよび通信速度ランプの位置が 異なります。

(注2)HJ-F7560-20/HJ-F7560-25では横置き時(背面視)において、上側がポートA、下側がポートBと なります。

表1-1 各部の役割 (5/5)

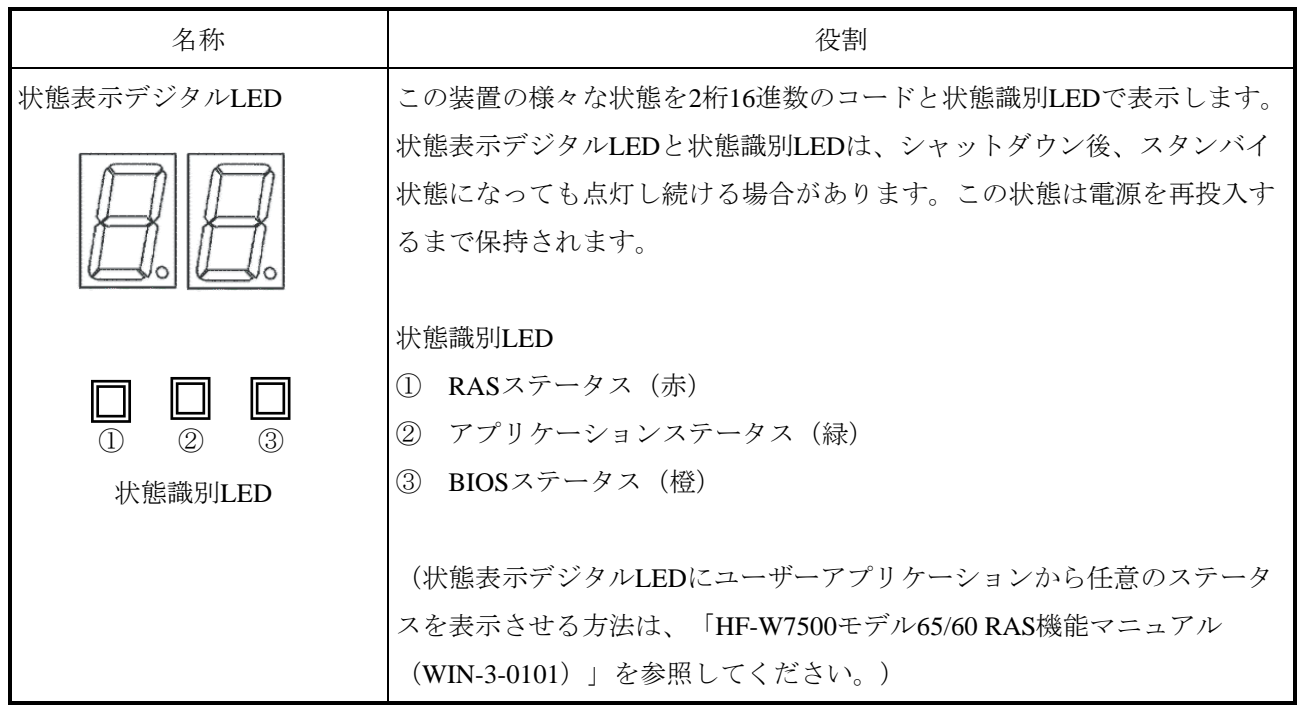

# 【留意事項】

・USB機器についての注意事項は、「注意事項 6.USB機器について」を参照してください。

# 1.6 装置の設置

# 1.6.1 環境条件

## $\bigwedge$ 注 意

この装置を高温で保管する場合、直接素手で触らないように注意してください。 装置が熱くなるため、やけどをする恐れがあります。

この装置を使用する際には下表に示す環境条件を満たしてください。

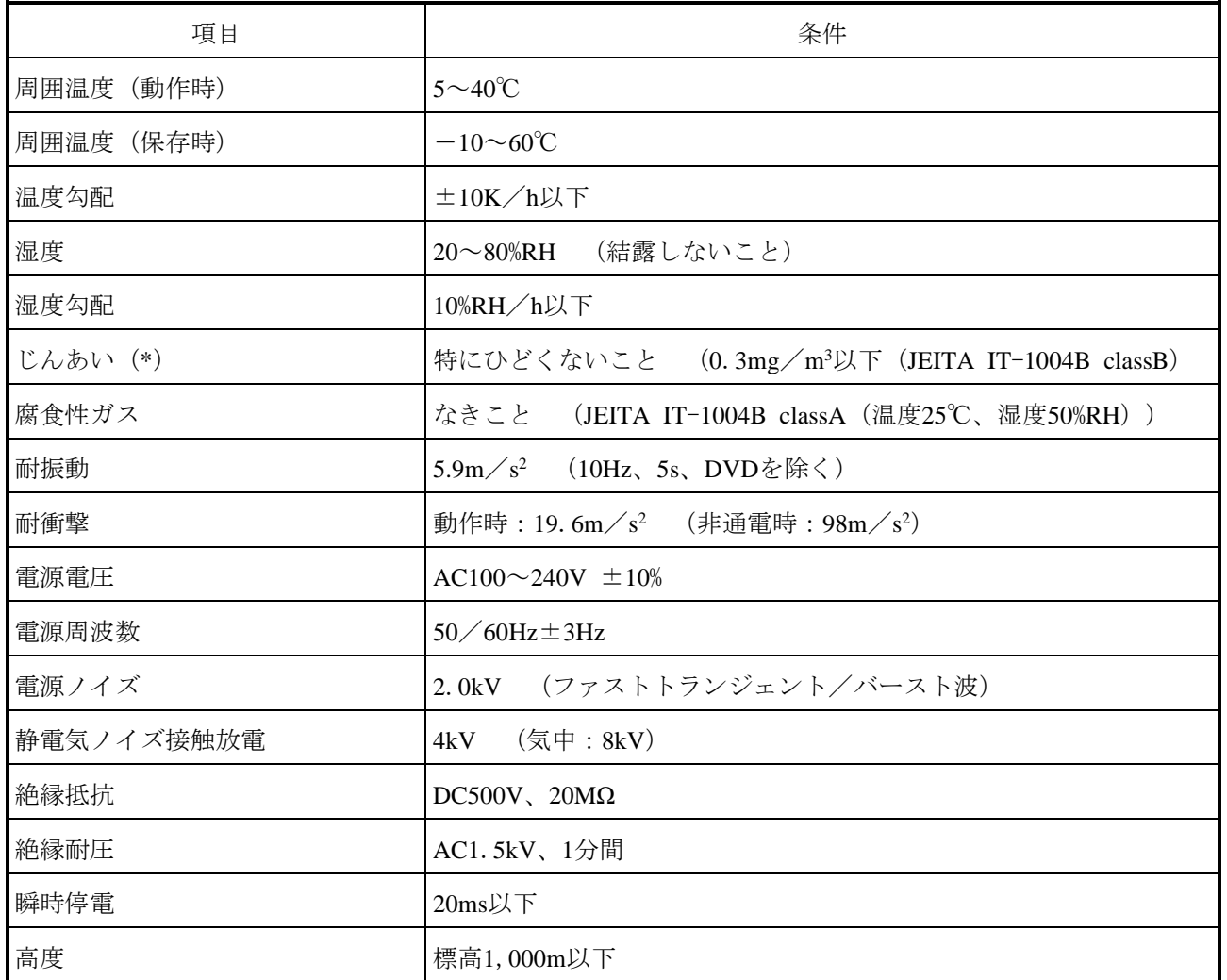

表1-2 環境条件

(\*)導電性粉じんなどが浮遊する環境では使用できません。

## 【留意事項】

・環境条件の注意事項は、「注意事項 1.装置について(5)設置環境」を参照してください。

## 1.6.2 設置条件

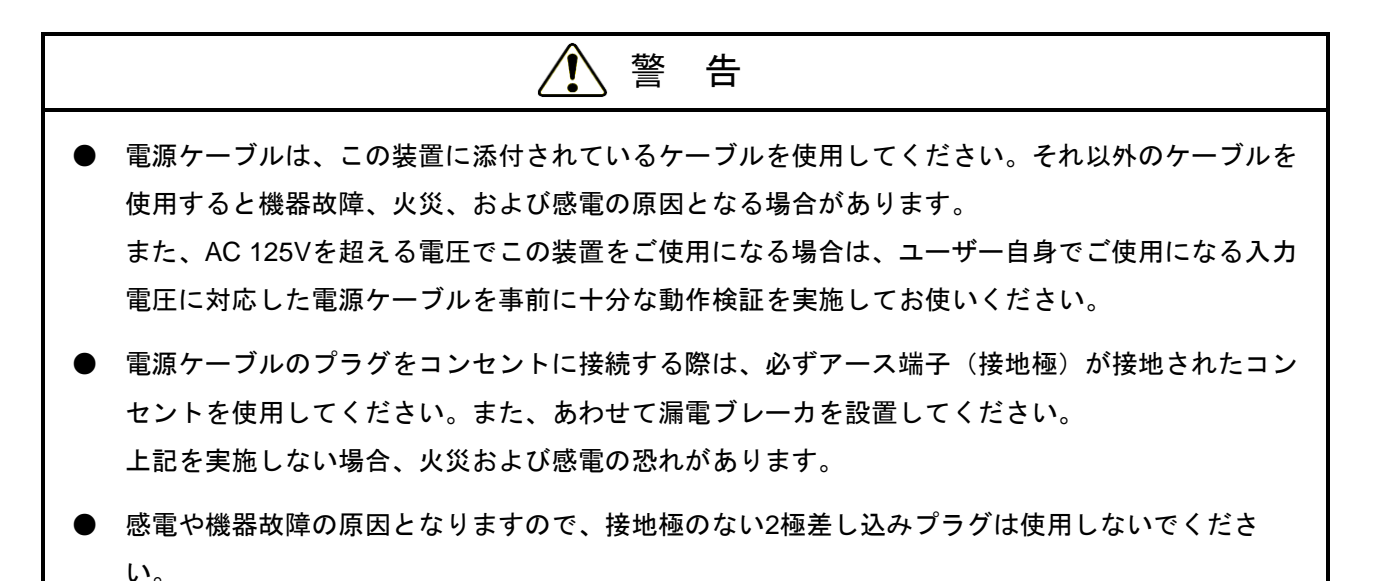

# 注 意

装置を縦置きする場合は、必ず縦置き設置金具による固定を実施して設置してください。設置金具によ る固定を実施しない場合、装置が転倒・落下し、けがをする恐れがあります。

# 通 知

- この装置を移動するときには、必ずOSをシャットダウンし、電源ケーブルのプラグをコンセント から抜いて1分以上たってから行ってください。HDDなどの故障の原因となります。
- 輸送や運搬時の梱包には納入時の梱包材を使用してください。これ以外の梱包材を使用した場合、 装置を損傷することがあります。
- 破損またはつぶれた梱包材は、輸送や運搬には使用しないでください。装置を損傷することがあり ます。

【留意事項】

・設置条件についての注意事項は、「注意事項 1.装置について(5)設置環境」を参照してくださ い。

| 寸法<br>mm. |     |     | 操作および保守スペー<br>$\overline{\phantom{0}}$<br>mm |     |     | 設置<br>$\sim^\circ$<br>$\overline{\phantom{0}}$<br>$\rightarrow$<br>$'$ mm<br>$\overline{\phantom{0}}$ |     |     |    |    |
|-----------|-----|-----|----------------------------------------------|-----|-----|----------------------------------------------------------------------------------------------------|-----|-----|----|----|
| 高さ        | 幅   | 奥行き | 前面側                                          | 背面側 | 左側  | 右側                                                                                                    | 前面側 | 背面側 | 左側 | 右側 |
| 150       | 400 | 450 | 500                                          | 600 | 200 | 200                                                                                                   | 50  | 100 | 10 | 10 |

表1-3 装置寸法、操作および保守スペース、設置スペース

・操作および保守時は、図1-1のスペースを確保してください。

・装置はファンによって空冷し、前面吸気、背面排気となっていますので風路を妨げないように注意 してください。特に前面50mm、背面100mm以内に障害物を置かないでください(背面はケーブル コネクタ引き出し空間を含む)。

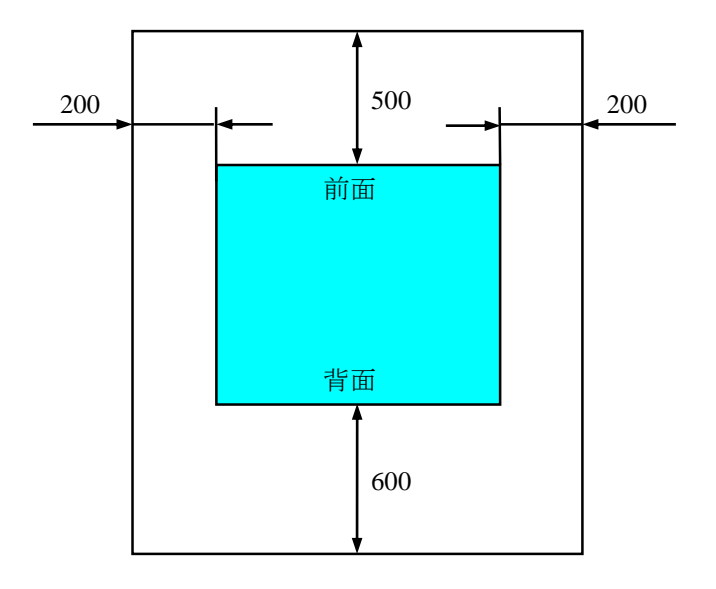

図1-4 操作および保守スペース (上面観)

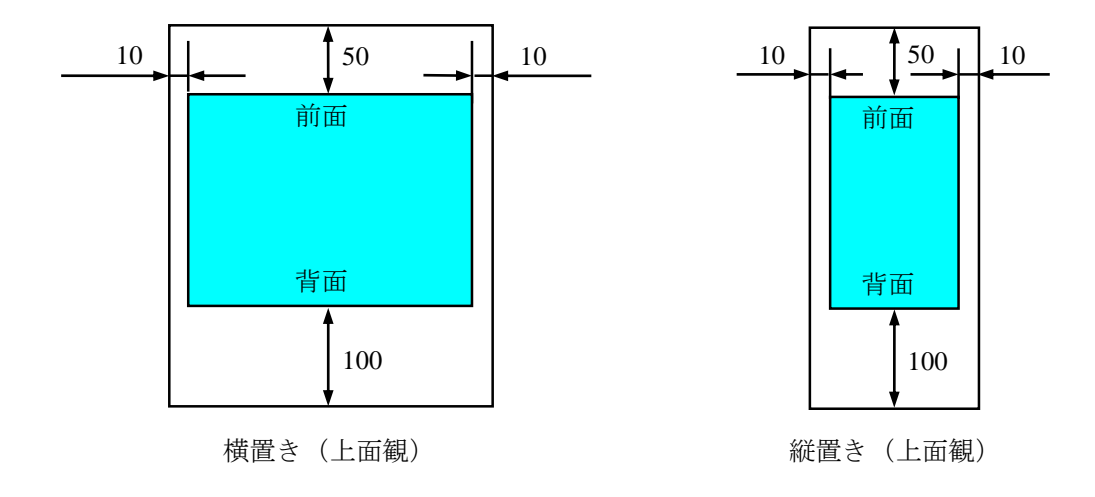

図1-5 設置スペース

## (a)デスクトップ

デスク側は、ズレ防止マットを貼り付けます。

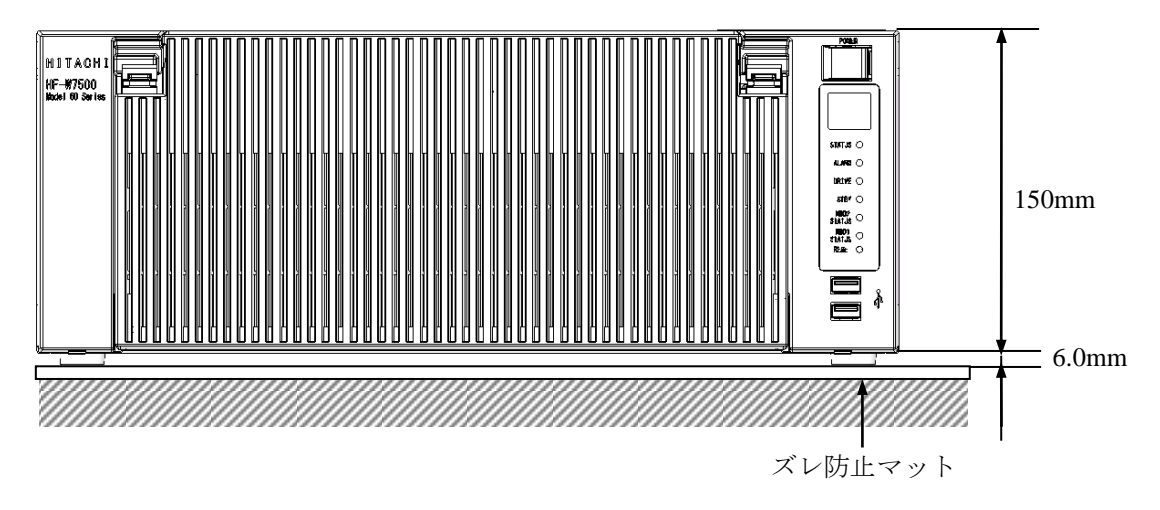

図1-6 設置条件 (デスクトップ横置き)

- (b)ラックマウント
	- ・ラック取り付け金具は、「6.4.8 ラック取り付け金具(オプション品)の取り付け/ 取り外し」を参照してください。
	- ・ゴム足の取り外しが必要な場合は、「6.4.9 ゴム足の取り付け/取り外し」を参照し てください。

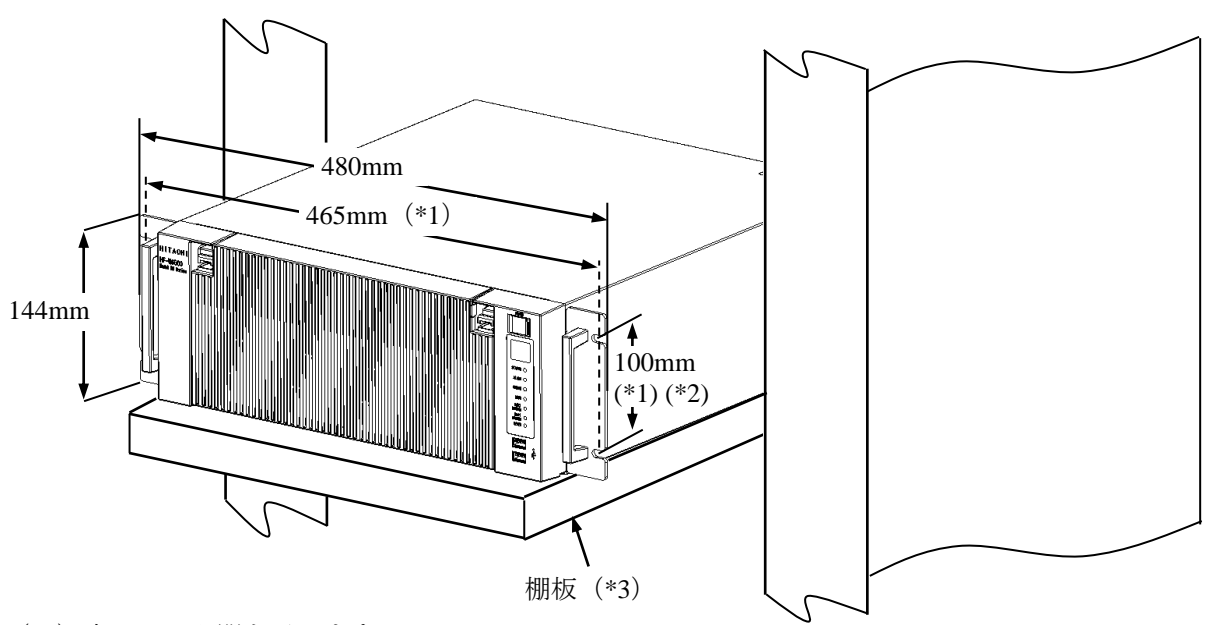

- (\*1) 穴のセンタ間を示します。
- (\*2)JIS規格金具のサイズを示します。EIA規格金具のサイズは101.6mmとなります。
- (\*3)ラックマウントでご使用になる場合は、安全性を考慮し、ラック取り付け金具とラックマウント 用の棚板やスライドレールなどを合わせて使用することを推奨します。

図1-7 設置条件 (ラックマウント)

- (c)縦置き
	- ・縦置きの場合は、状態表示ランプを上方とし、転倒しないように設置してください。
	- ・縦置きで組み込む場合は、下図を参考に固定金具などを準備し、固定して使用してください。
	- ・縦置き設置金具は、組み込み用のキャスター付き筐体やラックに対し、上下共確実にねじなど で固定してください。
	- ・ゴム足の取り外しは、「6.4.9 ゴム足の取り付け/取り外し」を参照してください。

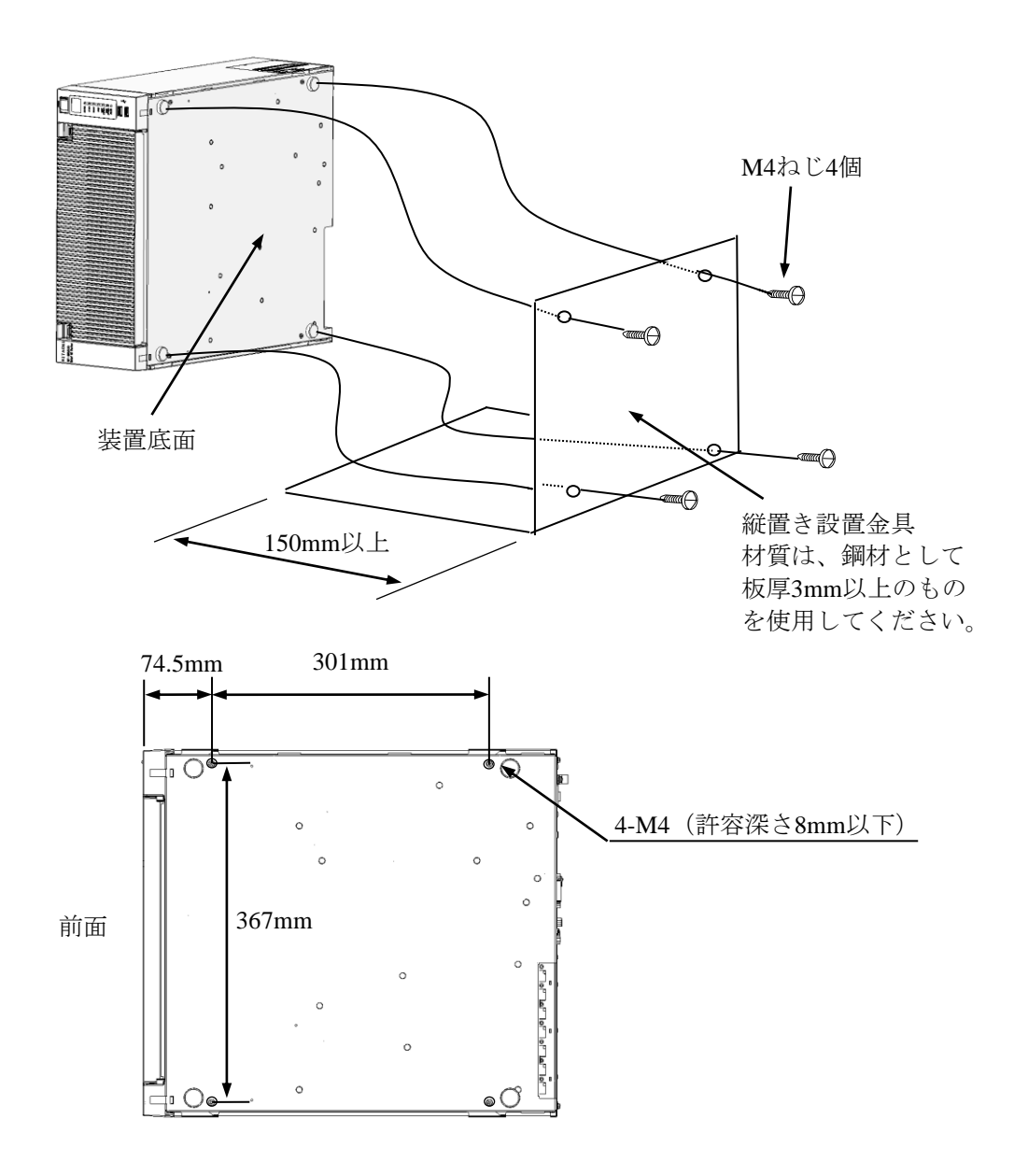

図1-8 設置条件 (縦置き)

注 意 この装置を縦置き設置金具に取り付ける際は、カバーねじを使用して固定しないでください。カ バーねじを使用した場合、装置が落下してけがをする恐れがあります。

# 1.7 ハードウェアの接続

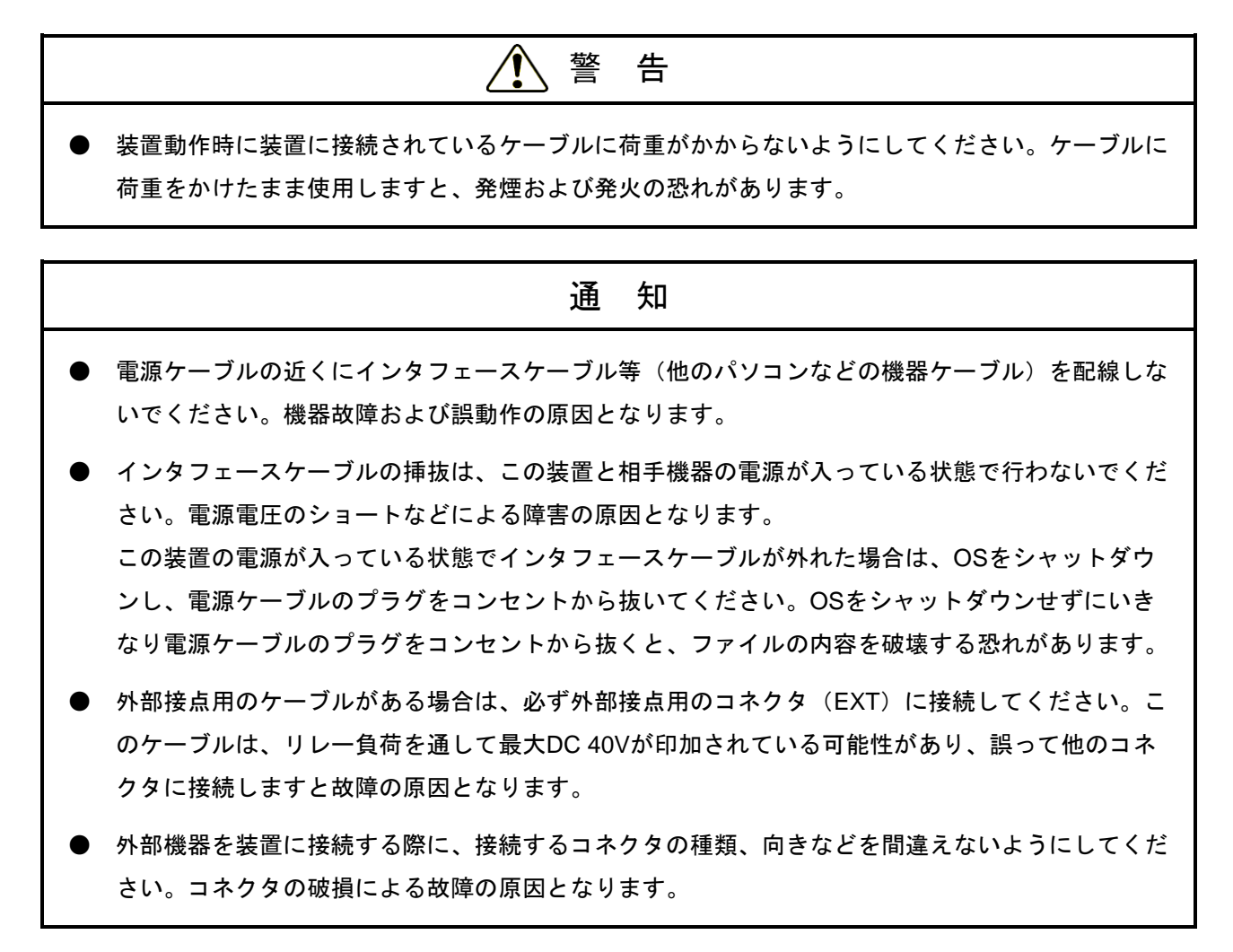

ハードウェアの接続に際しましては、事前に本書の「安全にお取り扱いいただくために」をよくお読 みになり、十分理解したうえで行ってください。

1-17

下図の接続例を参考にハードウェアの接続を行ってください。

この装置にディスプレイやキーボード、マウスを接続した後に、電源ケーブルのプラグをコンセ ントに差し込んでください。

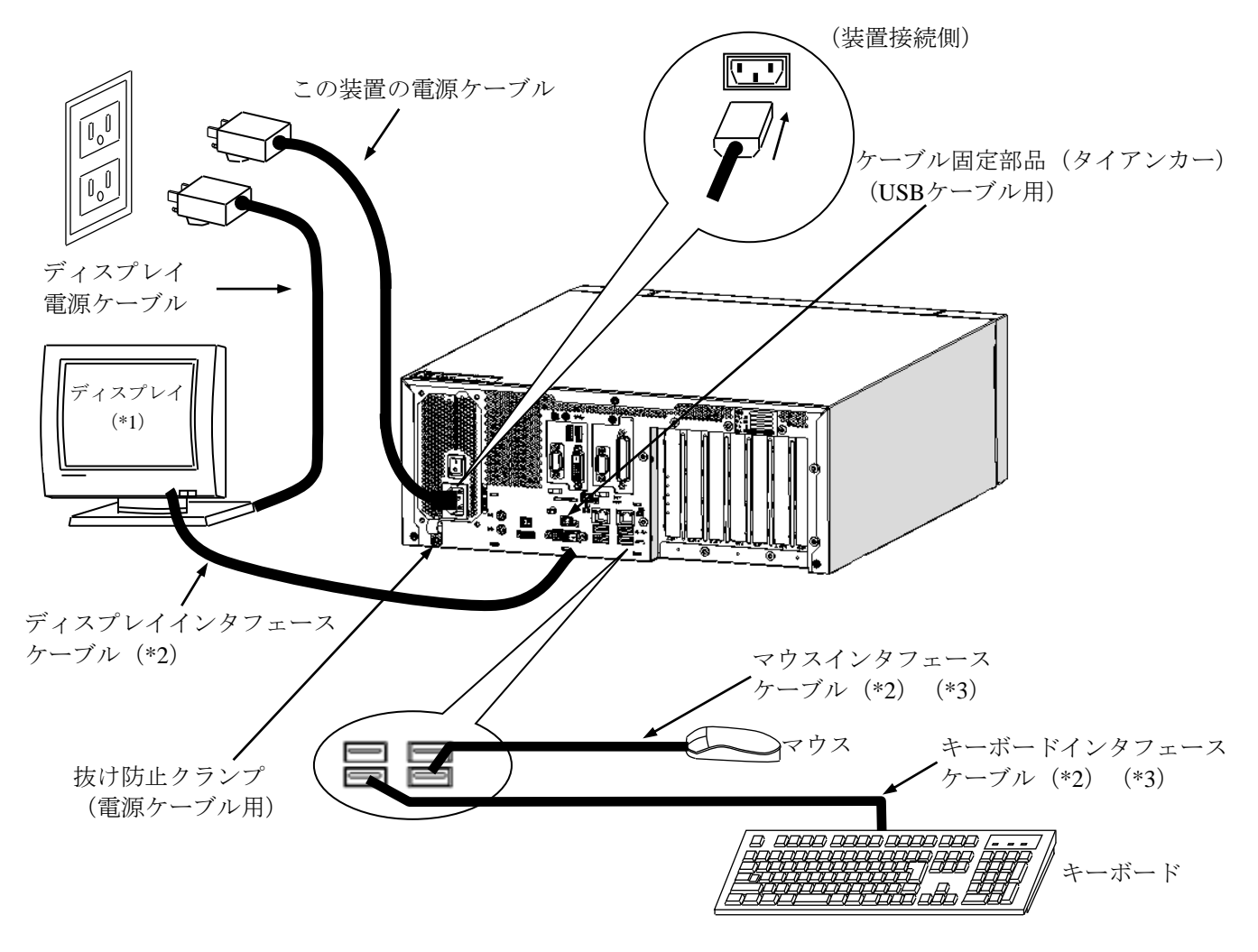

図1-9 ハードウェアの接続

- (\*1)操作部の名称、操作方法、および調整方法は、機器添付の取扱説明書を参照してください。
- (\*2)各々の接続ケーブル長は、「5.9.3 外部インタフェースケーブル長規定」を参照してくださ い。マウスおよびキーボードインタフェースケーブルはこの装置に直結し、延長ケーブルは使用しな いでください。延長ケーブルを使用した場合、正常に動作しない恐れがあります。
- (\*3)コネクタの向きに注意して接続してください。USBマウス、USBキーボードは前面USBポート、背面 USBポートのいずれでも使用できます。USBポートは規格上コネクタのロック機構がないため、USB ケーブルへの不用意な接触でコネクタが抜けてしまう可能性があります。必要に応じて装置を設置す る際にケーブルを固定して使用するか、装置背面のケーブル固定部品でケーブルを固定して使用して ください。
- (注)VCCI、FCC、CEマーキングに適合するためには、この装置に接続するすべてのインタフェース ケーブル(ディスプレイインタフェースケーブル、キーボードインタフェースケーブル、マウス インタフェースケーブル)に対してシールドケーブルを使用してください。

● 電源コンセント接続 接地極付きコンセント(\*1)にこの装置の電源ケーブルのプラグをしっかりと差し込んでください。

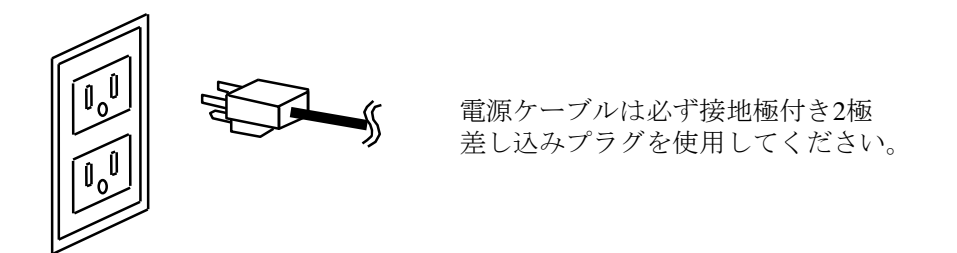

(\*1)やむを得ず接地極付きでないコンセントを使用するときは、3極-2極変換アダプターを 使用してアダプターから出ている緑色のアース線を必ず電源コンセントのアースに接続して ください。なお、3極-2極変換アダプターは、ユーザーにて動作検証を実施したものを 使用してください。

### 【留意事項】

- ・この装置に付属されている電源ケーブルの定格は、AC 125Vです。 AC 125Vを超える電圧でこの装置を使用する場合は、使用する入力電圧に対応した電源ケーブルを ユーザー自身で用意してください。
- ・抜け防止クランプを使用する場合は、非常時に電源ケーブルを抜去できるようにケーブル長に余裕を 持たせて固定するか、電源コンセント側に非常遮断スイッチを設けるようにしてください。
# 1.8 電源ケーブル

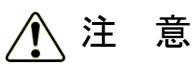

電源ケーブルは、仕向け国の安全基準を満たすものを選定し、事前評価を行った上で使用してください。 安全基準を満たさないケーブルを使用した場合、感電や機器故障の原因となります。

この装置に付属されている電源ケーブルの定格は、AC 125Vです。

AC125 Vを超える電圧でこの装置を使用する場合は、使用する入力電圧に対応した電源ケーブルをユー ザー自身で用意してください。

一般的な電源ケーブルを以下に示します。

- 1 ANSI: American National Standards Institute
- 2 NEMA: National Electrical Manufacture's Association
- 3 IEC: International Electrotechnical Commission
- 4 CEE: International Commission on Rules for the Approval of Electrical Equipment
- 5 BS: British Standard Institution
- 6 AS: Standards Association of Australia
- 7 GB:国家标准(Guójiā Biāozhǔn)

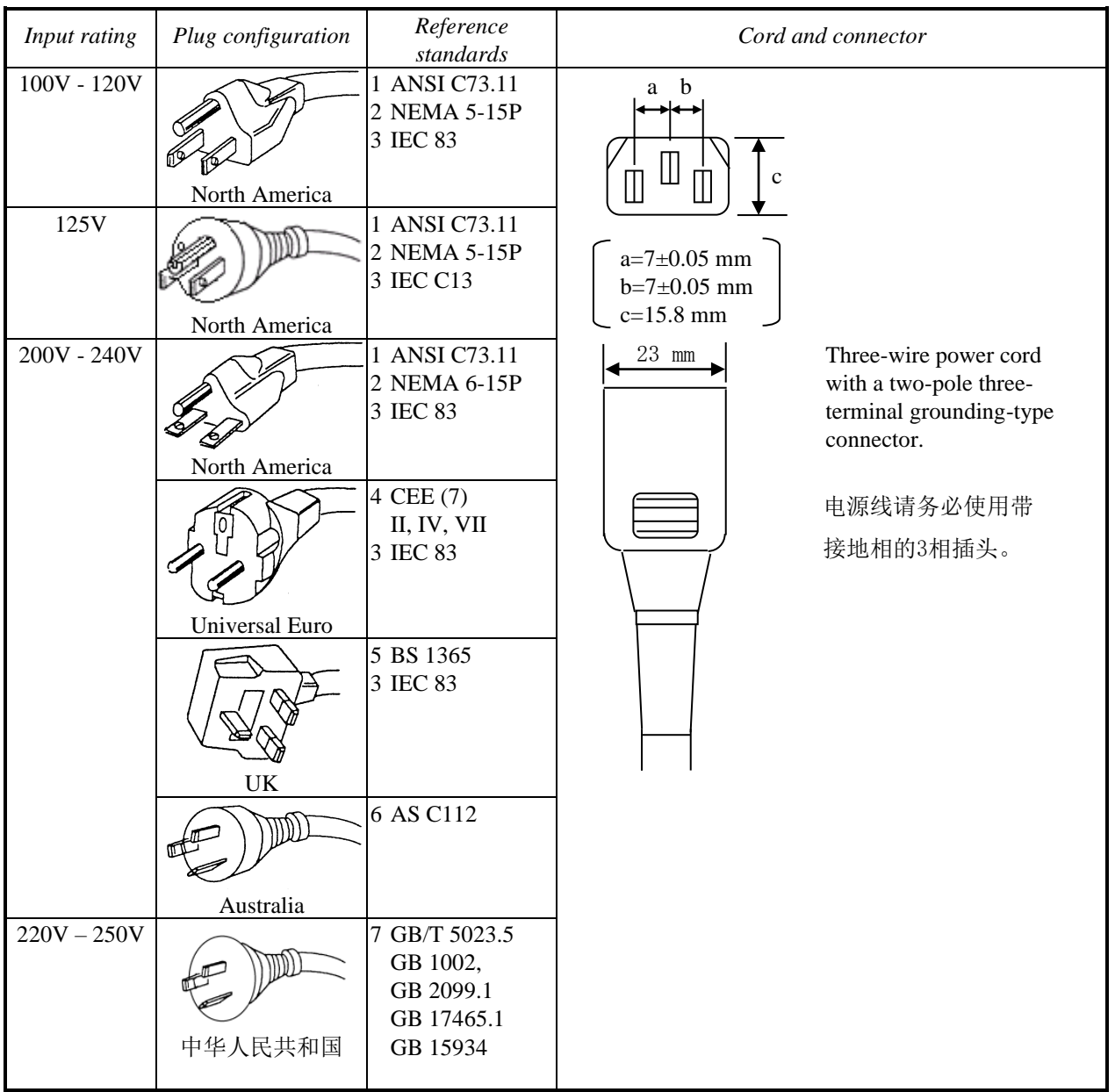

表1-4 電源ケーブルとプラグ形状

## 【留意事項】

- ・この装置には、電源コードを固定するケーブルクランプが付いています。必要に応じて電源コードの 固定を実施してください。
- ・抜け防止クランプを使用する場合は、非常時に電源ケーブルを抜去できるようにケーブル長に余裕を 持たせて固定するか、電源コンセント側に非常遮断スイッチを設けるようにしてください。

このページは白紙です。

# 第2章 操作

# 2.1 電源を入れる前に

## $\bigwedge$ 警 告

装置の吸排気孔がふさがれると装置内の温度が上昇して火災や故障の原因となりますので、設置スペー スを確保してください(「1.6.2 設置条件」参照)。

## 【留意事項】

電源を入れる際は、以下の注意事項を参照してください。

- ・「注意事項 1.装置について(2)接続ケーブルについて」
- ・「注意事項 1.装置について(4)電源について」
- ・「注意事項 1.装置について(5)設置環境」

## 2.2 装置の立ち上げ

以下の操作によって、装置を立ち上げることができます。

- ① この装置の電源ケーブルのプラグをコンセントに接続してください。
- ② ディスプレイの電源を入れてください。
- ③ 装置背面の主電源スイッチをONにすると、スタンバイランプ(STBY)が点灯します。
- ④ 前面パネル右上部の保護カバーを開けて電源スイッチ(「1.5 各部の名称と役割」参照)を押 してください。
- ⑤ 電源が入るとスタンバイランプ(STBY)が消灯し、ステータスランプ(STATUS)が点灯しま す。ステータスランプは電源が入ると"赤"、OSが立ち上がり装置が動作中になると"緑"表示になり ます。
- ⑥ この装置の電源を初めて入れた場合は、「3.1 初めて電源を投入した際のセットアップ手順」 に従い、装置のセットアップを実施してください(この作業は、装置を購入してから初回立ち上げ 時にだけ行う必要があります)。

【留意事項】

・RASソフトウェアがインストールされていない場合、またはリカバリー中は、ステータスランプ (STATUS)は"緑"にならず"赤"のままとなります。

以上の操作後、装置が自動的にサインイン画面までの立ち上げ処理をします。

なお、LANを使用した電源制御については、「2.7 LANを使用した電源制御方法」を参照してくだ さい。

## 2.3 装置の停止

装置を停止する場合は、利用中のユーザーがいないこと、バックグラウンド実行プログラムがないこと を確認してから以下の処理をします。

・アプリケーションプログラムの停止

・OSの停止

アプリケーションプログラムの具体的な停止方法は、ソフトウェアによって異なりますので、各ソフト ウェアのマニュアルを参照してください。

OSを停止するには、画面左下の [スタート]ボタンをクリックし、スタートメニューを開いてくだ さい。次にスタートメニューにて [電源] をクリックし、 [シャットダウン] をクリックしてくださ い。OSのシャットダウン後、自動的に電源が切れ、補助電源のみが入っている状態(スタンバイ状 態)になります(このとき、ステータスランプ(STATUS)は消灯し、スタンバイランプ(STBY)が 点灯します)。

なお、通常の停止プロセスを実行できない場合(システムロックなどでシャットダウン要求が受け付 けられない場合)は、この装置の電源スイッチを4秒以上押してください。電源が切れ、スタンバイ状 態になります。電源スイッチを4秒以上押して電源を切った場合、次回起動時にLAN経由では電源が入 りませんので、緊急時以外は使用しないでください(「2.7 LANを使用した電源制御方法」参 照)。メモリダンプを収集する方法は「8.2 メモリダンプ収集機能」を参照してください。

2-3

## 2.4 電源遮断

- ① 装置が停止していることを確認してください(「2.3 装置の停止」参照)。
- ② 主電源を遮断してください。
- ③ 上記②により電源が遮断されると、スタンバイランプ(STBY)が消灯します。

## 2.5 非常遮断

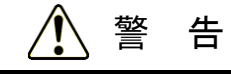

万一、発煙・異臭などがあった場合は、電源ケーブルのプラグをコンセントから抜いて、お買い求め先 または保守員に連絡してください。故障状態のままお使いになると火災や感電の原因となります。

通 知

● 非常遮断(OSのシャットダウン処理を行わずに電源ケーブルをコンセントから抜いたり、ブレー カを切ったりすること)をすると、OSやアプリケーションが正常に動作しなくなったり、保存 データの安全性に問題が生じたりすることがあります。何らかの異常が発生し緊急に遮断しなけれ ばならないとき以外は、絶対に実施しないでください。

● 電源の供給元で電源を遮断した場合、システムを自動で復旧できないことがありますので、注意し てください。

以下の場合には、電源の供給元で電源を遮断してください。

- ・この装置が異常で、緊急に電源を遮断する場合(異臭が発生している場合など)
- ・何らかの異常によって、装置を停止できなくなった場合
- ・過電流や異常加熱により繰り返し電源が切れたり、補助電源だけが入っている状態になる場合

また、以下の場合には電源ケーブルのプラグをコンセントから抜くか、電源の供給元で電源を遮断して ください。

・ファン停止、温度異常時、装置保護のため自動的に電源が切れ、補助電源だけが入っている状態に なった場合

OS立ち上げ前は、BIOS立ち上げ時にファン停止を検知し、自動で電源が切れます。

OS立ち上げ後は、OS自動シャットダウン後、電源が切れます(RASソフトウェアがインストール されている場合のみ)。

# 2.6 **DVD**ドライブ

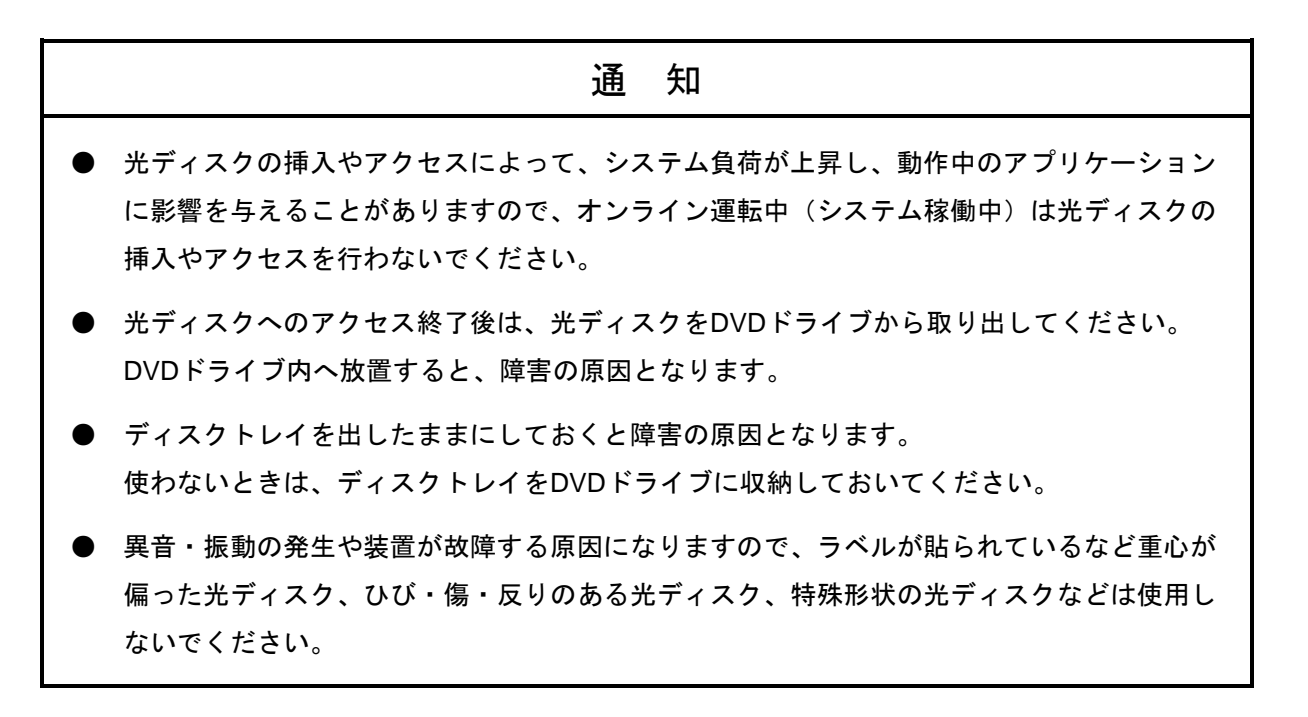

#### 【留意事項】

・DVDドライブについての注意事項は、「注意事項 5.DVDについて」を参照してください。

# 2.6.1 光ディスクの挿入

- ① イジェクトボタンを軽く押すとディスクトレイが出てきます。
- ② 光ディスクの表(ラベルの書かれている面)を上に向けてディスクトレイにセットしてくださ い。
- ③ ディスクトレイを押してDVDドライブ内に実装させてください。

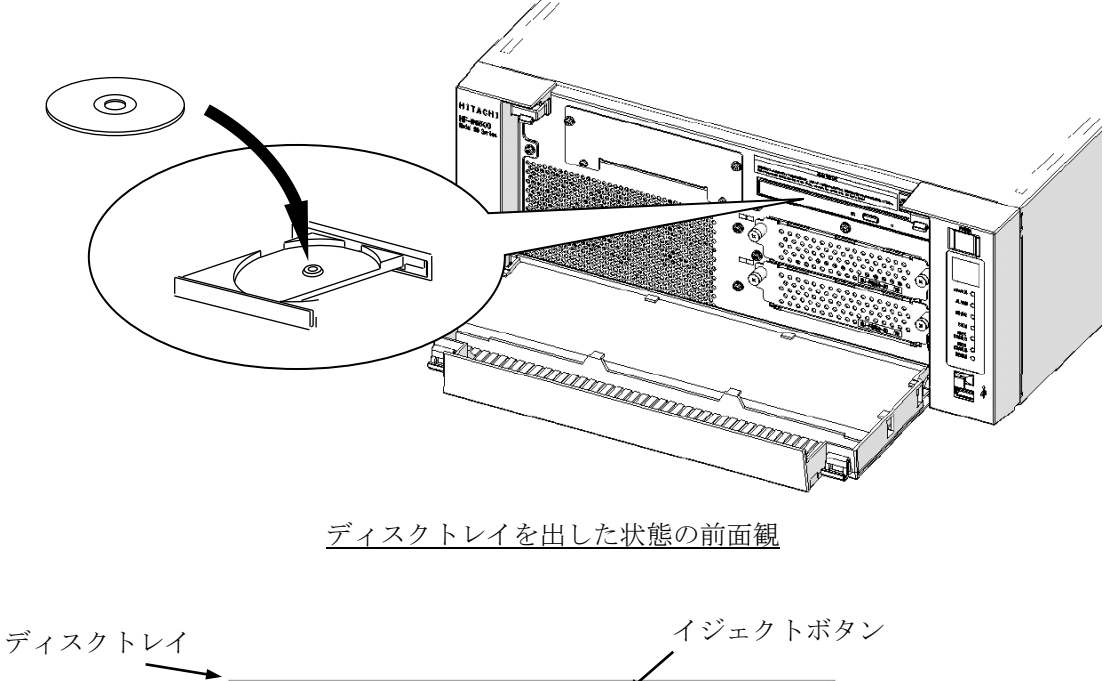

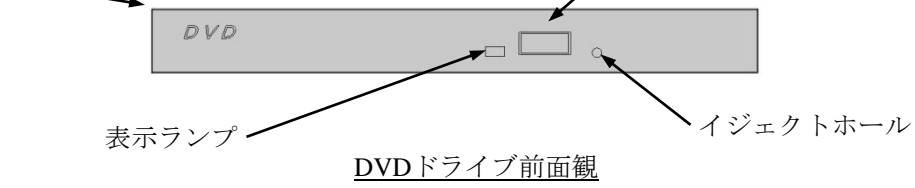

図 $2-1$  DVD ドライブ (前面観)

# 2.6.2 光ディスクの取り出し

- ① 表示ランプが点灯・点滅(動作中)していないことを確認してください。
- ② イジェクトボタンを軽く押すとディスクトレイが出てきます。
- ③ 光ディスクを取り出してください。

## 【留意事項】

・光ディスクの書き込みを行っている場合は、OSの操作により光ディスクを取り出してください。イ ジェクトボタンを押しますと書き込みに失敗する恐れがあります。

# 2.7 **LAN**を使用した電源制御方法

この装置は、LANを使用した遠隔操作によって電源をONにすることができます。

この節では、LANを使用して装置の電源をONにする方法WOL(Wake ON LAN)を説明します。ここ で電源ONとはスタンバイランプ (STBY) 点灯状態でMagic Packet™フレームをLANインタフェースに対 して送信することで、装置を起動することを言います。

なお、出荷時の初期状態では上記の機能は無効の設定になっています。上記の機能を利用する場合は 「2.7.1 WOL(Wake ON LAN)機能の有効化」の①~③までを実行し、WOL機能を有効化した うえで以降の手順を実施してください。

#### 【留意事項】

・ネットワークについての注意事項は、「注意事項 2.ネットワークについて」を参照してくださ い。

## 2.7.1 **WOL**(**Wake ON LAN**)機能の有効化

Magic PacketTMフレームを受信した際に、WOLを行うかどうかの設定を以下の方法で行うことができま す。出荷時の初期状態では、WOL機能は無効の設定になっています。

(画像イメージはWindows® 10の例ですが、他のOSも同様です。)

① [スタート]ボタンをクリックし、[Intel]をクリックしてください。[Intel(R) PROSet Adapter Configuration Utility]を選択し右クリックをしてください。次に、[その他]の [管理者として実行]を選択しクリックしてください。

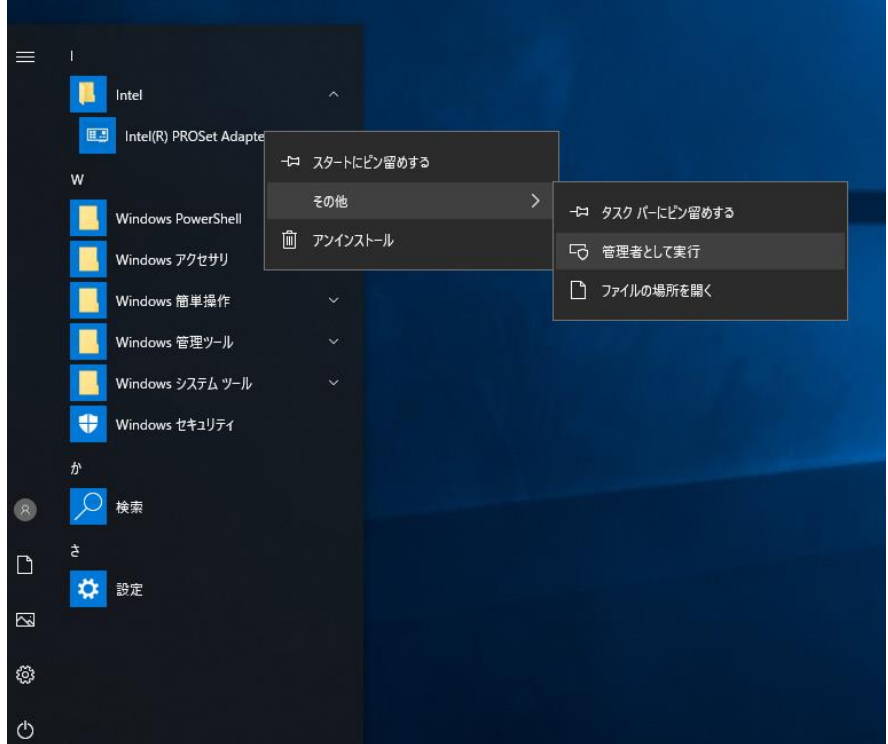

② [DESKTOP-xxxxxxx]でLAN1、LAN2どちらのWOL機能を有効にするか選択してください。 上記[xxxxxxx]へは装置ごとに異なる文字列が表示されることがあります。

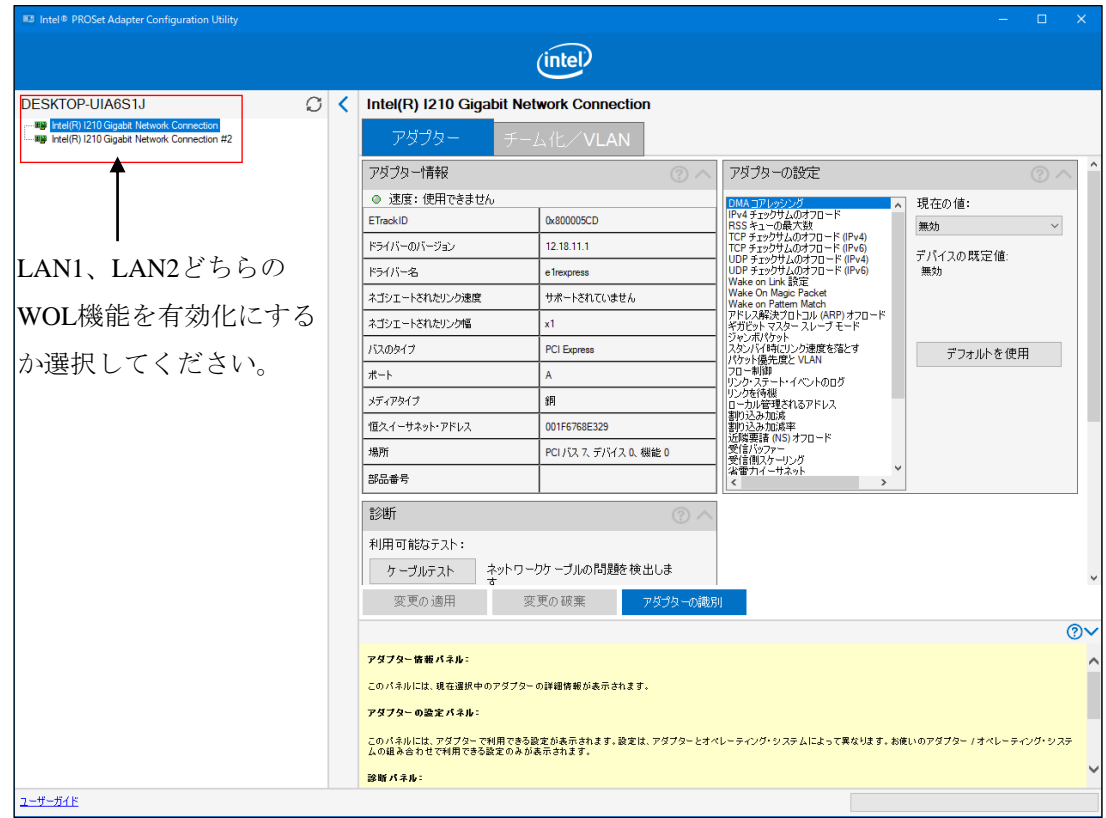

③ [アダプターの設定]の「電源オフ状態からのWake on Magic Packet」を選択してください。 [現在の値:] プルダウンメニューから [有効]を選択し [変更の適用] ボタンをクリックして ください。

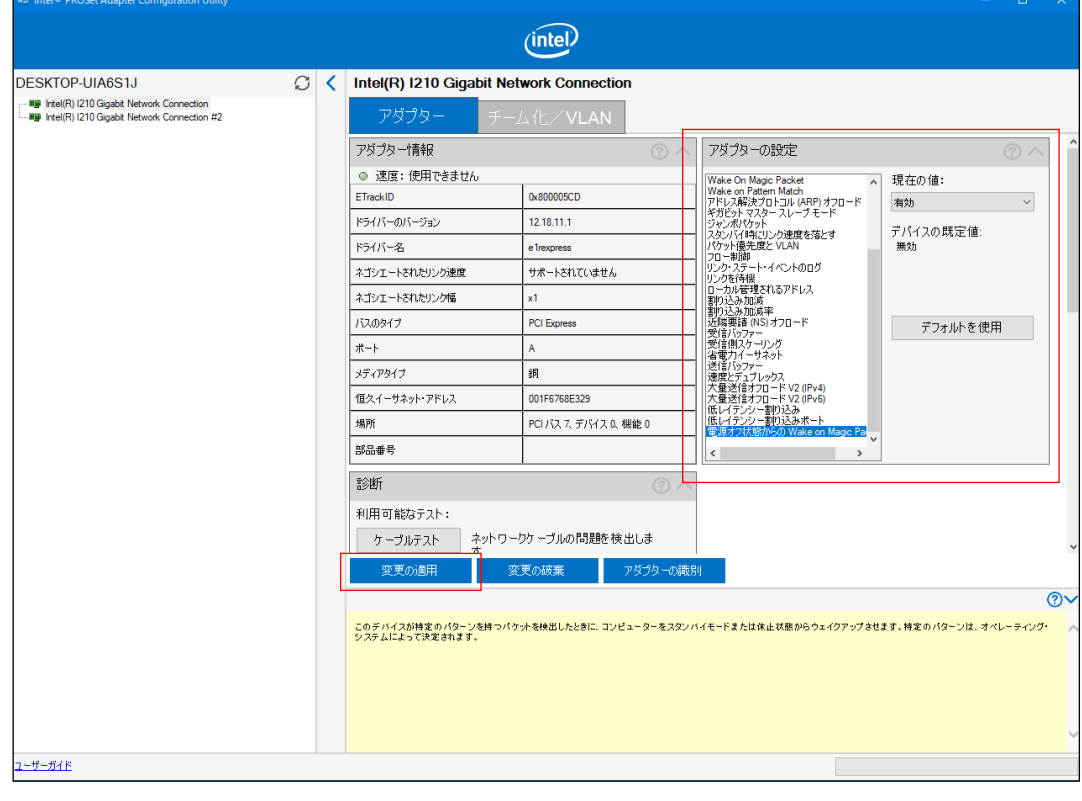

# 2.7.2 **LAN**を使用した電源**ON**方法

- ① 「2.7.1 WOL(Wake ON LAN)機能の有効化」の①~③までを実行し、WOL機能を有 効化してください。
- ② シャットダウン処理で電源をOFFにしてください。スタンバイランプ(STBY)が点灯されま す。
- ③ 装置の内蔵LANポートにMagic PacketTMフレームを送信します。内蔵LANポートがMagic PacketTMを受信すると装置の電源がONになります。

LANを使用して装置を起動する(WOLを使用する)には、スタンバイランプ (STBY) が点灯してい る状態にしておく必要があります。また、一度装置を起動し、次回起動時にもWOLを使用する場合に は必ずシャットダウン処理で電源をOFFにしてください。

装置に内蔵のLANアダプターは、WfM 2.0 (\*1)に準拠していて、Magic Packet™技術(\*2)をサ ポートしています。これによって、内蔵LANアダプターからMagic Packet™フレーム (\*2) と呼ばれる 特定の情報パケットを受信することで装置の電源がONになります。

Magic PacketTMフレームの送信プログラムは装置には添付されていませんので、市販のMagic PacketTMフレーム送信ソフトウェアを使用してください。

- (\*1) Wired for Management (WfM) は、Intel Corporationが提唱しているネットワーク上のパソコン を管理するためのハードウェア仕様に関するガイドラインです。
- (\*2) Magic Packet™技術は、Advanced Micro Devices, Inc.が開発したネットワーク上のコンピュー タを、遠隔操作で起動する技術です。

#### 【留意事項】

- ・Magic PacketTMフレームは、必ず装置の内蔵LANポートに対して送信してください(接続位置につき ましては、「1.5 各部の名称と役割」を参照してください)。オプションのLANアダプターに対 してMagic PacketTMフレームを送信してもWOLは使用できません。
- ・電源スイッチを4秒以上押して電源をOFFにした状態からは、WOLは使用できません。電源スイッチ を4秒以上押して電源をOFFにした場合には、一度電源スイッチを押して装置を起動し、シャットダ ウン処理で再度電源をOFFにしてください。
- ・「2.7.2 LANを使用した電源ON方法」の①~②を行った後に、装置背面の主電源スイッチを OFFにした場合や、電源ケーブルのプラグをコンセントから外してしまった場合でも、次回起動時に WOLを使用できます。

<Magic Packet™フレームの内容>

Magic Packet™フレームは、SOURCE ADDRESS、DESTINATION ADDRESS (受信側のMACアドレ スまたはBROADCAST ADDRESSを含むMULTICAST ADDRESS)、CRCなど、使用しているLANの基 本的な条件を満たしている必要があります。Magic PacketTMフレームのデータは、ノードのMACアドレ スを16回繰り返すことによって構成されます。このシーケンスは、パケット内のどこに位置していても かまいませんが、必ず同期化ストリームの後に続いていなければなりません。同期化ストリームは、6 バイトの0xFFとして定義されます。16回繰り返されるMACアドレスが起動対象の装置のアドレスと合 致していれば、デバイスは、BROADCASTフレームも受信します。

以下にMagic Packet™フレームを示します。

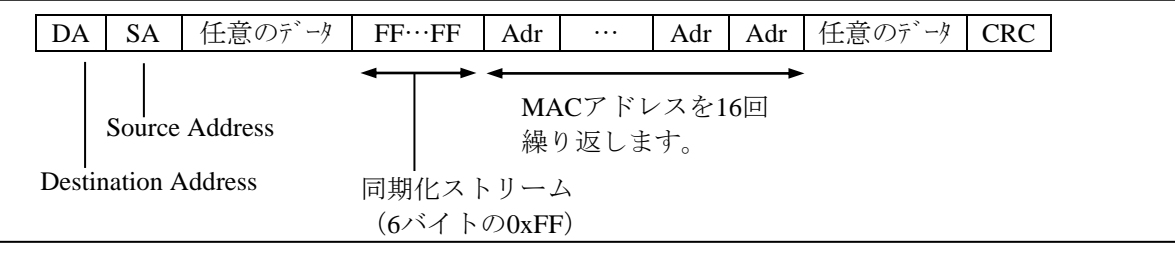

# 2.8 **LAN**インタフェースの設定方法

この装置は、1000Base-T/100Base-TX/10Base-TのLANポートを2ポート搭載しています。LANポート コネクタ (1000Base-T/100Base-TX/10Base-T) の実装位置は、「1.5 各部の名称と役割」を参照 してください。

#### 【留意事項】

・ネットワークについての注意事項は、「注意事項 2.ネットワークについて」を参照してくださ  $V_{0}$ 

● ネットワーク転送速度または転送モード自動認識機能について

LANポートは、ネットワーク転送速度または転送モードを自動的に認識するオートネゴシエーション 機能を持っています。通常はこのオートネゴシエーション設定で使用してください(WOL機能を使用 する場合は、オートネゴシエーション設定にしてください。また、速度を1000Mbps固定にしますと、 WOL機能は使用できません)。

また、接続されるハブとの相性によってはオートネゴシエーション機能が正常に動作しないで、他の 端末との通信に悪影響を及ぼす可能性があります。

オートネゴシエーション機能が正常に動作しない場合には、LANインタフェースを下記のように設定 してください。

| ハブ側仕様       | LAN設定仕様 (*)            |                                |
|-------------|------------------------|--------------------------------|
|             | 速度                     | デュプレックス                        |
| 10Mbps/半二重  | 10Mbps                 | 半二重通信 (Half Duplex)            |
| 10Mbps/全二重  | 10Mbps                 | 全二重通信 (Full Duplex)            |
| 100Mbps/半二重 | 100Mbps                | 半二重通信 (Half Duplex)            |
| 100Mbps/全二重 | 100Mbps                | 全二重通信 (Full Duplex)            |
| 1.0Gbps     | $1.0Gbps$ $(1000Mbps)$ | 自動交渉または<br>全二重通信 (Full Duplex) |

表2-1 LANインタフェース設定

(\*)使用しているOSおよびLANポート(オプションLANアダプター含 む)によって表示が異なります。

● ネットワーク転送速度の設定方法

(画像イメージはWindows® 10の例ですが、他のOSも同様です。)

- ① コンピュータの管理者アカウントでログオンしてください。
- 2 [スタート]ボタンを右クリックし、[デバイスマネージャー(M)]をクリックしてください。 [デバイスマネージャー]画面が表示されます。

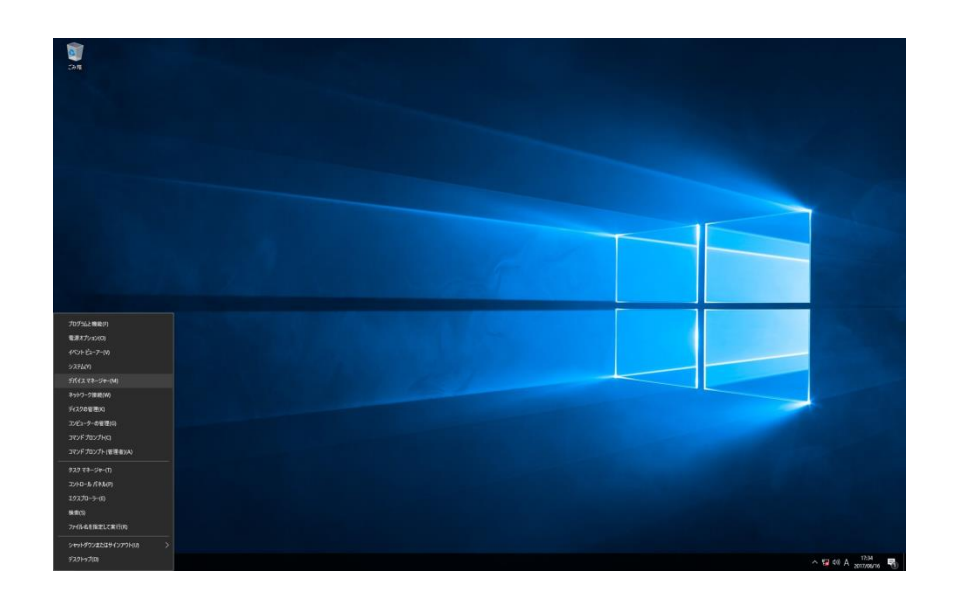

3 [表示(V)] タブをクリックし、 [デバイス(接続別)(V)] を選択してください。

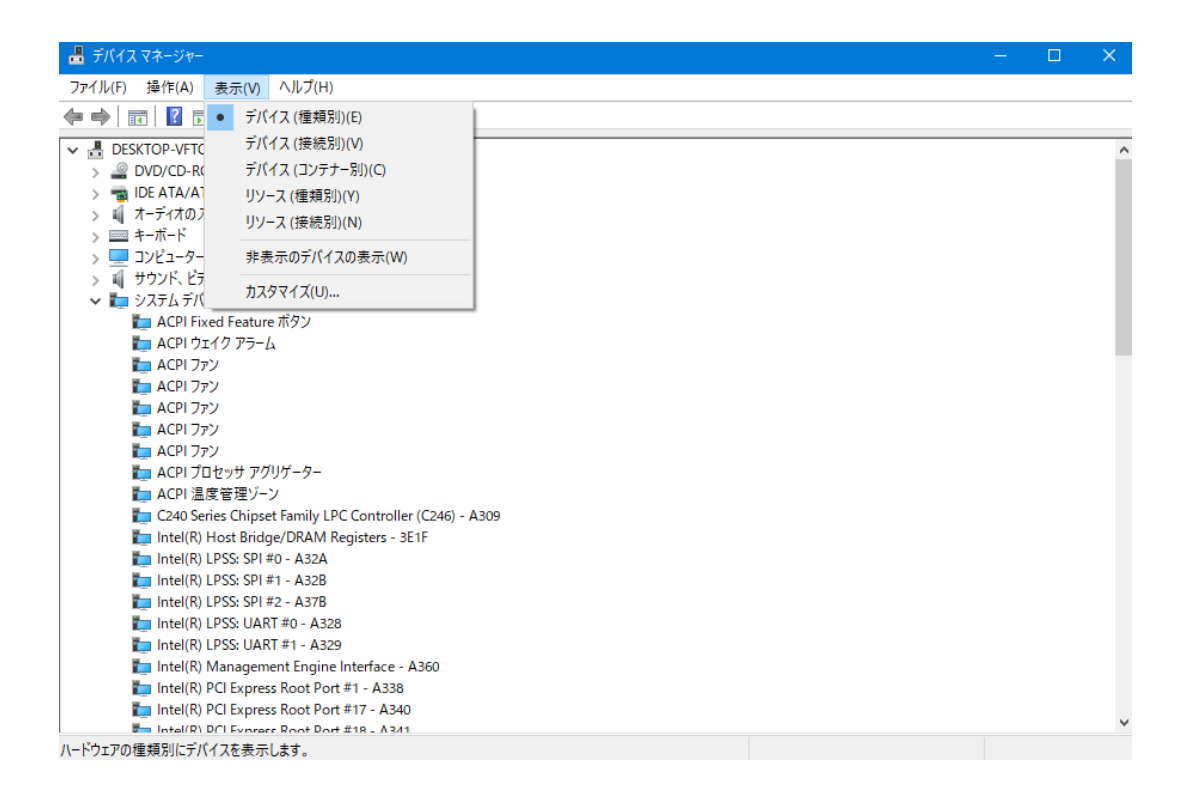

④ [ACPI x64ベース PC]-[Microsoft ACPI-Compliant System]-[PCI Express ルート コンプ レックス]を開いてください。

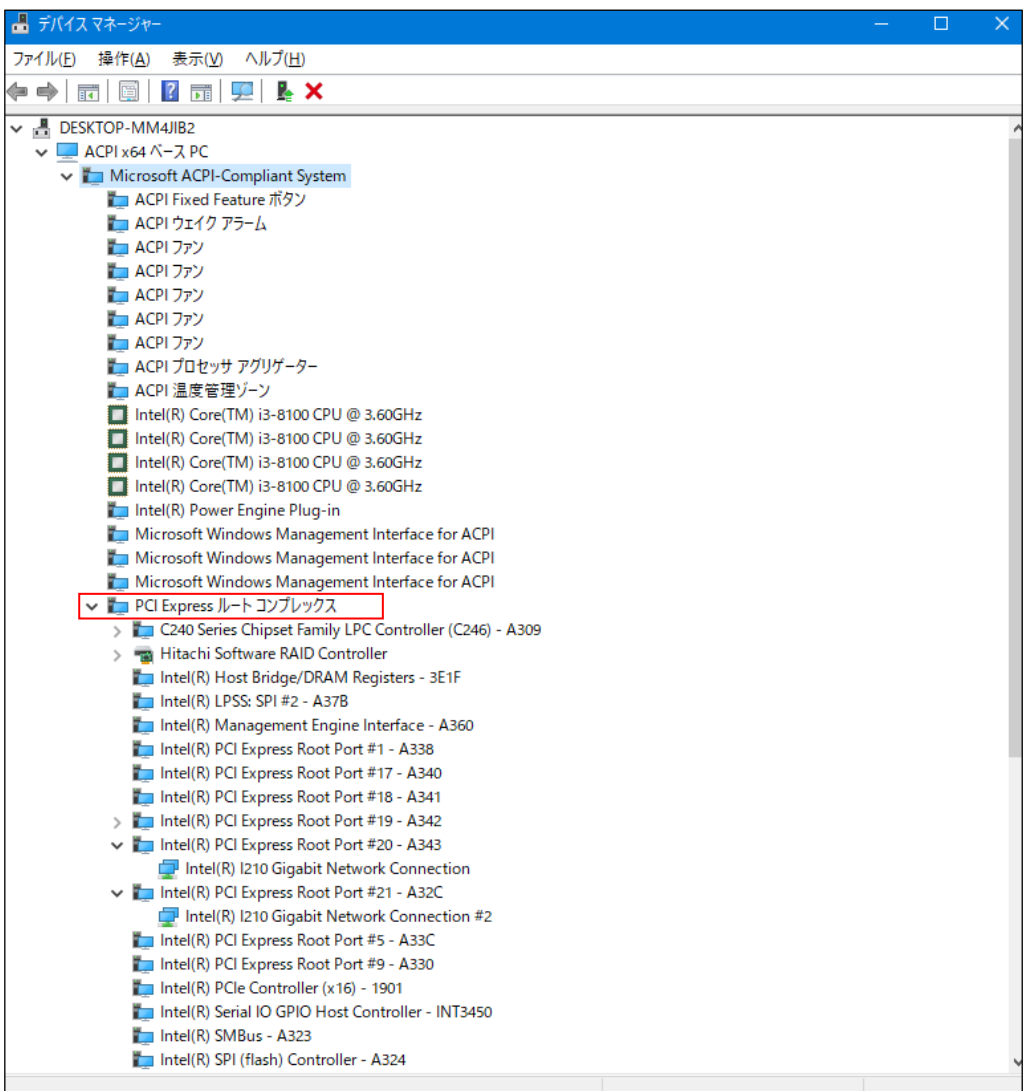

⑤ 以下を参照し、設定を変更したいネットワークアダプターをダブルクリックし、[Network Connectionのプロパティ]を表示させてください。

<内蔵LAN (LAN1)の設定を変更する場合>

[Intel(R) PCI Express Root Port #20 – A343]をクリックし、その下に表示されるネットワーク アダプター(下図ではIntel(R) I210 Gigabit Network Connection)をダブルクリックしてください。

<内蔵LAN (LAN2)の設定を変更する場合>

[Intel(R) PCI Express Root Port #21 – A32Cをクリックし、その下に表示されるネットワークア ダプター(下図ではIntel(R) I210 Gigabit Network Connection#2)をダブルクリックしてください。

拡張スロットに実装しているネットワークアダプターの設定を変更する場合も、上記と同様の手 順を行ってください。

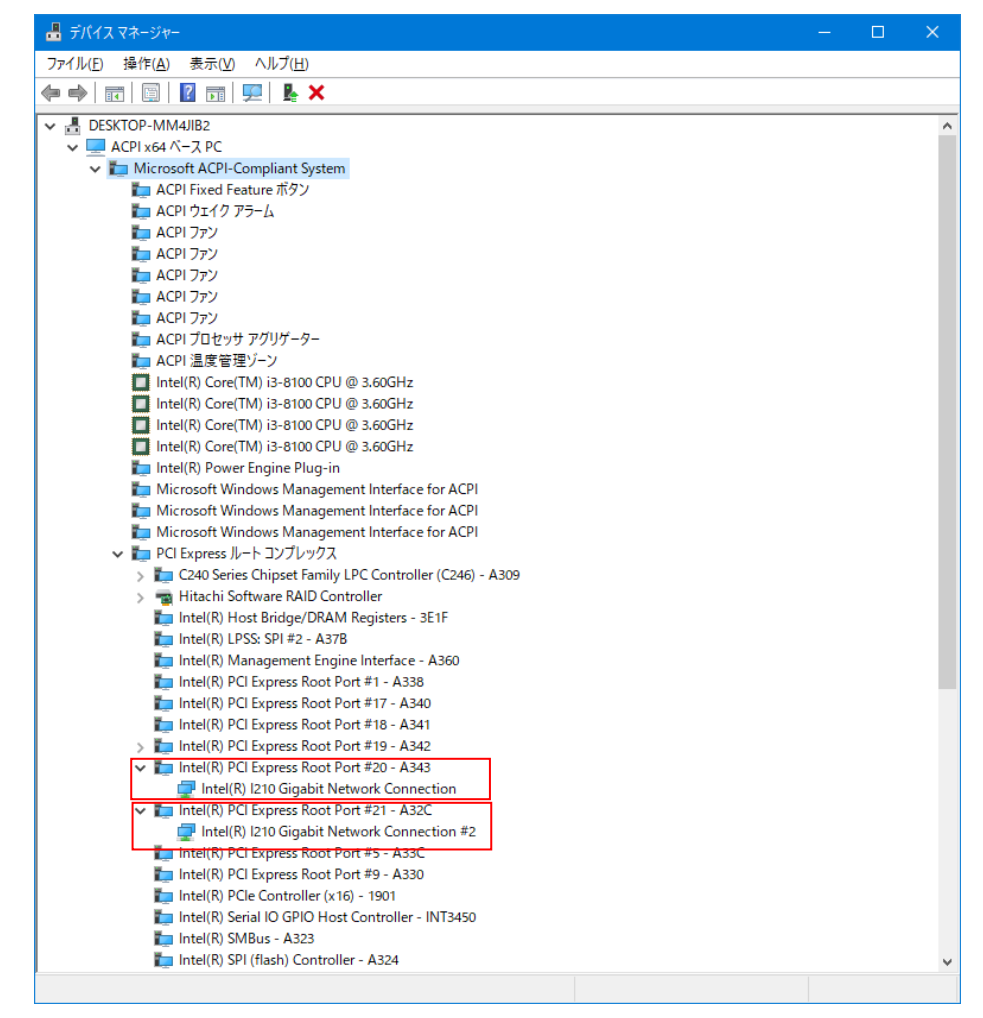

(\*1)上記の表示名は、ご使用のLANドライバのバージョンによって異なります。

⑥ [詳細設定]タブをクリックし、[プロパティ(P):]のプルダウンメニューから、[速度とデュ プレックス]選択してください。

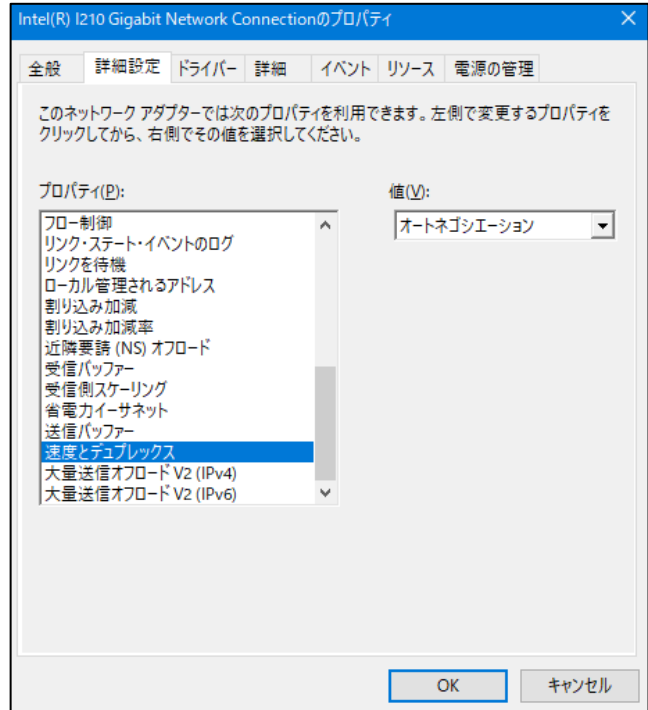

- ⑦ [値(V):]のプルダウンメニューから、設定する転送速度/転送モードを選択してください。
	- ・1.0Gbps 全二重通信(1.0Gbps Full Duplex) :1.0Gbps/全二重設定
	- ・10Mbps 全二重通信(10Mbps Full Duplex) :10Mbps/全二重設定
	- ・10Mbps 半二重通信(10Mbps Half Duplex) :10Mbps/半二重設定
	- ・100Mbps 全二重通信(100Mbps Full Duplex):100Mbps/全二重設定
	-
	- ・100Mbps 半二重通信(100Mbps Half Duplex):100Mbps/半二重設定
	- ・オートネゴシエーション (Auto Negotiation): オートネゴシエーション設定

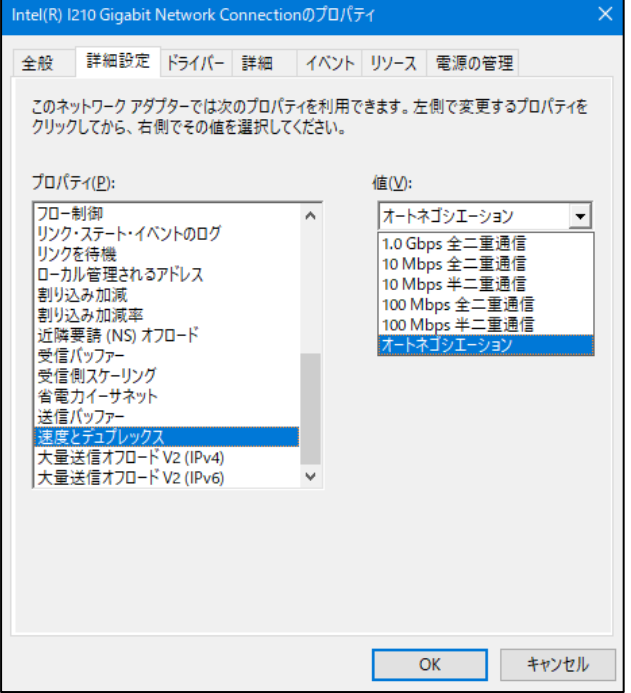

転送速度/転送モードを設定する必要がない場合は、プルダウンメニューの[オートネゴシエー ション]を選択し、オートネゴシエーション設定にしてください。

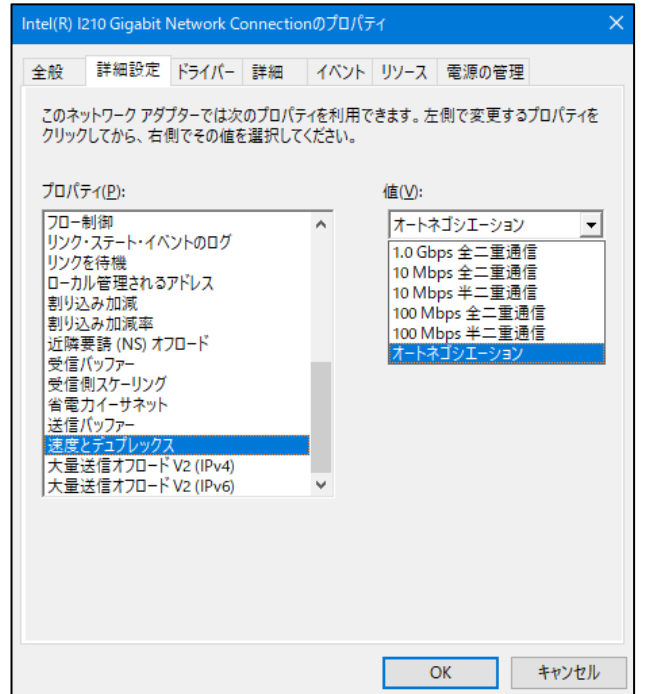

- ⑧ [OK]ボタンをクリックしてください。
- ⑨ [デバイスマネージャー]画面を閉じてください。

## 【留意事項】

・ネットワークについての注意事項は、「注意事項 2.ネットワークについて」を参照してくださ  $V_{0}$ 

<1.0Gbpsのリンクが安定しない場合> 接続するハブの種類によっては、1.0Gbps の速度でリンクが安定しない場合があります。 1.0Gbps の速度でネットワークを使用する場合は、ハブとの接続検証を事前に実施してください。 また、1.0Gbps でリンクが安定しない場合、以下の方法でリンクが安定することがあります。 ・20m以上、100m未満のケーブルで接続する(UTPカテゴリ5e以上を使用してください)。

- ・マスタースレーブモードの設定をマスター固定にする(1.0Gbps 設定時だけ有効)。 マスタースレーブモードの設定をマスター固定にする方法は以下のとおりです。また、ハブの種類に よってはリンクしなくなる場合があります。その場合は、[自動検出 (Auto Detect)]に戻して ください。
	- ① 「2.8 LANインタフェースの設定方法」の「● ネットワーク転送速度の設定方法」の ①~⑤までを実行してください。
	- ② [詳細設定] タブをクリックし、 [プロパティ(P):] の [ギガビット マスター スレーブ モー ド] (または [Gigabit Master Slave Mode]) を選択してください。
	- 3 [値(V):] プルダウンメニューから [マスター モードの強制] (または [Force Master Mode])を選択してください。
	- ④ [OK]ボタンをクリックした後、OSを再起動してください。

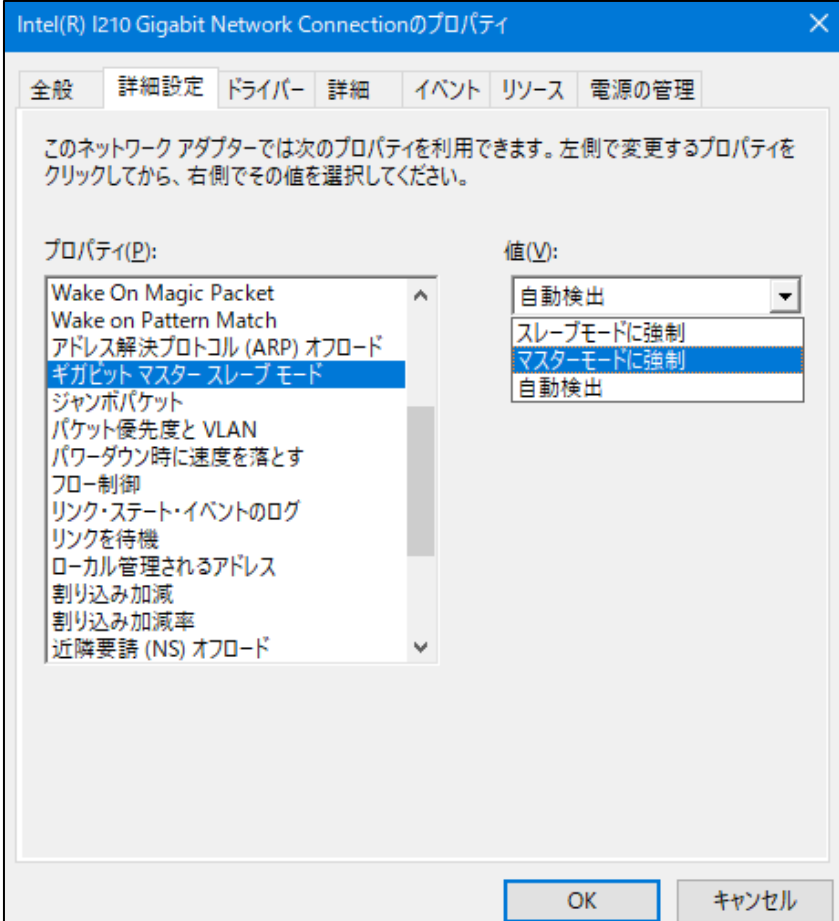

● 追加で複数枚のLANアダプターを実装して使用する場合の注意

複数枚のLANアダプターを実装し、それぞれのLANアダプターからの割り込み要求が頻繁にある場合 や、処理するデータ量が非常に多い場合には、それぞれのLANアダプターで期待するパフォーマンスが 出ないことがあります(LANアダプターからの割り込み要求は、処理するデータ量に比べてCPUへの負 荷が高く、複数枚のLANアダプターを実装して使用する場合、CPUがすべてのLANアダプターからの割 り込み要求を処理するのに非常に長い時間を要するため)。

複数枚のLANアダプターを実装して使用する場合は、内蔵LANアダプターと各LANアダプターで、 期待する性能が出ているかを確認してください。期待する性能が出ない場合は、ネットワークからの負 荷を調整するか、下記の手順でLANアダプターの設定を変更してください。各設定項目の詳細について は、それぞれの設定画面下に表示される説明文を参照してください。

- ① 「2.8 LANインタフェースの設定方法」の「● ネットワーク転送速度の設定方法」の①~ ⑤までを実行してください。
- ② [詳細設定] タブをクリックし、 [プロパティ(P):]から下記項目を選択してください。
- ・DMAコアレッシング

すべてのネットワーク・パケットに適用される最大レイテンシーの上限を設定します。

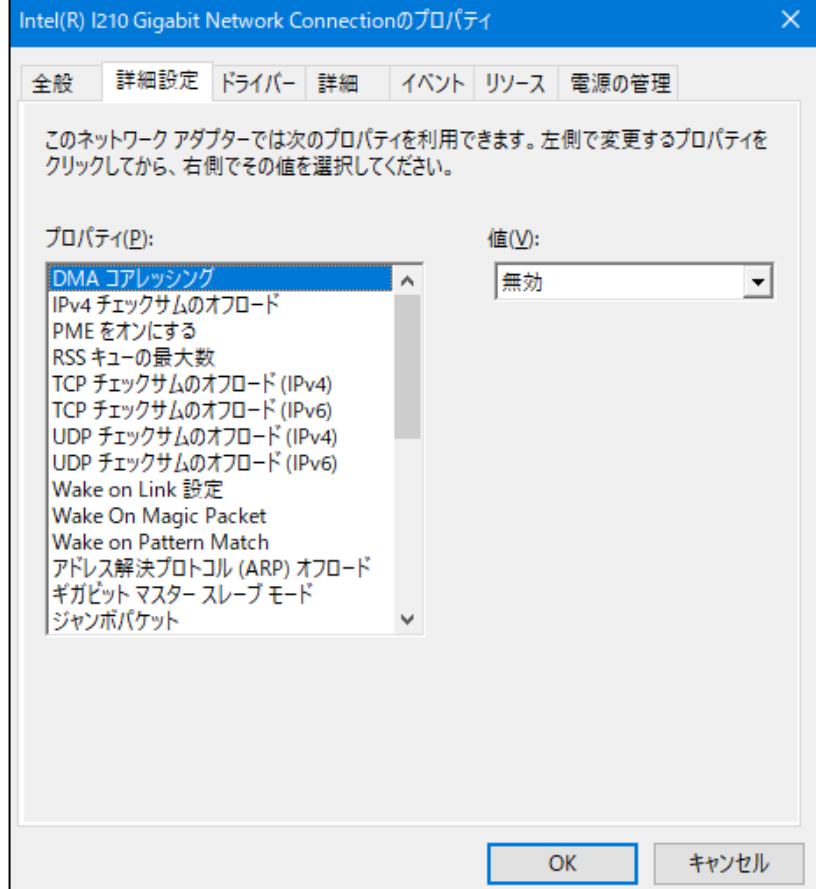

・フロー制御

ネットワークトラフィックの管理に役立つ、アダプターのフロー制御フレーム作成/応答機能を設 定します。なお、フロー制御のデフォルト設定値は、使用しているOSやLANアダプターの種類に よって異なりますので、ユーザーが使用するネットワークに合わせて設定してください。

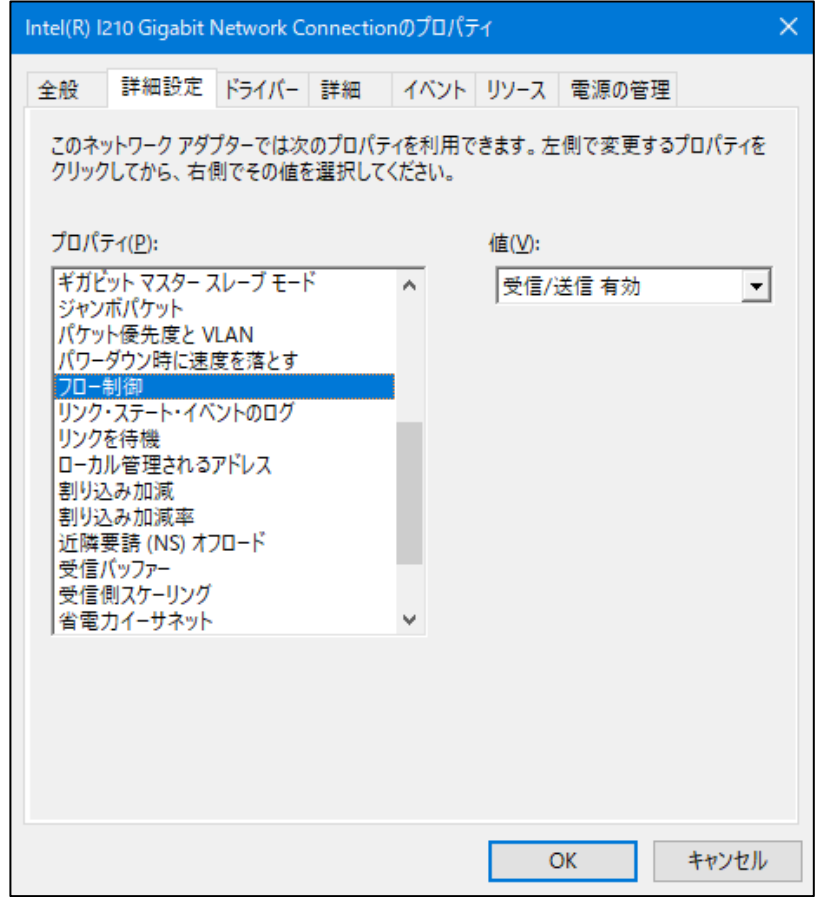

## 【留意事項】

- ・OSロックなどのシステム障害が発生してLANドライバが停止した状態となった場合、他の装置から のブロードキャストフレームなどが処理できなくなり、受信キューが限界になる場合があります。 このような状況において、 [フロー制御]を [受信 有効 (Rx Enabled) ]または [受信/送信 有効 (Rx & Tx Enabled)]と設定していると、この装置からフロー制御フレームが連続して送信される ことになります。そのため、接続されているネットワーク全体に影響を及ぼす可能性があります。必 要に応じてこの装置や接続先のハブの[フロー制御]を[オフ]に設定してください。
- ・[フロー制御]を[オフ]と設定している場合、デバイスが処理速度を超えたフレームを受信すると 過負荷状態となり、この状態が解除されるまでフレームが破棄されるようになりますので、過負荷状 態とならないような適切なネットワーク設計を実施してください。

・割り込み加減率

コントローラが割り込みの生成を減または遅らせるレートを設定します。

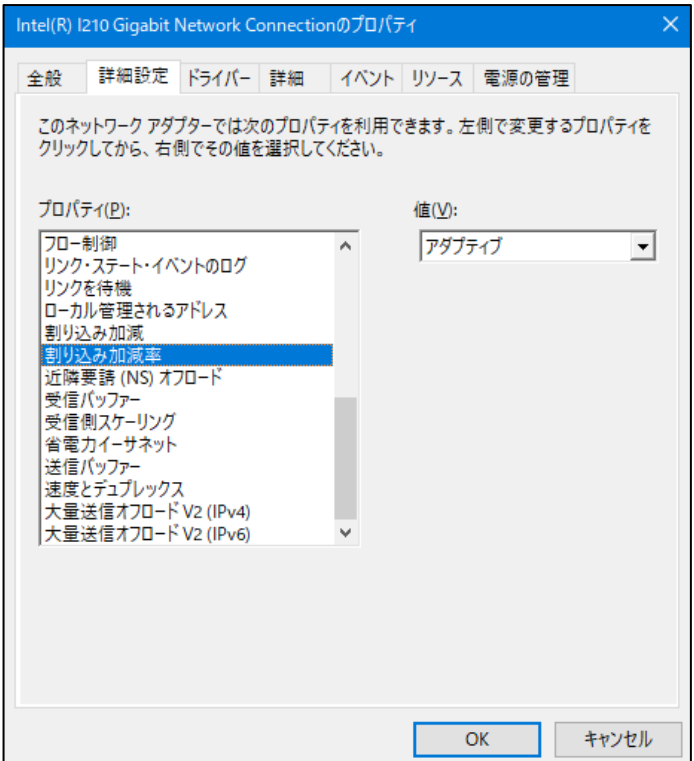

・受信バッファー

メモリーにデータをコピーするときにアダプターが使用する受信バッファー数を設定します。

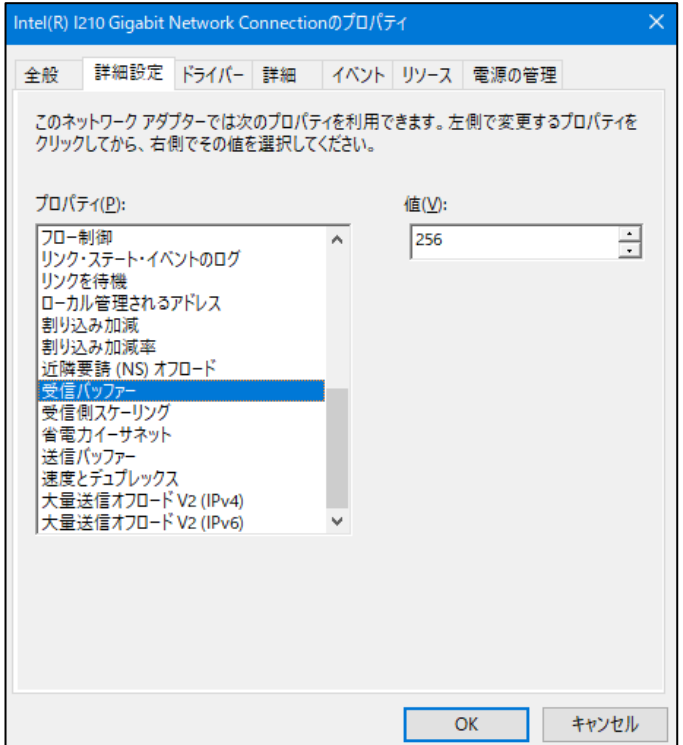

・送信バッファー

メモリーにデータをコピーするときにアダプターが使用する送信バッファー数を設定します。

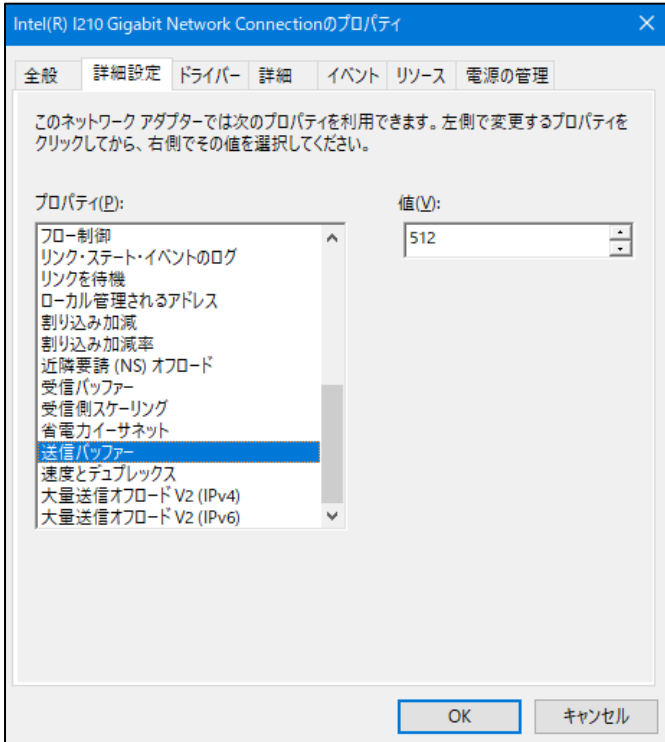

● OS起動時にリンクが切断されるログが記録される点について Windows®起動時、イベントログに下記の警告が表示されることがあります。この警告は、 Windows®起動時のLANドライバ初期化処理によって記録されているもので、システム動作上問題はあ りません。

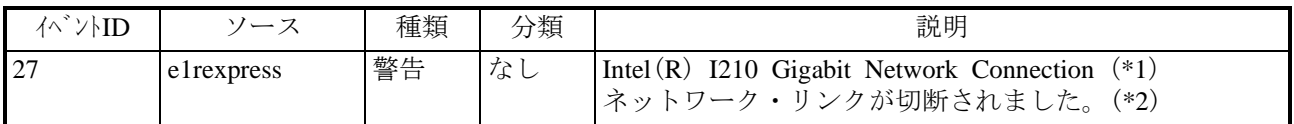

(\*1)LANアダプターによって表示名称が異なります。

(\*2) OSによって表示内容が異なります。

なお、下記の手順でLANアダプターの設定を変更することで、この警告をイベントログに表示させな いようにできます。

ただし、この設定を行うと、システム稼働中のLAN接続・切断のログも記録されないため、不具合発 生時の解析が困難になる可能性がありますので注意してください。

(画像イメージはWindows® 10の例ですが、他のOSも同様です。)

- ① 「2.8 LANインタフェースの設定方法」の「● ネットワーク転送速度の設定方法」の①~ ⑤までを実行してください。
- ② [詳細設定] タブをクリックし、 [プロパティ(P):] の [リンク・ステート・イベントのログ] を選択してください。
- 3 [値(V):] プルダウンメニューから、[無効]を選択してください。

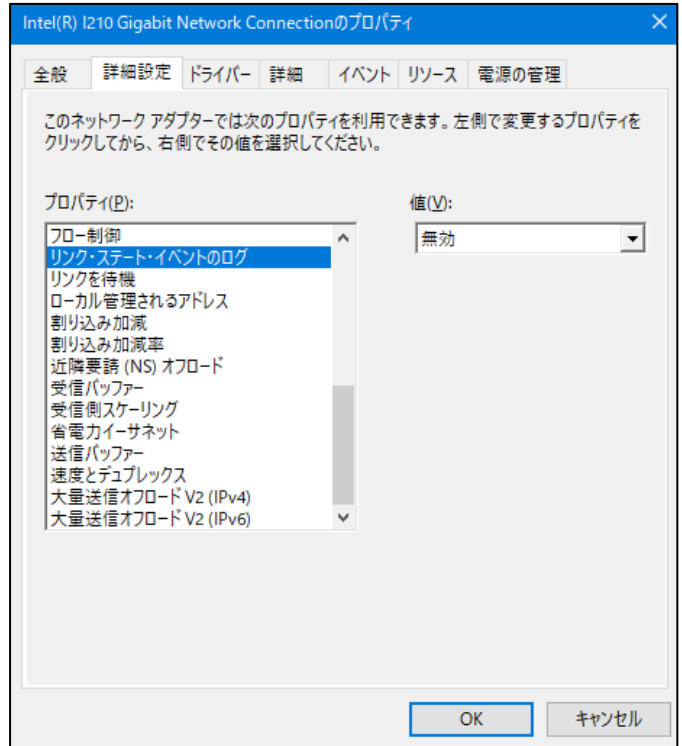

# 2.9 ビデオ表示画面の設定方法

画面の設定では、解像度(画面を構成するドット数)、リフレッシュレート(1秒間に画面が更新され る回数)、シングルディスプレイとマルチディスプレイの設定が行えます。

(画像イメージはWindows® 10の例ですが、他のOSも同様です。)

#### 【留意事項】

- ・ビデオ表示画面についての注意事項は、「注意事項 3.ビデオ表示画面について」を参照してくだ さい。
- (1)1画面表示時(シングルディスプレイ)の画面設定方法 1台のディスプレイを接続している場合は、以下の手順で画面設定をしてください。
	- ① デスクトップ上で右クリックし、表示されるメニューから[ディスプレイ設定(D)]をクリックし てください。

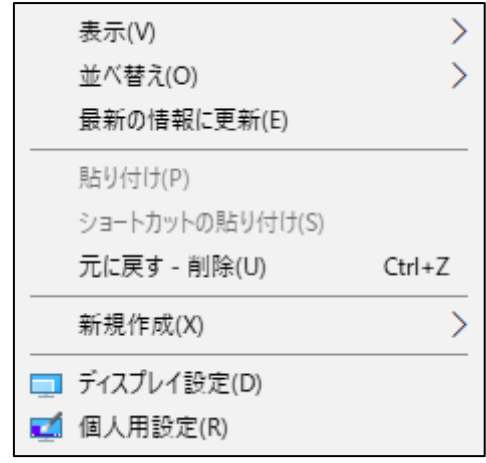

② 表示された画面で解像度(画面を構成するドット数)の変更が行えます。

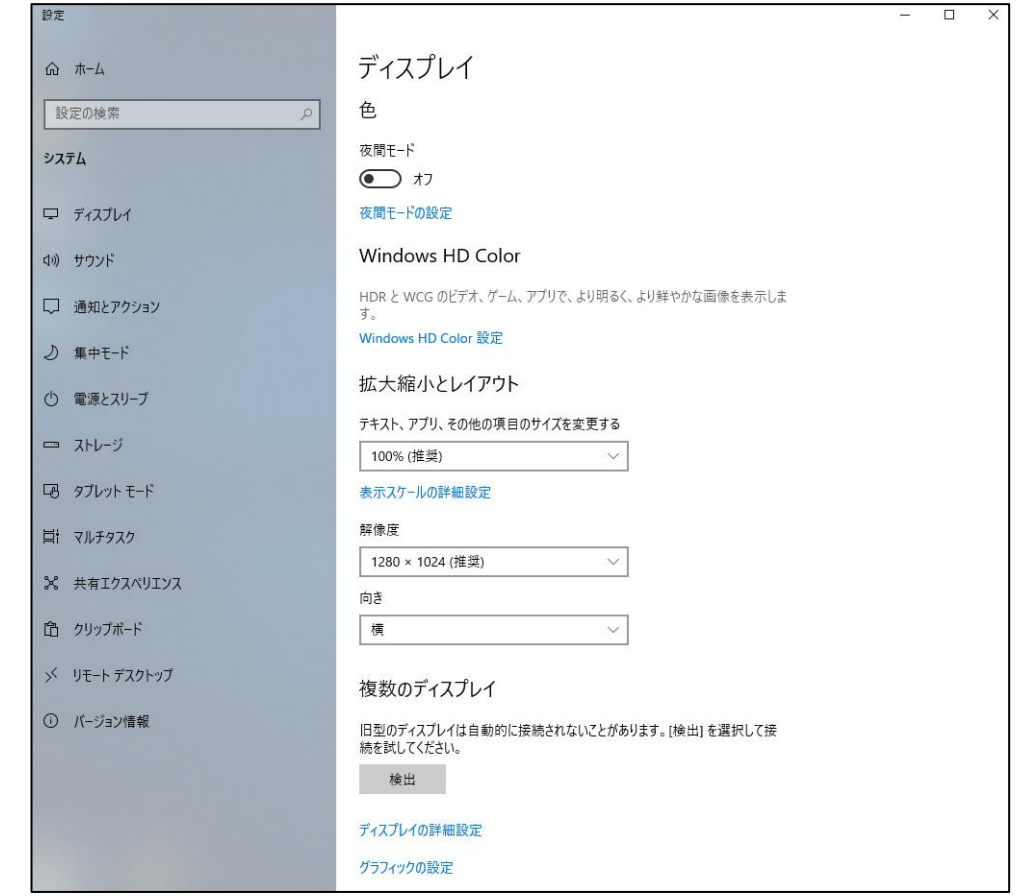

③ また、リフレッシュレート(1秒間に画面が更新される回数)を変更する場合は、上記画面の [ディスプレイの詳細設定]をクリックし、下記表示された画面の[ディスプレイ1のアダプター のプロパティを表示します]をクリックしてください。

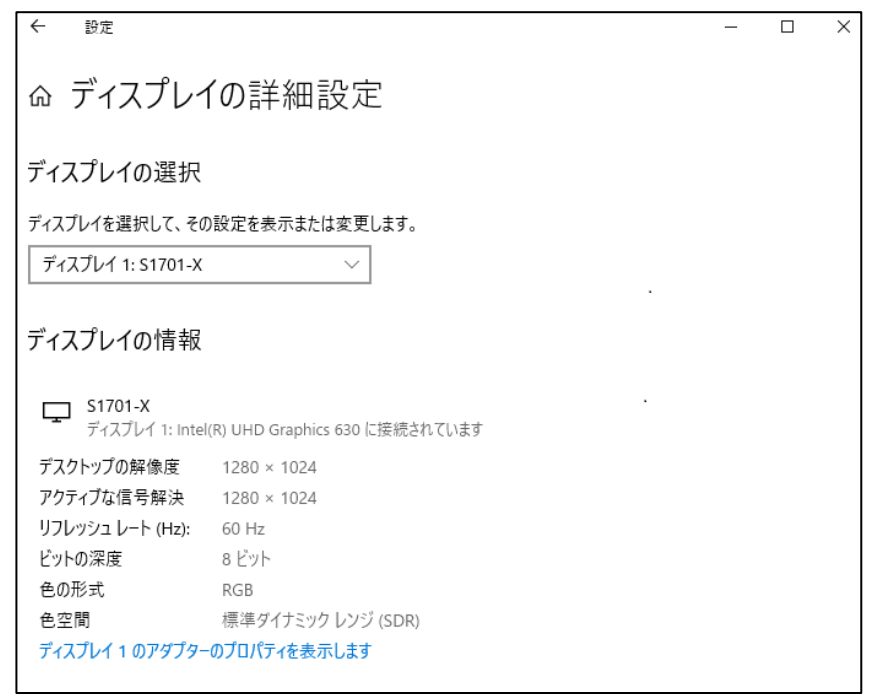

4 [モニター] タブをクリックし、[モニターの設定]の[画面のリフレッシュレート(S):] プルダ ウンメニューから、適切な値を選択してください。

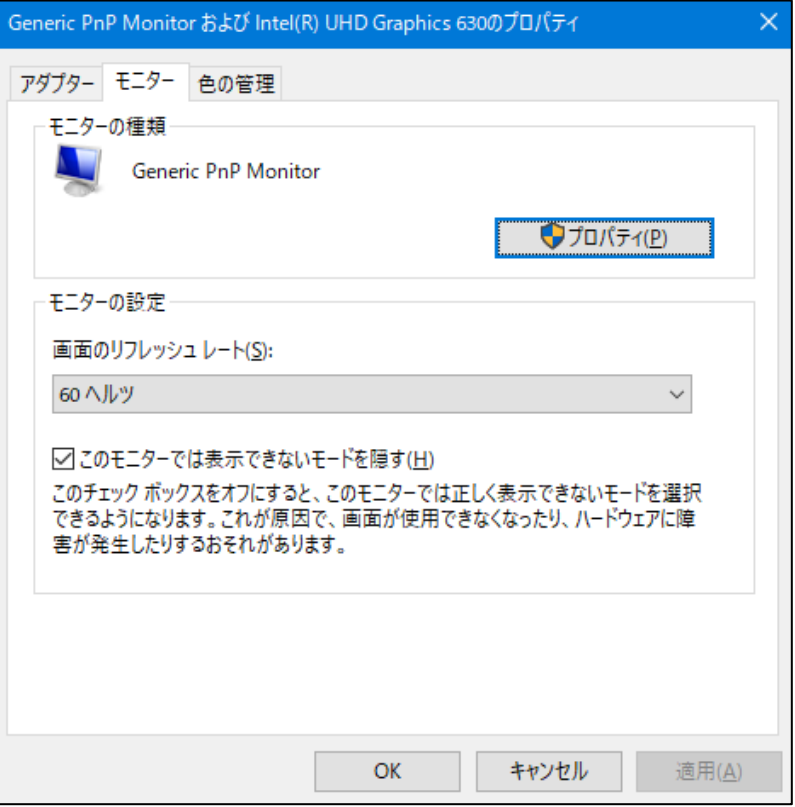

- ⑤ [OK]ボタンをクリックしてください。
- ⑥ 下記が表示された場合は、[変更を維持する(K)]をクリックしてください。

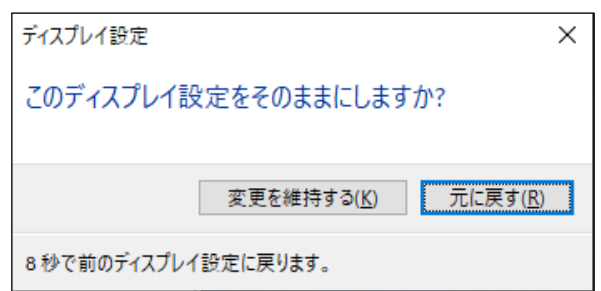

#### 【留意事項】

- ・解像度、リフレッシュレートの設定は、「5.1 装置仕様(6)サポート解像度」に記載の中から 設定してください。
- ・設定できる解像度には、接続しているディスプレイでサポートしている解像度より大きな解像度も含 まれています。
- ・ディスプレイで表示可能な最大解像度を超えた解像度に設定した場合、ディスプレイに画面が表示さ れなくなります。
- ・ドライバインストール後は、接続しているディスプレイでサポートしている最大解像度に設定されま すので、解像度を変更する場合は小さな解像度に設定してください。

(2)複数画面表示(マルチディスプレイ)時の画面設定方法

複数台のディスプレイを接続している場合は、同時に表示させるマルチディスプレイ出力が可能で す。マルチディスプレイの設定は以下の手順で行ってください。

- ① デスクトップ上で右クリックし、表示されるメニューから[ディスプレイ設定(D)]をクリックし てください。
- ② 表示された画面の [複数のディスプレイ]から下記留意事項を参照して設定項目を選択してくださ  $V_{0}$

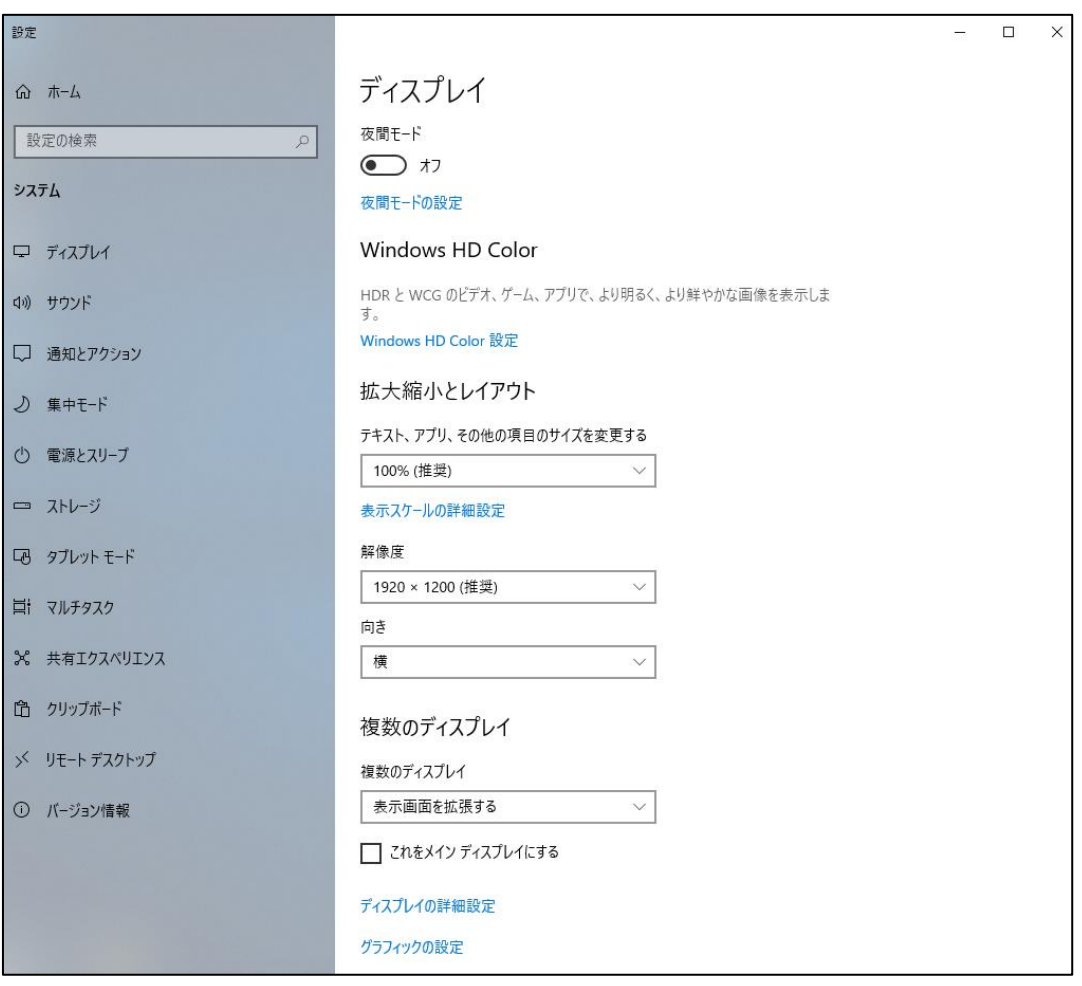

## 【留意事項】

- ・DisplayPortのマルチストリーム機能(デイジーチェーン)は非サポートです。
- ・「複数のディスプレイ」設定の種類。(接続しているディスプレイの数によって表示されない設定も あります。)

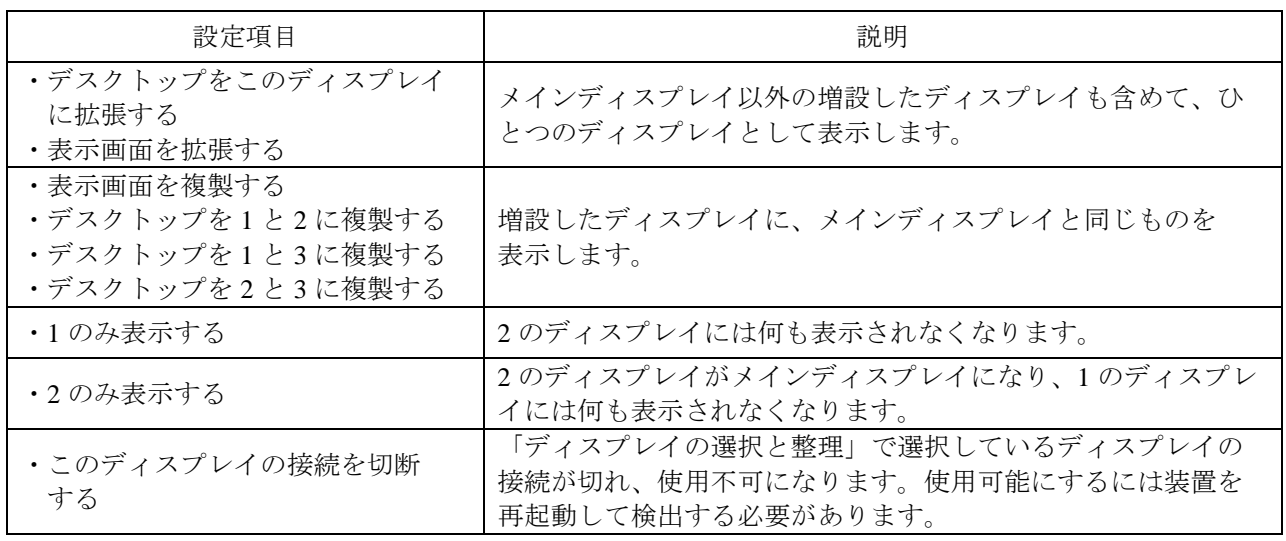

③ 設定項目の確認画面が表示されるので、[変更の維持]をクリックします。この設定により、マル チディスプレイ出力を表示できるようになります。

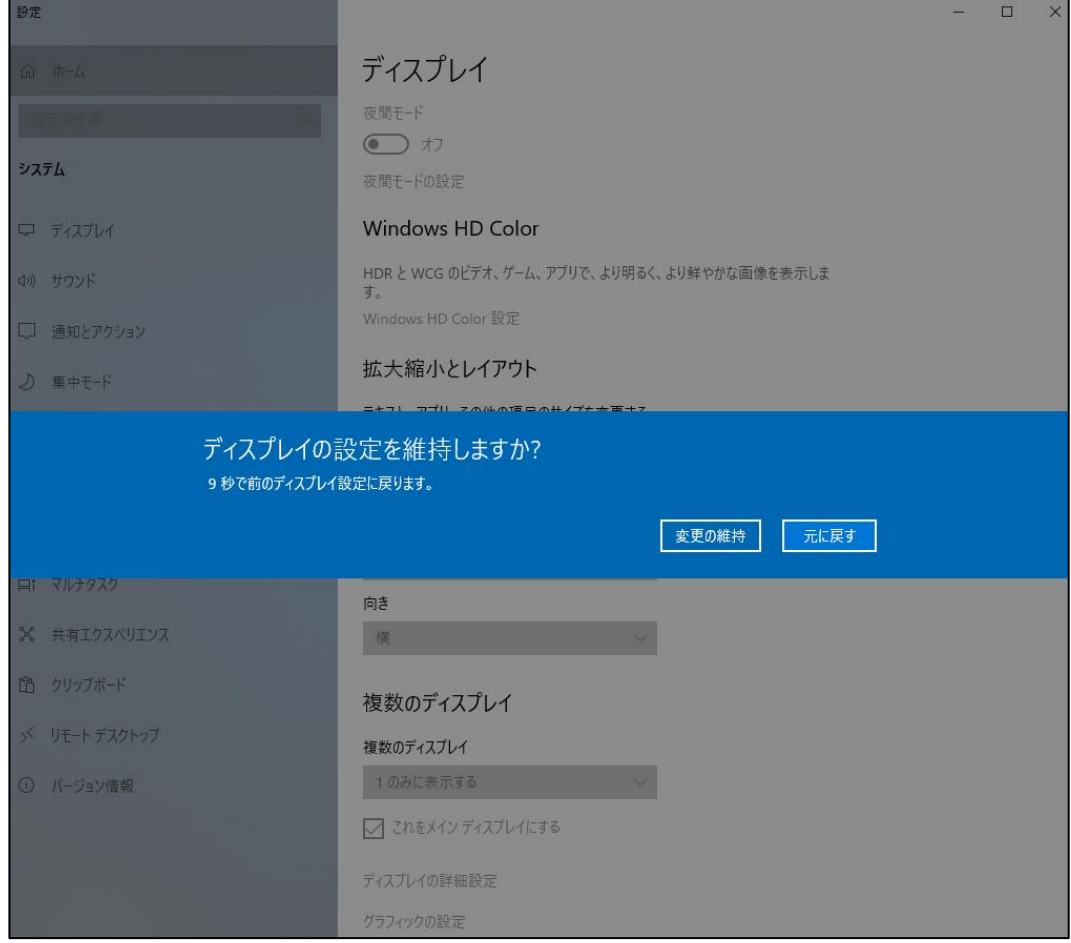

このページは白紙です。

# 第3章 セットアップ

# 3. 1 初めて電源を投入した際のセットアップ手順

# 3.1.1 **Windows® 10 2019 LTSC**のセットアップ

この節では、プレインストールされたWindows® 10 2019 LTSCのセットアップ手順を示します。

- ・Windows® 10 2019 LTSCの基本項目を設定します。
- ・RAS機能のセットアップは自動で行われます。
- ・所要時間は約20分です。
- セットアップの準備

下記の項目は、セットアップ作業中に必要となる項目です。セットアップ作業を開始する前 にあらかじめ決めて(確認して)おいてください。

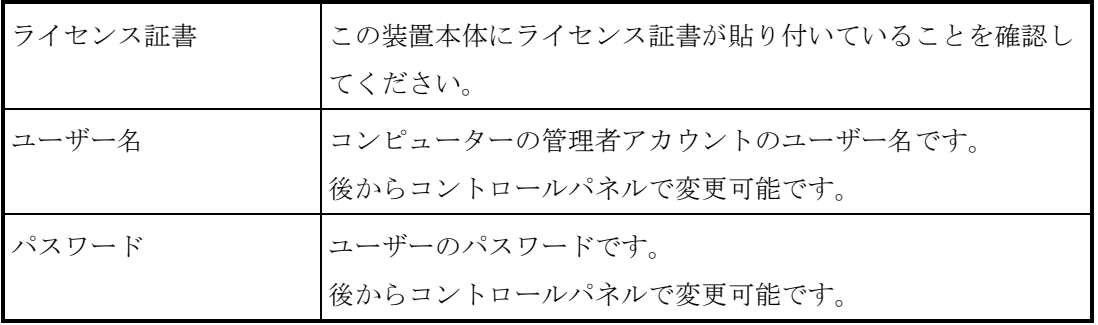

● Windows® 10 2019 LTSCのセットアップ手順

以下の手順でWindows® 10 2019 LTSCのセットアップを行ってください。

- ① この装置の電源を入れます。
	- Windows®が起動してセットアップの準備が行われます。
	- ・これらの処理には数分かかることがありますが、そのままお待ちください。
	- ・再起動後、セットアップが継続されます。
- ② 使用する言語を選択する画面が表示されます。 ·使用する言語を選択し、[はい]ボタンをクリックします。
- ③ お住いの地域を選択する画面が表示されます。
- ·お住いの地域を選択し、[はい]ボタンをクリックします。

#### 【留意事項】

この装置のタイムゾーンの初期設定は「大阪・東京・札幌」としております。

セットアップ完了後、タイムゾーンを変更した場合、この装置のシステム時刻は

「大阪・東京・札幌」のタイムゾーンから時差分変更されます。

- ④ キーボードレイアウトを確認する画面が表示されます。
	- ·表示されるキーボードレイアウトを確認し、「はい]ボタンをクリックします。
- ⑤ 2つ目のキーボードレイアウトを追加する画面が表示されます。
	- · 追加する場合には [レイアウトの追加]ボタンをクリックし、使用するキーボードレ イアウトを選択、「次へ]ボタンをクリックします。
	- ・追加しない場合には [スキップ]ボタンをクリックします。
- ⑥ ネットワークに接続する画面が表示されます。
	- ・[今はスキップ]をクリックします。
	- ·画面が切り替わりますので、 [いいえ]をクリックします。
	- ・再起動後、セットアップが継続されます。

手順②にて英語を選択した場合、再起動されずに手順⑧に進みます。

- ⑦ 再起動後、もう一度ネットワークに接続する画面が表示されます。
	- ・[今はスキップ]をクリックします。
	- ·画面が切り替わりますので、「いいえ]をクリックします。
	- ・[いいえ]をクリックします。
- ⑧ [Windows 10 使用許諾契約]画面が表示されます。
	- ·表示内容を確認し、[同意]ボタンをクリックします。
- ⑨ [このPCを使うのはだれですか]画面が表示されます。
	- · [名前]にユーザー名を入力し、[次へ]ボタンをクリックします。
- ⑩ [確実に覚えやすいパスワードを作成します]画面が表示されます。
	- ・[パスワード]にパスワードを入力し、[次へ]ボタンをクリックします。
	- ・「パスワードの確認]画面が表示されますので、「パスワードの確認入力】にパス ワードを入力し、[次へ]ボタンをクリックします。

#### 【留意事項】

[このPC用のアカウントの作成]画面では、使用する言語に日本語を選択していても

Windows®はキーボードレイアウトがデフォルト設定の英語キーボードとなります。

そのため、日本語キーボードから入力していても、日本語入力が行えず、記号、特殊文字の入 力が日本語キーボードの表記と異なる入力となります。

日本語、記号、特殊文字をユーザー名、パスワード、パスワードのヒントに使いたい場合には 英数字で仮設定してセットアップを完了し、セットアップ後に再設定してください。

- ⑪ [このアカウントのセキュリティの質問を作成します]画面が表示されます。
	- ・[セキュリティの質問]から質問内容を選択し、[答え]に答えを入力します。 セキュリティの質問は3つ設定します。
		- ・[次へ]ボタンをクリックします。
- ⑫ [アクティビティの履歴を利用してデバイス間でより多くのことを行う]画面が表示さ れます。
	- ・必要に応じ [はい]または [いいえ]ボタンをクリックします。
- ⑬ [デバイスのプライバシー設定の選択]画面が表示されます。
	- ·設定については必要に応じオンまたはオフを選択し、[同意]ボタンをクリックしま す。
- ⑭ セットアップが完了後、自動的にサインインします。
- ⑮ サインインすると[Microsoft Edgeへようこそ] 画面が表示されます。
	- ・[始める]ボタンをクリックします。
	- 「次へ]ボタンをクリックします。
	- · [完了] ボタンをクリックします。
	- ・Microsoft Edgeを終了します。

⑯ パーティション容量設定画面が表示されます。

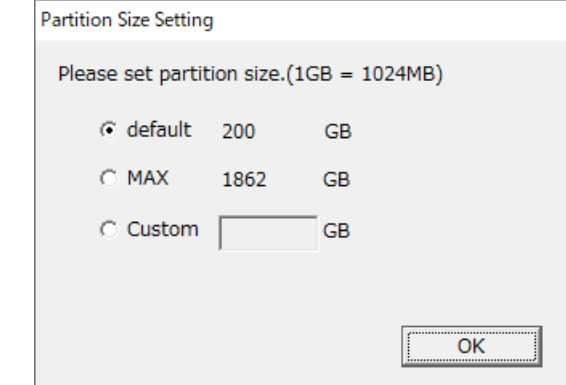

- ·作成可能な範囲の最小値 (default) および作成可能な範囲の最大値 (MAX) の容量が 表示されますので、作成したい容量を選択し、 [OK] ボタンをクリックしてくださ い。作成可能な範囲の最小値(default)は、製品出荷時に表示されている容量です。
- ・容量を直接入力する場合は、カスタム(Custom)を選択してからパーティション容量を GB単位(1GB=1,073,741,824バイト)で入力し、[OK]ボタンをクリックしてくだ さい。

カスタム(Custom)を選択し、[OK]ボタンをクリックした際に、入力可能範囲外の数 値が入力されていた場合は以下のメッセージが表示されますので、[OK]ボタンを クリックし、パーティション容量を再入力してください。

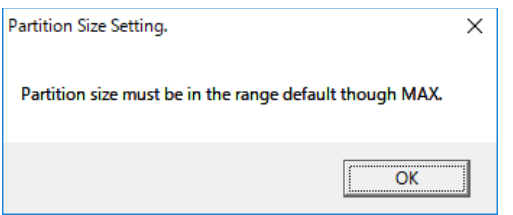

## 【留意事項】

リカバリDVDによる出荷状態への復元時に [Only the system and boot partition]を選択した場 合、パーティション容量設定画面は表示されず、⑱のダイアログ終了時点までセットアップが 進みます。

⑰ パーティション容量設定の確認画面が表示されます。

表示されたパーティション容量でよい場合は [OK] ボタンをクリックします。

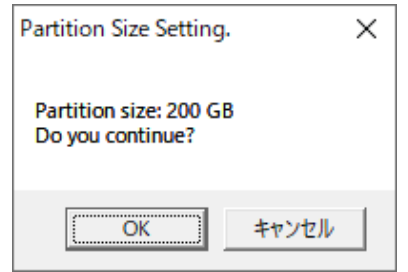

⑱ パーティション容量設定が成功すると、以下のメッセージが表示されますので、 [OK] ボタンをクリックしてください。ダイアログを終了します。

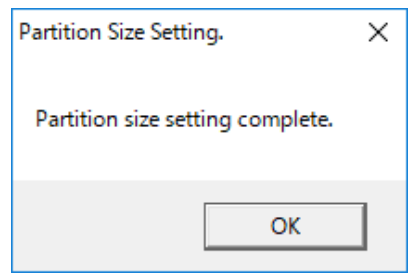

その後、セットアップが継続し、「Windows システム評価ツール」、「Please wait. The system will restart automatically.」の順にメッセージが表示されますが、そのままお待ち ください。再起動が行われます。 なお、これらの処理には数分かかります。

以上で、Windows® 10 2019 LTSCのセットアップは終了です。これ以降は「3. 2 OSセッ トアップ後の基本設定」に記載の手順に従い、OSの基本設定を実施してください。
#### 3.1.2 **Windows® 10 2021 LTSC**のセットアップ

この節では、プレインストールされたWindows® 10 2021 LTSCのセットアップ手順を示します。

- ・Windows® 10 2021 LTSCの基本項目を設定します。
- ・RAS機能のセットアップは自動で行われます。
- ・所要時間は約20分です。

● セットアップの準備

下記の項目は、セットアップ作業中に必要となる項目です。セットアップ作業を開始する前 にあらかじめ決めて(確認して)おいてください。

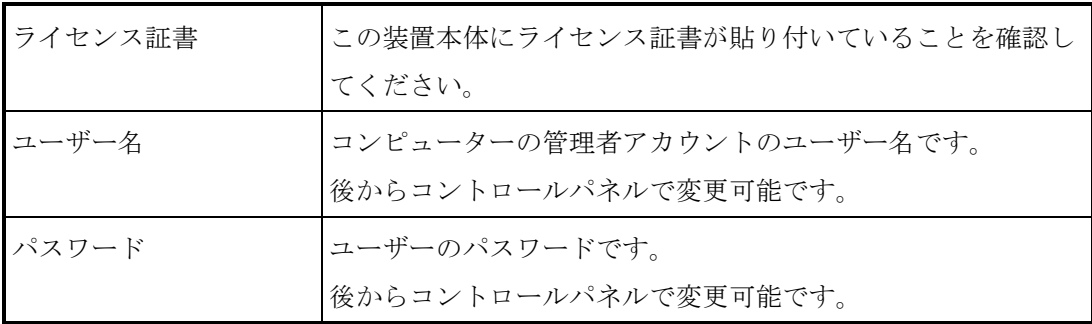

● Windows® 10 2021 LTSCのセットアップ手順

以下の手順でWindows® 10 2021 LTSCのセットアップを行ってください。

① この装置の電源を入れます。

Windows®が起動してセットアップの準備が行われます。

- ・これらの処理には数分かかることがありますが、そのままお待ちください。
- ・再起動後、セットアップが継続されます。
- ② 使用する言語を選択する画面が表示されます。 ·使用する言語を選択し、 [はい]ボタンをクリックします。
- ③ お住いの地域を選択する画面が表示されます。
- ·お住いの地域を選択し、[はい]ボタンをクリックします。

#### 【留意事項】

この装置のタイムゾーンの初期設定は「大阪・東京・札幌」としております。

セットアップ完了後、タイムゾーンを変更した場合、この装置のシステム時刻は

「大阪・東京・札幌」のタイムゾーンから時差分変更されます。

④ キーボードレイアウトを確認する画面が表示されます。

·表示されるキーボードレイアウトを確認し、「はい]ボタンをクリックします。

- ⑤ 2つ目のキーボードレイアウトを追加する画面が表示されます。
	- ·追加する場合には [レイアウトの追加] ボタンをクリックし、使用するキーボードレ イアウトを選択、「次へ]ボタンをクリックします。
	- ・追加しない場合には [スキップ]ボタンをクリックします。
- ⑥ ネットワークに接続する画面が表示されます。
	- [インターネットに接続していません]をクリックします。
	- ·画面が切り替わりますので、[制限された設定で続行する]をクリックします。
	- ・再起動後、セットアップが継続されます。

手順②にて英語を選択した場合、再起動されずに手順⑧に進みます。

- ⑦ 再起動後、もう一度ネットワークに接続する画面が表示されます。
	- [インターネットに接続していません]をクリックします。
	- ・画面が切り替わりますので、「制限された設定で続行する]をクリックします。
	- ・[いいえ]をクリックします。
- ⑧ [Windows 10 使用許諾契約]画面が表示されます。
	- ·表示内容を確認し、[同意]ボタンをクリックします。
- ⑨ [このPCを使うのはだれですか]画面が表示されます。
	- · [名前]にユーザー名を入力し、[次へ]ボタンをクリックします。
- ⑩ [確実に覚えやすいパスワードを作成します]画面が表示されます。
	- ・[パスワード]にパスワードを入力し、[次へ]ボタンをクリックします。
	- ・[パスワードの確認]画面が表示されますので、[パスワードの確認入力]にパス ワードを入力し、[次へ]ボタンをクリックします。

#### 【留意事項】

[このPC用のアカウントの作成]画面では、使用する言語に日本語を選択していても

Windows®はキーボードレイアウトがデフォルト設定の英語キーボードとなります。

そのため、日本語キーボードから入力していても、日本語入力が行えず、記号、特殊文字の入 力が日本語キーボードの表記と異なる入力となります。

日本語、記号、特殊文字をユーザー名、パスワード、パスワードのヒントに使いたい場合には 英数字で仮設定してセットアップを完了し、セットアップ後に再設定してください。

- ⑪ [このアカウントのセキュリティの質問を作成します]画面が表示されます。
	- ・[セキュリティの質問]から質問内容を選択し、[答え]に答えを入力します。 セキュリティの質問は3つ設定します。
	- ・[次へ]ボタンをクリックします。
- ⑫ [デバイスのプライバシー設定の選択]画面が表示されます。
	- ·設定については必要に応じオンまたはオフを選択し、「同意]ボタンをクリックしま す。
- ⑬ セットアップが完了後、自動的にサインインします。

⑭ パーティション容量設定画面が表示されます。

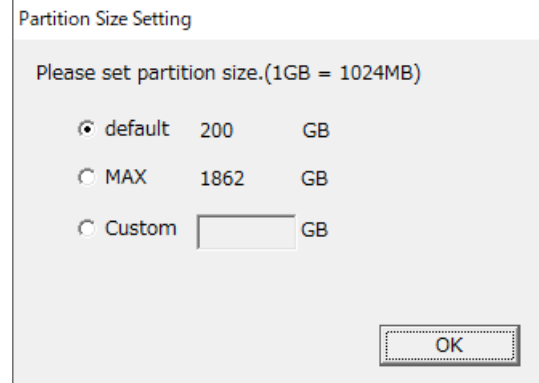

·作成可能な範囲の最小値 (default) および作成可能な範囲の最大値 (MAX) の容量が 表示されますので、作成したい容量を選択し、[OK]ボタンをクリックしてくださ い。作成可能な範囲の最小値(default)は、製品出荷時に表示されている容量です。

 ・容量を直接入力する場合は、カスタム(Custom)を選択してからパーティション容量を GB単位(1GB=1,073,741,824バイト)で入力し、[OK]ボタンをクリックしてく

ださ

値

 $V$ 。

カスタム(Custom)を選択し、[OK]ボタンをクリックした際に、入力可能範囲外の数

が入力されていた場合は以下のメッセージが表示されますので、 [OK] ボタンをク リッ

クし、パーティション容量を再入力してください。

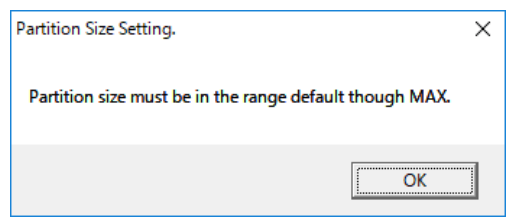

【留意事項】

リカバリDVDによる出荷状態への復元時に「Only the system and boot partition]を選択した場 合、パーティション容量設定画面は表示されず、⑰のダイアログ終了時点までセットアップが 進みます。

⑮ パーティション容量設定の確認画面が表示されます。 表示されたパーティション容量でよい場合は [OK] ボタンをクリックします。

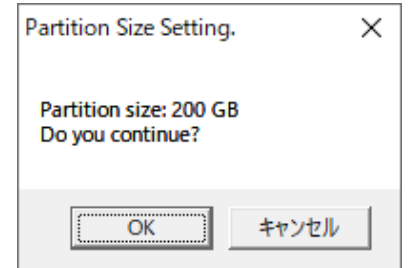

⑯ パーティション容量設定が成功すると、以下のメッセージが表示されますので、 [OK] ボタンをクリックしてください。ダイアログを終了します。

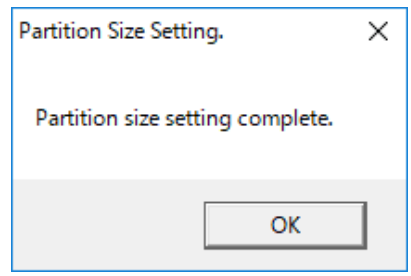

その後、セットアップが継続し、「Windows システム評価ツール」、「Please wait. The system will restart automatically.」の順にメッセージが表示されますが、そのままお待ち ください。再起動が行われます。 なお、これらの処理には数分かかります。

以上で、Windows® 10 2021 LTSCのセットアップは終了です。これ以降は「3.2 OSセッ トアップ後の基本設定」に記載の手順に従い、OSの基本設定を実施してください。

# 3.1.3 **Windows Server® 2019**のセットアップ

この節では、プレインストールされたWindows Server® 2019のセットアップ手順を示します。

- ・Windows Server® 2019の基本項目を設定します。
- ・RAS機能のセットアップは自動で行われます。
- ・所要時間は約20分です。

● セットアップの準備

下記の項目は、セットアップ作業中に必要となる項目です。セットアップ作業を開始する前 にあらかじめ決めて(確認して)おいてください。

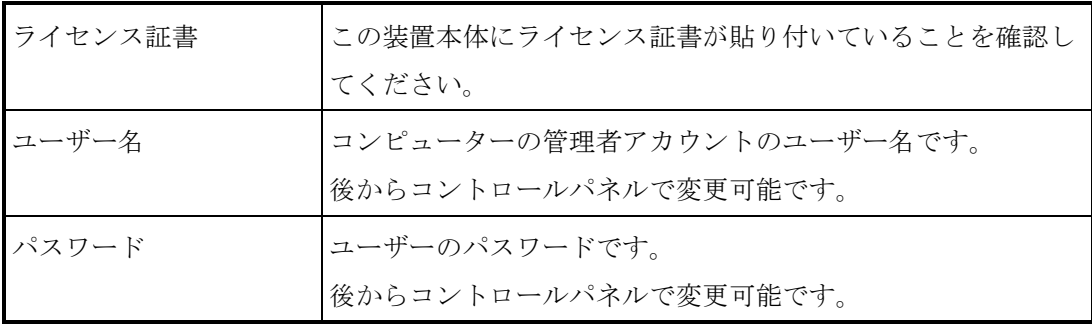

● Windows Server® 2019のセットアップ手順

以下の手順でWindows Server® 2019のセットアップを行ってください。

① この装置の電源を入れます。

Windows®が起動してセットアップの準備が行われます。

- ・これらの処理には数分かかることがありますが、そのままお待ちください。
- ・再起動後、セットアップが継続されます。
- ② 使用する言語を選択する画面が表示されます。

·使用する言語および設定項目を選択し、[次へ]ボタンをクリックします。 【留意事項】

この装置のタイムゾーンの初期設定は「大阪・東京・札幌」としております。 セットアップ完了後、タイムゾーンを変更した場合、この装置のシステム時刻は 「大阪・東京・札幌」のタイムゾーンから時差分変更されます。

- ③ [ライセンス条項]画面が表示されます。
	- ·表示内容を確認し、[承諾する]ボタンをクリックします。
- ④ [設定のカスタマイズ]画面が表示されます。
	- 「パスワード」にパスワードを入力します。
	- [パスワードの確認入力]にもう一度パスワードを入力します。
	- · [完了] ボタンをクリックします。
- ・再起動します。手順②にて英語を選択した場合、再起動されずに手順⑤に進みます。 【留意事項】

[設定のカスタマイズ]画面では、使用する言語に日本語を選択していても

Windows®はキーボードレイアウトがデフォルト設定の英語キーボードとなります。

そのため、日本語キーボードから入力していても、日本語入力が行えず、記号、特殊文字の入 力が日本語キーボードの表記と異なる入力となります。

日本語、記号、特殊文字をユーザー名、パスワード、パスワードのヒントに使いたい場合には 英数字で仮設定してセットアップを完了し、セットアップ後に再設定してください。

⑤ サインインします。

⑥ パーティション容量設定画面が表示されます。

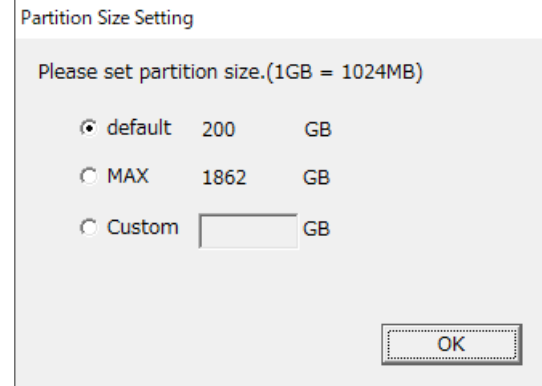

- ·作成可能な範囲の最小値 (default) および作成可能な範囲の最大値 (MAX) の容量が 表示されますので、作成したい容量を選択し、 [OK] ボタンをクリックしてくださ い。作成可能な範囲の最小値(default)は、製品出荷時に表示されている容量です。
- ・容量を直接入力する場合は、カスタム(Custom)を選択してからパーティション容量を GB単位(1GB=1,073,741,824バイト)で入力し、[OK]ボタンをクリックしてくだ さい。

カスタム(Custom)を選択し、[OK]ボタンをクリックした際に、入力可能範囲外の数 値が入力されていた場合は以下のメッセージが表示されますので、[OK]ボタンを クリックし、パーティション容量を再入力してください。

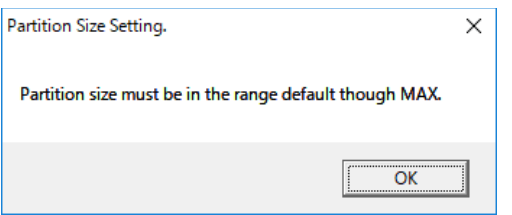

#### 【留意事項】

リカバリDVDによる出荷状態への復元時に [Only the system and boot partition]を選択した場 合、パーティション容量設定画面は表示されず、⑧のダイアログ終了時点までセットアップが 進みます。

⑦ パーティション容量設定の確認画面が表示されます。 表示されたパーティション容量でよい場合は [OK] ボタンをクリックします。

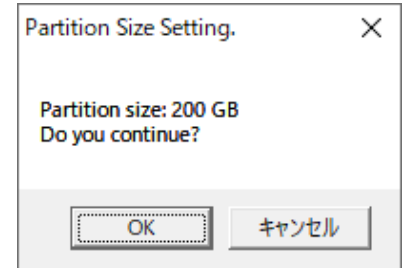

⑧ パーティション容量設定が成功すると、以下のメッセージが表示されますので、 [OK] ボタンをクリックしてください。ダイアログを終了します。

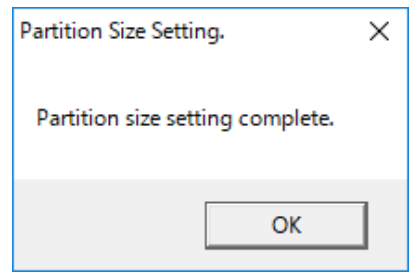

その後、セットアップが継続し、「Windows システム評価ツール」、「Please wait. The system will restart automatically.」の順にメッセージが表示されますが、そのままお待ち ください。再起動が行われます。 なお、これらの処理には数分かかります。

以上で、Windows Server® 2019のセットアップは終了です。これ以降は「3. 2 OSセット アップ後の基本設定」に記載の手順に従い、OSの基本設定を実施してください。

# 3.1.4 **Windows Server® 2022**のセットアップ

この節では、プレインストールされたWindows Server® 2022のセットアップ手順を示します。

- ・Windows Server® 2022の基本項目を設定します。
- ・RAS機能のセットアップは自動で行われます。
- ・所要時間は約20分です。
- セットアップの準備

下記の項目は、セットアップ作業中に必要となる項目です。セットアップ作業を開始する前 にあらかじめ決めて(確認して)おいてください。

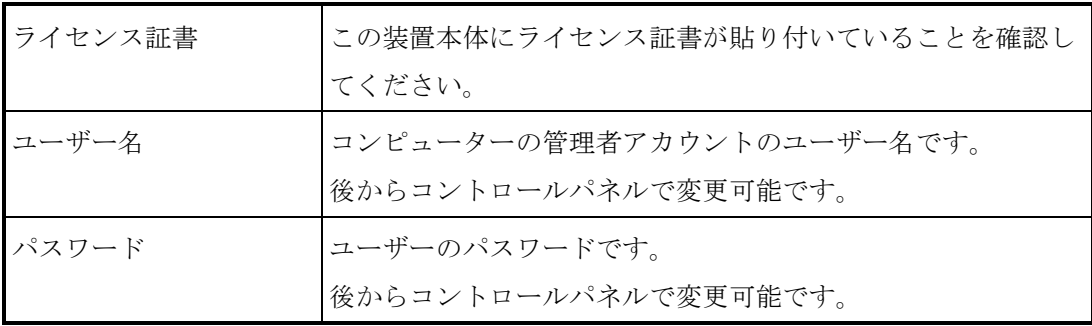

● Windows Server® 2022のセットアップ手順

以下の手順でWindows Server® 2022のセットアップを行ってください。

① この装置の電源を入れます。

Windows®が起動してセットアップの準備が行われます。

- ・これらの処理には数分かかることがありますが、そのままお待ちください。
- ・再起動後、セットアップが継続されます。
- ② 使用する言語を選択する画面が表示されます。

·使用する言語および設定項目を選択し、[次へ]ボタンをクリックします。 【留意事項】

この装置のタイムゾーンの初期設定は「大阪・東京・札幌」としております。 セットアップ完了後、タイムゾーンを変更した場合、この装置のシステム時刻は 「大阪・東京・札幌」のタイムゾーンから時差分変更されます。

- ③ [ライセンス条項]画面が表示されます。
	- ·表示内容を確認し、[承諾する]ボタンをクリックします。
- ④ [設定のカスタマイズ]画面が表示されます。
	- 「パスワード」にパスワードを入力します。
	- [パスワードの確認入力]にもう一度パスワードを入力します。
	- · [完了] ボタンをクリックします。
- ・再起動します。手順②にて英語を選択した場合、再起動されずに手順⑤に進みます。 【留意事項】

[設定のカスタマイズ]画面では、使用する言語に日本語を選択していても

Windows®はキーボードレイアウトがデフォルト設定の英語キーボードとなります。

そのため、日本語キーボードから入力していても、日本語入力が行えず、記号、特殊文字の入 力が日本語キーボードの表記と異なる入力となります。

日本語、記号、特殊文字をユーザー名、パスワード、パスワードのヒントに使いたい場合には 英数字で仮設定してセットアップを完了し、セットアップ後に再設定してください。

⑤ サインインします。

⑥ パーティション容量設定画面が表示されます。

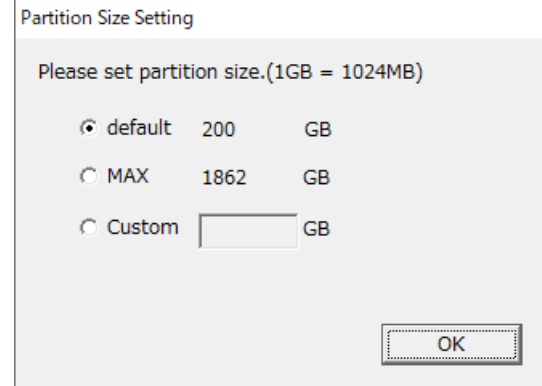

- ·作成可能な範囲の最小値 (default) および作成可能な範囲の最大値 (MAX) の容量が 表示されますので、作成したい容量を選択し、 [OK] ボタンをクリックしてくださ い。作成可能な範囲の最小値(default)は、製品出荷時に表示されている容量です。
- ・容量を直接入力する場合は、カスタム(Custom)を選択してからパーティション容量を GB単位(1GB=1,073,741,824バイト)で入力し、[OK]ボタンをクリックしてくだ さい。

カスタム(Custom)を選択し、[OK]ボタンをクリックした際に、入力可能範囲外の数 値が入力されていた場合は以下のメッセージが表示されますので、[OK]ボタンを クリックし、パーティション容量を再入力してください。

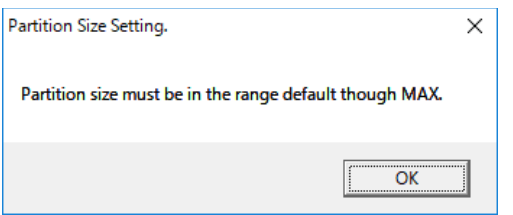

#### 【留意事項】

リカバリDVDによる出荷状態への復元時に [Only the system and boot partition]を選択した場 合、パーティション容量設定画面は表示されず、⑧のダイアログ終了時点までセットアップが 進みます。

⑦ パーティション容量設定の確認画面が表示されます。 表示されたパーティション容量でよい場合は [OK] ボタンをクリックします。

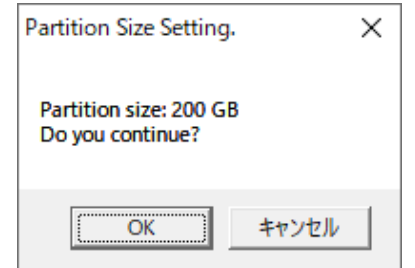

⑧ パーティション容量設定が成功すると、以下のメッセージが表示されますので、 [OK] ボタンをクリックしてください。ダイアログを終了します。

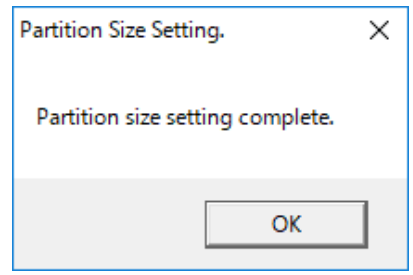

その後、セットアップが継続し、「Windows システム評価ツール」、「Please wait. The system will restart automatically.」の順にメッセージが表示されますが、そのままお待ち ください。再起動が行われます。 なお、これらの処理には数分かかります。

以上で、Windows Server® 2022のセットアップは終了です。これ以降は「3.2 OSセット アップ後の基本設定」に記載の手順に従い、OSの基本設定を実施してください。

#### 3.2 **OS**セットアップ後の基本設定

#### 3.2.1 **Windows®10**および**Windows Server®**の基本設定

この節では、プレインストールされたWindows®10およびWindows Server®の基本設定手順を示しま す。

この手順は、「3.1 初めて電源を投入した際のセットアップ手順」を参照してOSのセット アップを実施した後に必要に応じて実施してください。

#### 3.2.1.1 基本設定手順の概要

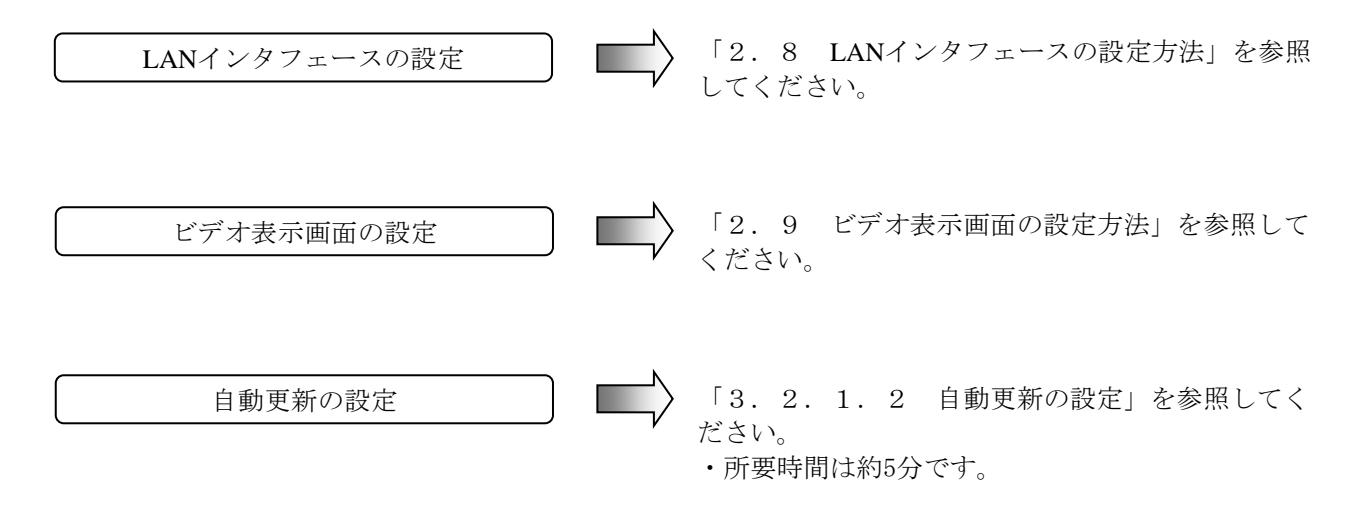

#### 3.2.1.2 自動更新の設定

Windows®10およびWindows Server®は、Windows Updateより配信される更新プログラムが自動的 に適用される設定になっています。システムおよびアプリケーションの更新プログラムが定期的に 確認され、自動的にダウンロードおよびインストールされます。

自動更新の設定は、以下の手順で実施してください。

- ① [スタート]ボタンをクリックし、表示されたメニューから[設定]をクリックします。
- ② [更新とセキュリティ]をクリックします。Windows Update 画面が表示されます。

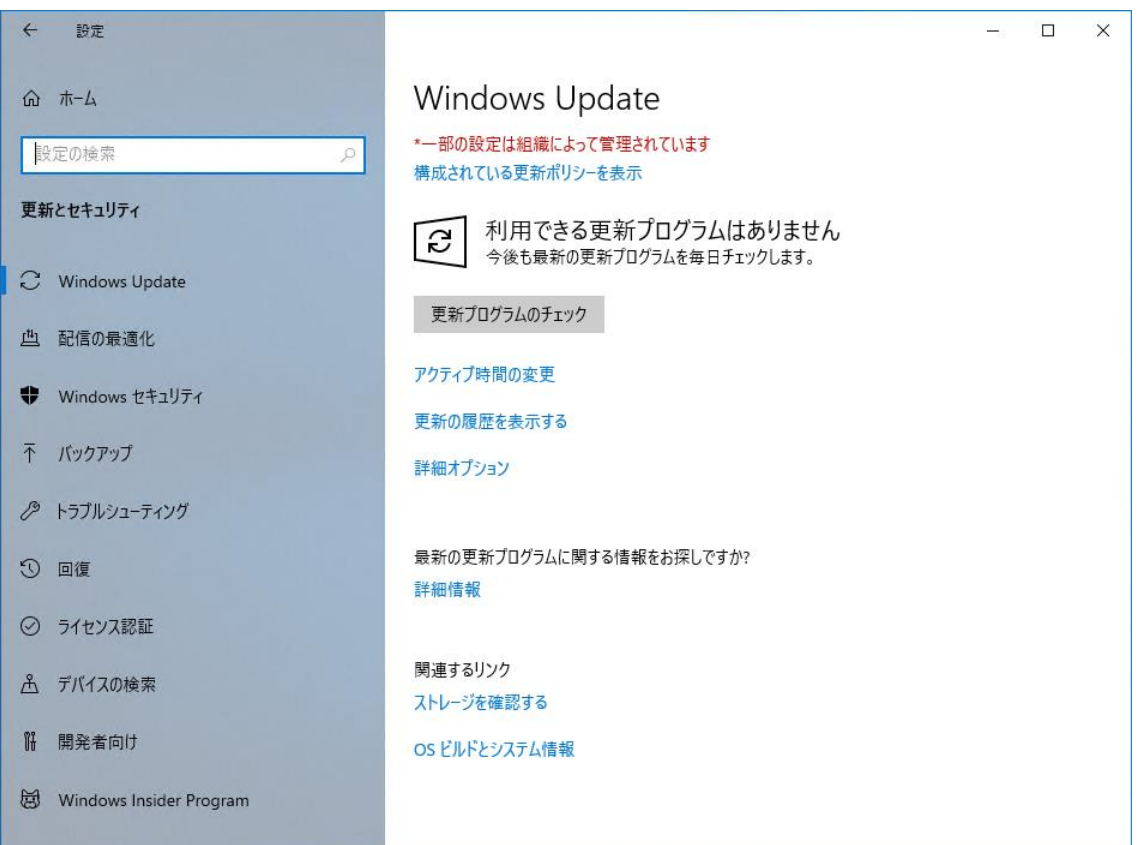

Windows®10およびWindows Server®の自動更新の設定には以下のような項目があります。

(1)アクティブ時間の変更

ダウンロード および インストールは自動的に行われますが、アクティブ時間中であれば再 起動は行われず、アクティブ時間外に再起動がスケジュールされます。お客様の利用環境に合 わせて設定してください。

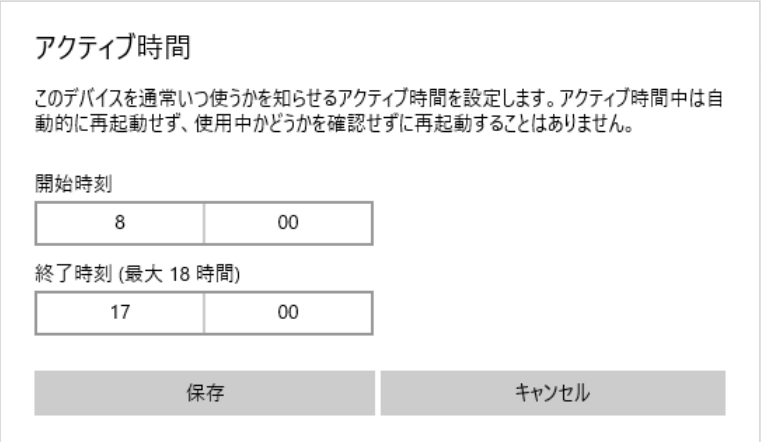

(初期設定では8:00~17:00が設定されています)

<Windows Updateを手動更新にする方法>

更新プログラムを自動的にダウンロードおよびインストールを行わせたくない場合は、ローカル グループポリシーエディタ(gpedit.msc)を使用して、Windows Updateを手動更新に設定することが可 能です。Windows Updateを手動更新にする方法を以下に示します。

- ① コンピューターの管理者アカウントでサインインします。
- ② [スタート]ボタンを右クリックし[ファイル名を指定して実行]をクリックします。
- ③ [ファイル名を指定して実行]画面で「gpedit.msc」と入力してローカルグループポリシーエ ディタを起動します。
- ④ ローカルグループポリシーエディタで、[コンピューターの構成]-[管理用テンプレート] - [Windows コンポーネント] - [Windows Update] - [自動更新を構成する]の項目を 開きます。
- ⑤ [自動更新を構成する]画面で[無効]を選択し、[OK]ボタンをクリックします。

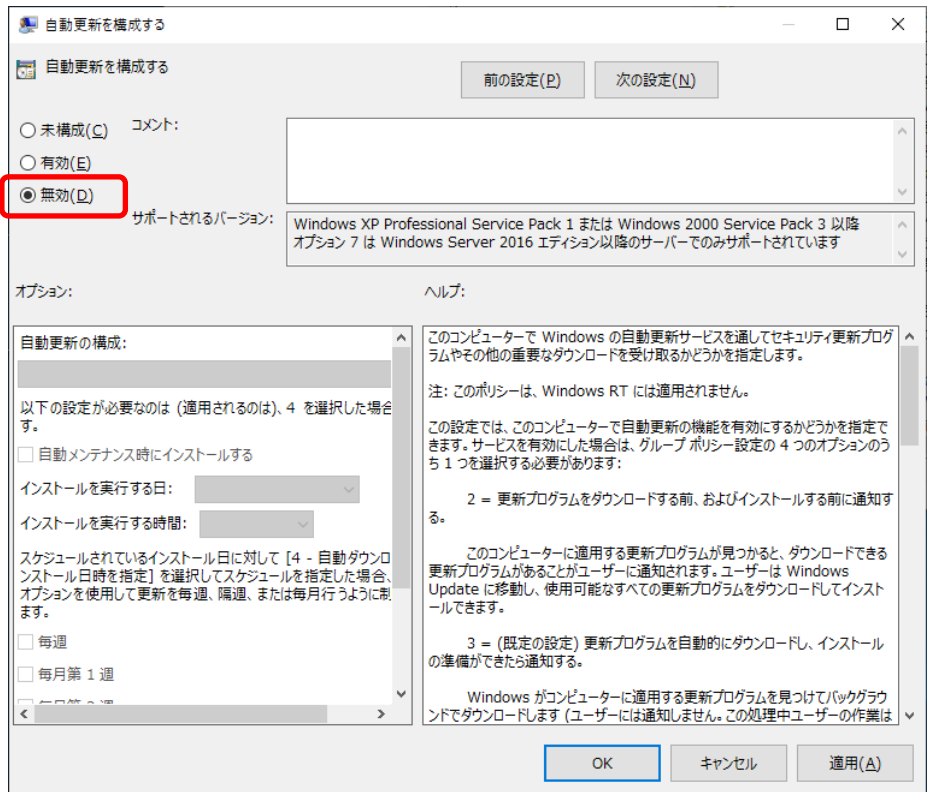

# 第4章 **OS**動作上の特記事項

#### 4.1 セットアップ中のイベントログ記録について

この装置では、OSのセットアップ中に以下のイベントログが記録されることがありますが、 システムの動作に影響はありません。

| ソース                     | イベントID                                    | 種類  |
|-------------------------|-------------------------------------------|-----|
| Search-ProfileNotify    | 2                                         | エラー |
| SecurityCenter          | 16                                        | エラー |
| volmgr                  | 49                                        | エラー |
| Service Control Manager | 7000,7009,7022<br>7023,7024,7038,<br>7043 | エラー |
| <b>Bits-Client</b>      | 16392                                     | エラー |
| SideBySide              | 33                                        | エラー |
| DistributedCOM          | 10005                                     | エラー |
| Search                  | 1008                                      | 警告  |
| elrexpress              | 27                                        | 警告  |
| eliexpress(*1)          |                                           |     |
| $eli65x64(*)2)$         |                                           |     |
| $eli68x64(*3)$          |                                           |     |
| Kernel-PnP              | 219                                       | 警告  |
| User Profiles Service   | 1534                                      | 警告  |
| Winlogon                | 6005,6006                                 | 警告  |

表4-1 エラー/警告イベントログ (セットアップ中)

(\*1) Windows®10 2019 LTSCおよびWindows Server® 2019のみで記録されます。

(\*2) Windows®10 2021 LTSCのみで記録されます。

(\*3) Windows Server® 2022のみで記録されます。

イベントID:7009,7023はセットアップ中以外の場合でも記録されることがありますが、断続的に 記録されていなければ問題ありません。

イベントID:33はセットアップ中のRASソフトウェアのインストール処理によって記録されることが ありますが、動作上問題ありません。このイベントログはRASソフトウェアを再インストールする際 にも記録されることがあります。

イベントID:6005,6006は両方記録されている場合のみ問題ありません。

#### 4.2 **OS**動作中のイベントログ記録について

この装置では、OSの動作中に以下のイベントログが記録されることがありますが、システム の動作に影響はありません。

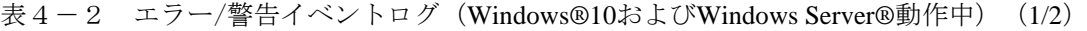

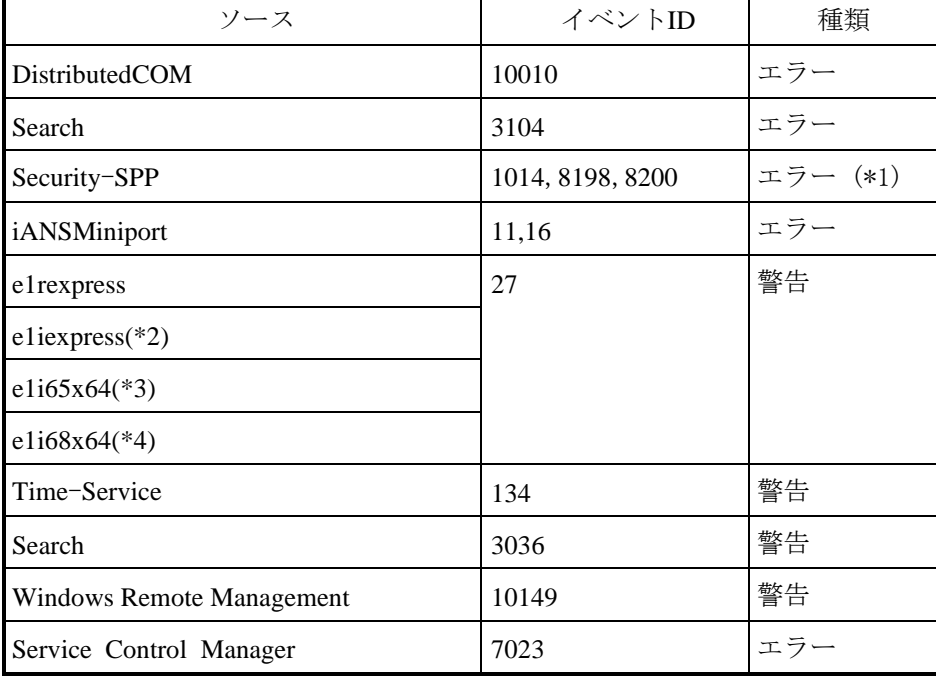

(\*1) Windows®10 2021 LTSCでは警告となります。

(\*2) Windows®10 2019 LTSCおよびWindows Server® 2019のみで記録されます。

(\*3) Windows®10 2021 LTSCのみで記録されます。

(\*4) Windows Server® 2022のみで記録されます。

この装置では、OS稼動時に以下のイベントログが記録されることがあります。

表4-3 エラー/警告イベントログ (Windows®10およびWindows Server®動作中) (2/2)

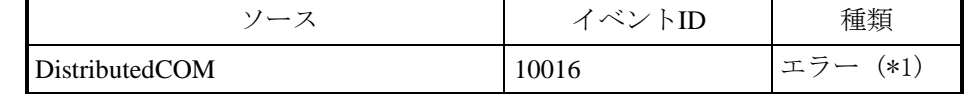

(\*1) Windows®10 2021 LTSCおよびWindows Server® 2022では警告となります。

・ソース: DistributedCOM、イベントID:10016 は、イベントログの内容が以下に該当するものであれ ば問題ありません。

<イベントログの内容>

アプリケーション固有のアクセス許可の設定では、**CLSID \*\*\*\*\***および**APPID \*\*\*\*\*** のCOMサーバーアプリケーションに対するローカル起動のアクセス許可を、アプリ ケーションコンテナー \*\*\*\*\* SID (\*\*\*\*\*) で実行中のアドレス LocalHost (LRPC使用) の ユーザー\*\*\*\*\* SID (\*\*\*\*\*) に与えることはできません。このセキュリティアクセス許可は、 コンポーネントサービス管理ツールを使って変更できます。

イベントログに記録された CLSID および APPID が以下であることを確認します。

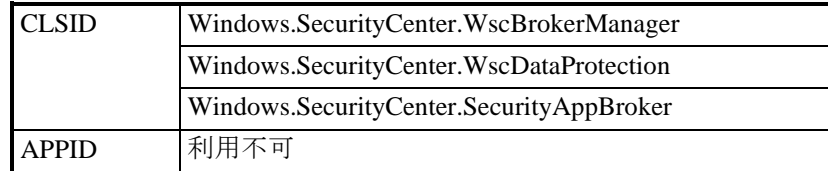

#### 4.3 既定でスケジューリングされる機能について

Windows®では、様々な機能が既定でスケジューリングされており、定期的にバックグラウンドで実 行されます。これらの機能の中で、ディスクデフラグ(またはドライブの最適化)は動作するとシステ ムに負荷が掛かり、業務を行うアプリケーションの動作に影響を与える可能性があります。

(1)ドライブの最適化

この装置では、ドライブの最適化のスケジュールは既定で無効にしています。ドライブの最適化 を行う場合は、以下の方法で実施することができます。

- (a)ドライブの最適化のスケジュールを有効にする
- (b)ドライブの最適化を手動で実行する

以降に、各手順を示します。

- (a)ドライブの最適化のスケジュールを有効にする
	- ① コンピューターの管理者でサインインし、[コントロールパネル]画面を表示します。
	- ② [システムとセキュリティ]をクリックします。
	- 3 続いて管理ツールにある [ドライブのデフラグと最適化]をクリックします。

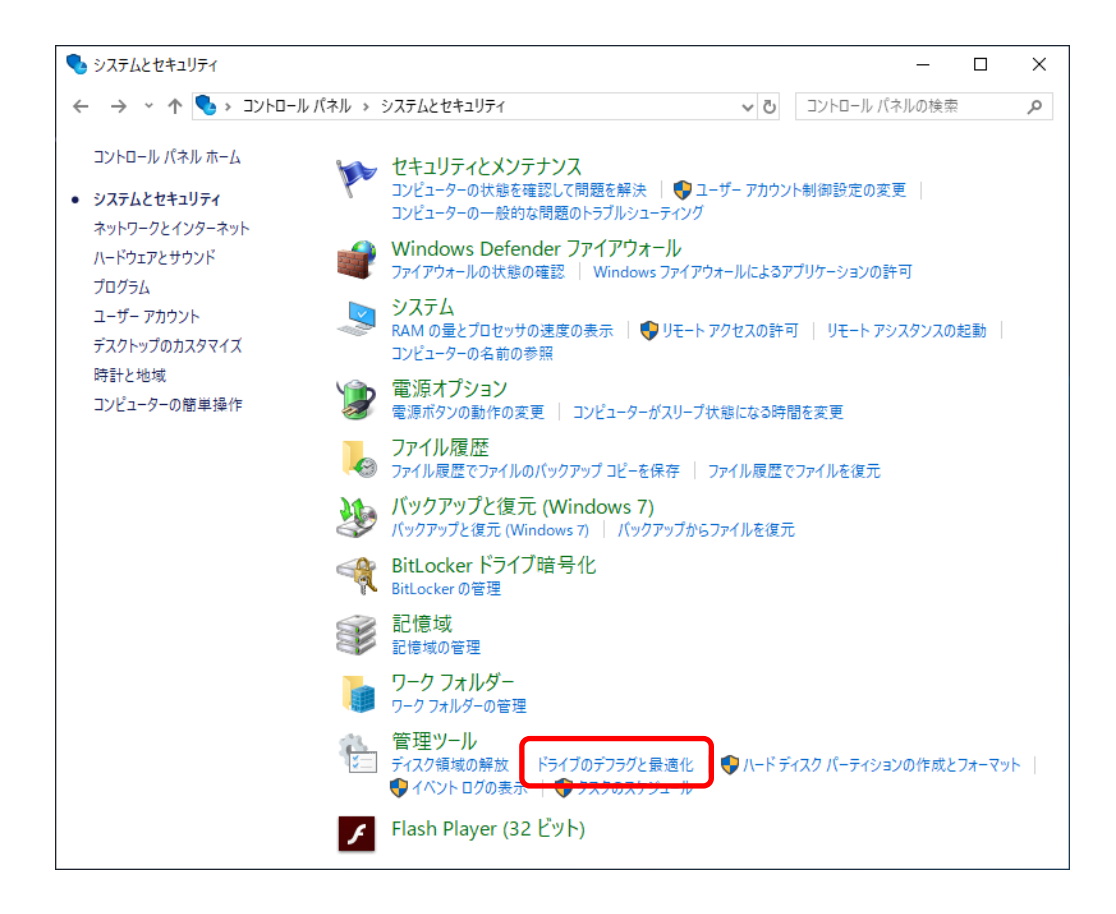

④ [ドライブの最適化]画面が表示されます。

・[スケジュールされた最適化]にある[有効にする]ボタンをクリックします。

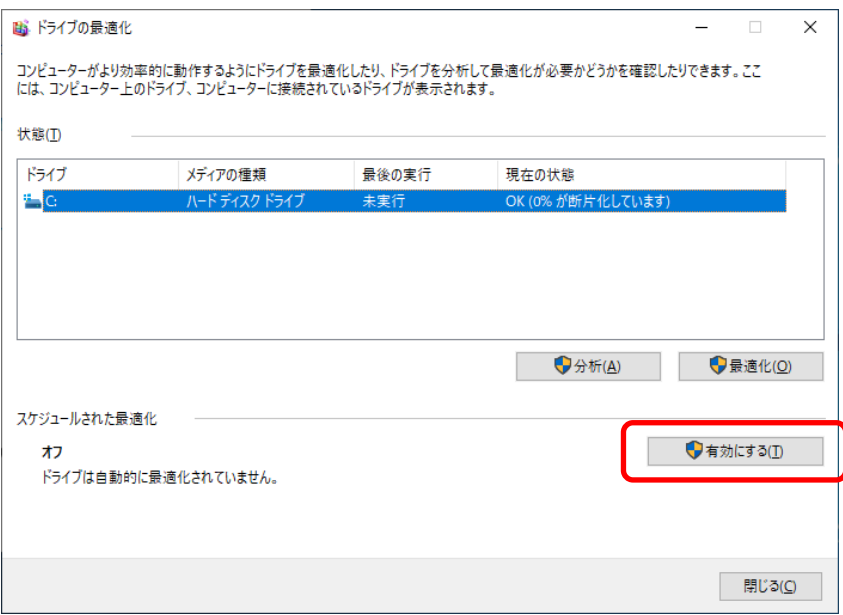

⑤ [最適化のスケジュール]画面が表示されますので、[スケジュールに従って実行する (推奨)]チェックボックスをオンにします。

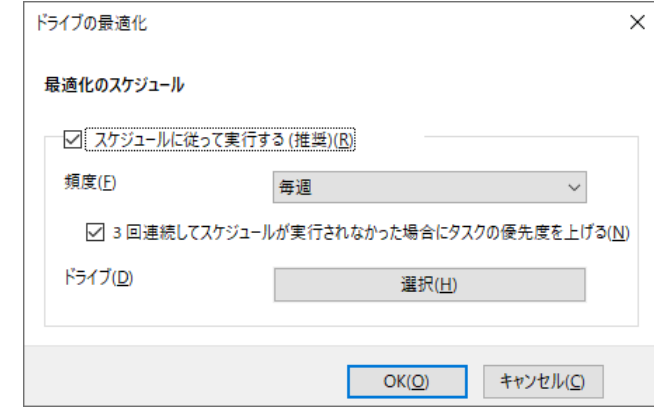

⑥ 必要に応じてドライブの最適化を実行する頻度を設定します。なお、スケジュールの初期 設定は以下のとおりです。

・頻度:毎週

⑦ [選択]ボタンをクリックします。

- ⑧ [定期的なスケジュールで最適化するドライブを選択してください]画面が表示されます ので、必要に応じて最適化するドライブを選択します。
	- ・[OK]ボタンをクリックします。

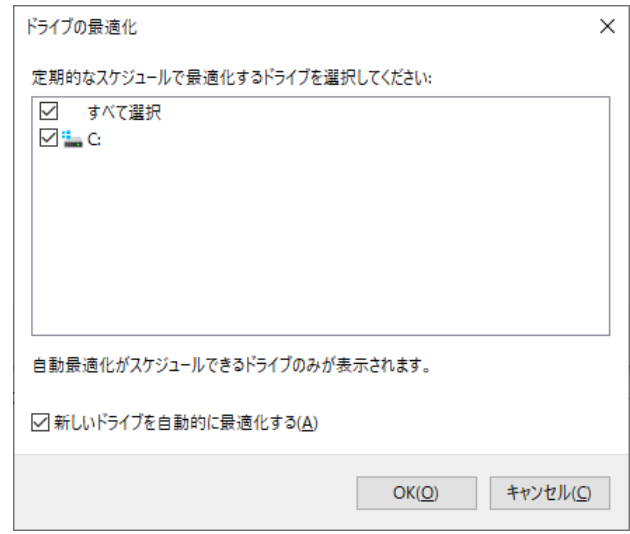

- ⑨ [最適化のスケジュール]画面が表示されますので、[OK]ボタンをクリックします。
- ⑩ 設定したスケジュールが[スケジュールされた最適化]に表示されますので、内容を確認 してから [閉じる]ボタンをクリックして画面を閉じます。

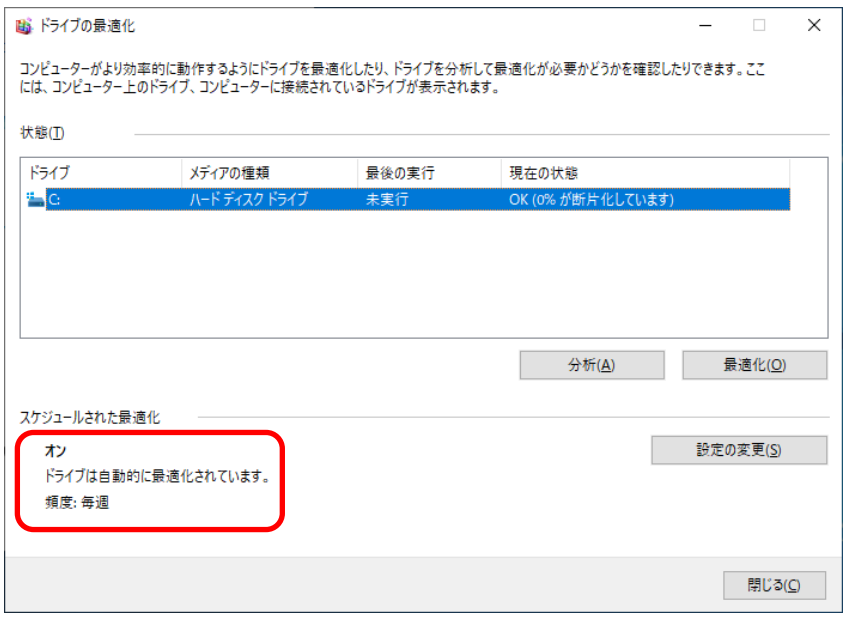

- (b)ドライブの最適化を手動で実行する
	- ① 前述(a)の①から③を実施します。
	- ② [ドライブの最適化]画面が表示されます。
		- [状態] から最適化するドライブを選択し、[最適化] ボタンをクリックします。

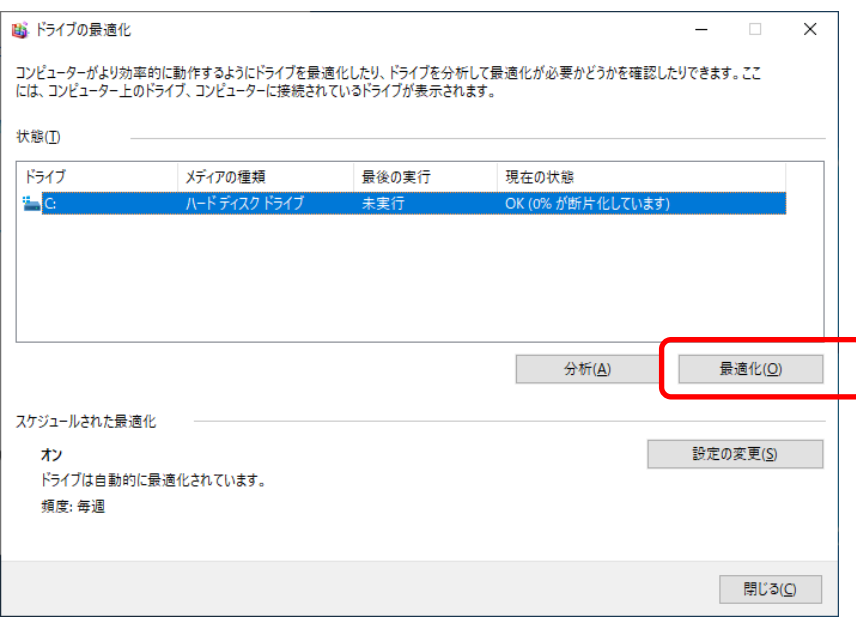

・最適化が終了すると、[最後の実行]に最適化を実行した日時が表示されます。

③ [閉じる]ボタンをクリックして画面を閉じます。

#### 4.4 セキュリティ強化機能について

Windows®10およびWindows Server®では、スパイウェア対策機能であるWindows Defenderが既定 で有効となっております。Windows defenderにはウイルス対策機能も含まれており、この機能の 影響でアプリケーションの性能が低下する場合があります。

#### 4.5 装置出荷時のネットワーク設定について

● SNP (Scalable Networking Pack) の無効化

SNPは、以下に示す3つの機能からなり、TCPに関する処理をネットワークアダプター側で実施す ることにより、プロセッサの負荷を軽減させることを目的としています。

- ・TCP Chimney Offload
- $\cdot$  Receive Side Scaling (RSS)
- Network Direct Memory Access (NetDMA)

ただし、Windows®においてSNPを有効のままシステムを運用した場合、ネットワーク処理が不 安定になったり、特定のネットワーク操作でパフォーマンスが低下したりすることがあるため、 この装置ではSNPを無効としています。

Windows® 10およびWindows Server®では、TCP Chimney Offload および Network Direct Memory Access (NetDMA) はデフォルトで無効であるため、Receive Side Scaling (RSS) のみ無効に設定 しています。

#### 4.6 ライセンス認証について

Windows® 10の場合、ライセンス認証はインターネット接続時に自動で行われます。 そのため、インターネットに接続されていない環境でライセンス認証が完了していない場合、 コントロールパネルの [システムとセキュリティ] - [システム]に、「Windowsをライセンス 認証するために、インターネットに接続してください」と表示されますが、そのまま使用して も問題ありません。

もし、オフラインでの電話認証によるライセンス認証を行われる場合は以下の手順でライセンス認証 を行って下さい。

- ① 管理者権限のコマンドプロンプトより以下のコマンドを実行してください。 slui 4
- ② 「国または地域を選んでください]画面が表示されるので、国を選択し、「次へ]をクリック します。
- ③ [電話でインストールIDをお知らせください]画面が表示されるので、表示された電話番号へ 電話をお掛けになり、確認IDを確認してください。 確認IDの確認後、[確認IDを入力]をクリックします。
- ④ [確認IDを入力してください]画面が表示されるので、確認IDを入力してください。 確認IDの入力完了後、[Windowsのライセンス認証]をクリックします。
- ⑤ [手続きが完了しました]画面が表示されるので、[閉じる]をクリックします。

以上でライセンス認証は完了です。

Windows Server®の場合は、ライセンス認証済みです。

#### 4.7 サインイン画面でマウス操作が行えなくなる現象について

Windows® 10ではパスワードを設定したユーザーのサインイン時にメモリダンプ収集設定確認メッ セージが表示された場合、背景画面のみが表示されマウス操作が行えなくなる現象が発生することがあ ります。

本現象が発生した場合にはキーボード操作を行うことでサインイン画面が表示されますので、エン ターキーを押下して対処して下さい。

#### 4.8 デバイスマネージャーの表示について

この装置のPCI通信シンプルコントローラー(PCIバス 0, デバイス 22, 機能0のもの)は、Intel® Management Engine (Intel® ME)です。この装置ではIntel® MEの機能を使用しないため、ドライバをイン ストールしておりません。そのため、ドライバ未インストール(!マーク)として表示されることがあり ます。

本機能は使用しておりませんので、システムの動作に影響はありません。

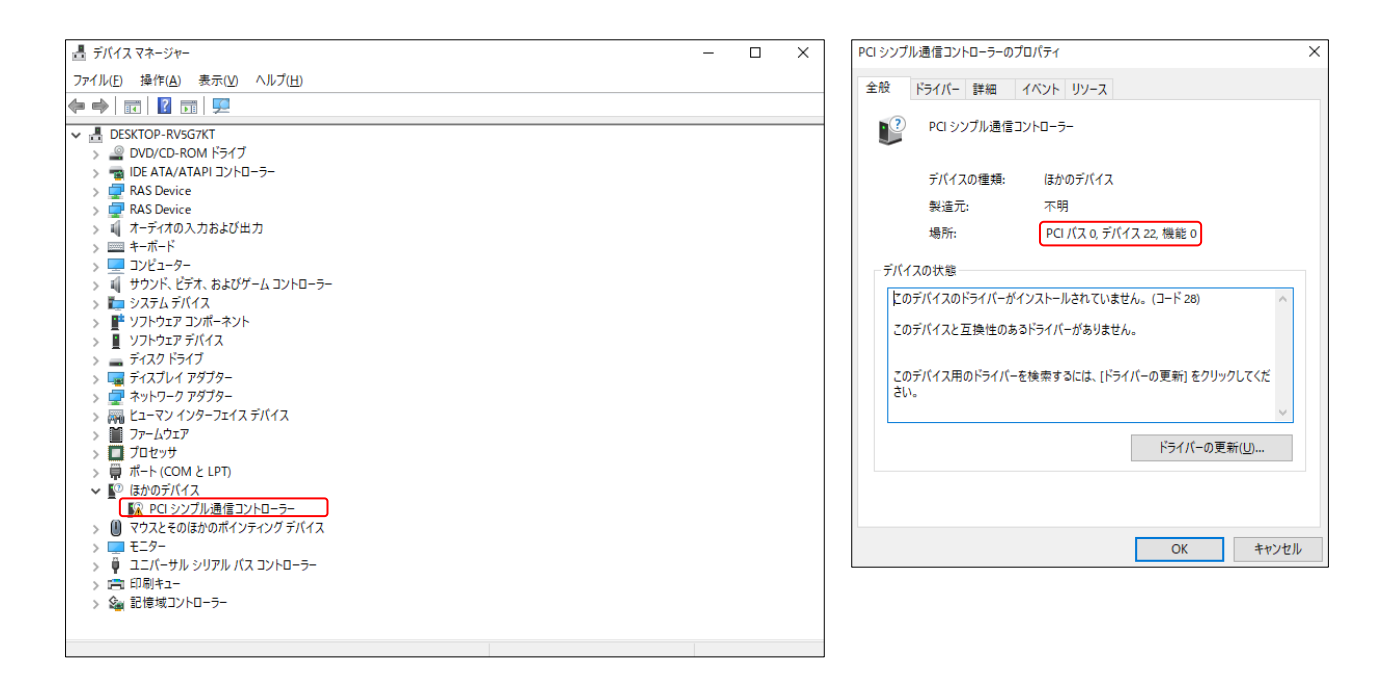

[PCIシンプル通信コントローラー]が複数ある場合は、実装した拡張ボードにデバイスドライバがイ ンストールされていない可能性があります。プロパティ画面が上記以外のデバイスに対しては適切なデ バイスドライバをインストールしてください。

#### 4.9 **OS**動作中にメモリ使用量が増加する事象について

**● IMEの動作によるメモリ使用量の増加について** 

Windows® 10 2019 LTSC および Windows Server® 2019 の環境において、テキスト入力フォームが あるウィンドウを繰り返しオープンおよびクローズする操作を行った場合にIMEの動作により当該プロ セスのメモリ使用量(Private Bytes)が増加します。

そのため、上記の操作を行うシステムにおいては下記のいずれかを実施してください。

・定期的な本装置または当該プロセスの再起動

・2023年7月の更新プログラム(KB5028168)以降の更新プログラムの適用

なお、Windows® 10 2021 LTSC および Windows Server® 2022では本現象は発生しないため、対応は 必要ありません。

● SystemSettings.exeがプリフェッチされた場合のメモリ使用量の増加について

「設定」(SystemSettings.exe)がプリフェッチされた場合、かつ任意のウィンドウのオープンおよびク ローズを繰り返すとシステム全体のメモリ使用量(Paged Pool Bytes)が増加します。

本事象はWindows® の仕様であり、メモリ使用量が上限値まで増えるとプリフェッチされていた SystemSettings.exe が終了することで増加していたメモリが解放されます。

本事象を回避したい場合はSystemSettings.exe がプリフェッチされないようにバックグランドアプリ から除外してください。設定を変更にするには以下の方法で設定を変更してください。

①[設定]を表示し、[プライバシー]をクリックします。

② 画面左側の [バックグランドアプリ]をクリックします。

3 一覧にある [設定] をオフにします。

なお、Windows® 10 2021 LTSC および Windows Server® 2022では予めオフとしておりますので、対 応は必要ありません。

● Explorer.exeのメモリ使用量の増加について

アクティビティ履歴の機能が有効な場合、かつ任意のウィンドウのオープンおよびクローズを繰り返 すとExplorer.exe のメモリ使用量(Private Bytes)が増加します。

そのため、上記の操作を行うシステムにおいては下記のいずれかを実施してください。

・定期的な本装置の再起動

・アクティビティ履歴の機能の無効化

アクティビティ履歴の設定を変更するには以下の方法で設定を変更してください。

①[設定]を表示し、[プライバシー]をクリックします。

② 画面左の [アクティビティの履歴]をクリックします。

③[このデバイスでのアクティビティの履歴を保存する]のチェックを外します。

なお、Windows® 10 2021 LTSC および Windows Server® 2022では予め無効としておりますので、対 応は必要ありません。

#### 4.10 日本語入力のインストール失敗について

Windows Server® 2019 の日本語環境において、ネットワーク接続が使用可能な状態の場合に、日本 語入力に関する機能のインストールに失敗したことを示す通知が行われることがありますが、動作に問 題はありません。

なお、本現象が発生する場合は定期的に通知が行われるため、通知を抑止するには以下の方法で設定 を変更してください。

- ①[コントロールパネル]を表示し、[システムとセキュリティ]をクリックします。
- ②[管理ツール]をクリックします。
- ③[タスクスケジューラ]をダブルクリックします。
- ④ タスクスケジューラ画面左のペインのツリーから[タスクスケジューラ ライブラリ]- [Microsoft]-[Windows]-[LanguageComponentsInstaller]を選択します。

⑤ 画面中央に表示された[Installation]を右クリックし、[無効]を選択します。

# 第5章 仕様

# 5. 1 装置仕様

#### (1)共通仕様

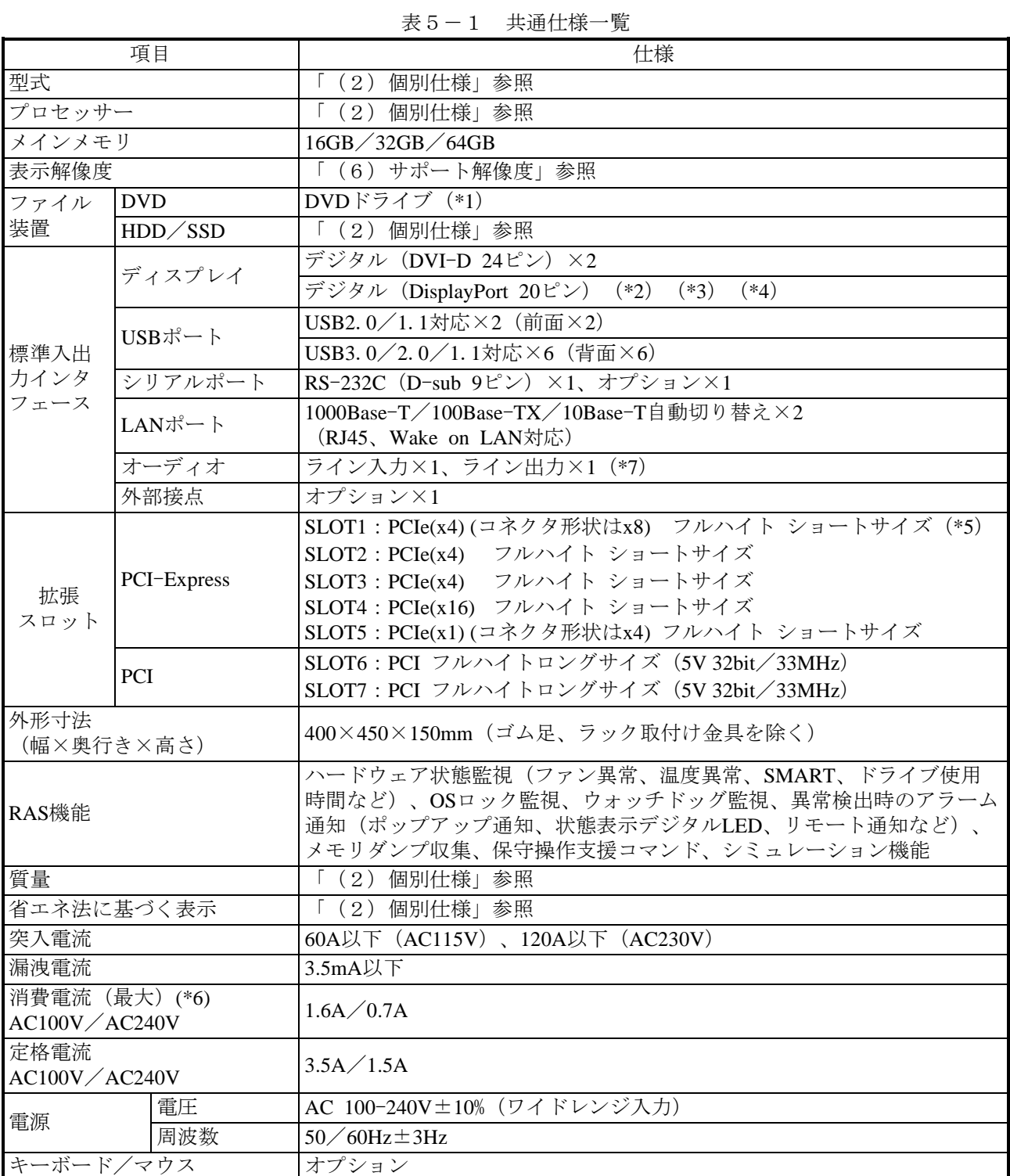

(\*1)この装置のDVDドライブでサポートするメディアの種類は以下になります。

(読み出し対応) CD-ROM、DVD-ROM、DVD-RW、DVD-R

ただし、メディアの状態によって、読み出しができないこともあります。そのときは別のメディア を使用してください。

メディアへの書き込みにつきましては、メディアの品質によっては書き込みができないことがある ため、弊社でサポートしておりません。書き込み機能を使用する際には、使用するメディアにて 事前検証を行った上で使用してください。

(注)CD-R, CD-RWおよびDVD-RAMメディアはサポートしておりません。

- (\*2)3画面出力時において、DisplayPort-DVI変換アダプターを使用する場合にはアクティブタイプの DisplayPort-DVI変換アダプターから選定いただき、事前評価を行った上で使用してください。 DisplayPort-DVI変換アダプター使用時の出力解像度はDisplayPort-DVI変換アダプターの仕様を確認し てください。
- (\*3)DisplayPortの音声出力は、非対応です。
- (\*4)DisplayPort-VGA(アナログRGB)変換アダプターはサポートしておりません。
- (\*5)RAIDボードが搭載されるため使用できません。
- (\*6)消費電流(最大)は、以下の構成での最大消費電流です。

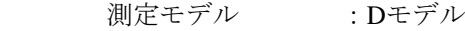

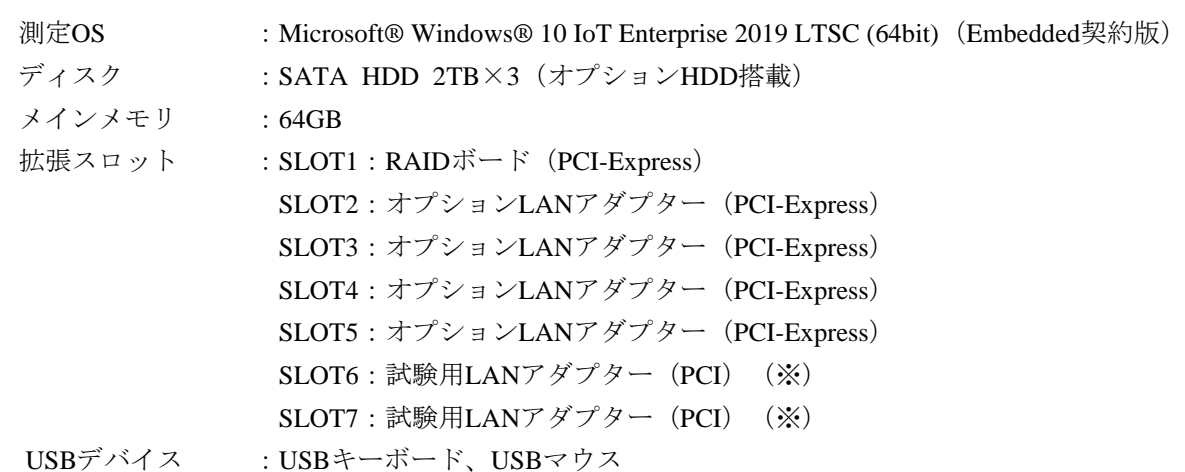

- (※) SLOT6~SLOT7は弊社ではオプションボードの定義をしておりません。そのため試験用LAN アダプターを実装し、測定を行っています。
- (\*7)プレインストールされているOS種類がWindows Server®の場合、オーディオのライン入力、 ライン出力はサポートしておりません。

#### (2)個別仕様

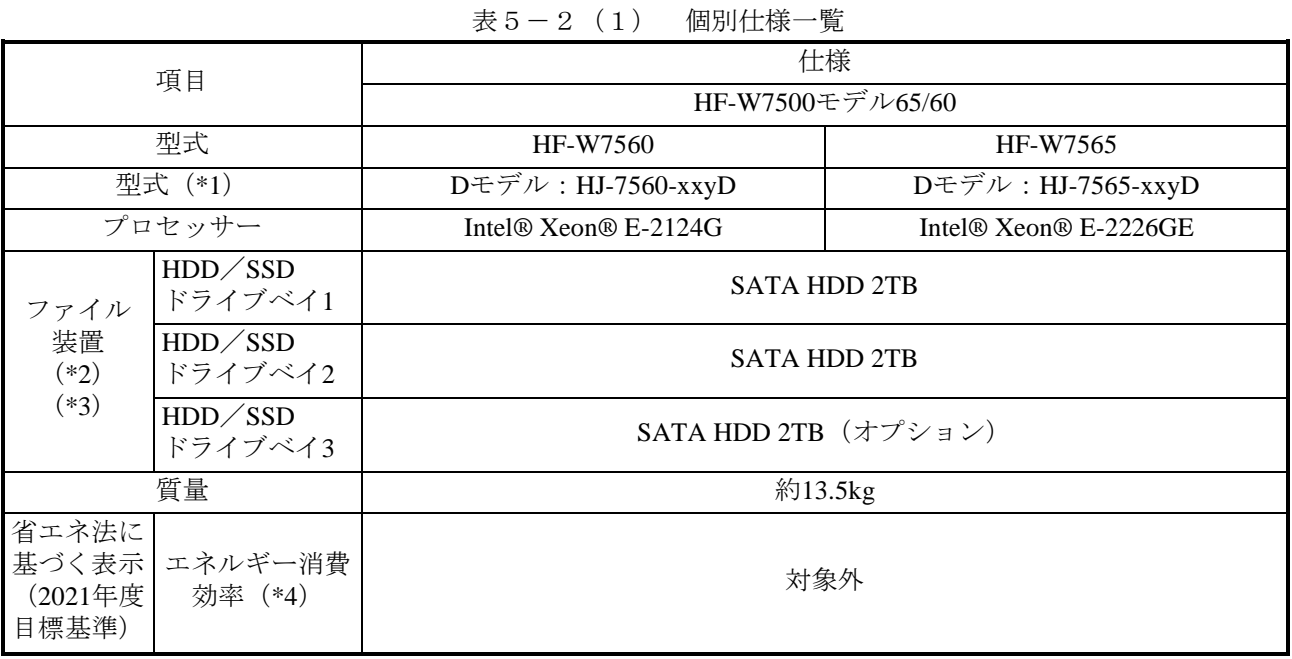

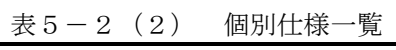

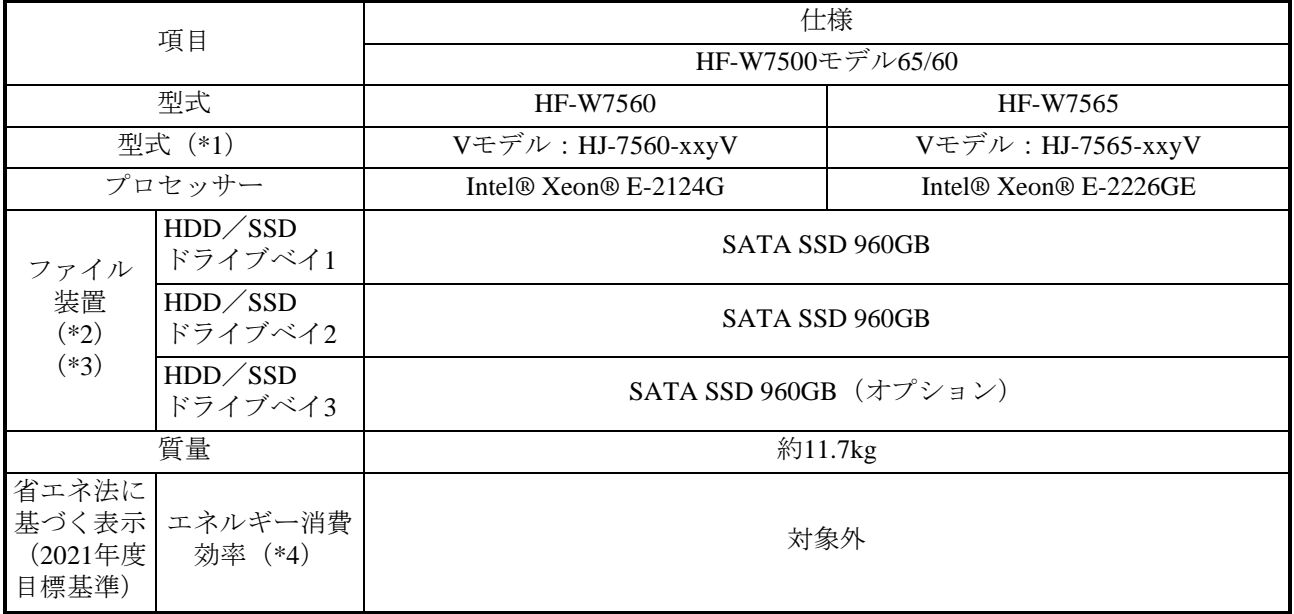

(\*1)xxはOSの種別とします。OS種別の詳細は「5.1 装置仕様(3)OSプレインストールモデル仕様」を 参照してください。

また、xxがNOと表記されている場合は、OSはインストールされていません。

yには、規格仕様に合わせてJ:国内仕様、M:海外仕様が入ります。

末尾のアルファベットは、D:Dモデル(SATA HDDハードRAID1モデル)、V:Vモデル(SATA SSD ハードRAID1モデル)を表します。

- (\*2)HDD/SSDの注意事項については、「注意事項 4.HDD/SSDについて」を参照してください。
- (\*3)HDD1、HDD2またはSSD1、SSD2の容量は同一とし、容量が異なるドライブを取り付けないでください。
- (\*4)本製品は組み込み用途のコンピュータ製品に該当するため、対象外となります。

#### (3) OS プレインストールモデル仕様

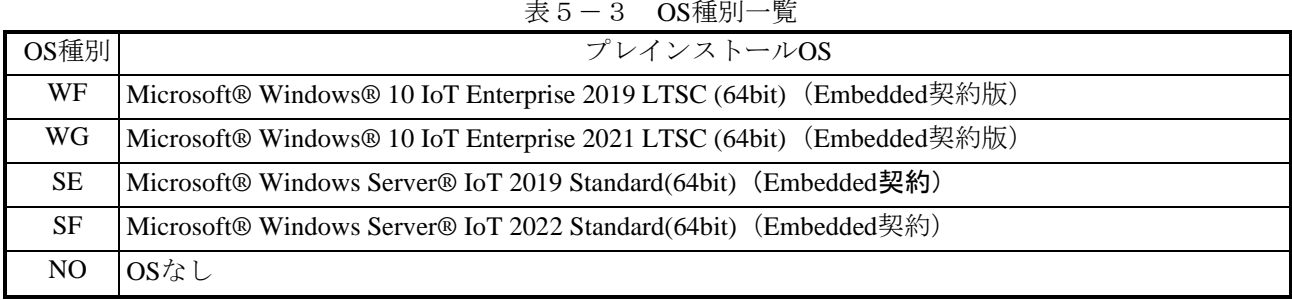

(4)付属品

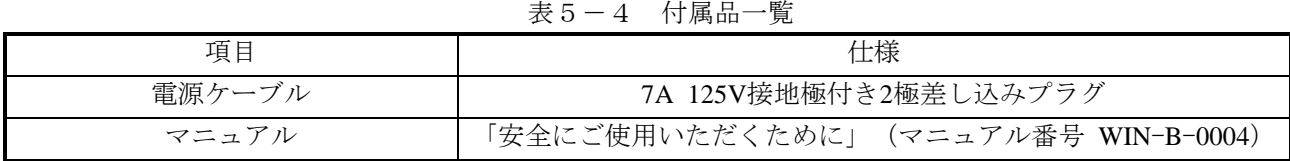

(5)オプション仕様

表5-5 オプション仕様 - 項目 スページ しょうしょう しょうしょう しゅうしょう せいせいせい 仕様 LANアダプター 1000Base-T/100Base-TX/10Base-T 自動切り替え×2 (詳細は「(8)オプションLANアダプター仕様 (HJ-F7560-20/HJ-F7560-25)」を参照) 外部接点ポート B接点、RS-232C×1ポート (D-sub 9ピン) 含む (詳細は「5.9.2 外部接点仕様」を参照) A接点、RS-232C×1ポート (D-sub 9ピン) 含む (詳細は「5.9.2 外部接点仕様」を参照) サービスメニュー 一般問い合わせサービス (10件/年) 障害解析支援サービス (5件/年) 障害解析支援サービス (1件) オプションツール システム障害監視ツール「RunWatcher® R2」

#### (6)サポート解像度

| ≃∿ ∪<br>$\sim$ $\sim$<br>1 川干   21 人 人<br>元 |               |             |  |  |
|---------------------------------------------|---------------|-------------|--|--|
| 画面設定                                        |               |             |  |  |
|                                             | リフレッシュレート(*1) |             |  |  |
| 解像度                                         | DVI-D         | DisplayPort |  |  |
|                                             | デジタル          | デジタル        |  |  |
| $800\times600$                              | 60Hz          | 60Hz        |  |  |
| $1024\times 768$                            | 60Hz          | 60Hz        |  |  |
| 1280×1024                                   | 60Hz          | 60Hz        |  |  |
| $1920\times1080$                            | 60Hz          | 60Hz        |  |  |
| $1920\times1200$                            | 60Hz          | 60Hz        |  |  |
| 2560×1440                                   |               | 60Hz        |  |  |
| 3840×2160                                   |               | 60Hz        |  |  |

表5-6 サポート解像度一覧

- (\*1)記載しているリフレッシュレートは、弊社で表示可能であることを確認した設定です。ただし、対応可能 な解像度およびリフレッシュレートは、ディスプレイによって異なります。そのためディスプレイによっ ては使用できない設定があります。
	- (7)メインメモリ仕様

この装置メインメモリの実装は以下のような組み合わせのみとなります。

| スロットA1 | スロットA2 | スロットB1 | スロットB2 | 合計容量 |
|--------|--------|--------|--------|------|
|        | 8GB    |        | 8GB    | 16GB |
| 8GB    | 8GB    | 8GB    | 8GB    | 32GB |
| 16GB   | 16GB   | 16GB   | 16GB   | 64GB |

表5-7 メインメモリ構成一覧

(8)オプションLANアダプター仕様(HJ-F7560-20/HJ-F7560-25)

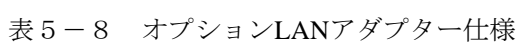

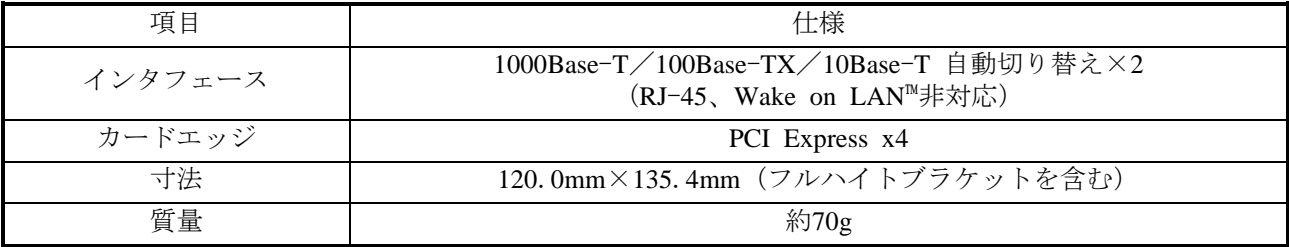

(9)最大電流規定(USBポート、拡張ボード、DisplayPort)

USBの各ポート、拡張スロット(PCI Express/PCI)、DisplayPortの合計最大消費電流は以下のとおり です。

| 4X U V<br>取八电仉光疋 |                                                             |
|------------------|-------------------------------------------------------------|
| DC出力             | USBポート 8ポート/<br>拡張ボード 7スロット/<br>DisplayPort 1ポート<br>合計最大電流値 |
| 3.3V             | 8.0A                                                        |
| 5V               | 8.0A                                                        |
| 12V              | 8.0A                                                        |
| $-12V$           | 0.2A                                                        |

表5-9 最大電流規定

また、USBの各ポート、拡張スロット(PCI Express/PCI)、DisplayPort、それぞれの最大電流値は以 下のとおりです。各デバイス接続時の突入電流が最大電流値を超えないよう注意してください。最大電流 値を超えると、過電流保護回路が動作し、接続したデバイスが無効になる場合があります。

| 4x J T L U<br>1戏肚川取八电仉风化                                                 |        |                                |  |
|--------------------------------------------------------------------------|--------|--------------------------------|--|
| 項目                                                                       | 電圧値    | 最大電流値                          |  |
| USB2.0/1.1ポート                                                            | 5V     | 0.5A/ポート                       |  |
| USB3.0/2.0/1.1ポート                                                        | 5V     | 0.9A/ポート                       |  |
| PCI Express $x16 \times \square \rightarrow \rightarrow$<br>(コネクタ形状 x16) | 3.3V   | 3.0A/スロット                      |  |
|                                                                          | 12V    | 5.5A/スロット                      |  |
| PCI Express x4スロット<br>(コネクタ形状 x8)(*1)                                    | 3.3V   | 3.0A/スロット                      |  |
|                                                                          | 12V    | 2.1A/スロット                      |  |
| PCI Express $x4 \times \square \rightarrow \rightarrow$<br>(コネクタ形状 x4)   | 3.3V   | 3.0A $/$ スロット                  |  |
|                                                                          | 12V    | 2.1A/スロット                      |  |
| PCI Express x1スロット<br>(コネクタ形状 x4)                                        | 3.3V   | 3.0A/スロット                      |  |
|                                                                          | 12V    | 2.1A $/$ スロット                  |  |
| PCIスロット                                                                  | 3.3V   | 6.0A $\angle$ スロット             |  |
|                                                                          | 5V     | 5.0A/スロット                      |  |
|                                                                          | 12V    | 0.5A/スロット                      |  |
|                                                                          | $-12V$ | $0.1$ A $\angle$ $\lambda$ ロット |  |
| DisplayPort                                                              | 3.3V   | 0.5A/ポート                       |  |

表5-10 機能別最大電流規定

(\*1)RAIDボードが搭載されるため使用できません。

### 5. 2 メモリ空間

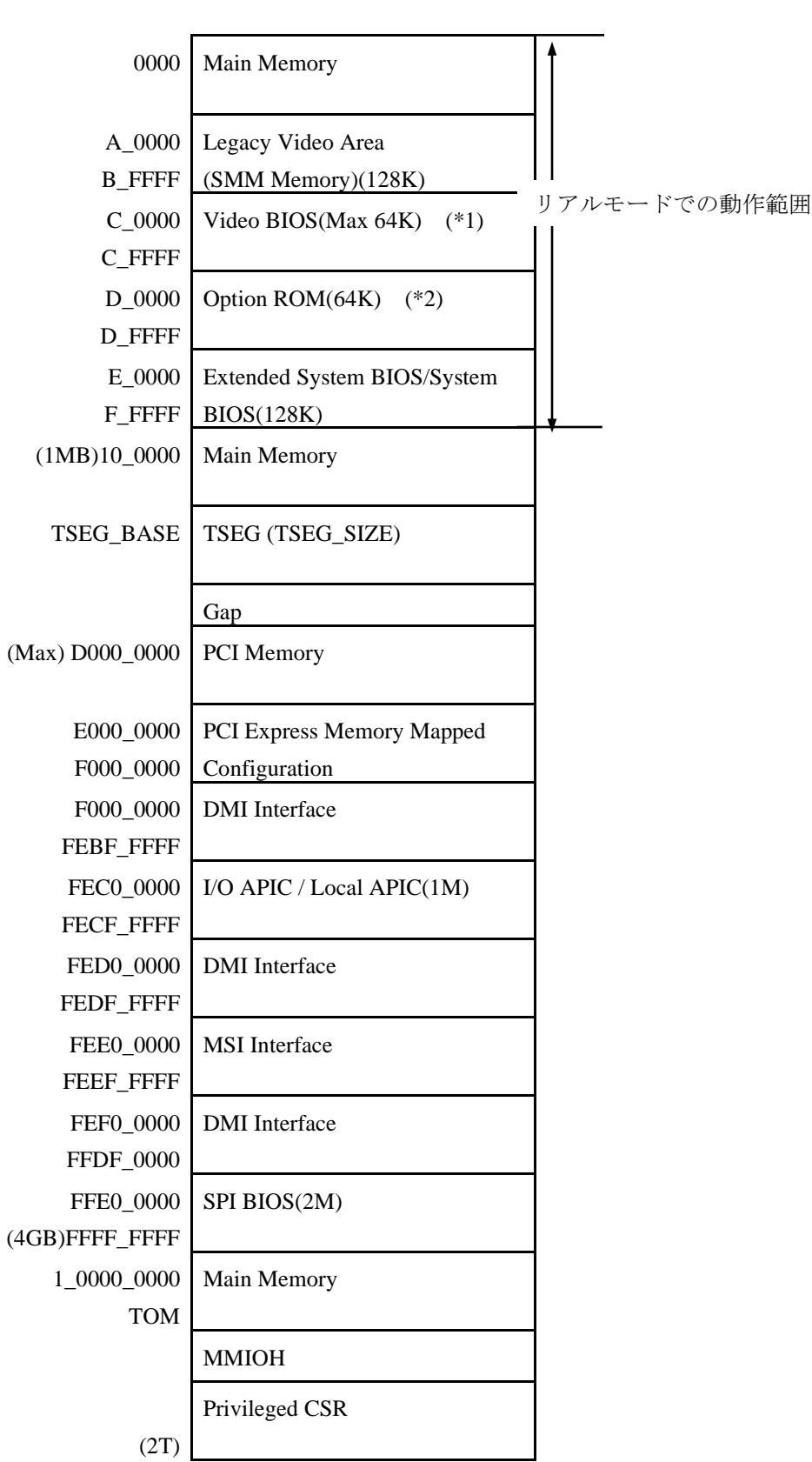
- (\*1) VideoBIOS非サポートのため、当該エリアは空き(予約)となります。
- (\*2) Option ROMは、D0000~DFFFFの狭い空間であり、すでに他のデバイスによって占有されている可能性が あります。また、将来のバージョンでは標準で実装されるアダプターのBIOSのサイズが変更される可能性 もあるため、新規デバイスの設計においてはなるべく拡張BIOS空間を使用しないようにしてください。デ バイス間で競合し、誤動作する可能性があります。

# 5.3 **I**/**O**空間

| 1X U                   | エユニエ/ U エ  児         |
|------------------------|----------------------|
| I/Oアドレス                | デバイス名                |
| $0020 - 002D$          | 割り込みコントローラ           |
| $0030 - 003D$          | 割り込みコントローラ           |
| $0040 - 0043$          | システムタイマ              |
| $004E - 004F$          | Super I/Oコンフィグレーション  |
| $0050 - 0053$          | システムタイマ              |
| 0060, 0062, 0064, 0066 | キーボードコントローラ          |
| 0061                   | NMIコントローラ            |
| $0070 - 0077$          | RTCコントローラ            |
| 0080                   | <b>LPC</b>           |
| 0084-0086              | <b>LPC</b>           |
| 0088                   | <b>LPC</b>           |
| 008C-008E              | <b>LPC</b>           |
| 0090                   | <b>LPC</b>           |
| 0092                   | リセットコントローラ           |
| 0094-0096              | <b>LPC</b>           |
| 0098-009C-009E         | <b>LPC</b>           |
| $00A0 - 00B1$          | 割り込みコントローラ           |
| $00B2 - 00B3$          | パワーマネージメントコントローラ     |
| $00B4 - 00BD$          | 割り込みコントローラ           |
| 00F <sub>0</sub>       | コプロセッサ               |
| $0000 - 00$ FF         | Reserved (上記以外の領域)   |
| $0290 - 029F$          | Super $I/O$          |
| $02F8 - 02FF$          | シリアルポート2 (COM2)      |
| $03F8 - 03FF$          | シリアルポート1 (COM1)      |
| $04D0 - 04D1$          | 割り込みコントローラ           |
| $0CF8 - 0CFB$          | PCIコンフィグレーション (アドレス) |
| 0CF9                   | リセットコントローラ           |
| $0CFC - 0CFF$          | PCIコンフィグレーション (データ)  |

表5-11 I/O空間一覧

## 5.4 割り込み一覧

| 割り込み端子           | 内容                                                                             |
|------------------|--------------------------------------------------------------------------------|
| IRQ0             | カスケード (from 8259 #1)                                                           |
| IRQ1             | 未使用                                                                            |
| IRQ <sub>2</sub> | タイマ                                                                            |
| IRQ3             | シリアルポート2 (COM2): B                                                             |
| IRQ4             | シリアルポート1 (COM1)<br>: A                                                         |
| IRQ5             | 未使用                                                                            |
| IRQ6             | 未使用                                                                            |
| IRQ7             | 未使用                                                                            |
| IRQ8             | リアルタイムクロック                                                                     |
| IRQ9             | SCI                                                                            |
| IRQ10            | 未使用                                                                            |
| IRQ11            | 未使用                                                                            |
| IRQ12            | 未使用                                                                            |
| IRQ13            | コプロセッサ                                                                         |
| IRQ14            | 未使用                                                                            |
| IRQ15            | 未使用                                                                            |
| IRQ16            | SATA、xHCI、オンボードLAN 1、PCI Expressスロット1、<br>PCI Expressスロット4、PCI スロット6、GPIO、GSPI |
| IRQ17            | SMBus、オンボードLAN 2、PCI Express スロット2, PCI<br>スロット7                               |
| IRQ18            | PCI Express スロット3                                                              |
| IRQ19            | PCI Express スロット5                                                              |
| <b>IRQ20</b>     | 未使用                                                                            |
| IRQ21            | 未使用                                                                            |
| IRQ22            | 未使用                                                                            |
| IRQ23            | 未使用                                                                            |

表5-12 割り込み一覧

#### 【留意事項】

- ・上記はAPICの場合です。
- ・PCIスロットのIRQ番号は、INTA端子を使用した場合です。
- ・IRQの割り込み番号は固定されているので、上記の設定は変更できません。
- ・APIC対応OSでも、そのデバイスが有効な状態でない限り、APICのIRQは割り当たらず、APIC無効時の IRQ状態になります(次ページ参照)。
- ・APIC設定時、Windows上ではタイマがIRQ0に見えますが、これは表示が異なるだけでOS内部ではIRQ2で 動作しています。

| 割り込み端子           | 内容                 |
|------------------|--------------------|
| IRQ0             | タイマ                |
| IRQ1             | 未使用                |
| IRQ <sub>2</sub> | カスケード              |
| IRQ3             | シリアルポート2 (COM2): B |
| IRQ4             | シリアルポート1 (COM1): A |
| IRQ5             | 未使用                |
| IRQ6             | 未使用                |
| IRQ7             | 未使用                |
| IRQ8             | リアルタイムクロック         |
| IRQ9             | SATA、SCI、全PCIデバイス  |
| IRQ10            | 未使用                |
| IRQ11            | 未使用                |
| IRQ12            | 未使用                |
| IRQ13            | コプロセッサ             |
| IRQ14            | 未使用                |
| IRQ15            | 未使用                |

表5-13 割り込み一覧(APIC無効時)

## 5.5 シリアルポートの設定

装置出荷時のシリアルポートデフォルト設定は下記のようになっています。正常な動作をしなくなる恐れが ありますので、下記の設定は変更しないでください。

表5-14 シリアルポートデフォルト設定

| BIOS上での名称     | 「/0アドレス 」<br>$(*1)$ | IRQ割り当て<br>$(*1)$ | OS上での名称 | 備考        |
|---------------|---------------------|-------------------|---------|-----------|
| Serial port A | 3F8h                | IRO 4             | COM1    | 標準実装      |
| Serial port B | 2F8h                | IRO 3             | COM2    | オプション(*2) |

(\*1)BIOSによって自動的に割り当てられます。

(\*2)オプションボードが実装されていない場合でも、デバイスマネージャー画面でCOM2は常に表示さ れます。

#### 5.6 **BIOS**セットアップ

BIOSはシステムの構成情報をSPI-ROMに格納します。システム構成を変更したときには、BIOSの設定変更 が必要な場合があります。

#### 【留意事項】

BIOSは、製品出荷時のシステム構成に合わせて適切な状態に設定されています。 BIOSの設定を変更すると、動作が不安定となる場合やシステムが正常に起動しなくなる場合があります。 BIOSの設定を変更するときは十分注意して行ってください。

(1)セットアップメニューの起動

BIOSをセットアップするにはセットアップメニューを起動します。 装置を立ち上げると、システムの初期化メッセージが表示されます。 [F2] キーを押してセットアップ メニューを起動してください。

(2)セットアップメニューの操作 メニューは主に下記キーを用いて操作します。

| キー名称                       | 説明                                                                                                   |
|----------------------------|----------------------------------------------------------------------------------------------------|
| Esc                        | セットアップの終了または下位メニューから上位メニューへの復帰に使用します。                                                                |
| $\leftarrow / \rightarrow$ | メニューまたは画面最上部に表示されるメニューグループの選択に使用します。                                                                 |
| $\uparrow$ / $\downarrow$  | 項目または各メニューグループ内で個々の項目の選択に使用します。                                                                      |
| $+/-$                      | 設定値を選択します。このキー操作によって選択した項目で、設定できる値が切り替わ<br>ります。なお、システムBIOS画面で日本語入力はできません。「+、-」入力はテン<br>キー側で操作してください。 |
| <b>Space</b>               | 設定値を選択します。設定条件が2つだけのときは、このキーの操作でトグルスイッチ<br>のように切り替わります。                                              |
| Tab                        | 日付/時刻の設定をするとき、月→日、時→分といった項目間の移動に使用します。                                                               |
| Enter                      | 上位メニューから下位メニューへの移動またはセットアップの終了 (SPI-ROMへのデー<br>タセーブ)などに使用します。                                        |

表5-15 BIOSセットアップメニュー操作キー

(3)セットアップメニューの構成

セットアップメニューは大きく下記項目に分けられています。

Main:メニュー起動時に表示される画面です。日付/時刻などシステムの基本的な設定をします。 Advanced:割り込みポートやI/Oアドレスの設定など、個々のシステム構成に依存する設定をしま す。

Power:異常検出自動電源断、電源投入時の動作モードの設定などをします。

Boot:OSを起動する機器の優先順位を設定します。

Exit:変更した構成情報のSPI-ROMへの保存またはデフォルトの設定への復帰などをします。

(4)セットアップメニューの詳細

各メニューで設定できる項目の詳細を以下に示します。

| 上位<br>メニュー | 設定項目                    |                              | デフォルト値   | 注意事項                                                                                                    |  |
|------------|-------------------------|------------------------------|----------|----------------------------------------------------------------------------------------------------|--|
| Main       | System Date             |                              |          | 初回セットアップ時に必ず設定し                                                                                               |  |
|            | System Time             |                              |          | てください。 (*1)                                                                                                   |  |
|            | Drive1                  |                              | 自動認識     | 割り当て:ドライブベイ1                                                                                                  |  |
|            | Drive2                  |                              | 自動認識     | 割り当て:ドライブベイ2                                                                                                  |  |
|            | Drive <sub>3</sub>      |                              | 自動認識     | 割り当て: DVDドライブ                                                                                                 |  |
|            | <b>OPTION PORT</b>      |                              | 自動認識     | 割り当て:ドライブベイ3                                                                                                  |  |
|            | <b>Boot</b><br>Features | Reset button function        | Reset    | リセットスイッチの設定を行いま<br>す。<br>設定をNMI (Non-Maskable<br>Interrupt)に変更すると、リセット<br>スイッチをNMIスイッチに切り替<br>えることができます。 (*2) |  |
|            |                         | QuickBoot Mode               | Disabled | Enabledに変更することでメモリ<br>チェックを省略し、起動時間を短<br>縮します。<br>実運用時はDisabledの設定にしてく<br>ださい。                                |  |
|            |                         | Correctable ECC Error        | Pass     | Correctable ECC Errorを検出した際<br>に、メッセージを表示して起動を<br>一時停止するか、無視して起動す<br>るかを設定します。                                |  |
|            | System                  | <b>Total Memory</b>          | 自動認識     | $\equiv$                                                                                                    |  |
|            | Memory                  | Memory Device <sup>[0]</sup> | 自動認識     | $\equiv$                                                                                                    |  |
|            |                         | Memory Device[1]             | 自動認識     | $\overline{\phantom{0}}$                                                                                      |  |
|            |                         | Memory Device <sup>[2]</sup> | 自動認識     | $\equiv$                                                                                                    |  |
|            |                         | Memory Device[3]             | 自動認識     | $\overline{\phantom{0}}$                                                                                      |  |
|            | <b>BIOS</b> Version     |                              | 自動認識     | $\equiv$                                                                                                    |  |
|            | Information             | Processor Type               | 自動認識     | $\overline{\phantom{0}}$                                                                                      |  |
|            |                         | Processor Speed              | 自動認識     | $\equiv$                                                                                                    |  |
|            |                         | Microcode Revision           | 自動認識     | $\equiv$                                                                                                    |  |
|            |                         | <b>System Memory Speed</b>   | 自動認識     | $\overline{\phantom{0}}$                                                                                      |  |
|            |                         | <b>GOP Version</b>           | 自動認識     | $\overline{\phantom{0}}$                                                                                      |  |
|            |                         | Memory RC Version            | 自動認識     | $\equiv$                                                                                                    |  |
|            |                         | <b>ME FW Version</b>         | 自動認識     | $\overline{\phantom{0}}$                                                                                      |  |

表5-16 BIOSセットアップメニュー一覧 (1/3)

(\*1)日付、時刻は変更した時点でRTC(リアルタイムクロック)に反映します。

(\*2) NMIに変更するとOS起動中やシャットダウン中に異常が発生した場合にリセットスイッチを押すことで画面がブルー スクリーンになりメモリダンプを収集できる可能性が高まります。メモリダンプについては「8.2 メモリダンプ 収集機能」を参照してください。

| 上位<br>メニュー | 設定項目                               |                          | デフォルト値                    | 注意事項                                                                                            |                                                           |  |
|------------|------------------------------------|--------------------------|---------------------------|-------------------------------------------------------------------------------------------------|-----------------------------------------------------------|--|
| Advanced   | I/O Device<br>Serial port A        |                          | Enabled                   | 左記の設定は変更しないでくださ                                                                                 |                                                           |  |
|            | Configuration                      | <b>Base I/O Address</b>  |                           | 3F8h                                                                                            | $V_{o}$                                                   |  |
|            |                                    | Interrupt                |                           | IRQ4                                                                                            |                                                           |  |
|            |                                    | Serial port B            |                           |                                                                                                 |                                                           |  |
|            |                                    | <b>Base I/O Address</b>  |                           | 2F8h                                                                                            |                                                           |  |
|            |                                    | Interrupt                |                           |                                                                                                 |                                                           |  |
|            | PCI<br>Configuration               | PCI-Express<br>Device    | Enable<br>Master          | Enabled                                                                                         |                                                           |  |
|            |                                    | Slot # $1 \sim 5$        | Option<br><b>ROM</b> Scan | Enabled                                                                                         | 拡張ROMを実行するかどうかを設<br>定します。Disabledの場合は拡張<br>ROMを実行しなくなります。 |  |
|            |                                    |                          | Link Speed                | <b>AUTO</b>                                                                                     |                                                           |  |
|            |                                    | PCI<br>Device            | Enable<br>Master          | Enabled                                                                                         |                                                           |  |
|            |                                    | Slot # $6~1$             | Latency<br>Timer          | 0040h                                                                                           |                                                           |  |
|            |                                    |                          | Option<br>ROM Scan        | Enabled                                                                                         | 拡張ROMを実行するかどうかを設<br>定します。Disabledの場合は拡張<br>ROMを実行しなくなります。 |  |
|            | PCI Parity Error Detection Enabled |                          |                           |                                                                                                 |                                                           |  |
|            | Core Multi Processing              |                          |                           | Enabled                                                                                         | 左記の設定は変更しないでくださ                                           |  |
|            | <b>Hyper Threading</b>             |                          |                           | Disabled                                                                                        | $V_{o}$                                                   |  |
|            | <b>Intel SpeedStep Technology</b>  |                          |                           | Disabled                                                                                        |                                                           |  |
|            | No Execute Mode Mem Protection     |                          |                           | Enabled                                                                                         |                                                           |  |
|            | <b>MMIO</b> Range                  |                          |                           | Dynamic                                                                                         |                                                           |  |
|            | Legacy USB Support                 |                          | Enabled                   | USBデバイスを動作させるかどう<br>かを設定します。Disabledの場合<br>は、セットアップメニューおよび<br>Windows®起動後のみUSBキーボー<br>ドで操作できます。 |                                                           |  |
|            | Front USB Port                     |                          |                           | Enabled                                                                                         | 前面USBポートの有効//無効の設<br>定を行います。                              |  |
|            | Internal gGraphics                 |                          | Auto                      | 左記の設定は変更しないでくださ<br>$V_{o}$                                                                      |                                                           |  |
|            | Secure boot                        |                          | <b>UEFI Secure Boot</b>   | Disabled                                                                                        | 左記の設定は変更しないでくださ                                           |  |
|            | Configuration                      |                          | Protected Signatures      | Disabled                                                                                        | $\beta$                                                   |  |
|            |                                    | Customized<br>Signatures |                           | Disabled                                                                                        |                                                           |  |
|            |                                    |                          | Secure Boot Option        | Enabled                                                                                         |                                                           |  |
|            |                                    |                          | Delete Platform key       | Enter                                                                                           |                                                           |  |
|            |                                    | Delete All Signatures    |                           | Enter                                                                                           |                                                           |  |
|            |                                    | Reset to Default         |                           | Enter                                                                                           |                                                           |  |

表5-16 BIOSセットアップメニュー一覧 (2/3)

| 上位<br>メニュー  | 設定項目                                                                  | デフォルト値                                                                                                    | 注意事項                                                                                                    |
|-------------|-----------------------------------------------------------------------|----------------------------------------------------------------------------------------------------|----------------------------------------------------------------------------------------------------|
| Power       | After AC Power On                                                     | Auto                                                                                                    | 装置の電源を入れたときの設定を行いま<br>す。<br>Power On: 電源を入れたときに自動的に<br>OSを起動します。<br>Stay Off: 電源を入れたときにソフトパ<br>ワーオフモードに入ります。<br>Auto: 前回、電源を切ったときにOSが<br>起動していた場合、Power Onと<br>同様に立ち上がります。また、<br>前回、電源を切ったときにOSが<br>起動していなかった場合は、<br>Stay Offと同様にソフトパワー<br>オフモードに入ります。<br>バックアップ用の電池が切れた場合または<br>電池が未接続状態で電源がOFFの状態の場<br>合、設定がStay Offと同様の動作になりま<br>す。詳細は、「注意事項 11. BIOSの設定<br>について」を参照してください。 |
|             | FAN failure detection                                                 | Enabled                                                                                                    | 電源を入れたときにファン異常検出を行う<br>かどうかを設定します。<br>左記の設定は変更しないでください。                                                                                                    |
|             | Power saving mode                                                     | Disable                                                                                                    | CPUが省電力モードに入るかどうかを設定<br>します。<br>左記の設定は変更しないでください。                                                                                                    |
| <b>Boot</b> | Boot Priority Order                                                   | 1. SATA CD/DVD<br>2. USB CD<br>3. DRIVE1<br>4. DRIVE2<br>5. ATA HDD<br>6. PCI SCSI<br>7. OPTION PORT<br>USB HDD<br>8.<br>9. Internal Shell | OSを起動するデバイスの優先順位とその<br>デバイスからOSを起動させるかどうかを<br>設定します。<br>左記の設定は変更しないでください。                                                                                                    |
| Exit        | Exit Saving Changes<br>Exit Discarding Changes<br>Load Setup Defaults |                                                                                                    | セットアップで変更した内容をSPI-ROMに<br>保存し、システムをリブートします。<br>今回のセットアップで変更した内容を破棄<br>し、前回SPI-ROMに保存した設定でシステ<br>ムをリブートします。<br>BIOSのデフォルト設定を読み出します。                                                                                                    |
|             |                                                                       |                                                                                                    | ここではデフォルト値の読み出しを行うだ<br>けで、SPI-ROMへの保存は行われません。<br>SPI-ROMに設定内容を保存するには、この<br>後"Exit Saving Changes"を使用してくだ<br>さい。                                                                                                    |

表5-16 BIOSセットアップメニュー一覧 (3/3)

(5)デフォルト設定への戻し方

セットアップメニューの各項目をデフォルト設定に戻す場合は、下記の手順で実行してください。

- ① セットアップメニューを起動してください(「(1)セットアップメニューの起動」参照)。
- ② 上位メニューの「Exit」を開き、「Load Setup Defaults」にカーソルを合わせ、 [Enter] キーを押し てください。

"Load default configuration now?"というメッセージが表示されます。

- ③ "Yes"を選択し、[Enter]キーを押してください。
- ④ 再び上位メニューの「Exit」を開き、「Exit Saving Changes」にカーソルを合わせ、[Enter]キー を押してください。

"Save configuration changes and exit now?"と表示されます。

- ⑤ "Yes"を選択し、[Enter]キーを押してください。
- ⑥ 装置が自動的に再起動します。

以上で終了です。

### 5.7 ブートメニュー

システム起動時に、BIOSセットアップメニューの起動デバイスの優先順位とは異なるデバイスからの起動 や、BIOSセットアップメニューやInternal Shellの起動ができます。

#### 【留意事項】

ブートメニューは、製品出荷時のシステム構成に合わせて適切な状態に設定されています。 一時的に起動デバイスを変更した場合、正しくデバイスを認識しない場合があるため、十分注意して操作 してください。

(1)ブートメニューの起動

装置を立ち上げると、システムの初期化メッセージが表示されます。 [F5] キーを押してブートメ ニューを起動してください。

(2)ブートメニューの操作

メニューは主に下記キーを用いて操作します。

| キー名称  | 説明                            |
|-------|-------------------------------|
| Esc   | ブートメニューの終了に使用します。             |
| Tab   | 画面最上部に表示されるメニューグループの移動に使用します。 |
|       | 各メニューグループ内で個々の項目の選択に使用します。    |
| Enter | 指定した項目の起動を行います。               |

表5-17 ブートメニュー操作キー

| 上位<br>メニュー  | 項目 (*1)            | 動作                    | 注意事項                                      |
|-------------|--------------------|-----------------------|-------------------------------------------|
| <b>Boot</b> | <b>SATA CD/DVD</b> | 内蔵DVDドライブから起動します。     | デバイスが接続してあり、BIOS                          |
| Menu        | <b>ATA HDD</b>     | HDDまたはSSDから起動します。     | セットアップメニューのBoot                           |
|             | Internal Shell     | Internal Shellを起動します。 | Priority Orderで起動可能になって<br>いるデバイスのみ表示します。 |
| App<br>Menu | Setup              | セットアップメニューを起動します。     |                                           |

表5-18 ブートメニュー一覧

(\*1)Boot Menuの項目の横にデバイス名称を表示します。

### 5.8 時計機構

この装置は、RTC(リアルタイムクロック)ICを用いた時計機構を持っています。 時計はカレンダーを内蔵していて、バッテリバックアップによって電源断時も動作し続けます。

| 項目             | 仕様           |  |
|----------------|--------------|--|
| 時計機構           | 時・分・秒(24時間制) |  |
| 日付機能           | 年・月・日        |  |
| 誤差             | 日差±4秒 (*)    |  |
| バッテリ<br>バックアップ | リチウム電池       |  |

表5-19 時計機構仕様

(\*)周囲温度が25℃での目安値です。

なお、システムプログラム処理上は、通常周期タイマで内部時計を更新し、立ち上げ時などに時計機構から 時刻を読み出し時計合わせ処理をします。

# 5. 9 インタフェース仕様

## 5.9.1 コネクタ仕様

この装置から外部へのインタフェース仕様を示します。

また、各ボードの差し込み位置は、「1.5 各部の名称と役割」の「表示・操作部の説明」を参照して ください。

(1)マザーボード(標準)

● USB2.0/1.1ポート (前面)

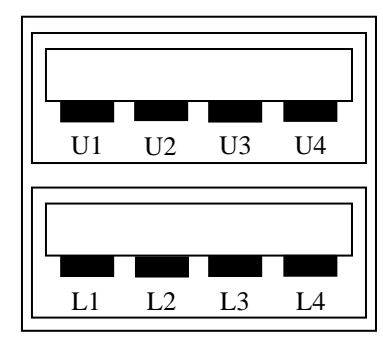

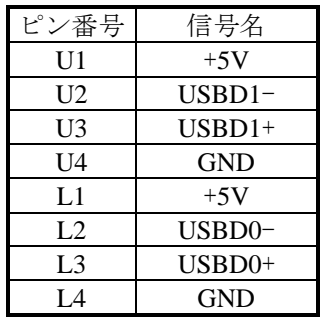

● USB3.0/2.0/1.1ポート (背面)

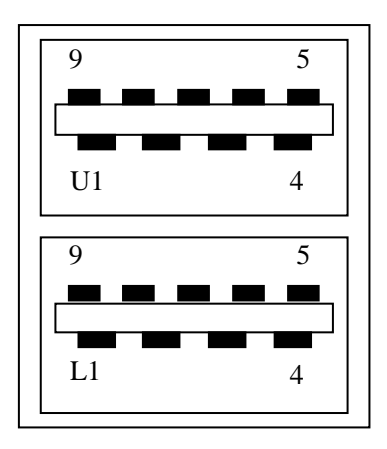

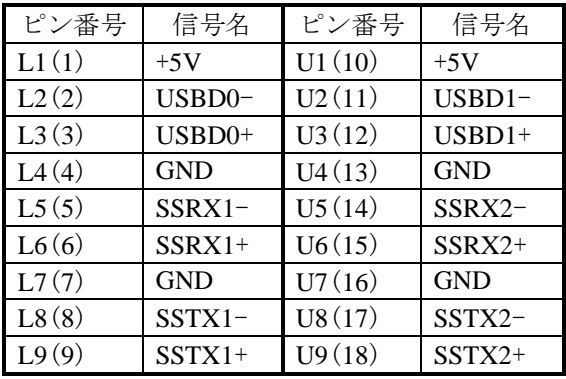

● シリアルポート (オスコネクタ、インチねじ) (COM1、COM2 (オプション))

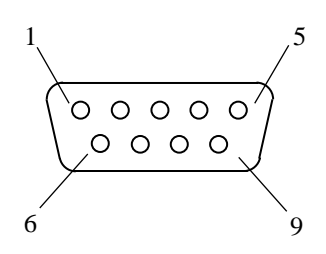

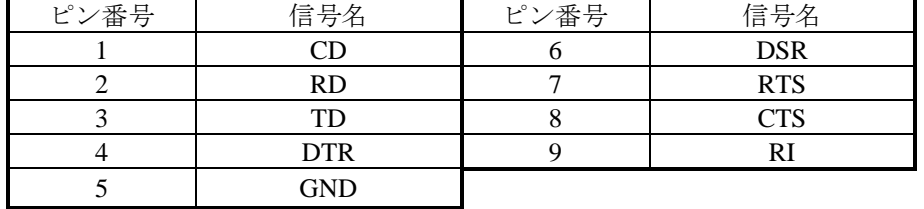

 $\bullet \text{ LAN}\n \begin{array}{l}\n \text{LAN}\n \begin{array}{l}\n \text{N}\n \end{array} \\
\text{AN}\n \begin{array}{l}\n \text{N}\n \end{array}\n \begin{array}{l}\n \text{CN}\n \end{array}\n \end{array}$ 

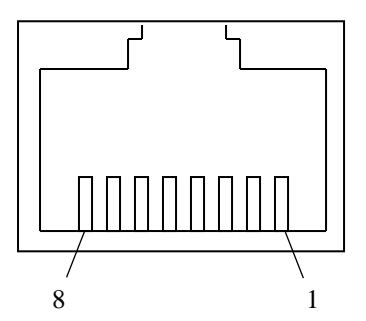

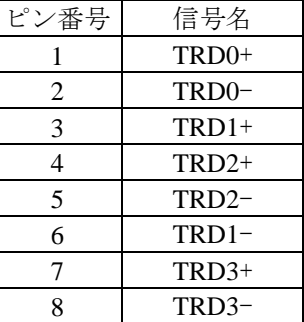

ネットワークの接続には下記仕様のケーブルを使用してください。

ケーブル仕様:UTPケーブル(シールドなしツイストペアケーブル) カテゴリ5eまたは6

ビデオポート (DVI-D 24ピン、インチねじ)

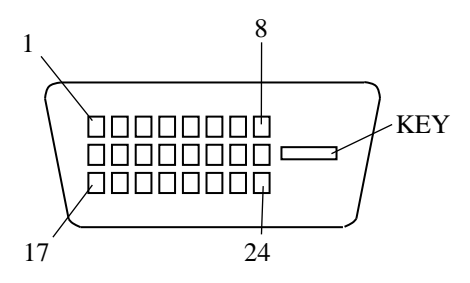

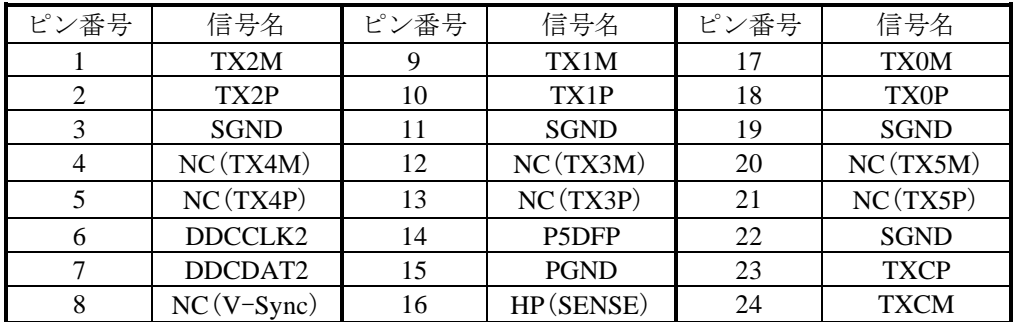

(注)ビデオポートはシングルリンク仕様となります。

● ビデオポート(DisplayPort、20ピン)

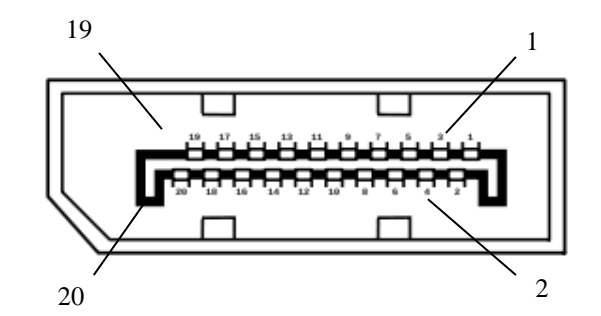

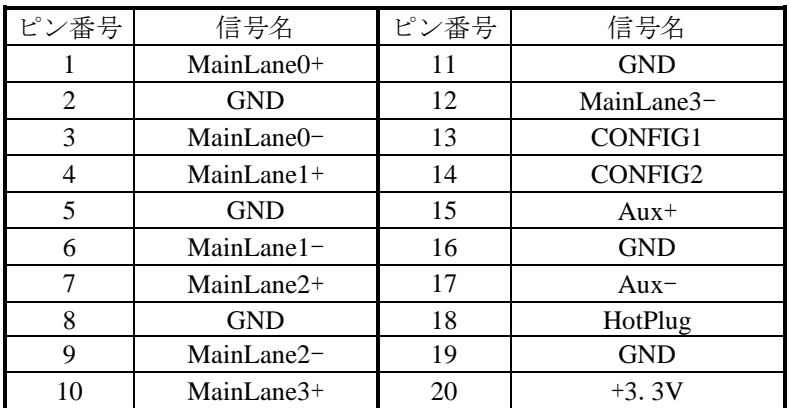

(注 1)3 画面出力時において、DisplayPort-DVI 変換コネクタを使用する場合にはアクティブタイプの DisplayPort-DVI 変換コネクタから選定いただき、事前評価を行った上で使用してください。

(注 2) DisplayPort-DVI 変換コネクタ使用時の出力解像度は DisplayPort-DVI 変換コネクタの仕様を 確認してください。

 $\bullet$  オーディオポート: LIN、LOUT (3.5  $\phi$  ステレオオーディオポート)

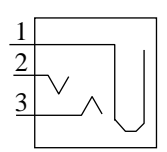

| LIN |            | <b>LOUT</b> |                          |             |
|-----|------------|-------------|--------------------------|-------------|
|     | د °۲<br>番号 | 信号名         | 番号<br>$\mathsf{P}^\circ$ | 信号名         |
|     |            | AGND        |                          | <b>AGND</b> |
|     |            | LIN L       |                          | LOUT_L      |
|     |            | LIN R       |                          | LOUT_R      |

<sup>(</sup>注1)プレインストールされているOS種類がWindows Server®の場合、オーディオポートのLIN、 LOUTはサポートしておりません。

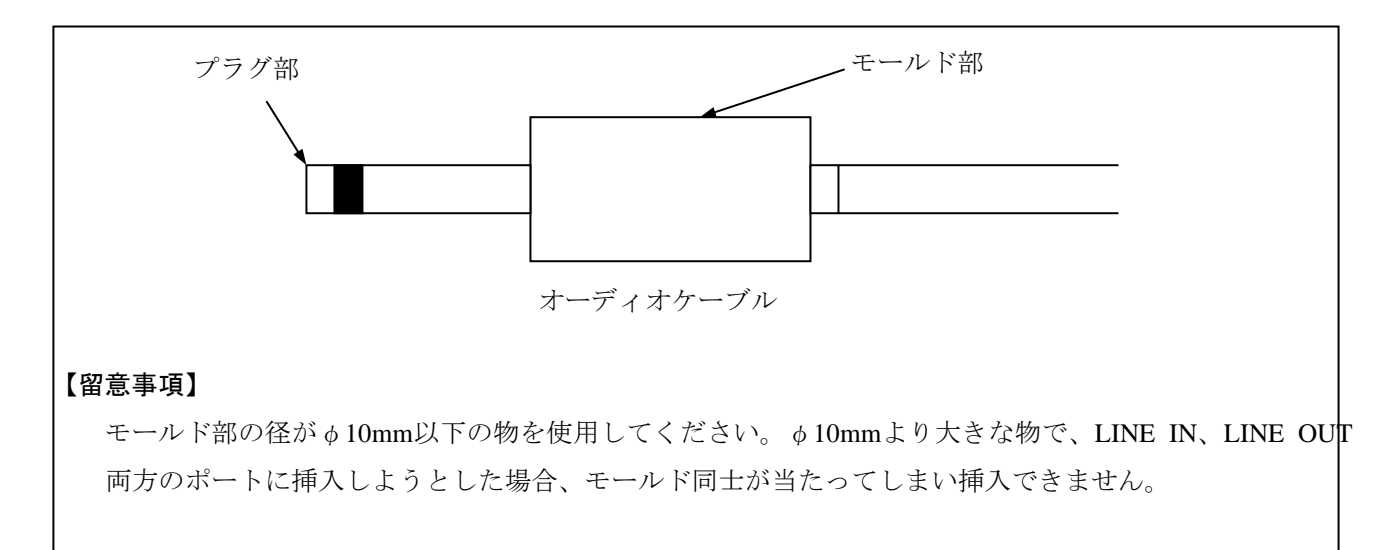

- (2)RAS外部接点インタフェース(オプション) ※ シリアルポートおよびRAS外部接点入出力用ポート
- 外部接点入出力ポート (オスコネクタ、インチねじ)

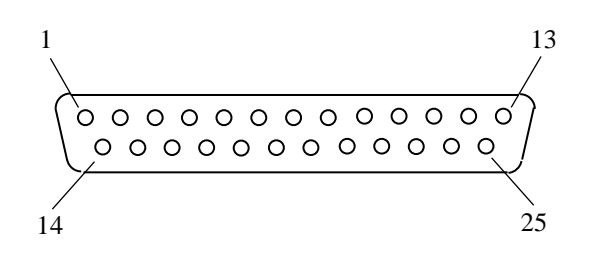

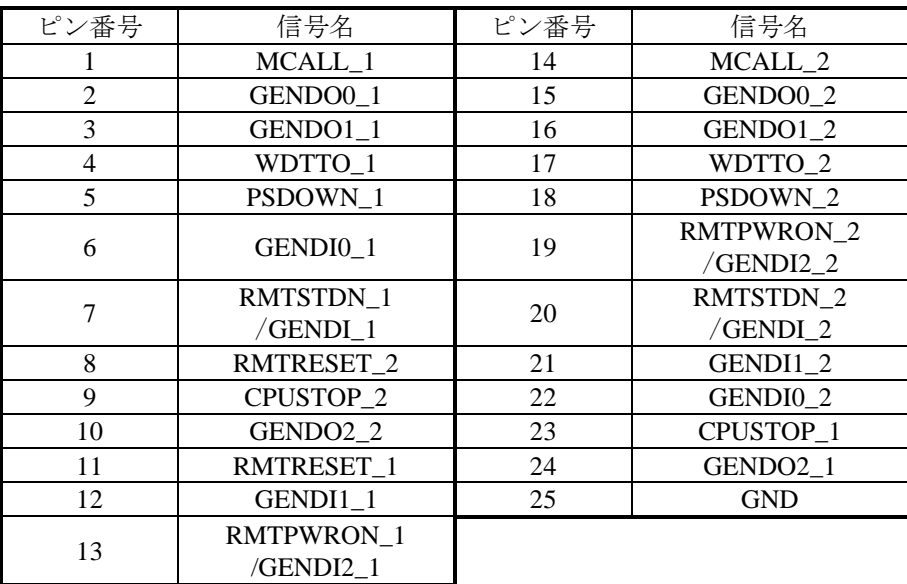

## 5.9.2 外部接点仕様

(1) 外部接点入出力用ポート (EXT) 仕様

| 大項目        | 小項目                     |         | 仕様                                                                         |  |
|------------|-------------------------|---------|----------------------------------------------------------------------------|--|
| 外部接点<br>入力 | 用途<br>電気的インタ<br>インタフェース |         | RMTRESET, RMTSHTDN (GENDI), GENDIO,<br>GENDI1, GENDI2 (RMTPWRON) (*1) (*2) |  |
|            |                         |         | 無電圧トランジスタ接点                                                                |  |
|            | フェース                    | 接点電流    | $1mA$ / 点                                                                  |  |
|            |                         | 適用負荷    | •リレー (金張りツイン接点)<br>・スイッチ<br>・絶縁型オープンコレクタ                                   |  |
| 外部接点<br>出力 | 用途                      |         | CPUSTOP、WDTTO、PSDOWN、MCALL、GENDO0、<br>GENDO1、GENDO2                        |  |
|            | 電気的インタ<br>フェース          | インタフェース | フォトモスリレー接点                                                                 |  |
|            |                         | 負荷電圧    | 最大40V DC (外部電源要)                                                           |  |
|            |                         | 負荷電流    | 定常:最大0.1A/点<br>突入:最大0.6A/点、100ms                                           |  |
|            |                         | 絶縁耐圧    | AC250V、1分間                                                                 |  |
|            |                         | 適用負荷    | ・リレー (クランプダイオード要)<br>・ブザー<br>・ランプ<br>・半導体                                  |  |

表5-20 外部接点入出力ポート仕様

(\*1)RMTSHTDNとGENDIは同じ接点を使用します(RASソフトウェアの設定によって切り替え)。 RMTPWRONとGENDI2は同じ接点を使用します(ジャンパピンによって切り替え)。詳細は「6.6 リモートパワーオン機能を有効にする場合」を参照してください。

(\*2)リモートパワーオン機能(RMTPWRON)を使用するときは、外部接点にノイズが加わらないよう注意 してください。

ノイズなどの影響によってソフトパワーオフ中に15ms以上接点がクローズ状態になると、意図しない でパワーオンする場合があります。なお、パワーオン後、OSやBIOSが動作している状態では、リモー トパワーオン機能 (RMTPWRON)は無効になりGENDI2入力として動作します。

- (\*3)リモートパワーオン機能を使用すると、スタンバイ状態から装置が起動しますが、以下の場合、 リ モートパワーオン機能は動作しないのでご注意ください。
	- ・BIOSの[After AC Power On]設定が[Auto]または[Power On]で、電源スイッチを4秒押してスタン バイ状態とした後、AC入力のOFF/ONを行った場合、RMTPWRON機能は動作しません。

### (2)外部接点入出力信号一覧

|                      |                             | 接続図                          |                         |                           | HJ-F7560-17         | HJ-F7560-18         |
|----------------------|-----------------------------|------------------------------|-------------------------|---------------------------|---------------------|---------------------|
| 信号名                  | CPU側                        | 端子No.                        | ユーザー側                   | 意味                        | B接点仕様               | A接点仕様               |
| PSDOWN 1             | 40V DC 0.1A<br>接点仕様         |                              |                         | OSがシャットダウンし               | 電源断時                | 電源断時                |
| PSDOWN 2             | ०                           | 5                            | $\overline{C}$          | た状態(スタンバイま<br>たは主電源OFF状態) | 接点クローズ<br>(B接点)     | 接点オープン<br>(A接点)     |
|                      | ▼る!                         | 18                           | ・ジキラ                    | または装置に電源が供                | 電源断時                | 電源断時                |
|                      |                             |                              | 777                     | 給されていない状態を                | 接点クローズ              | 接点オープン              |
|                      |                             |                              |                         | 示します。                     |                     |                     |
| CPUSTOP_1            | 40V DC 0.1A                 |                              |                         | OS、アプリケーショ                | 電源断時                | 雷源断時                |
|                      | 接点仕様<br>$\overline{\circ}$  | 23                           | ヒュース                    | ン、デバイスドライバ                | 接点クローズ              | 接点オープン              |
| CPUSTOP_2            | ▼る店                         |                              | ・ジキラ                    | などが異常な高負荷                 | (B接点)               | (A接点)               |
|                      | O                           | 9                            |                         | で、正常に動作できな<br>い状態またはハング   | CPU停止時              | CPU停止時              |
|                      |                             |                              | 777                     | アップ状態を示しま                 | 接点クローズ              | 接点オープン              |
|                      |                             |                              |                         | す。                        |                     |                     |
| MCALL_1              | 40V DC 0.1A                 |                              |                         | メンテナンス要求信号                | 電源断時                | 電源断時                |
|                      | 接点仕様<br>Ō                   |                              | $\sum_{\mathbf{a}}$     | です。温度異常、ファ                | 接点オープン              | 接点オープン              |
| MCALL_2              | ¥7¦⊧                        |                              | サージ゛キラ                  | ン異常、ミラーリング<br>片系異常状態を示しま  | (A接点)               | (A接点)               |
|                      |                             | 14                           | 777                     | す。                        | メンテナンス要求時<br>接点クローズ | メンテナンス要求時<br>接点クローズ |
|                      |                             |                              |                         |                           |                     |                     |
| GENDO0_1             | 40V DC 0.1A<br>接点仕様         |                              |                         | 汎用接点出力信号で                 | 電源断時                | 電源断時                |
| GENDO0_2             | Ō                           | 2                            | ヒューズ<br><b>-೧~-೦-</b>   | す。ユーザーが<br>GENDO0~2の接点ごと  | オープン<br>(A接点)       | オープン<br>(A接点)       |
|                      | ▼乙��<br>Ο                   | 15                           |                         | に信号の意味を定義で                | ユーザー定義              | ユーザー定義              |
| GENDO1_1             | 40V DC 0.1A                 |                              |                         | きます。                      | 電源断時                | 電源断時                |
|                      | 接点仕様<br>$\overline{\Omega}$ | 3                            | ヒューズ                    |                           | オープン                | オープン                |
| GENDO1_2             | ¥ZI島                        |                              |                         |                           | (A接点)               | (A接点)               |
|                      |                             | 16                           |                         |                           | ユーザー定義              | ユーザー定義              |
| GENDO <sub>2_1</sub> | 40V DC 0.1A<br>接点仕様         |                              | ヒューズ                    |                           | 電源断時                | 電源断時                |
| GENDO <sub>2</sub> 2 |                             | $\overline{O}$ <sup>24</sup> |                         |                           | オープン<br>(A接点)       | オープン<br>(A接点)       |
|                      | $Z$ <sup>71</sup>           | $\frac{10}{2}$ وا            | サーン ャフー                 |                           | ユーザー定義              | ユーザー定義              |
|                      |                             |                              | 777                     |                           |                     |                     |
| WDTTO_1              | 40V DC 0.1A<br>接点仕様         |                              |                         | ウォッチドッグタイマ                | 電源断時                | 電源断時                |
| WDTTO_2              | $\overline{\circ}$          | $\overline{4}$               | _է⊥–ズ<br><b>–o∼o–</b> յ | によるタイムアウト検<br>出を示します。OSが  | クローズ<br>(B接点)       | オープン<br>(A接点)       |
|                      | ี ∤ี่ 4 ปี                  | 17                           | サージキラー                  | シャットダウンした状                | ウォッチドッグ             | ウォッチドッグ             |
|                      | O                           |                              | 777                     | 態(スタンバイまたは                | タイマタイムア             | タイマタイムア             |
|                      |                             |                              |                         | 主電源OFF状態)また<br>は装置に電源が供給さ | ウトまたは               | ウトまたは               |
|                      |                             |                              |                         | れていない状態におい                | CPU電源断時、<br>接点クローズ  | CPU電源断時、<br>接点オープン  |
|                      |                             |                              |                         | てもタイムアウトを検                |                     |                     |
|                      |                             |                              |                         | 出します。                     |                     |                     |

表5-21 外部接点入出力信号一覧(1/2)

|                                                        | 接続図                                   |                   |                         |                                                                                                    | HJ-F7560-17<br>HJ-F7560-18 |       |
|--------------------------------------------------------|---------------------------------------|-------------------|-------------------------|----------------------------------------------------------------------------------------------------|----------------------------|-------|
| 信号名                                                    | CPU側                                  | 端子No.             | ユーザー側                   | 意味                                                                                                    | B接点仕様                      | A接点仕様 |
| RMTSHTDN_1<br>$(GENDI_1)$<br>RMTSHTDN_2<br>$(GENDI_2)$ | 5V(VCC)<br>IО<br>接点<br>入力<br>777      | $\tau$<br>20<br>O | $\sigma$<br>$\circ$     | シャットダウン要求信号<br>または汎用入力信号で<br>す。この接点をクローズ<br>すると、OSがシャットダ<br>ウンします。ユーザーが<br>使用する信号を選択する<br>ことができます。 (*1) |                            |       |
| RMTRESET_1                                             | 5V(VCC)                               |                   |                         | リセット要求信号です。                                                                                             |                            |       |
| RMTRESET_2                                             | 接点<br>入力<br>777                       | 11<br>8<br>Ő      | $\circ$<br>$\circ$      | この接点をクローズする<br>と、装置がハードウェア<br>リセットします。 (*1)                                                             |                            |       |
| GENDI0_1                                               | 5V(VCC)                               |                   |                         | 汎用入力信号です。ユー                                                                                             |                            |       |
| GENGI0_2                                               | $\overline{\circ}$<br>接点<br>入力<br>777 | 6<br>22<br>O      | $\sigma_1$<br>$\varphi$ | ザーがGENDI0~1の入力<br>ごとに信号の意味を定義<br>できます。                                                                  |                            |       |
| GENDI1_1                                               | 5V(VCC)                               |                   |                         |                                                                                                    |                            |       |
| GENDI1_2                                               | lo<br>接点<br>入力<br>777                 | 12<br>21<br>O     | ە<br>م                  |                                                                                                    |                            |       |
| GENDI2_1<br>$(RMTPWRON_1)$<br>GENDI2_2<br>(RMTPWRON 2) | 5V(VCC)<br>↨<br>接点<br>入力<br>IО<br>777 | 13<br>19          | اه<br>ام                | 汎用入力信号です。<br>ユーザーがGENDI2の信号<br>の意味を定義できます。<br>また、リモートパワーオ<br>ン機能を使用することが<br>できます。 (*2)                  |                            |       |

表5-21 外部接点入出力信号一覧(2/2)

(\*1)RMTSHTDN接点/RMTRESET接点はパルスでも可です。パルスの場合、接点は500ms以上の間クローズ状態にしてく ださい。なお、両信号が同時にクローズ状態にならないよう注意してください。

(\*2)RMTPWRON接点はパルス入力にしてください。100ms以上接点をクローズした後、4s以内を目安にオープンとしてく ださい。クローズ状態のままシャットダウンすると、ソフトパワーオフした瞬間に再起動してしまいます。なお、JP2 ピンの位置については「6.6 リモートパワーオン機能を有効にする場合」を参照してください。

- (3)EXT推奨ケーブル仕様
- ① 接続にあたっては下記のようなケーブルを準備してください。 型式: HJ-7805-C1-XX (XXは長さを示します。) (\*1)

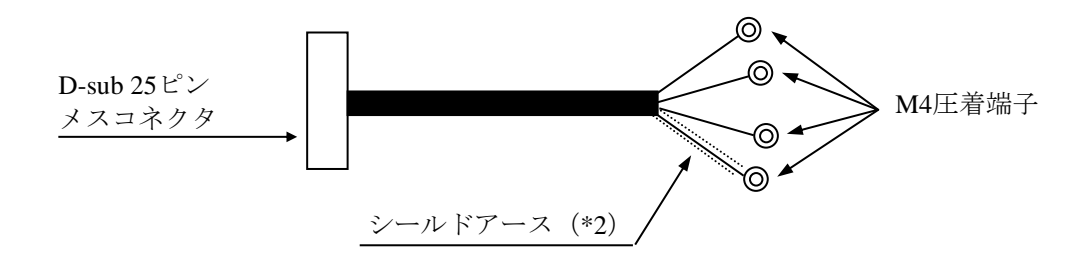

- (\*1)最大ケーブル長は30mです。
- (\*2)ケーブルシールドを接続するため、近辺の位置にシールド芯線接続専用のシールドアース バーを設ける必要があります。
- ② ユーザーがケーブルを製作する場合の仕様を以下に示します。

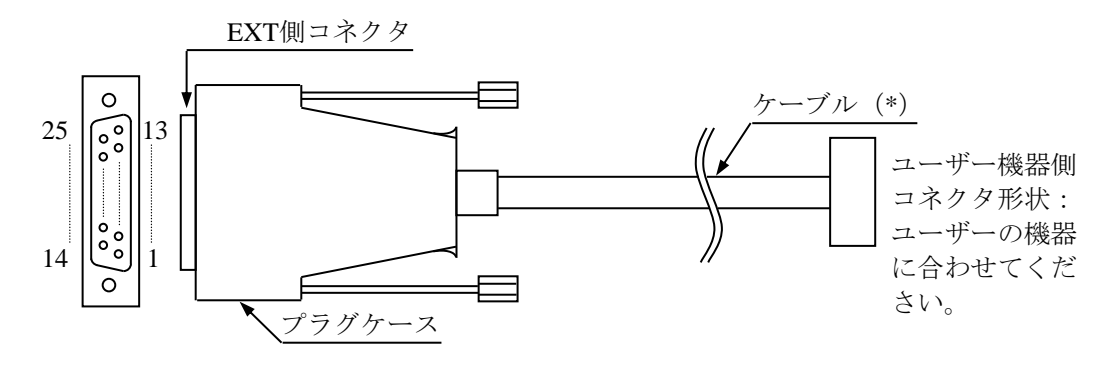

外部接点ケーブル/コネクタ外観

(\*)ケーブルのシールドアースは、プラグケースの導体(フレームグラウンド)に確実に接触させて ください(なお、EXTポートにでているGNDピンはすべてシグナルグラウンドのため、シールド アースを接続しないでください。誤作動の原因となります)。

● EXT側コネクタ仕様 (推奨品)

コネクタ形状:D-sub 25ピンメスコネクタ(2列)

| 部品ィ                                | 型式                | 力名       |
|------------------------------------|-------------------|----------|
| $\overrightarrow{H}$<br>、ニー<br>ケース | HDB-CTH $1(4-40)$ | /株<br>電機 |
| $\cancel{\pi}$<br>ゥヵ<br>'スコ        | $HDBB-25S$        | ′株<br>電機 |

#### ● ケーブル仕様 (推奨品)

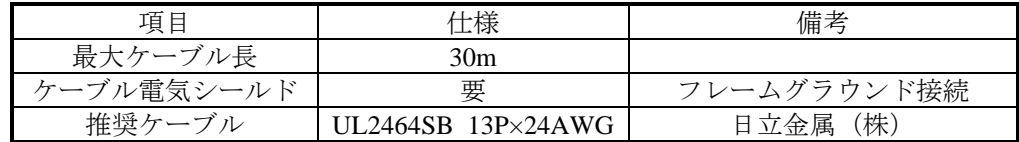

## 5.9.3 外部インタフェースケーブル長規定

この装置の各種インタフェースの推奨最大ケーブル長は以下のとおりです。

| No.            | コネクタ名称                   | ケーブル長 (m) | 備考                                                                |
|----------------|--------------------------|-----------|-------------------------------------------------------------------|
| 1              | DVI-Dポート                 | 3         |                                                                   |
| 2              | DisplayPort              | 3         |                                                                   |
| $\mathfrak{Z}$ | LANポート                   | 100       | UTPカテゴリ5e または 6                                                   |
| $\overline{4}$ | 外部接点ポート (オプション)          | 30        | ケーブル仕様は「5.9.2<br>(3)」を参照してください。                                   |
| 5              | シリアルポート (COM1)           |           | シールド付きケーブルを使用してく                                                  |
| 6              | シリアルポート (COM2) (オプション)   | 15        | ださい。                                                              |
| $\tau$         | 前面USB2.0/1.1 (2ポート)      | $1(*1)$   | USB2.0準拠シールド付きケーブルを<br>使用してください。                                  |
| 8              | 背面USB3.0/2.0/1.1 (6ポート)  | 2         | 接続するデバイスに応じて、<br>USB3.0準拠またはUSB2.0準拠の<br>シールド付きケーブルを使用してく<br>ださい。 |
| 9              | オーディオ (LINE IN/LINE OUT) | 2         |                                                                   |

表5-22 外部インタフェースケーブル長規定

(\*1)オプションで定義しているマウスとキーボードのケーブル長は1m以上ですが、動作確認を行っている ためご使用には問題ありません。

#### 【留意事項】

推奨最大ケーブル長以上のケーブルを使用した場合や、延長ケーブルを使用した場合は、正常に動作しない 恐れがあります。

また、接続するデバイスや変換コネクタによっては、動作しないことも考えられます。事前に動作確認を 行ってから使用してください。

このページは白紙です。

# 第6章 点検・保守

### 6.1 日常点検

# 警 告

防じんフィルタは必ず装置に取り付けてください。防じんフィルタを取り付けない場合、じんあいが装 置内に侵入し、短絡火災が発生する恐れがあります。

# 注 意

手や指のけがの原因となる場合があるため、防じんフィルタを掃除/交換する際には、必ずOSをシャット ダウンし、主電源を遮断して1分以上たってから行ってください。

# 通 知

- この装置を移動するときは、必ずOSをシャットダウンし、電源ケーブルのプラグをコンセントか ら抜いて1分以上たってから行ってください。HDDなどの故障の原因となります。
- 輸送や運搬時の梱包には納入時の梱包材を使用してください。これ以外の梱包材を使用した場合、 装置を損傷することがあります。
- 破損またはつぶれた梱包材は、輸送や運搬には使用しないでください。装置を損傷することがあり ます。

(1)防じんフィルタの清掃

### 通 知

防じんフィルタを水洗いした場合は、防じんフィルタを完全に乾かしてから、装置に装着してくださ い。完全に乾かないまま装置を動作させると故障の原因となります。また、洗剤を使用する際には、必 ず中性洗剤を使用してください。その他の洗剤を使用しますと、防じんフィルタの機能を失う可能性が あります。

(a) 頻度

じんあいの量によって、1~3か月に1回の割合で防じんフィルタを清掃してください。

- (b) 方法
- ① OSをシャットダウンしてください。
- ② 電源ケーブルのプラグをコンセントから抜いて1分以上待ってください。
- ③ 防じんフィルタを取り出し、ほこりをはたくまたは水洗いしてください。なお、水洗いした場 合、防じんフィルタが完全に乾いてから、装置に装着してください。 防じんフィルタの取り付け/取り外しの詳細は、「6.4.10 防じんフィルタの交換」を 参照してください。

(2)キーボード(オプション)の清掃

キーボードは下記に注意して清掃してください。

- キーボードに洗剤を直接スプレーしたり、水滴をこぼしたりしないでください。
- 濡らしたままの布や雑巾でふかないでください。障害の原因となります。

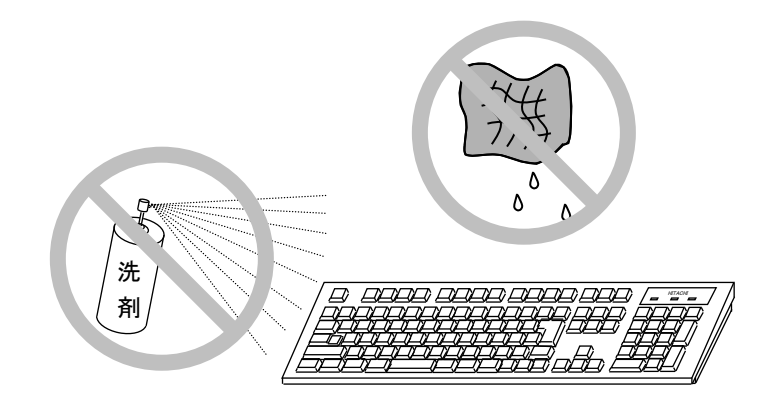

- 洗剤は、布にごく少量をスプレーして使用してください。
- 水ぶきのときには、布をよく絞ってから使用してください。
- 布はガーゼなどの柔らかいものを使用してください。
- 洗剤は、使用上の注意などをよく読んでから使用してください。
- キーボード全体をガーゼなどで覆ってからスプレー式洗剤をスプレーし、数分間そのまま放置し てからふき取る方法もあります。

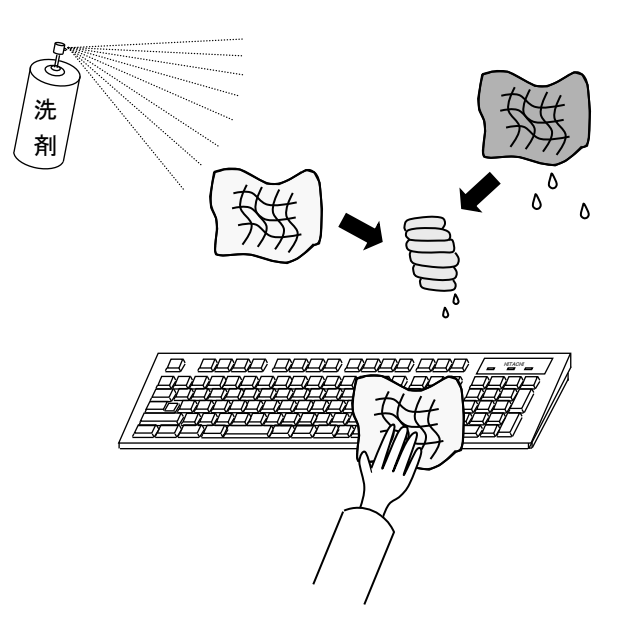

#### 【留意事項】

・USB機器の注意事項については、「注意事項 6.USB機器について」を参照してください。

## 6.2 定期点検

定期点検項目を以下に記述します。定期点検は弊社と保守契約を結んでいただき、弊社保守員が実施し ます(日常点検を除きます)。弊社保守員または弊社の保守教育受講者以外は実施しないでください。 システムの稼働計画の中に点検計画を組み込んでください。

| 点検内容                                                                | 点検周期     | 備考                        |
|---------------------------------------------------------------------|----------|---------------------------|
| ロギング情報収集                                                            | 1回/年     |                           |
| 各部点検清掃<br>・装置内外の点検清掃<br>・ファンの回転点検、じんあい除去<br>・内部に混入した異物の除去<br>・その他全般 | 1回/年     |                           |
| 防じんフィルタの交換                                                          | 1回/年     |                           |
| 電源電圧測定                                                              | 1回/年     |                           |
| 動作確認<br>• 各スイッチ、ランプの動作確認<br>・テストプログラムによる動作確認                        | 1回/年     |                           |
| 有寿命部品の定期交換(*)                                                       | 必要時      |                           |
| 日常点検<br>・キーボードの清掃<br>・防じんフィルタの清掃                                    | 1回/1~3か月 | 「6. 1 日常点検」<br>を参照してください。 |

表6-1 定期点検

(\*)有寿命部品の取り扱いの詳細は、「付録 有寿命部品の取り扱いについて」を参照して ください。

## 6.3 保守サービス契約

この装置に故障が発生した際の保守対応は、基本的にはお預かりによる修理(センドバック修理)とな ります。センドバック修理以外の保守対応を希望される場合は、別途保守サービス契約の締結が必要とな りますので、詳細は弊社担当営業に問い合わせてください。なお、保守対応が可能な期間については、保 守サービス契約締結の有無にかかわらず下表のとおりとなります。

|           | 対象                                                           | 保守期間                   | 備考         |  |  |  |
|-----------|--------------------------------------------------------------|------------------------|------------|--|--|--|
| ウェア       | 本体装置                                                         | 7年、10年、12年             | 本体装置購入時に選択 |  |  |  |
|           | オプション周辺機器                                                    | 本体装置の保守期間に準ずる          |            |  |  |  |
| ソフ<br>ウェア | Microsoft <sup>®</sup> Windows <sup>®</sup><br>(Embedded契約版) | 奥造メーカのサポート可能期<br>間に準ずる |            |  |  |  |
|           | 日立製RASソフトウェア                                                 | 本体装置の保守期間に準ずる          |            |  |  |  |

表6-2 保守サービス期間

<無償期間内の修理について>

· 期間について

無償修理期間は製品納入(到着日)後1年間です。

同一個所に同一故障が発生した場合、修理品の保証期間は(修理後)6か月です。

・修理の対応について 修理依頼品を弊社宛に送付いただく運搬費はユーザー負担とさせていただきます。また、修理完 了品をユーザーに返送する際の運搬費は弊社にて負担いたします。 無償修理期間内の修理対応は故障した装置を弊社指定修理窓口まで返送していただき、お預かり による修理(センドバック修理)になります。

センドバック修理を依頼されるときは、お手数でも取扱説明書巻末の「日立産業用コンピュータ HF-Wシリーズ 修理依頼書 兼 御預かり書」に必要事項を記入し、修理品に同梱して送付して ください。(\*)

- ·返送品の受け付けについて 受け付けは、平日の9~17時です(土曜、日曜、祝日、年末年始、弊社休日を除く)。
- (\*)無償修理期間にセンドバック修理以外の保守サービスをご希望の場合は、初年度から有償の保守サー ビス契約を検討してください。詳細は、弊社担当営業に問い合わせてください。 有寿命部品などにつきましては、無償修理期間内でも有償になります。

#### 6. 4 部品の取り付け/取り外し

#### 6.4.1 各部品の種類と取り付け位置

この装置の各部品の種類と取り付け位置は下図のようになっています。

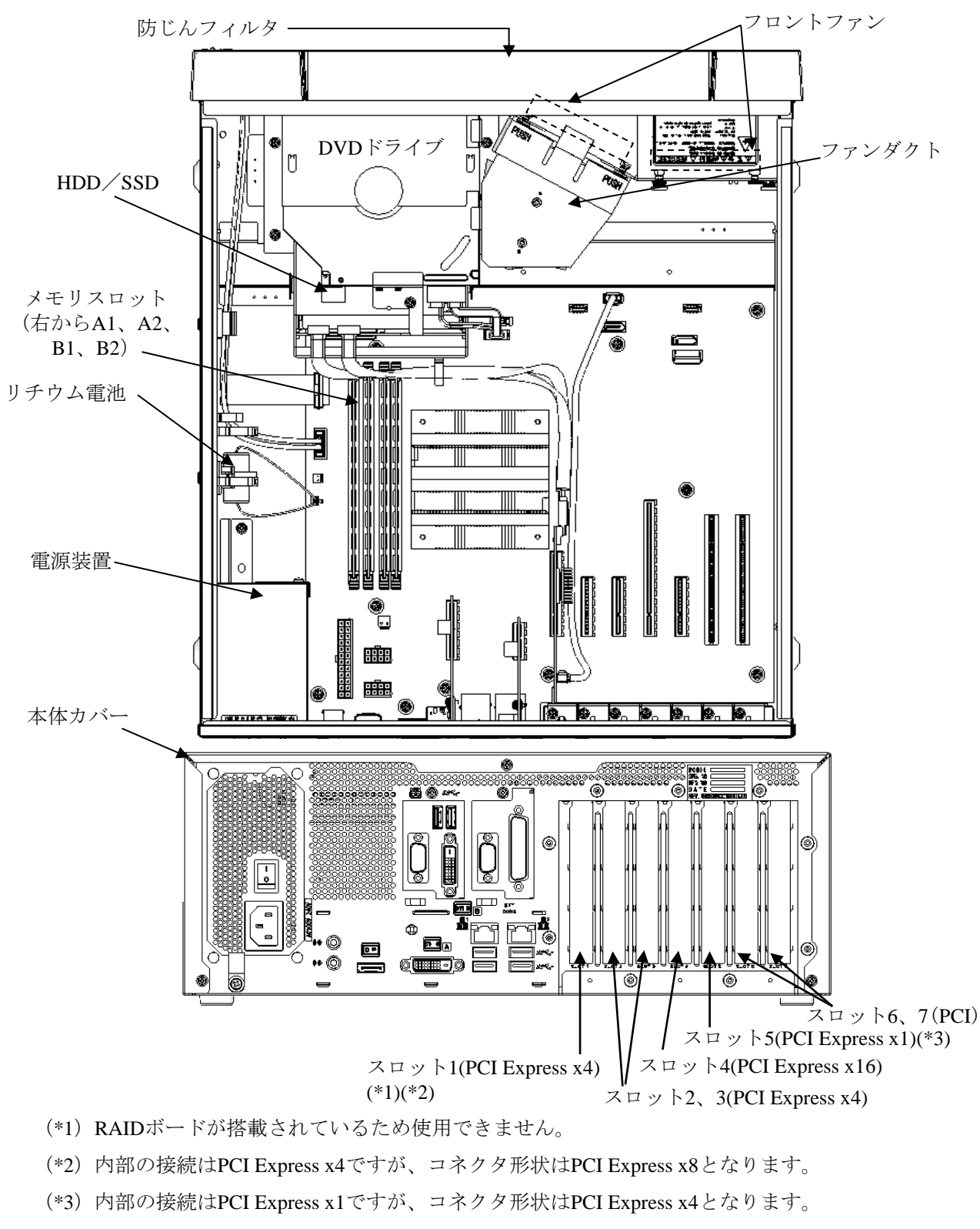

図6-1 各部品の種類と取り付け位置

### 6.4.2 部品の取り付け/取り外し作業の前に

部品交換作業の際は、以下の注意事項を確認し、厳守してください。

# 警 告

- 保守員以外は、本体カバーを取り外さないでください。ハードウェアの取り付け、交換などの作業 は保守員以外行わないでください。
- 感電や機器故障の原因となりますので、作業の際には必ずOSをシャットダウンし、電源ケーブル のプラグをコンセントから抜いて1分以上たってから行ってください。

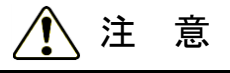

取り付け/取り外しの際、内部の部品に直接、素手で触らないでください。熱くなっているためやけど をする恐れがあります。また、内部の部品を傷つける恐れがあるため、故障の原因となります。

- ・保守スペースは必ず確保し、平らな場所で作業してください(「1.6.2 設置条件」参照)。
- ・部品の取り付け/取り外し作業をするときは、綿手袋を着用してください。
- ・ねじの締め付け/取り外しの際には、プラスドライバ(JIS規格No.1およびNo.2)を使用し、 ねじ頭を潰さないよう注意してください。
- ・ねじの締め付け時には、ねじ山の破壊防止のため、無理な力を加えずねじ穴に対してまっすぐに 締め付けてください。

上記以外に作業項目毎に注意事項がありますので、それらも厳守してください。

## 6.4.3 本体カバーの取り付け/取り外し

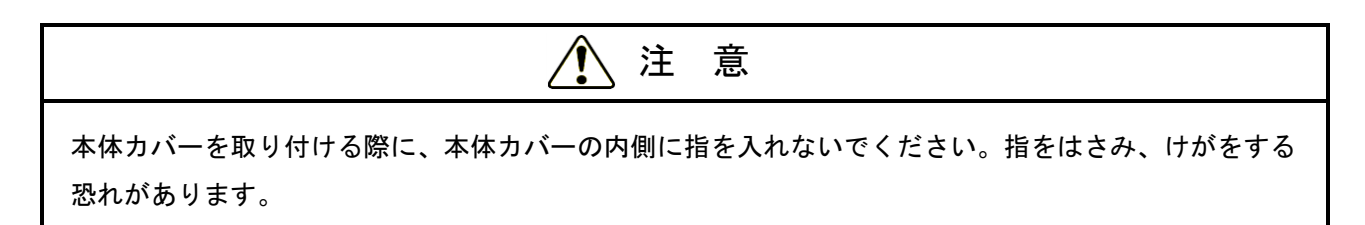

作業の前に「6.4.2 部品の取り付け/取り外し作業の前に」を参照してください。

- (1)本体カバーの取り外し
- ① 装置背面の3本のねじを外してください。
- ② 本体カバーを装置背面方向にずらしてください。
- ③ 本体カバーを持ち上げてください。

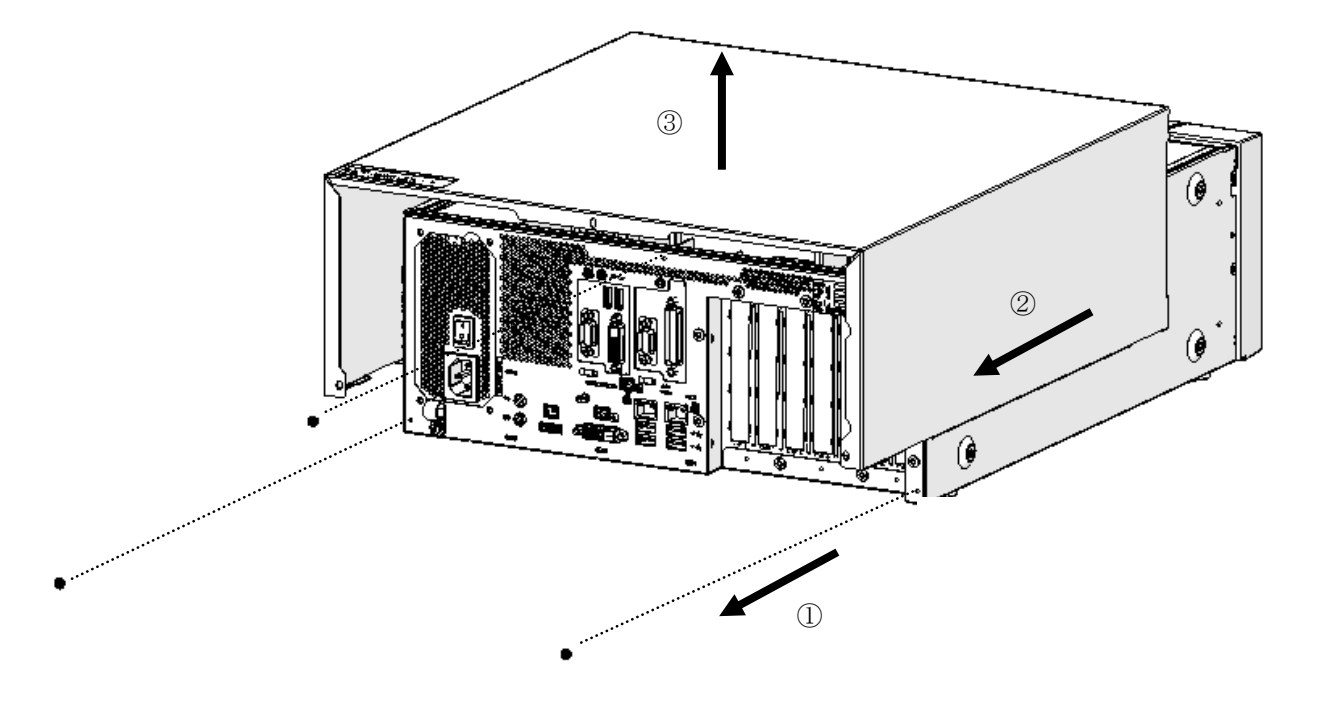

図6-2 本体カバーの取り外し

(2)本体カバーの取り付け

本体カバーを取り付けるときは、「(1)本体カバーの取り外し」と逆の手順で取り付けて ください。また、装置背面のねじに関しては、中央のねじから取付けを行ってください。

### 6.4.4 拡張ボードの取り付け/取り外し

# 警 告

拡張ボードの取り付け/取り外しの際は、必ずOSをシャットダウンし、電源ケーブルのプラグをコン セントから抜いて1分以上たってから行ってください。電源を入れたまま拡張ボードの取り付け/取り 外しをすると、感電や発火する恐れがあります。

## 通 知

故障の原因となりますので、拡張ボードの取り付け/取り外しの際、装置に接続されている外部ケーブ ルは必ず抜いてください。

- (1)拡張ボードの取り付け/取り外しの前に
	- ・作業の前に「6.4.2 部品の取り付け/取り外し作業の前に」を参照してください。
	- ・既に拡張ボードが取り付けられている場合は、番号が小さいスロットの拡張ボードを取り外した 後に番号が大きいスロットの拡張ボードを取り付ける、または取り外してください。
	- ・一度に複数の拡張ボードを取り付ける場合は、スロット番号が大きい順に拡張ボードを取り付け てください。
	- ・拡張ボードの位置については、「図6-1 各部品の種類と取り付け位置」で確認してくださ い。

#### 【留意事項】

・拡張ボードについての注意事項は、「注意事項 7.拡張ボードについて」を参照してください。

- (2)拡張ボードについて
- (a) 拡張ボードの種類

この装置には、PCI Expressスロット5つ、PCIスロット2つの計7つの拡張スロットが用意されてい ます。

・PCI Express規格は、PCI EXPRESS BASE SPECIFICATION REVISION 2.0に準拠しています。

・PCI規格は、PCI LOCAL BUS SPECIFICATION REVISION 2.1に準拠しています。

表6-3 拡張スロット一覧 拡張スロット | わかり アンチ わり付け拡張ボード スロット1 PCI Express x4規格フルハイト・ショートサイズ (\*1) (\*2) スロット2 PCI Express x4規格フルハイト・ショートサイズ スロット3 PCI Express x4規格フルハイト・ショートサイズ スロット4 PCI Express x16規格フルハイト・ショートサイズ スロット5 PCI Express x1規格フルハイト・ショートサイズ (\*3) スロット6 PCI規格ロングサイズ スロット7 | PCI規格ロングサイズ

(\*1)RAIDボードが搭載されているため使用できません。

(\*2)内部の接続はPCI Express x4ですが、コネクタ形状はPCI Express x8となります。

(\*3)内部の接続はPCI Express x1ですが、コネクタ形状はPCI Express x4となります。

(b) 拡張ボードの寸法

PCI Express/PCI規格の基板寸法(長さ×高さ)は下記のとおりです(高さは接栓部を含みます)。

- PCI Express規格
	- ・ショートサイズ…167.65×111.15(mm)
- PCI規格
	- ・ロングサイズ…312.00×106.68(mm)
	- ・ショートサイズ…174.63×106.68(mm)
- (3)拡張ボード/閉止板の取り外し
- ① 「6.4.3 本体カバーの取り付け/取り外し」に従い、装置の本体カバーを取り外してくだ さい。
- ② 拡張ボード/閉止板を挿入したいスロットのネジを外し、拡張ボード/閉止板を取り外してくだ さい。

# 警 告

使用しないスロットの閉止板およびコネクタカバーは必ず取り付けてください。閉止板およびコネクタ カバーを取り付けない場合、機器故障、火災の原因となります。

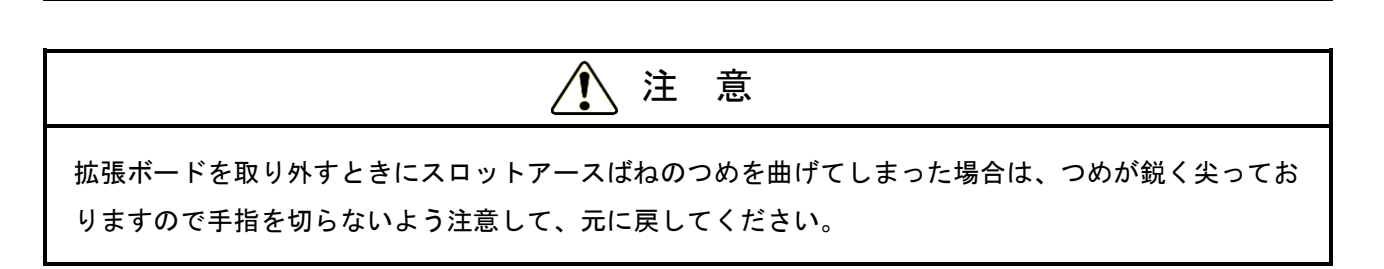

【留意事項】

・スロットアースばねのつめに拡張ボードのパネルが引っ掛かって取り外しにくい場合がありますが、 無理に引っ張らないでください。

- (4)拡張ボード/閉止板の取り付け
- ① 「(3)拡張ボード/閉止板の取り外し」を参照し、本体カバーを取り外してください。
- ② PCIコネクタにカバーが付いている場合は、カバーを取り外してください。 閉止板を取り付ける場合は、PCIコネクタにカバーを取り付けてください。
- ③ 拡張ボードの両端を押しながら、拡張スロットのコネクタに対して水平方向に拡張ボードを差し 込んでください。
- ④ 拡張ボードの接栓部の真上を押して、拡張スロットのコネクタに拡張ボードを完全に差し込んで ください。
- ⑤ 拡張スロットに拡張ボード/閉止板をねじで固定してください。
- ⑥ 本体カバーを取り付けてください。

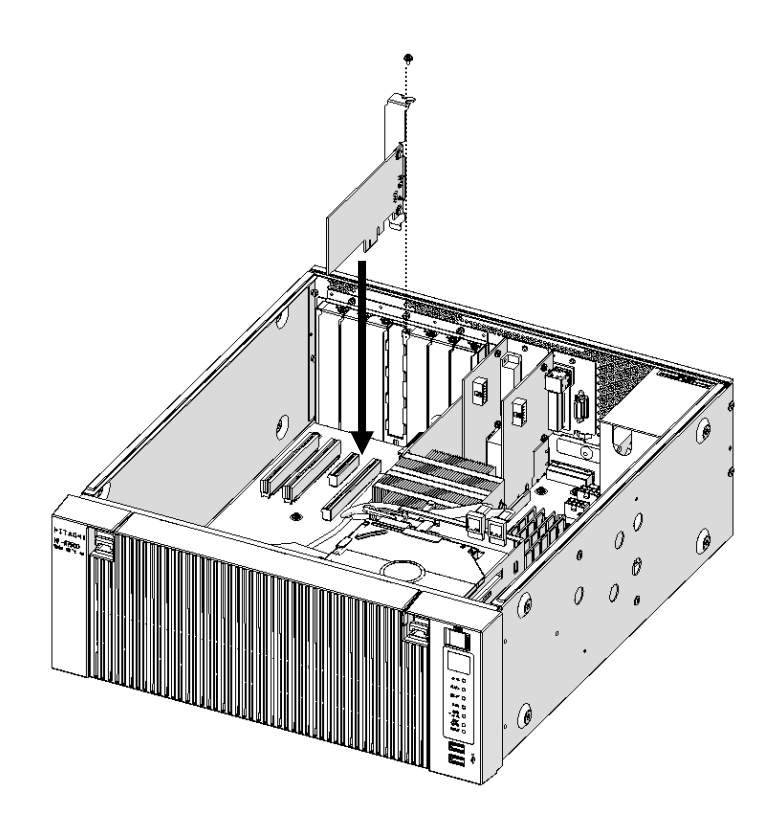

図6-3 拡張ボードの取り付け

#### 【留意事項】

・拡張ボードを取り付けた際、隣接ボードに緩みが発生する場合がありますので、隣接ボードの差し込 み具合を再度確認してください。

## 6.4.5 メインメモリの取り付け/取り外し

# 警 告

メインメモリの取り付け/取り外しの際は、必ずOSをシャットダウンし、電源ケーブルのプラグをコ ンセントから抜いて1分以上たってから行ってください。電源を入れたままメインメモリの取り付け/ 取り外しをすると、感電や発火する恐れがあります。

## 通 知

メインメモリの取り付け/取り外しの際、装置に接続されている外部ケーブルは必ず抜いてください。 故障の原因となります。

- (1)メインメモリの取り付け/取り外しの前に
	- ・作業の前に「6.4.2 部品の取り付け/取り外し作業の前に」を参照してください。
	- ・メインメモリスロットの位置については、「図6-5 メインメモリの取り付け」で確認してく ださい。
	- ・メインメモリを取り付ける前または取り外した後には、メインメモリのコネクタ上面に掃除機の ノズル先端をあて、コネクタ接栓に沿って3回移動し吸引(清掃)を行ってください。

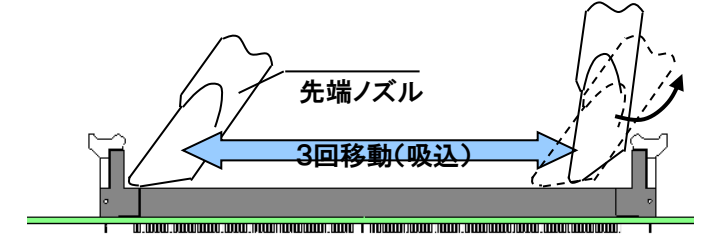

(2)メインメモリの取り付け

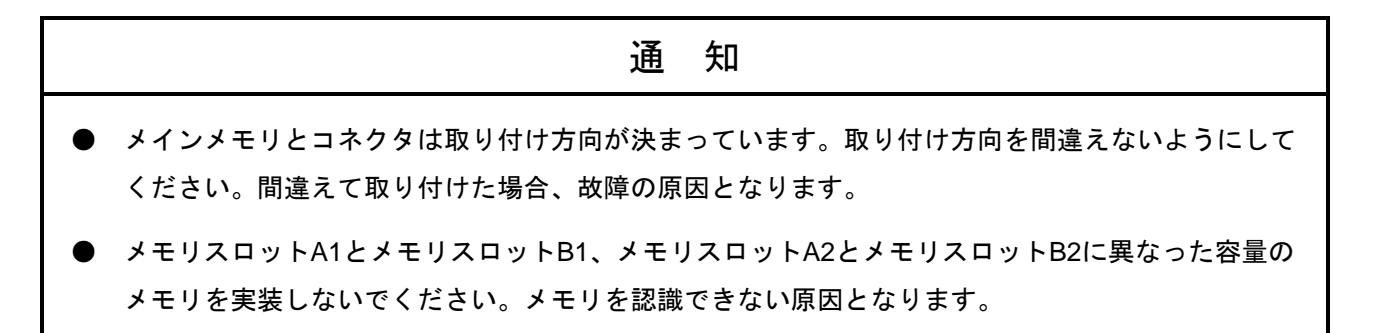

- ① 「6.4.3 本体カバーの取り付け/取り外し」に従い、装置の本体カバーを取り外してく ださい。
- ② 下図を参照し、バックボードのコネクタからSATAケーブルを取り外してください。

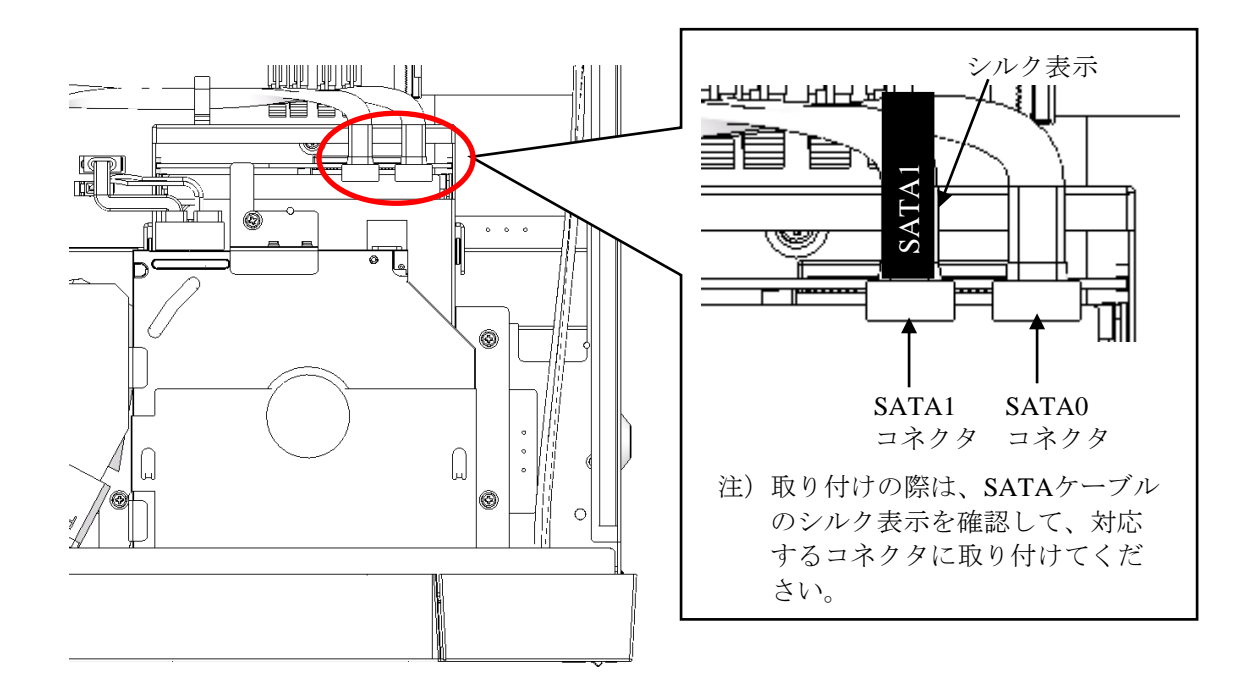

図6-4 SATA ケーブルの取り外し
- ③ メモリスロットのコネクタ両端のロックが開いた状態であることを確認してください。
- ④ メインメモリをコネクタの真上から差し込んでください。差し込んだ際、「カチッ」と音がして ロックが閉じます。ロックが完全に閉じていることを確認してください。

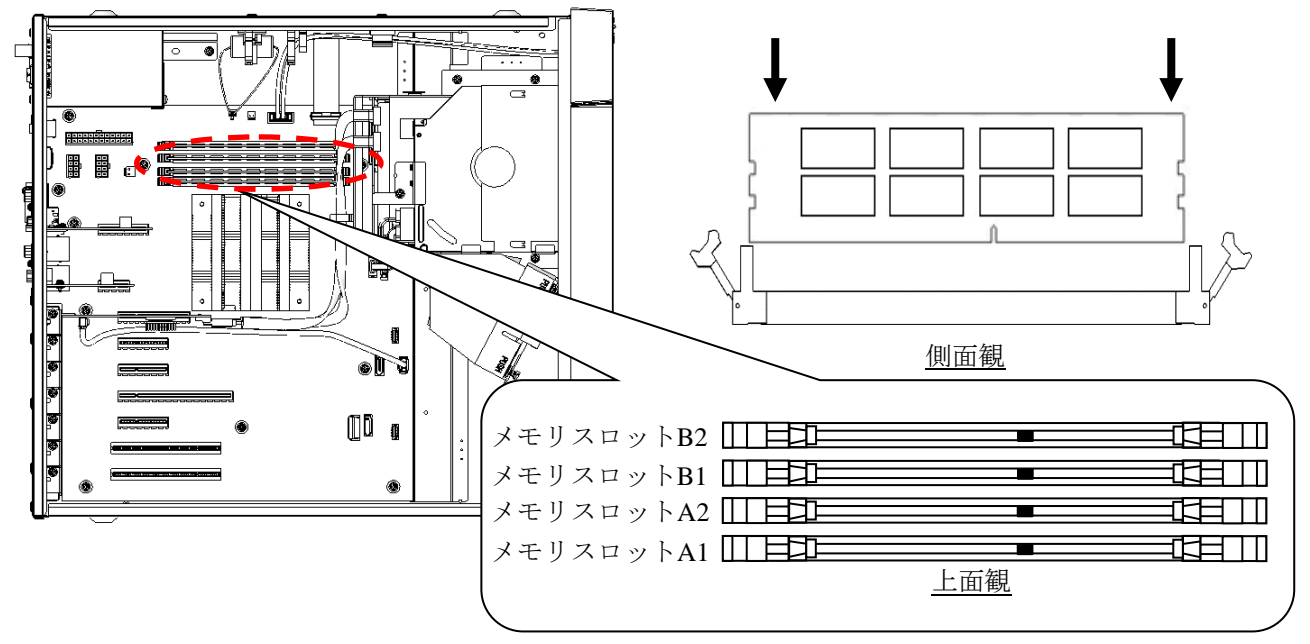

図6-5 メインメモリの取り付け

また、メインメモリは以下の組み合わせで取り付けてください。

| メインメモリの | メモリスロット | メモリスロット | メモリスロット        | メモリスロット   | 合計容量 |  |
|---------|---------|---------|----------------|-----------|------|--|
| 実装員数    | A1      | A2      | B <sub>1</sub> | <b>B2</b> |      |  |
| 2枚      |         | 8GB     |                | 8GB       | 16GB |  |
| 4枚      | 8GB     | 8GB     | 8GB            | 8GB       | 32GB |  |
| 4枚      | 16GB    | 16GB    | 16GB           | 16GB      | 64GB |  |

表6-4 メインメモリ組合せ一覧

(3)メインメモリの取り外し

メインメモリの取り外しは、「(2)メインメモリの取り付け」と逆の手順で行ってください。 また、メモリスロットのコネクタ両端のロックを同時に開くと、メモリスロットからメインメモリ が外れます。

(4)メモリダンプファイルの再設定

メインメモリの容量を変更した場合は、メモリダンプ収集の再設定が必要です。 詳細は、「8.2.1 メモリダンプ収集設定確認メッセージ」を参照し、メモリダンプ収集に関 する再設定を行ってください。

# 6.4.6 **HDD**/**SSD**の取り付け/取り外し

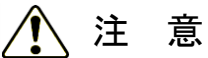

HDD/SSDの取り付け/取り外しは、突起部で手指を切らないように注意してください。

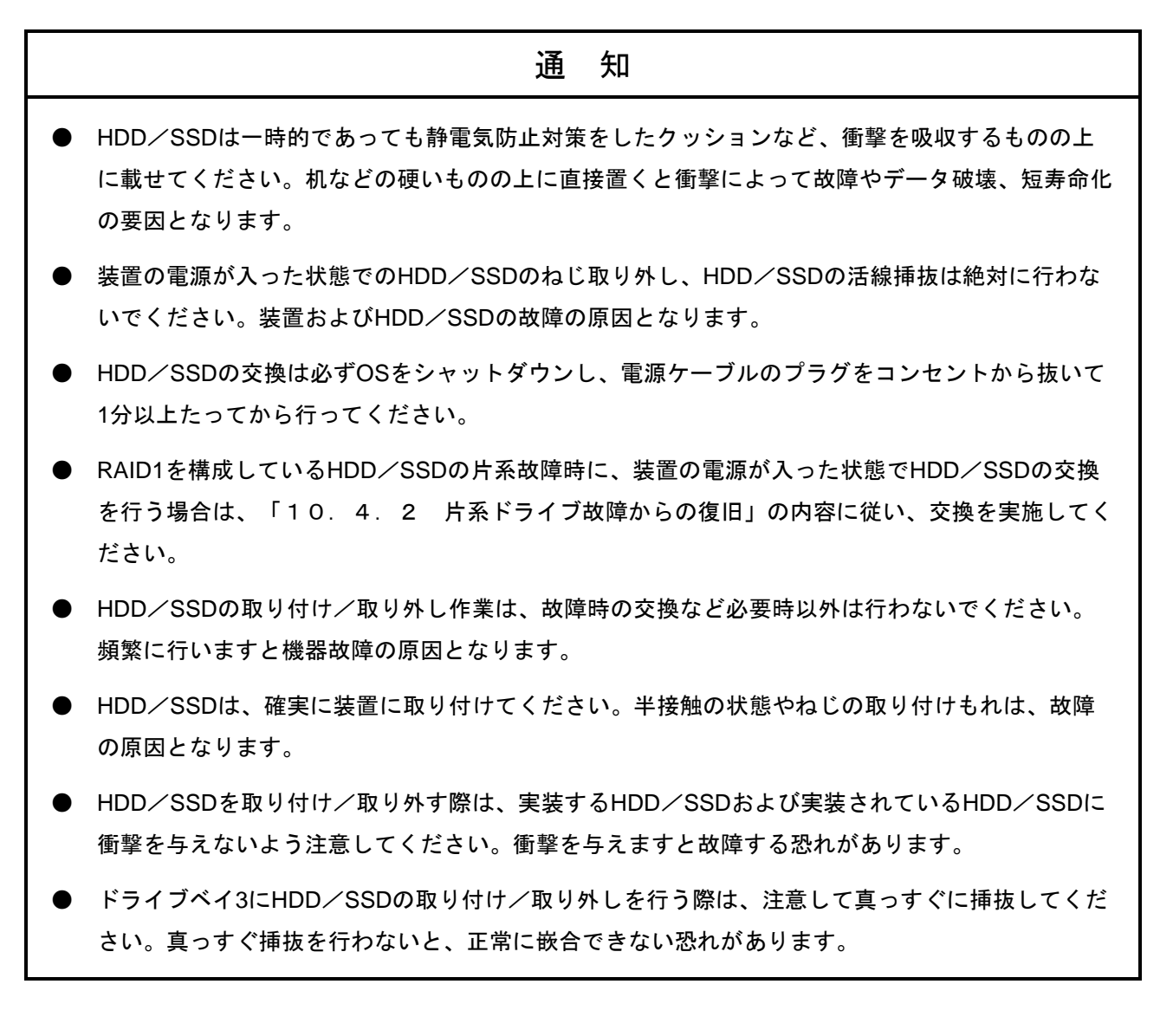

(1) HDD/SSDの取り付け/取り外しの前に

作業の前に「6.4.2 部品の取り付け/取り外し作業の前に」を参照してください。

### 【留意事項】

・HDD/SSDについての注意事項については「注意事項 4.HDD/SSDについて」を参照してくださ い。

- (2)HDD/SSDの取り外し
- ① 左右のツメ2箇所を下方向に押しながら、前面カバーを開けてください。
- ② HDD/SSDケース取り付けねじ2本を緩めてください。
- ③ HDD/SSDケース取り付けねじ2本を引っ張り、HDD/SSDを引き出してください。

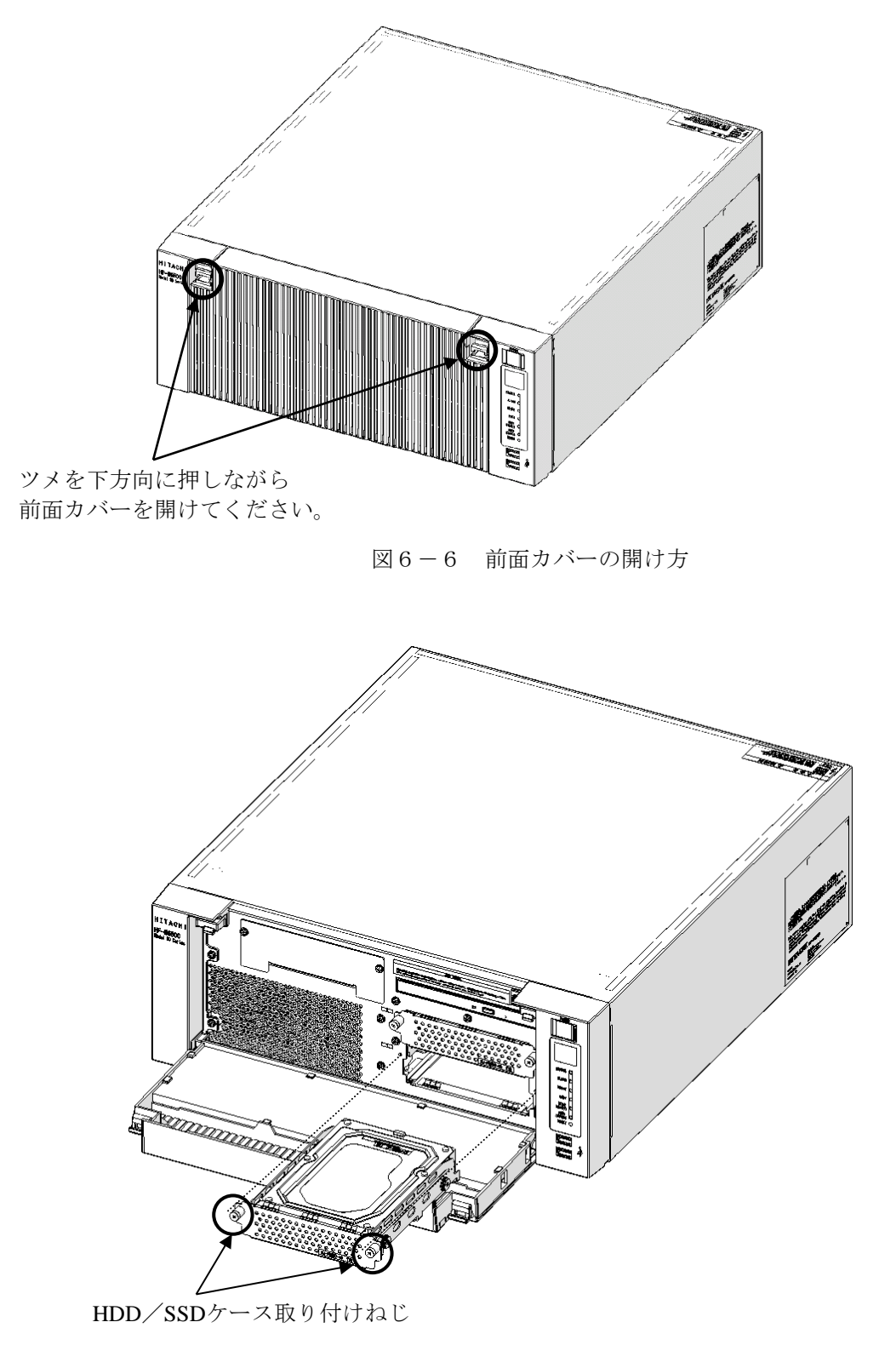

図6-7 HDD/SSDの取り外し

- (3)ドライブベイ3の HDD/SSD(オプション)の取り外し
- ① 「(2)HDD/SSDの取り外し」の①を参照し、前面カバーを開けてください。
- ② HDD/SSDケース取り付けねじ2本を緩めてください。
- ③ HDD/SSDケース取り付けねじ2本を引っ張り、HDD/SSDを引き出してください。

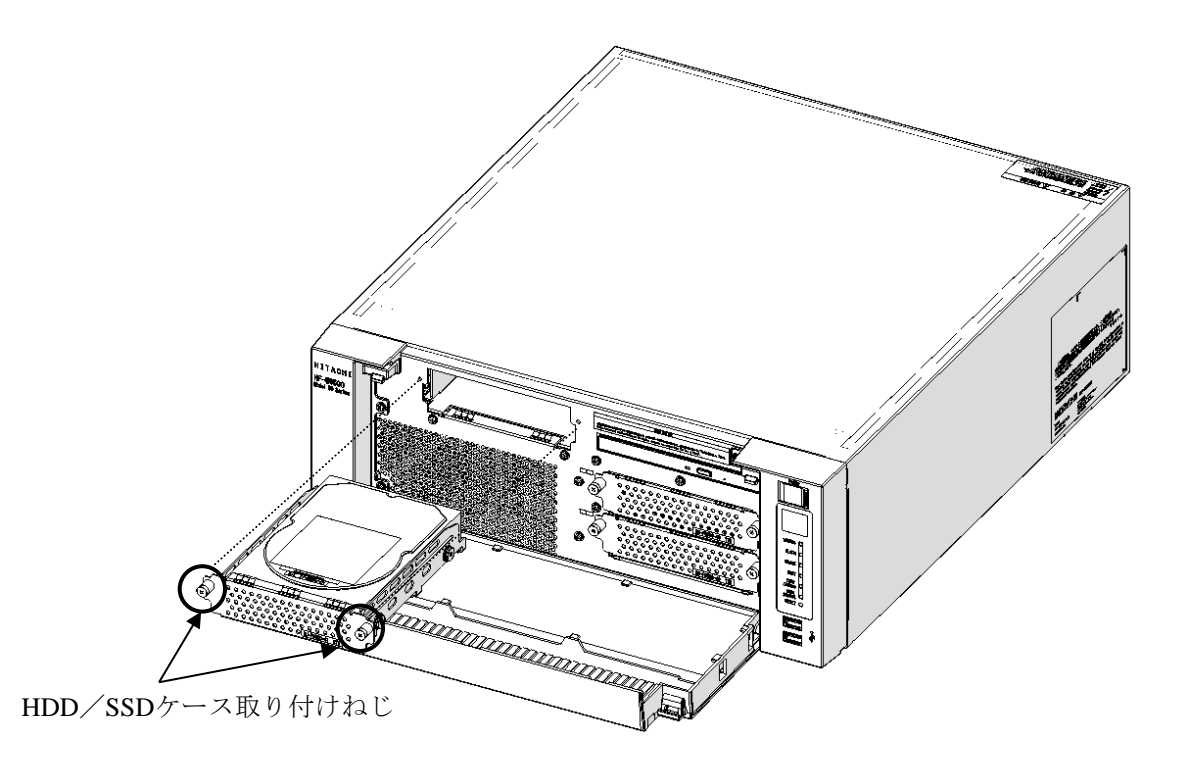

図6-8 ドライブベイ3の HDD/SSDの取り外し

(4)HDD/SSDの取り付け

HDD/SSDの取り付けは、「(2)HDD/SSDの取り外し」、「(3)ドライブベイ3 のHDD/ SSD(オプション)の取り外し」と逆の手順で行ってください。

#### 【留意事項】

- ・HDD/SSDを引き出す際は、接続コネクタに無理な力が加わらないように注意し、HDD/SSDに衝撃 を与えないようにゆっくりと引き出してください。
- ・コネクタ接続時は衝撃に注意してください。
- ・システムディスクは、必ずドライブベイ1に取り付けてください。システムディスクをドライブベイ2 に誤って取り付けた場合でもOSが起動してしまいますので、ディスクの取り付け位置には注意して ください。
- ・HDD1、HDD2およびSSD1、SSD2の容量は同一とし、容量が異なるHDDおよびSSDを取り付けないで ください。
- ・ドライブベイ3 はHDD/SSD専用ベイですので他の装置を実装しないでください。
- ・前面カバーを閉めた後に、ツメがかかっていることを確認してください。ツメがかかっていないと、 衝撃で前面カバーが開くことがあります。

# 6.4.7 **DVD**ドライブの取り付け/取り外し

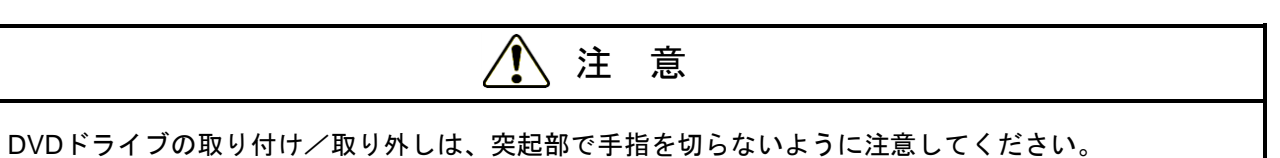

通 知

DVDドライブの故障の原因となりますので、DVDドライブコネクタやDVDドライブ上部に無理な力が 加わらないよう注意してください。

- (1)DVDドライブの取り付け/取り外しの前に ・作業の前に「6.4.2 部品の取り付け/取り外し作業の前に」を参照してください。
- (2)DVDドライブの取り外し
- ① 「6.4.3 本体カバーの取り付け/取り外し」に従い、装置の本体カバーを取り外してくだ さい。
- ② 「6.4.6 HDD/SSDの取り付け/取り外し (2)HDD/SSDの取り外し」に従い、前面 カバーを開けてください。
- ③ DVDカバーの固定つめを取り外してください。
- ④ DVDカバーを矢印方向にスライドさせてください。
- ⑤ DVDカバーを外側に広げるようにして取り外してください。

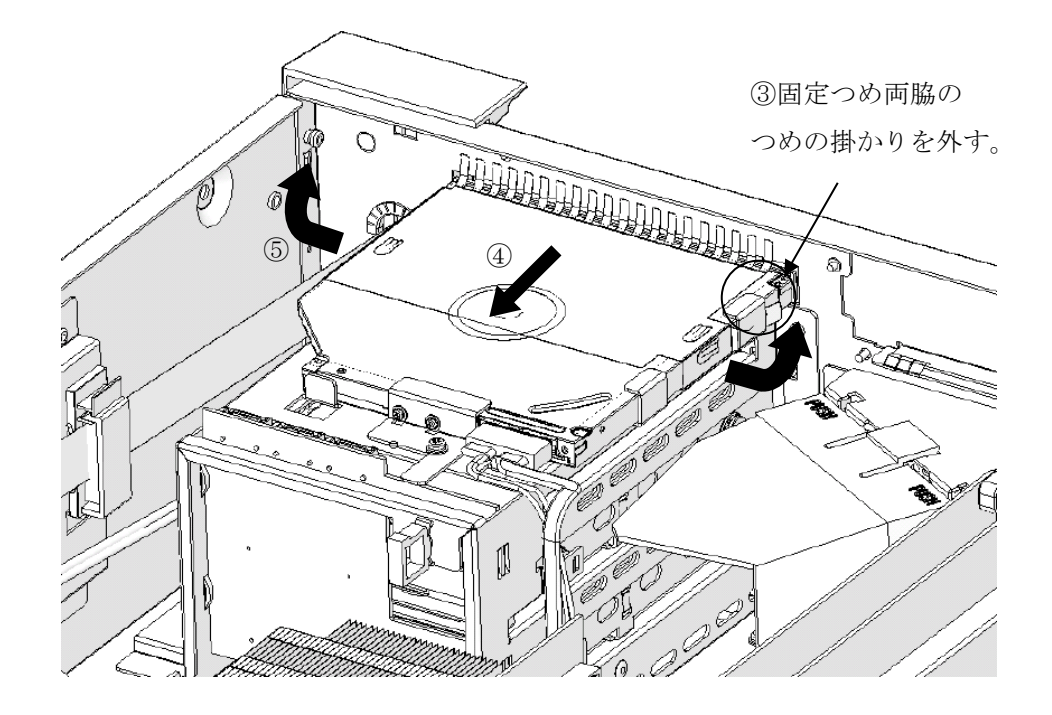

図6-9 DVDカバー取り外し

⑥ 装置本体とDVDドライブを固定しているねじ1本を取り外してください。

(プラスドライバJIS規格No.2)

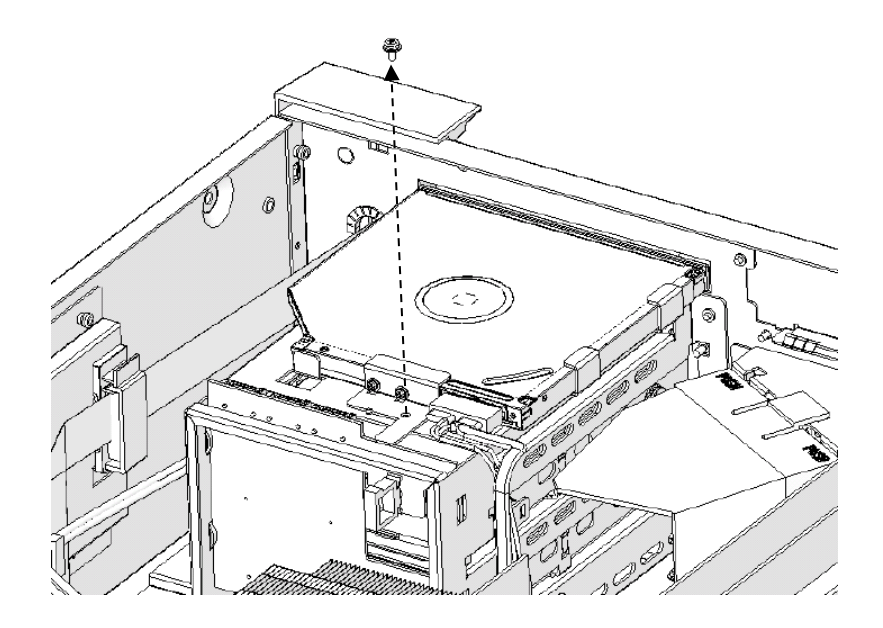

図6-10 DVDドライブ固定ねじ取り外し

- ⑦ DVDドライブを装置正面の方へ軽く引き出し、DVDドライブからDVDドライブ用ケーブルを取 り外してください。
- ⑧ DVDドライブを装置から取り出してください。

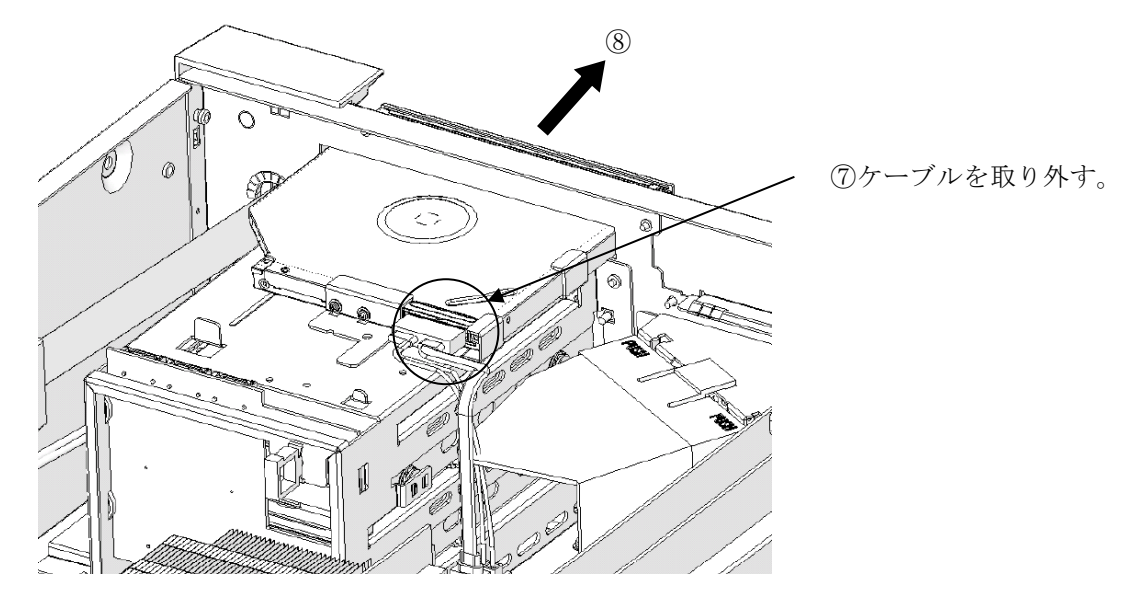

図6-11 DVD ドライブの取り外し

DVDドライブの取り付けは、「(2) DVDドライブの取り外し」と逆の手順で行ってください。

<sup>(3)</sup>DVDドライブの取り付け

# 6.4.8 ラック取り付け金具(オプション品)の取り付け/取り外し

# 注 意

- ラック取り付け金具は、指をかけて装置を手前に引き出すために使用します。 これを握って装置を支えたり、持ち運んだりしないようにしてください。 装置が落下してけがをする恐れがあります。
- 取り付け作業が確実に行われたか十分に確認してください。取り付け不良やねじの緩みなどがある と装置が落下してけがをする恐れがあります。

# 通 知

ラック取り付け金具は、取り付け方向が決まっています。取り付け方向を間違えないようにしてくださ い。

- (1)ラック取り付け金具の取り付け/取り外しの前に
	- ・作業の前に「6.4.2 部品の取り付け/取り外し作業の前に」を参照してください。

## 【留意事項】

・ラック取り付け金具についての注意事項は「注意事項 8.ラック取り付け金具について」を参照し てください。

- (2)ラック取り付け金具の取り付け
- ① 「6.4.3 本体カバーの取り付け/取り外し」に従い、装置の本体カバーを取り外してくだ さい。
- ② 装置に添付されているラック取り付け金具は、同じく添付されているねじを使用し、取り付けま す。

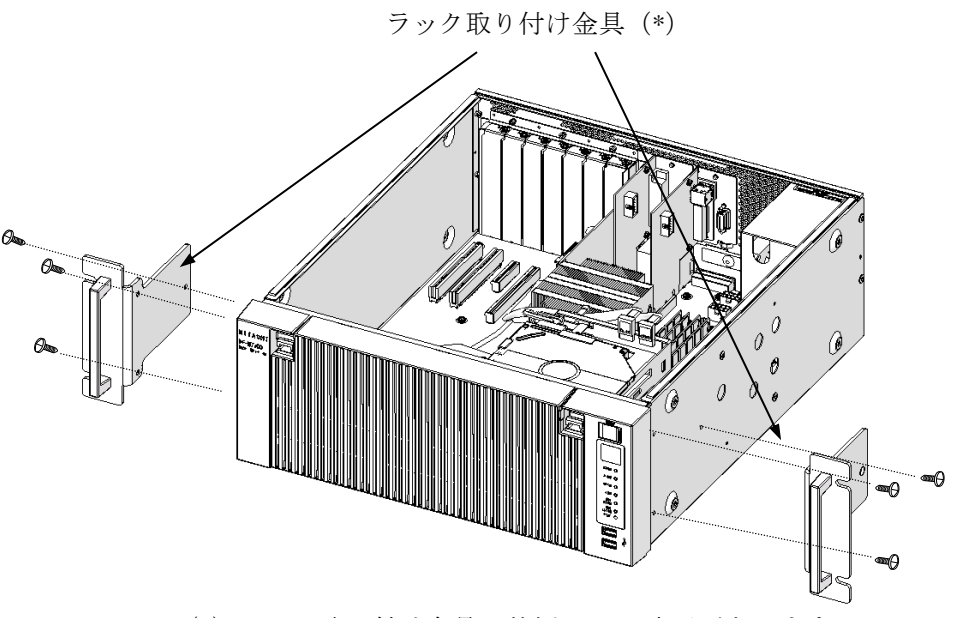

(\*)ラック取り付け金具の外側にL、R表示があります。 Lは装置の前面から見て左側に、Rは装置の前面から見て右側 に取り付けてください。

図6-12 ラック取り付け金具の取り付け

- ③ 「6.4.3 本体カバーの取り付け/取り外し」に従い、装置の本体カバーを取り付けてくだ さい。
- (3)ラック取り付け金具の取り外し ラック取り付け金具は、取り付け時と逆の手順で取り外してください。

# 6.4.9 ゴム足の取り付け/取り外し

- (1)ゴム足の取り付け/取り外しの前に
	- ・作業の前に「6.4.2 部品の取り付け/取り外し作業の前に」を参照してください。
- (2)ゴム足の取り外し
	- ① 取り付けられているゴム足の中心部にマイナスドライバを差し込みます。
	- ② 差し込んだドライバを倒すようにして、ゴム足の中心部にあるボタンを徐々に手前に出しま す。

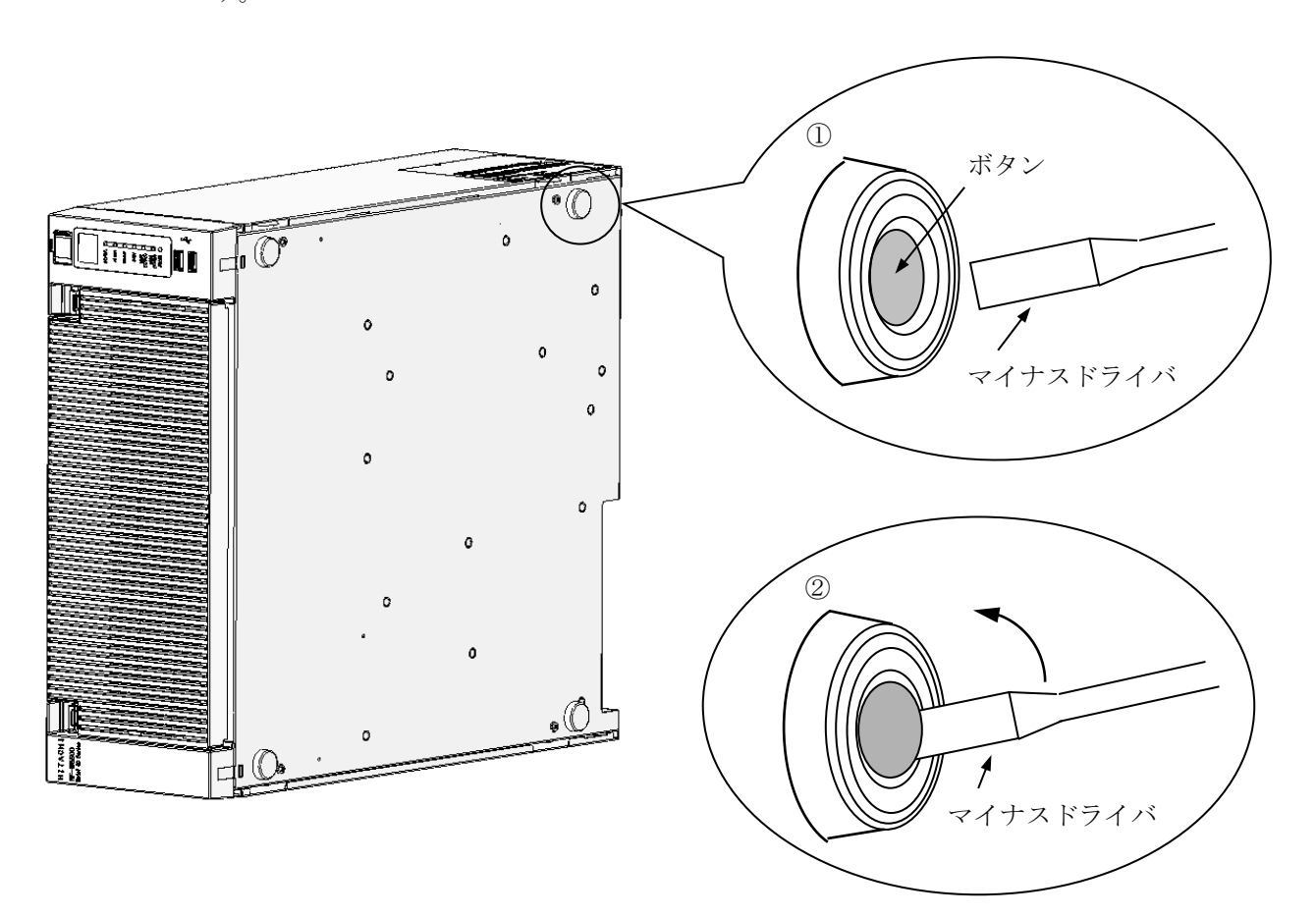

図6-13 ゴム足の取り外し

(3)カバーねじの取り外し

① プラスドライバを使用し、カバーねじ(4本)を取り外します。

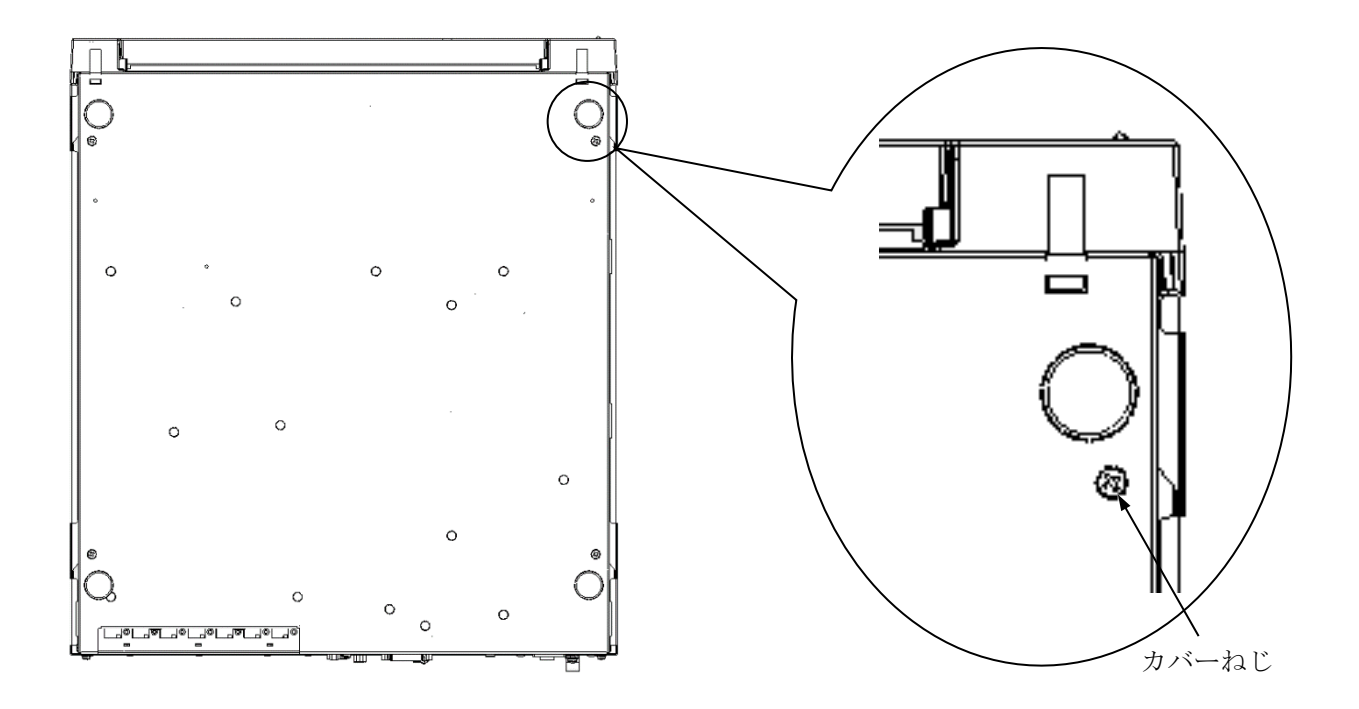

図6-14 カバーねじの取り外し

## 【留意事項】

・取り外したゴム足は元に戻すときに必要ですので、大切に保管してください。

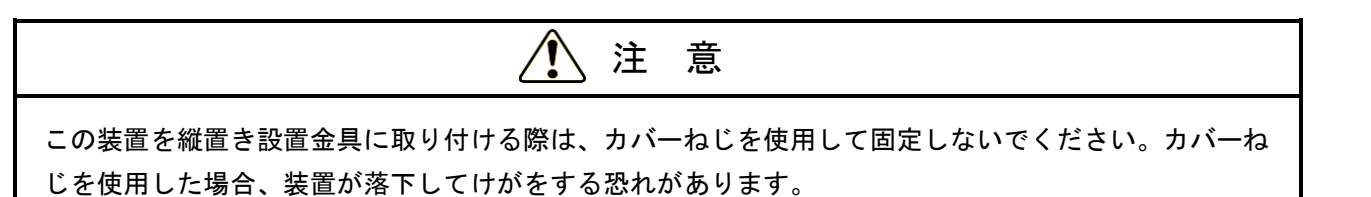

- (4)ゴム足とカバーねじの取り付け
	- ① ゴム足を装置底面の取り付け穴に据え、ゴム足中心部にあるボタンを押し込みます。
	- ② カバーねじは、取り外し時と逆の手順で取り付けてください。

# 6.4.10 防じんフィルタの交換

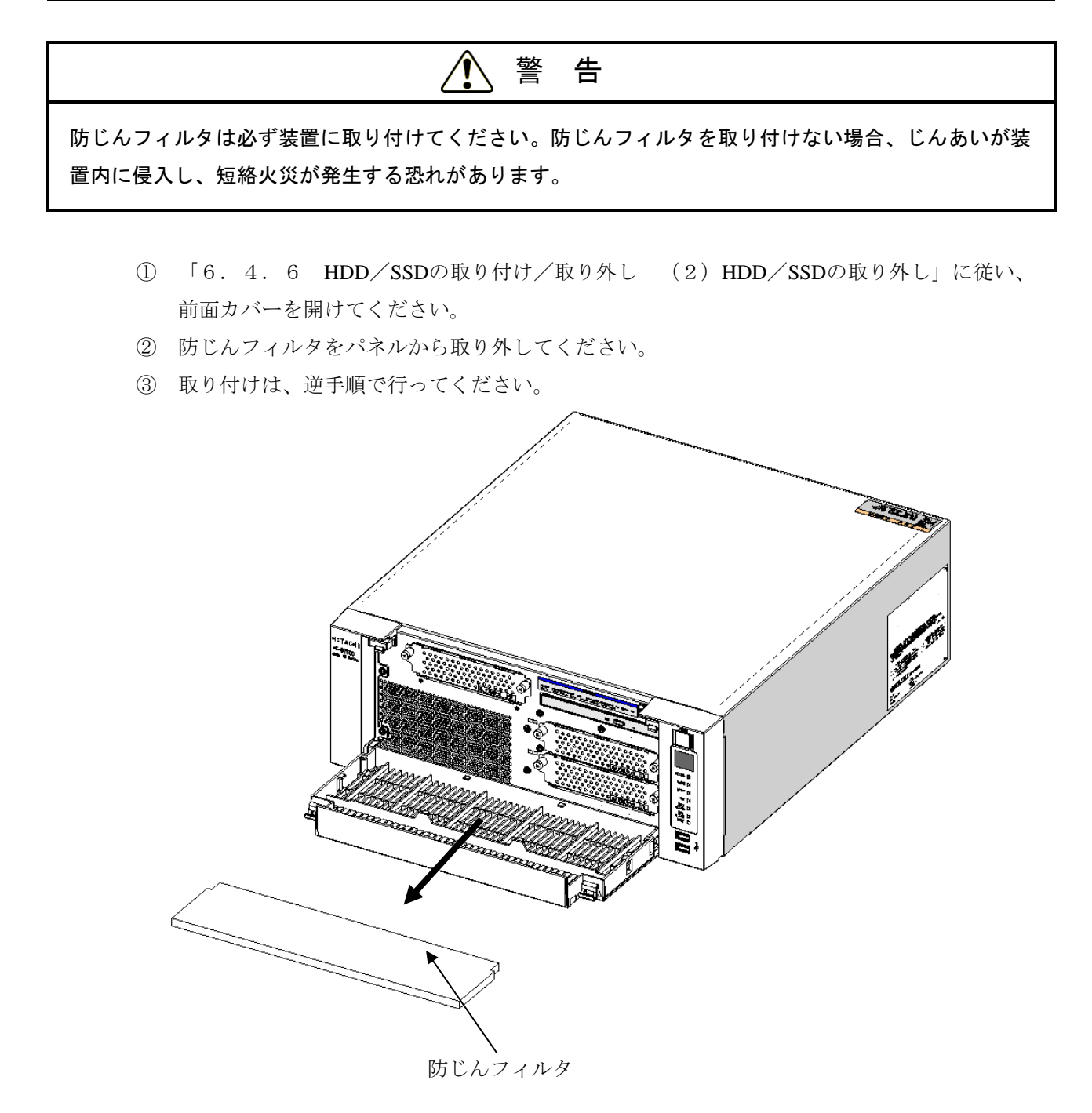

図6-15 防じんフィルタの交換

# 6.5 リチウム電池の取り付け/取り外し

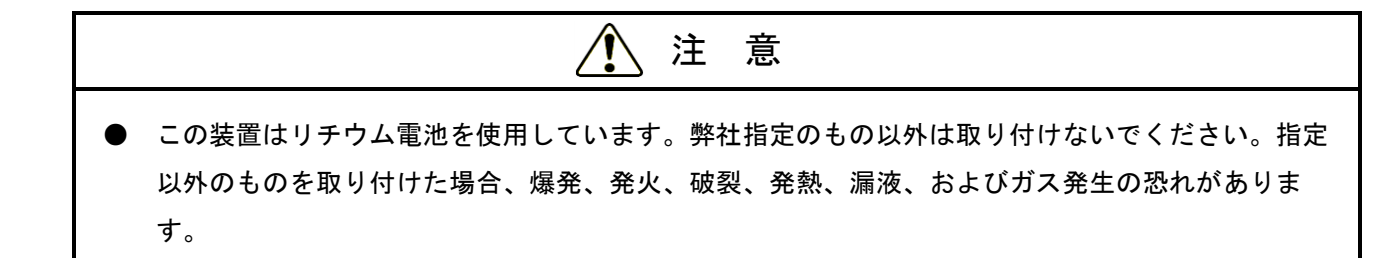

- (1)リチウム電池の取り外しの前に
	- ・作業の前に「6.4.2 部品の取り付け/取り外し作業の前に」を参照してください。

## 【留意事項】

・電池交換を行う場合は、交換前に必ずBIOSの設定を記録しておき、電池交換後はBIOSの設定を交換 前の状態に設定してください。また、電池交換を行うと時刻が初期化されるため、電池交換後は時刻 の設定をしてください。

- (2)リチウム電池の取り外し
	- ① 「6.4.3 本体カバーの取り付け/取り外し」に従い、装置の本体カバーを取り外してくだ さい。
	- ④ 下図に従い電池ホルダからリチウム電池を取り外してください。
	- ⑤ マザーボードのBATコネクタからリチウム電池を取り外します。

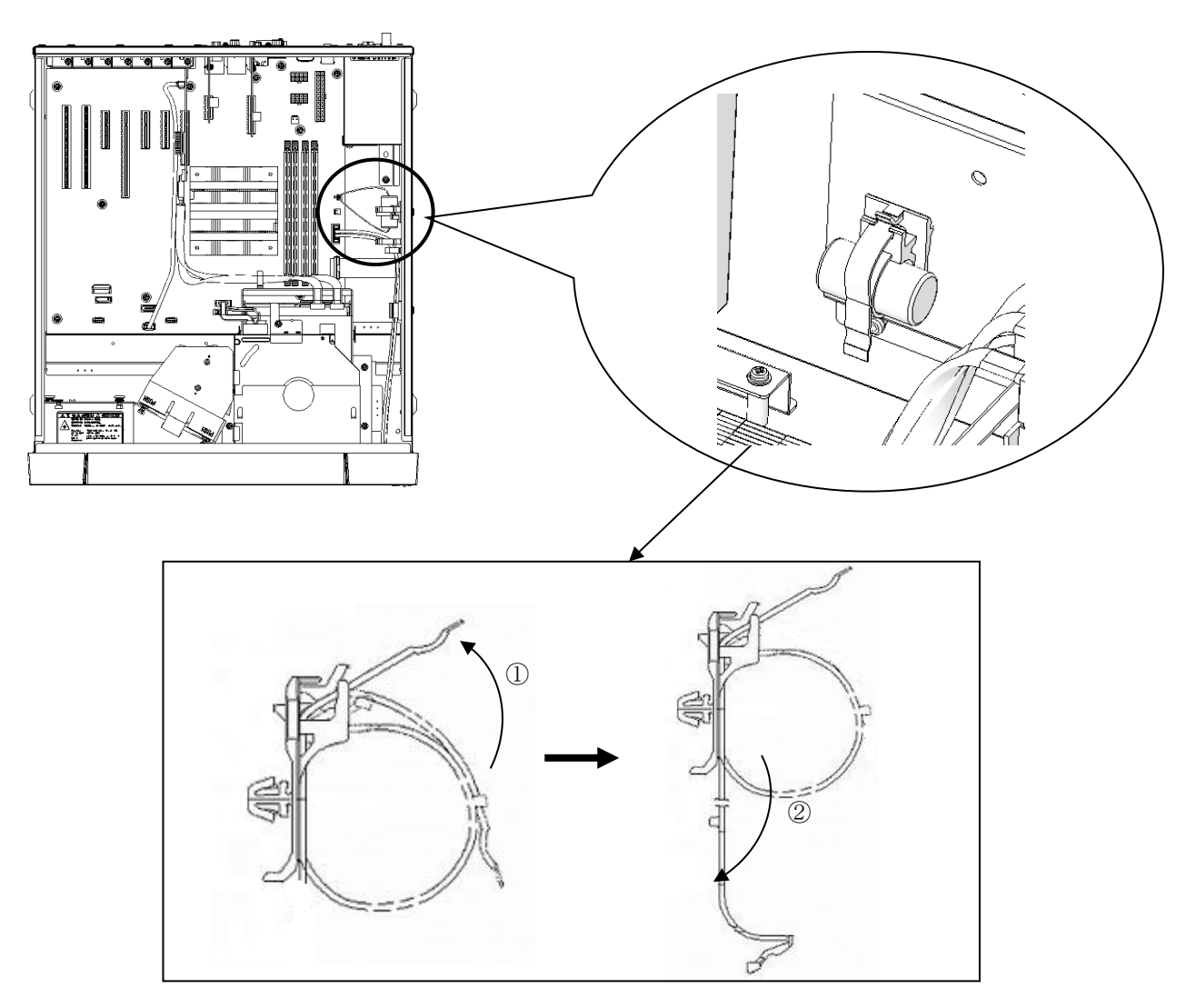

図6-16 リチウム電池の取り外し

(3)リチウム電池の取り付け

「(2)リチウム電池の取り外し」と逆の手順で取り付けてください。

## 【留意事項】

- ・取り付け時はケーブルの挿入方向を確認し、コネクタに無理な力を加えないように挿入してくださ い。
- ・取り付け後の初回パワーオン時、まれに電源が入らないことがあります。その際は装置背面の 主電源スイッチをOFF/ONし、再度パワーオンしてください。

# 6.6 リモートパワーオン機能を有効にする場合

注 意

JPソケットの取り付け/取り外しの際、内部の部品に直接、素手で触らないでください。熱くなって いるためやけどをする恐れがあります。また、内部の部品を傷つける恐れがあるため、故障の原因とな ります。

RAS外部接点ポート(オプション)のリモートパワーオン機能を使用する場合、下記の手順に従い、マ ザーボード上のJP2からJPソケットを取り外してください。JPソケットの状態で、外部接点のGENDI2信号 を汎用接点入力信号かリモートオン信号か選択することができます(「5.9.2 外部接点仕様」参 照)。

|          | ※ 0 一 0 - 7 モ 一 下 ハ ソ 一 <i>A</i> ノ 設 店 |
|----------|----------------------------------------|
| JPソケット状態 | GENDI2の設定                              |
| 付き       | 汎用接点入力信号                               |
|          | リモートオン信号                               |

表6-5 リモートパワーオン設定

(1) JPソケットの取り付け/取り外しの前に

・作業の前に「6.4.2 部品の取り付け/取り外し作業の前に」を参照してください。

- (2)JP ソケットの取り外し
	- ① 「6.4.3 本体カバーの取り付け/取り外し」に従い、装置の本体カバーを取り外してくだ さい。
	- ② JPソケットの取り外しにあたり、拡張ボードが障害になる場合は、「6.4.4 拡張ボードの 取り付け/取り外し」に従い、拡張ボードを取り外してください。
	- ③ JP2からJPソケットを取り外してください。(スロット5コネクタの直線上の位置にあります。)

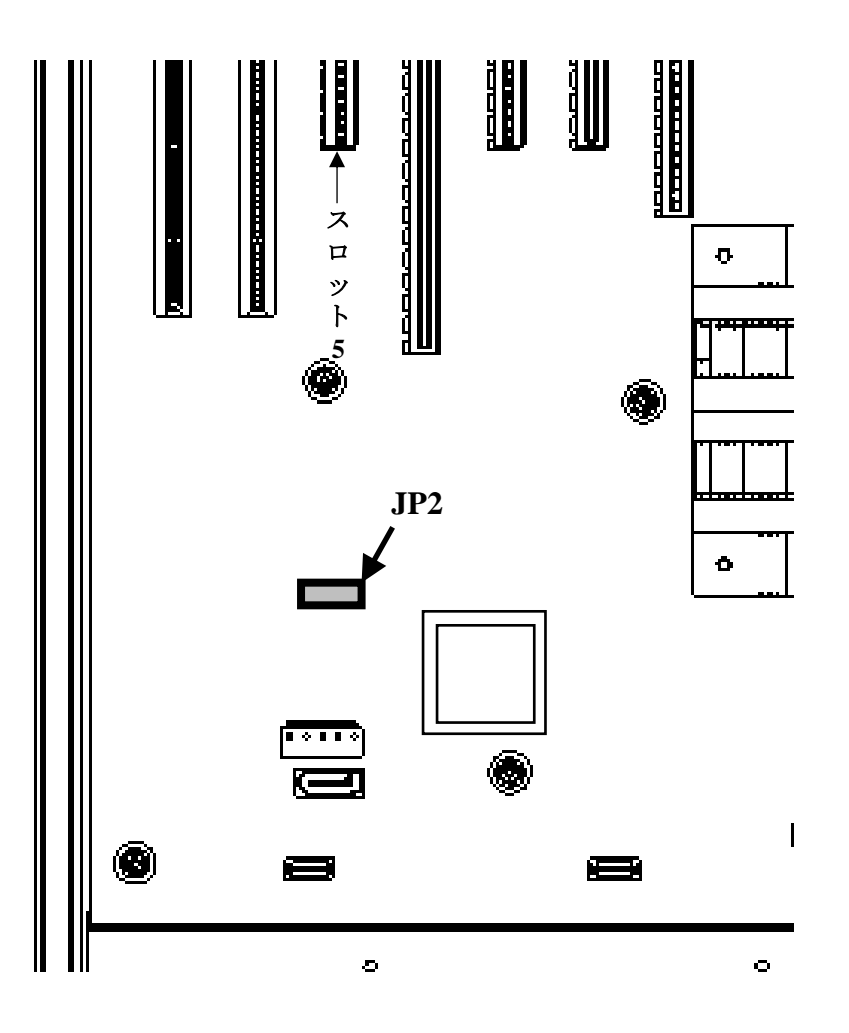

図6-17 JP2実装位置

## (3)JPソケットの取り付け

「(2)JPソケットの取り外し」と逆の手順で取り付けてください。

# 【留意事項】

・取り外したJPソケットは元の設定に戻すときに必要ですので、大切に保管してください。

# 第7章 リカバリ**DVD**による出荷状態への復元

通 知

リカバリDVDは、出荷時のハードウェア構成で作成したイメージファイルを保存したDVDです。その ため、ハードウェア構成が出荷時と異なる場合、復元作業を行ってもOSが正常に起動しない可能性が あります。リカバリDVDを使用した復元は、外部記憶装置をすべて取り外し、出荷時のハードウェア 構成で行ってください。

また、リカバリDVDを使用した場合にはシステムドライブのすべてのデータが消去されますので、必 要に応じて事前にバックアップを行ってください。

この章では、以下の手順について説明します。

・構築してあるシステムを破棄してシステムドライブを出荷時の状態へ復元する手順

## 7.1 復元手順の概要

この節では、現在構築してあるシステムを破棄して出荷時の状態へ復元する手順の概要を説明します。リ カバリDVDを使用してシステムドライブの内容を出荷時の状態に復元した後は、「第3章 セットアッ プ」に記載の手順に従ってOSのセットアップを実施してください。

以下に手順の概略フローを示します。

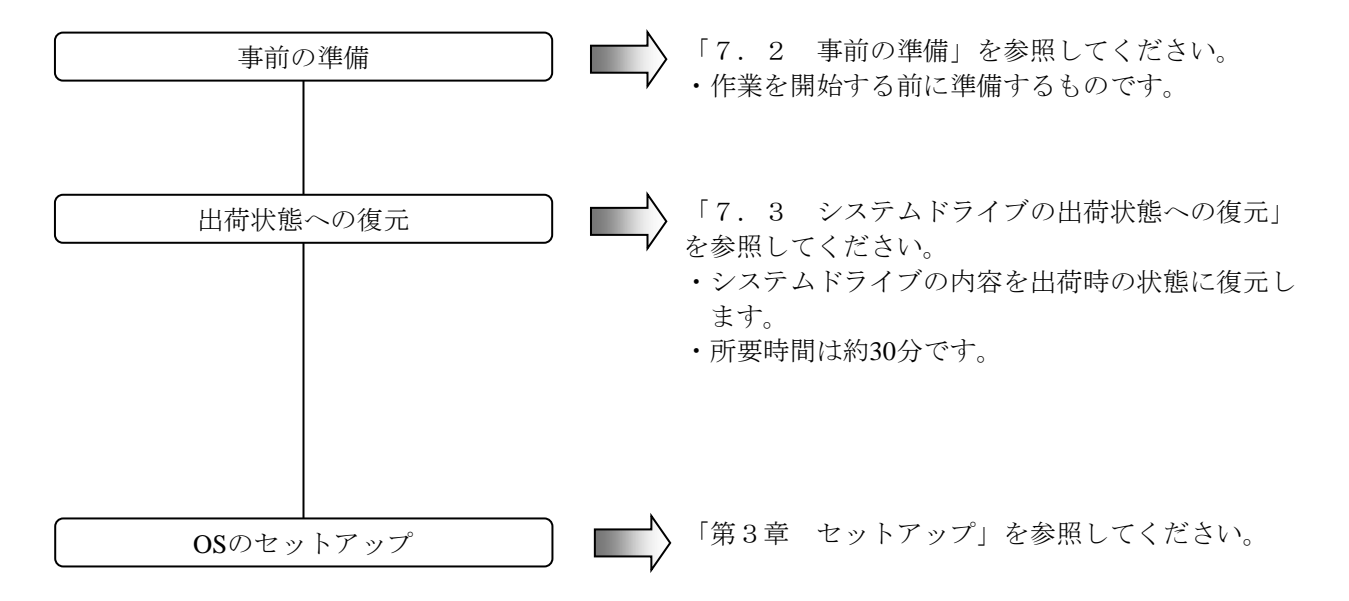

# 7.2 事前の準備

リカバリDVDによる出荷状態への復元作業を開始する前に、下記のリカバリDVDを準備してくだ さい。

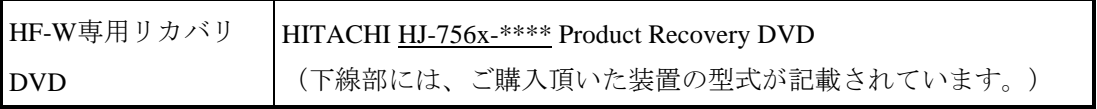

# 7.3 システムドライブの出荷状態への復元

# 7.3.1 出荷状態への復元手順

以下の手順に従い、リカバリDVDを使用してHF-W7500モデル65/60のシステムドライブを出 荷時の状態に復元します。

- ① 装置の電源を入れ、リカバリDVD「HITACHI HJ-756x-\*\*\*\* Product Recovery DVD」を DVDドライブにセットします。複数枚組みの場合は1枚目(例として3枚組の場合、 ディスク番号:1/3)をセットしてください。
	- (注)下線部には、ご購入頂いた装置の型式が記載されています。以降の手順において 同様の記載がされている部分に関しては、ご購入の装置の型式に読み替えてくだ さい。
- ② リカバリDVDから起動すると、認証画面が表示されます。
	- (注)リカバリDVDから起動できなかった場合は、装置の電源を切った後、再び電源 を入れてください。
	- ・お使いの装置の型式と画面に表示された型式が同じ場合は、[Yes]ボタンをクリッ クしてください。
	- ・お使いの装置の型式と画面に表示された型式が異なる場合は、 [No] ボタンをク リックしてください。

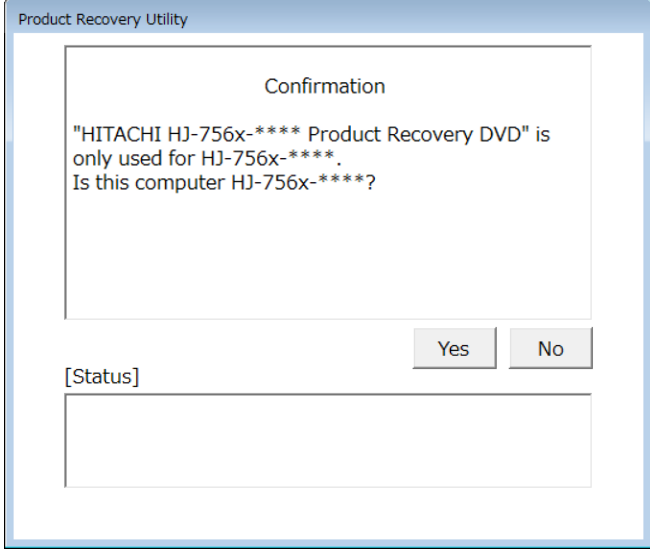

[No] ボタンをクリックした場合は、以下のメッセージダイアログボックスが表示さ れますので、[OK]ボタンをクリックしてください。リカバリDVDが自動で排出され た後、装置がシャットダウンされます。

認証画面へ戻る場合は、 [Cancel] ボタンをクリックしてください。

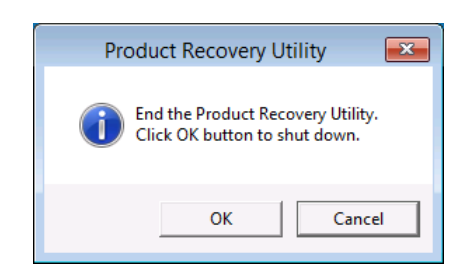

- ③ 認証画面で[Yes]ボタンをクリックすると、留意内容の確認画面が表示されます。
	- ・画面の表示内容に同意する場合は、[Yes]ボタンをクリックしてください。
	- ・画面の表示内容に同意しない場合は、[No]ボタンをクリックしてください。

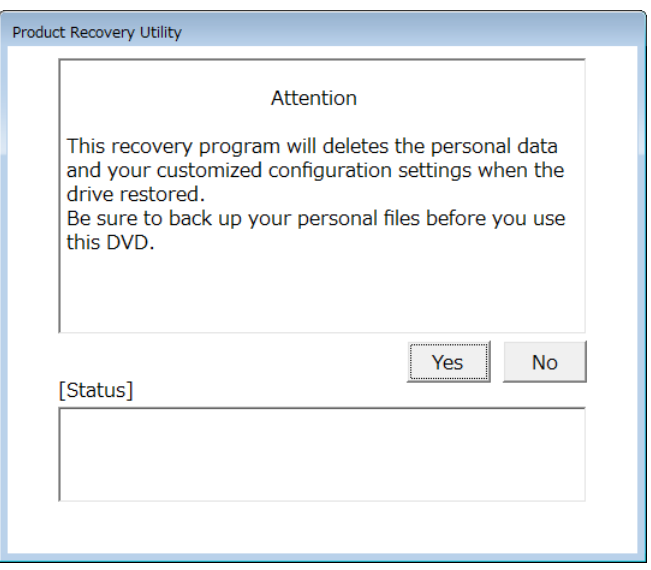

[No]ボタンをクリックした場合は、以下のメッセージダイアログボックスが表示さ れますので、 [OK]ボタンをクリックしてください。リカバリDVDが自動で排出され た後、装置がシャットダウンされます。

留意内容の確認画面へ戻る場合は、 [Cancel] ボタンをクリックしてください。

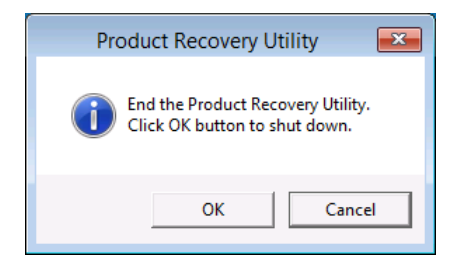

- ④ 留意内容の確認画面で[Yes]ボタンをクリックすると、ドライブ復元方法の選択画面 が表示されます。
	- ・出荷状態への復元を行う場合は、復元方法を選択して [Next] ボタンをクリックして ください。
	- ・出荷状態への復元を中止する場合は、 [Cancel] ボタンをクリックしてください。

### [Entire drive] :

システムドライブを出荷状態へ復元する場合やドライブ交換後の新規ドライブに対 して復元を行う場合に選択してください。

選択後、 [Next] ボタンをクリックすると、手順⑤へ進みます。

### [Only the system and boot partition] :

ブートパーティション(Windows®がインストールされているパーティション)以 外にデータ格納用パーティションなどが存在し、それを残したままシステムドライ ブを出荷状態へ復元する場合に選択してください。ブートパーティションのみを対 象として復元します。

選択後、 [Next] ボタンをクリックすると、手順⑥へ進みます。 なお、以下の場合は選択できません。

- ブートパーティションが存在しない場合
- ブートパーティションが複数ある場合
- ブートパーティションの容量がこの装置で規定する最小容量未満の場合

(HF-W7500モデル65/60の場合、最小容量は200GBです。)

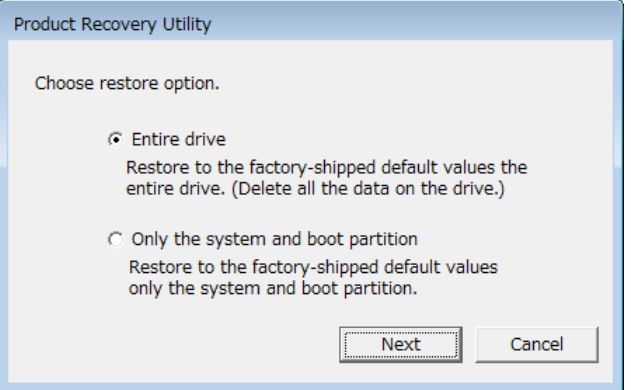

[Cancel]ボタンをクリックした場合は、以下のメッセージダイアログボックスが表示 されますので、 [OK]ボタンをクリックしてください。リカバリDVDが自動で排出さ れた後、装置がシャットダウンされます。

ドライブ復元方法の選択画面へ戻る場合は、 [Cancel] ボタンをクリックしてくださ い。

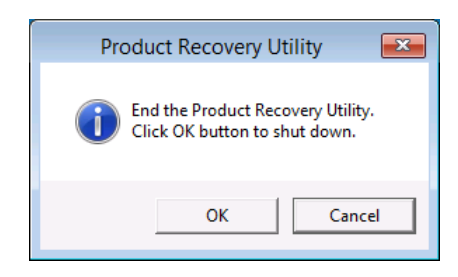

- <ドライブ復元方法の選択画面で[Entire drive]を選択した場合>
	- ⑤ ドライブ復元方法の選択画面で[Entire drive]を選択すると、ドライブ復元内容の確認 画面が表示されます。
		- ・表示されたパーティション容量で復元することに同意する場合は、 [Yes] ボタンを クリックしてください。手順⑦へ進みます。
		- ・表示されたパーティション容量で復元することに同意しない場合は、 [No] ボタン をクリックしてください。ドライブ復元方法の選択画面へ戻ります。

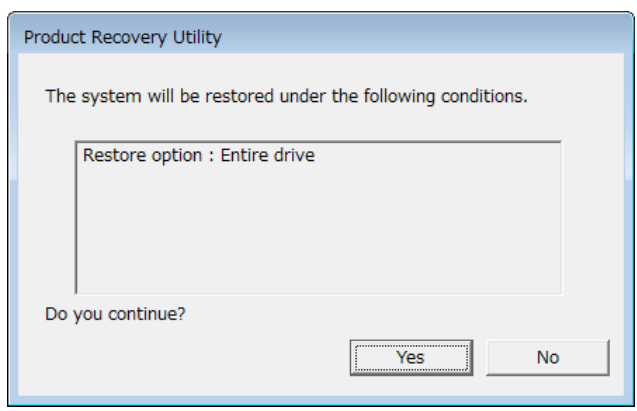

<ドライブ復元方法の選択画面で[Only the system and boot partition]を選択した場合>

- ⑥ ドライブ復元方法の選択画面で[Only the system and boot partition]を選択すると、 ドライブ復元内容の確認画面が表示されます。
	- ·ブートパーティションのみを対象として復元することに同意する場合は、[Yes]ボ タンをクリックしてください。手順⑦へ進みます。
	- ・ブートパーティションのみを対象として復元することに同意しない場合は、[No] ボタンをクリックしてください。ドライブ復元方法の選択画面へ戻ります。

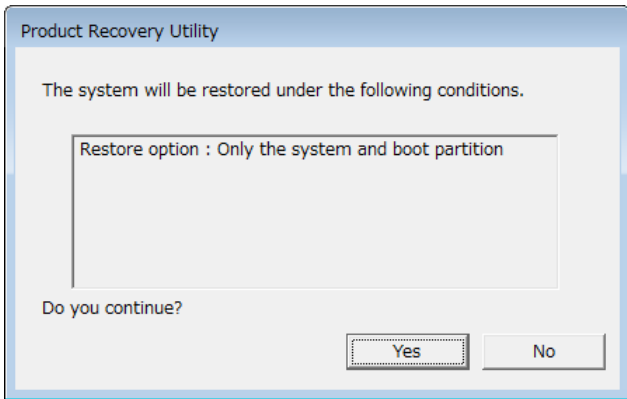

⑦ ドライブの復元内容の確認画面で[Yes]ボタンをクリックすると、出荷状態への復元 準備が開始され、 [Status] 欄に "Copying data. Please wait. This might take several minutes."が表示されます。

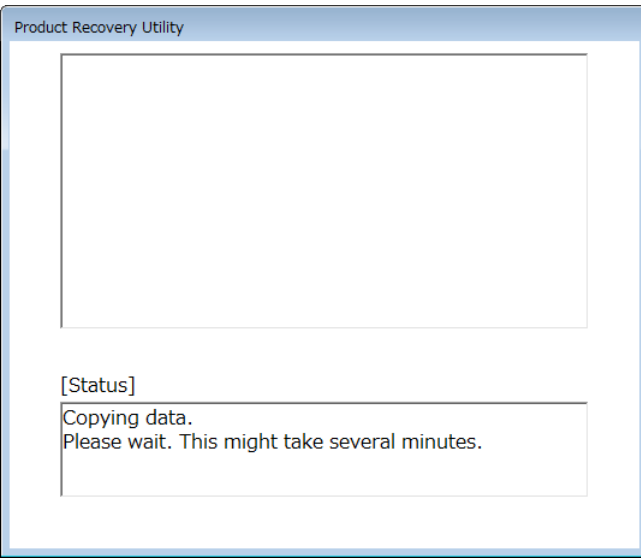

(注) ドライブ復元方法の選択画面で [Only the system and boot partition] を選択し た場合は、復元の前にブートパーティションのフォーマットが行われます。この 処理には数分かかることがあります(所要時間はブートパーティションの容量に よって異なります)。フォーマット中は [Status] 欄に "Preparing Recovery." が 表示されます。

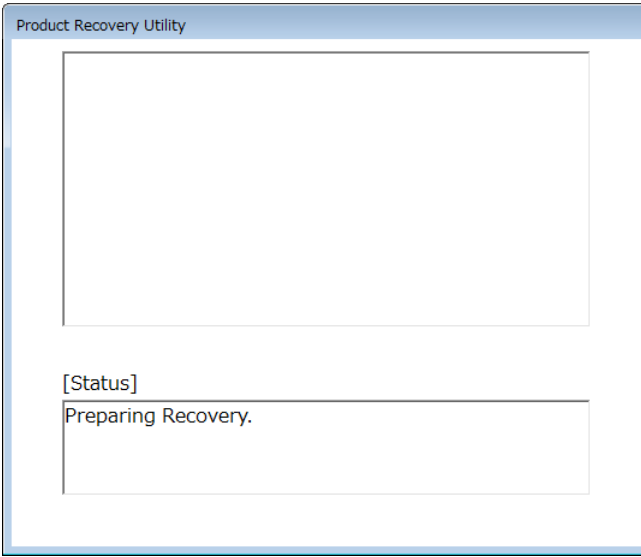

⑧ 現在のリカバリDVDによるドライブの復元準備が完了すると以下のメッセージが表示 され、リカバリDVDが自動で排出されます。DVDドライブからリカバリDVDを取り出 し、次のリカバリDVDをセットします。(以下の画面はリカバリDVDが3枚組みの場合 の例となります)

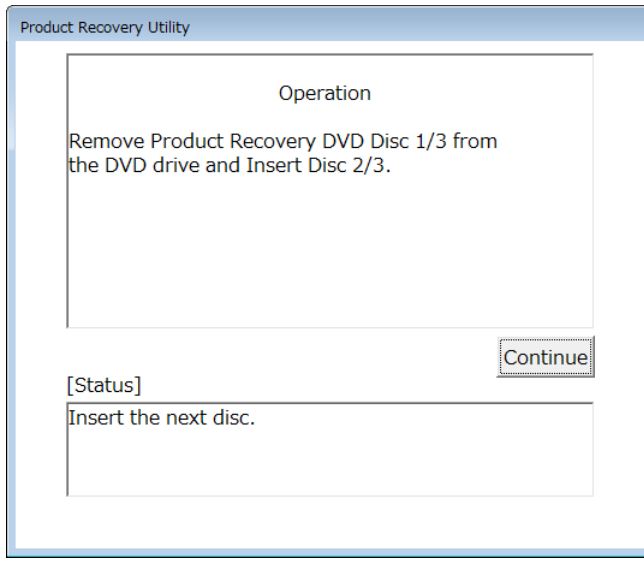

⑨ [Continue]ボタンをクリックすると[Status]欄に"Copying data. Please wait. This might take several minutes."と表示された後、ドライブの復元準備が再開されます。

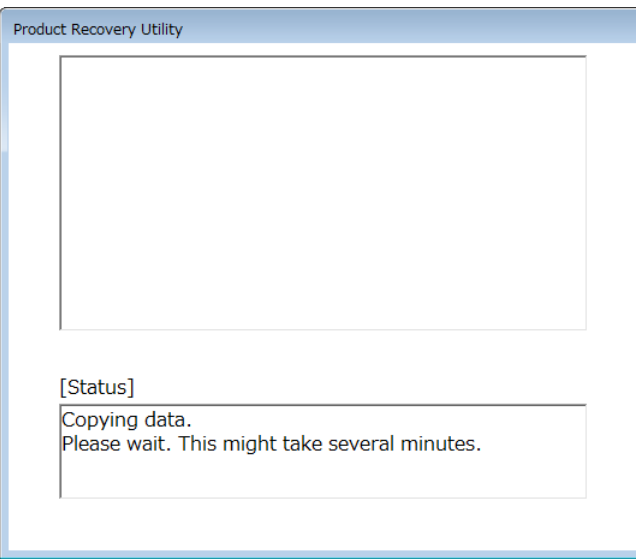

⑩ リカバリDVDの枚数に応じて手順⑧と手順⑨を繰り返してください。

⑪ ドライブの復元準備がすべて完了するとドライブの復元が開始され、[Status]欄に進 捗状況が表示されます。また、リカバリDVDが自動で排出されるため、DVDドライブ からリカバリDVDを取り出してください。

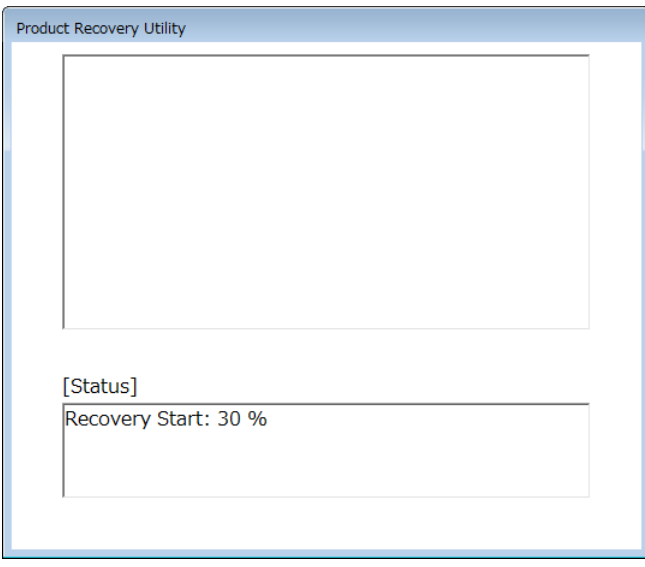

⑫ リカバリDVDによる出荷状態への復元が完了すると、[Status]欄に"Recovery Complete."が表示されます。 [Exit] ボタンをクリックすると、装置がシャットダウン されます。

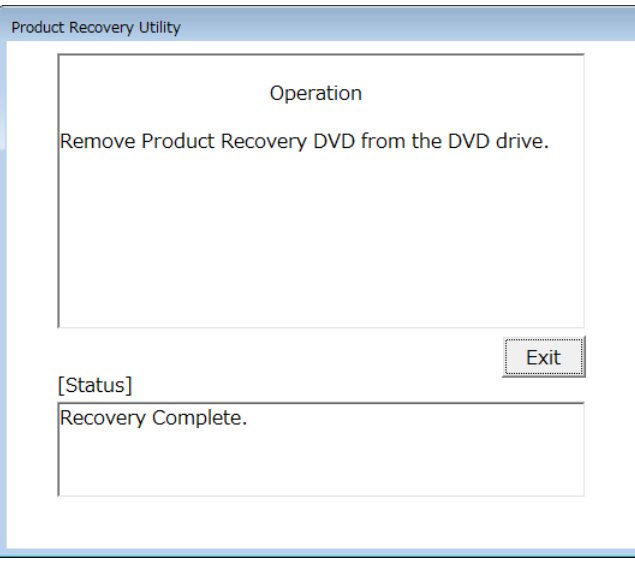

リカバリDVDによって、HF-W7500モデル65/60のシステムドライブは出荷時の状態に復元さ れました。

これ以降は「第3章 セットアップ」に記載の手順に従い、OSのセットアップを実施して ください。

# 7.3.2 復元操作時のエラーと対処方法

復元操作時にエラーが発生した場合は、表示されたエラーメッセージおよびエラーコードを記録したうえ で、システム管理者に連絡して下表に示す内容に従い対処してください。なお、対処の内容を実施しても正 常に動作しない場合や対処ができない場合、またはNo.8のエラーメッセージが表示された場合は、弊社担当 営業に連絡してください。

| No.            | エラーメッセージ                                                                            | 対処方法                                                                                                    |
|----------------|-------------------------------------------------------------------------------------|----------------------------------------------------------------------------------------------------|
| 1              | Retry time out. Please refer to the INSTRUCTION<br>MANUAL.                          | ・システムドライブの健全性を確認してくださ<br>い。(リード/ライトテストなど)                                                                            |
| $\overline{2}$ | Image file is not found. Please refer to the<br><b>INSTRUCTION MANUAL</b>           | ・復元操作を再度実施してください。<br>·リカバリDVDの健全性を確認してください。<br>(リードテストなど)<br>・DVDドライブの健全性を確認してください。<br>(リードテストなど)                    |
| 3              | Drive failed or not connected. Please refer to the<br><b>INSTRUCTION MANUAL</b>     | ・システムドライブが正しく接続されていること<br>を確認してください。                                                                                 |
| 4              | Failed to access the drive. Please refer to the<br><b>INSTRUCTION MANUAL</b>        | ・システムドライブの健全性を確認してくださ<br>い。(リード/ライトテストなど)                                                                            |
| 5              | Failed to assign drive letter. Please refer to the<br><b>INSTRUCTION MANUAL</b>     | ・不要なデバイスを接続していないか確認し、<br>接続している場合は取り外してください。                                                                         |
| 6              | Failed to read from Product Recovery DVD. Please refer<br>to the INSTRUCTION MANUAL | ・DVDドライブが正しく接続されていることを<br>確認してください。<br>·リカバリDVDの健全性を確認してください。<br>(リードテストなど)<br>· DVDドライブの健全性を確認してください。<br>(リードテストなど) |
| 7              | Recovery failed. Please refer to the INSTRUCTION<br>MANUAL                          | ・復元操作を再度実施してください。                                                                                                    |
| 8              | Recovery invalid. Please refer to the INSTRUCTION<br>MANUAL                         | ・弊社担当営業に連絡してください。                                                                                                    |
| 9              | Drive capacity is not enough. Please refer to the<br><b>INSTRUCTION MANUAL</b>      | ・システムドライブの容量を確認してください。                                                                                               |

表7-1 リカバリ操作時のエラーメッセージ一覧

このページは白紙です。

# 第8章 保守操作

この装置のRAS (Reliability、Availability、Serviceability)機能を使った保守操作について説明します。

# 8.1 概要

この装置は、高信頼化機能を実現するためのRAS機能を備えています。以下に、この装置のRAS機能の 概要を示します。

|          |         | <b>IN ID ANTLINES</b> |  |
|----------|---------|-----------------------|--|
| 分類       |         | 項目                    |  |
| 監視機能     |         | ハードウェア状態監視            |  |
|          |         | OSロック監視               |  |
|          |         | ウォッチドッグタイマ監視          |  |
| GUI機能設定  |         | RAS機能設定ウィンドウ          |  |
| 状態確認     | GUI表示   | ハードウェア状態表示ウィンドウ       |  |
|          | 通知機能    | イベント通知機能              |  |
|          |         | ポップアップ通知機能            |  |
|          |         | 状態表示デジタルLED機能         |  |
|          |         | リモート通知機能              |  |
|          |         | ライブラリ関数による状態取得        |  |
| 制御機能     | シャットダウン | 自動シャットダウン機能           |  |
|          | /立ち上げ抑止 | ライブラリ関数によるシャットダウン     |  |
|          |         | 重度障害発生時立ち上げ抑止機能       |  |
|          |         | 汎用外部接点の制御             |  |
|          |         | 状態表示デジタルLEDの制御        |  |
| ライブラリ関数  |         | RASライブラリ              |  |
| 保守·      | メモリダンプ  | メモリダンプ収集機能            |  |
| 障害解析     | 関連      | STOPエラーコード要因通知        |  |
|          |         | ログ情報収集ウィンドウ           |  |
|          |         | 保守操作支援コマンド            |  |
|          |         | 筐体内温度トレンドログ           |  |
| シミュレート機能 |         | ハードウェア状態シミュレーション機能    |  |

 $\frac{1}{20}$   $8 - 1$  RAS 機能概要

### <監視機能>

## (1) ハードウェア状態監視

この装置のファン、筐体内温度、ドライブの状態などを監視します。

# (2) OSロック監視

この装置に実装しているOS動作監視用タイマを使用して、OSの動作状態を監視します。最高レベル (リアルタイム優先度)のプロセスが正常に動作できる状態の間は、この装置前面のステータスランプ が緑色に点灯します。

## (3)ウォッチドッグタイマ監視

この装置に実装されているウォッチドッグタイマを使用し、プロセスが正常にスケジューリングされ ていることを監視します。また、ウォッチドッグタイマを使用するためのライブラリ関数を提供しま す。

## <GUI機能設定>

## (4) RAS機能設定ウィンドウ

自動的にシャットダウンを行う条件やウォッチドッグタイマの使用方法などの設定を、グラフィカル な操作で変更できます。

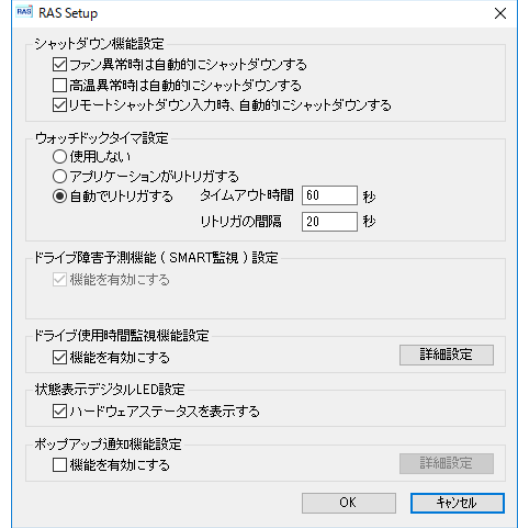

<状態確認>

(5)ハードウェア状態表示ウィンドウ

この装置のハードウェア状態を、グラフィカルなインタフェースで表示します。また、タスクバーの 通知領域にハードウェア状態を表示するアイコンが常駐します。

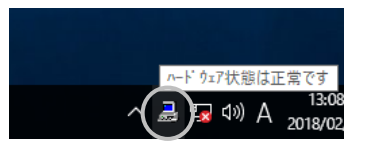

ただし、装置出荷時の初期設定のままでは表示されません。通知領域の横にある矢印をクリックする ことにより、アイコンが表示されます。また、このアイコンをタスクバーの通知領域に常駐させたい場 合は、タスクバーを右クリックし、表示されたメニューの [タスクバーの設定] をクリックします。表 示された画面の[タスクバーに表示するアイコンを選択します]をクリックし、[envdisp MFCアプリ ケーション] または[envdisp MFC Application]のアイコンをオンに設定してください。

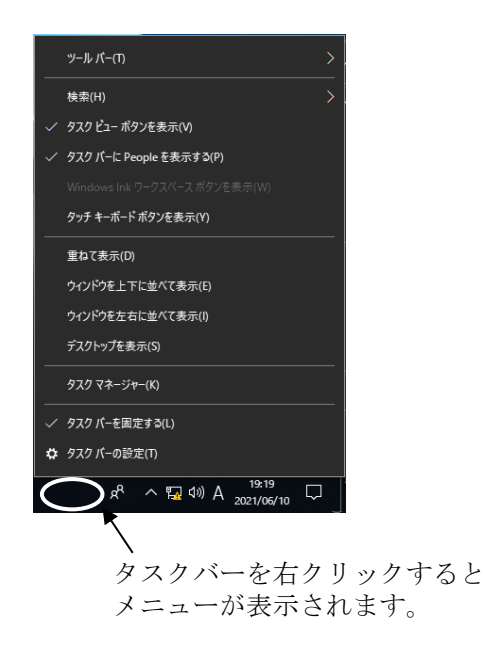

#### (6)イベント通知機能

ユーザーアプリケーションからイベントオブジェクトの状態を監視することにより、この装置のハー ドウェア状態を確認することができます。

## (7) ポップアップ通知機能

ポップアップメッセージにより、この装置のハードウェアに異常が発生したことを通知します。

#### (8)状態表示デジタルLED機能

この装置前面の状態表示デジタルLEDにより、ハードウェアに異常が発生したことを通知します。こ のLEDはユーザーアプリケーションからも使用できるので、アプリケーションの障害通知などにも使用 することができます。

### (9)リモート通知機能

この装置のハードウェア状態をリモート環境から確認することができます。また、ハードウェア状態 に変化があった場合、リモート環境に通知します。

### (10)ライブラリ関数による状態取得

ユーザーアプリケーションからRASライブラリを使用することにより、この装置のハードウェア状態 を取得することができます。

## <制御機能>

#### (11)自動シャットダウン機能

ファン異常や筐体内温度異常、リモートシャットダウン信号入力を検出した場合に自動的にシャット ダウンを実施します。自動的にシャットダウンを実施するかどうかは、<GUI機能設定> (4)RAS 機能設定ウィンドウを使用して設定することができます。

#### (12)ライブラリ関数によるシャットダウン

ユーザーアプリケーションからRASライブラリを使用することにより、この装置をシャットダウンす ることができます。

#### (13)重度障害発生時立ち上げ抑止機能

OS起動時にファン異常などの障害を検出した場合、この装置の立ち上げを抑止します。

#### (14) 汎用外部接点、状態表示デジタルLEDの制御

RASライブラリを使用することにより、汎用外部接点や状態表示デジタルLEDを制御することができ ます。

汎用外部接点には、ユーザーが使用できる外部接点が入力用に4点と出力用に3点ずつ用意されていま す。これらの接点を使用して外部機器からの信号をこの装置に入力したり、この装置から外部に信号を 出力したりすることができます。

## <ライブラリ関数>

## (15)RASライブラリインタフェース

<状態確認>(10)、<制御機能>(12)および(14)のライブラリ関数に加え、ログ情報を記録す るためのライブラリ関数を提供します。

### <保守・障害解析>

## (16)メモリダンプ収集機能

この装置が予期せずに停止してしまった場合などの障害が発生したときに、リセットスイッチを押す と、システムメモリの内容をファイル(メモリダンプファイル)に記録します。このメモリダンプの内 容を解析することによって、障害の原因を調査することができます。

#### (17) STOPエラーコード要因通知

STOPエラーコード0x80によるブルースクリーンの発生を検出し、ブルースクリーンの発生要因をイ ベントログに記録します。

## (18) ログ情報収集ウィンドウ

この装置のログ情報データやメモリダンプファイルの収集をグラフィカルな操作で行うことができま す。

#### (19)保守操作支援コマンド

メモリダンプファイルやイベントログファイルなどの障害情報を外部媒体にセーブするコマンドなど を提供します。

#### (20)筐体内温度トレンドログ

この装置の筐体内温度を定期的に取得してファイルに記録します。

#### <シミュレート機能>

#### (21) ハードウェア状態シミュレーション機能

この装置のハードウェア状態をシミュレートします。実際にハードウェアの異常が発生していなくて も、ユーザーアプリケーションのテストを実施することやRASソフトウェアの通知インタフェースの確 認を行うことができます。

このマニュアルでは、

<制御機能> (13)重度障害発生時立ち上げ抑止機能

<保守・障害解析> (16)メモリダンプ収集機能、(19)保守操作支援コマンド

の機能について説明します。その他の機能の詳細については、「HF-W7500モデル65/60 RAS機能マニュ アル(WIN-3-0101)」を参照してください。なお、<状態確認> (8)状態表示デジタルLED機能の POST表示機能については、「9.6.1 POST表示」を参照してください。

# 8.2 メモリダンプ収集機能

この装置は、表8-2の要因が発生した場合に、システムメモリの内容をファイル(メモリダンプファ イル)に記録します。このとき、画面はブルースクリーンになり、STOPエラーコードが表示されます。 このメモリダンプファイルの内容を解析することによって、障害の原因を調査できます。

| 要因                 | 説明                                                                                                    |
|--------------------|----------------------------------------------------------------------------------------------------|
| CPUロックからの強制回 <br>復 | CPUがロックした場合、リセットスイッチを押すか、外部接点RMTRESETへリ<br>モートリセット信号を入力してください (*1)。メモリダンプを収集します。                                 |
| ┃ハードウェア要因NMI       | この装置のハードウェアに重障害(メモリのエラー訂正不可能なエラーやPCIバ<br>スパリティエラーなど)が発生したとき、NMI (Non Maskable Interrupt) が発<br>生してメモリダンプが収集されます。 |
| Windows®のSTOPエラー   | Windows®カーネル内で重大エラーが発生したとき、メモリダンプが収集されま<br>す。                                                                    |

表8-2 メモリダンプを収集する要因一覧

(\*1)外部接点RMTRESETへリモートリセット信号を連続して入力しないでください。 この信号を連続して入力した場合、この装置はメモリダンプを収集できません。

表示されるSTOPエラーコードの詳細については「9.3 STOPエラーコード」を参照してください。 収集するダンプファイルの種類は、コントロールパネルの「システム」で選択できます。選択できるダ ンプファイルは下記の5種類です。この装置では、より確実な障害解析を行うために「完全メモリダン プ」に設定することを推奨します。装置出荷時の設定は、「完全メモリダンプ」です。

- ・完全メモリダンプ ………システムメモリの全内容が記録されます。ブートボリューム (\*2) には、 物理メモリのサイズに1MBを加えたサイズのページファイルを保持する だけの領域が必要です。
- ・カーネルメモリダンプ …カーネルメモリが記録されます。ブートボリューム (\*2) には、カーネル メモリサイズ以上のページファイルが必要です。
- ・最小メモリダンプ ………装置停止理由を判別するのに必要な最小限の情報が記録されます。ブート ボリューム (\*2) には2MB以上のページングファイルを保持するだけの 領域が必要です。

・自動メモリダンプ ………カーネルメモリダンプ同様、カーネルメモリが記録されます。

カーネルメモリダンプとの違いは、ページファイルの初期値を物理メモ リサイズより小さくすることが可能な点です。

- ・アクティブメモリダンプ…Hyper-Vの仮想マシンに割り当てられているメモリの内容をフィルタリン グしてHyper-Vホストで使用しているメモリの内容だけを記録します。 記録されるメモリダンプファイルは完全メモリダンプよりも小さくする ことができます。
- (\*2)ブートボリュームとは、Windows®とそのサポートファイルを含むボリュームを指します。

なお、完全メモリダンプファイルを収集するためには、実装メモリの容量に応じたサイズのメモリダン プファイルが必要です。また、メモリダンプや仮想メモリ(ページファイル)の設定がこの装置の推奨設 定(\*3)である必要があります。

- (\*3)① コントロールパネルを表示し、[システムとセキュリティ]をクリックします。次に、 「システム]をクリックします。
	- ② 画面内にある [システムの詳細設定]をクリックします。

[システムの詳細設定]が以下の設定であることをいいます。この装置では、装置出荷時にあら かじめ設定されています。

- ・[起動と回復]にあるメモリダンプの種類が「完全メモリダンプ」である。
- [起動と回復]にある「既存のファイルに上書きする」が有効である。
- ・[パフォーマンス]にある仮想メモリの「初期サイズ」および「最大サイズ」が実装メモリ+ 300[MB]である。

メモリダンプを収集する要因が発生した場合またはリセットスイッチを押した場合、ブルースクリーン と呼ばれる画面が表示された後、メモリダンプ収集処理が開始されます。

#### 【留意事項】

- ・メモリダンプ収集処理に掛かる時間は、収集するダンプファイルの種類および実装しているドライブ の構成や実装メモリの容量に応じて異なります。この装置推奨の設定である「完全メモリダンプ」の 場合、時間が掛かりますので注意してください。
- ・状況によってはブルースクリーンを表示後、メモリダンプ収集処理の進行を示す数字が表示されない で停止する場合があります。これはメモリダンプ収集処理がファイルシステムやディスクの異常など の要因によって失敗してしまったためです。この場合は、画面に表示されている内容を記録し、リ セットスイッチを押すまたは電源をいったん切った後再び入れて再立ち上げしてください。

# 8.2.1 メモリダンプ収集設定確認メッセージ

この装置では、メモリの増設などで、実装メモリの容量がメモリダンプファイルや仮想メモリの容量 を超過した場合やメモリダンプの設定を変更したことで完全メモリダンプを収集できない状態になった 場合には、下記メッセージの表示とイベントログの記録を行います。

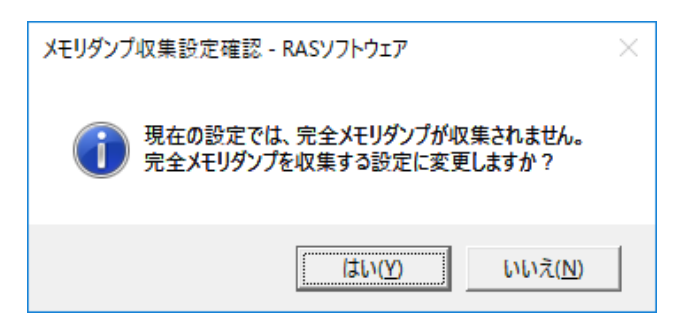

この装置推奨のメモリダンプ設定でシステムを運用する場合は、[はい]ボタンをクリックしてメッ セージボックスを閉じてください。必要に応じて、メモリダンプや仮想メモリ設定の変更、メモリダン プ保存用領域の確保を自動で行います。

## 【留意事項】

- ·この装置推奨のメモリダンプ設定でシステムを運用しない場合は、[いいえ]ボタンをクリックして メッセージボックスを閉じてください。これ以降、このメッセージボックスは表示されません。
- ・メッセージボックスが表示されたとき、イベントログにイベントID26の情報ログが記録されます。
- ・Windows Server® 2019の場合、サインイン画面にて上記メッセージボックスの枠のみが表示される現 象が発生することがあります。本現象が発生した場合にはメッセージボックスの枠内をマウスでク リックすることで正常にメッセージボックスが表示されます。

その後、システムの再起動を促す下記メッセージが表示された場合は、「OK]ボタンをクリック してメッセージボックスを閉じた後、システムを再起動してください。

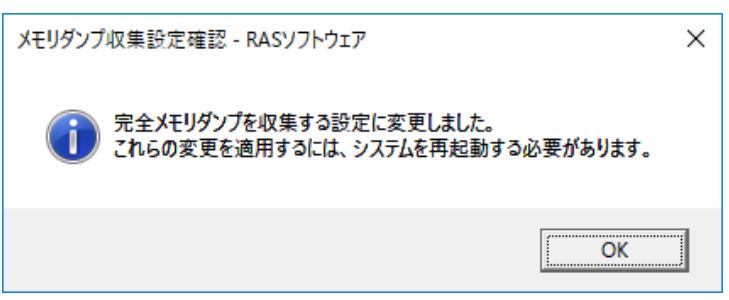

## 8.2.2 メモリダンプに関する各種設定方法

ここでは、メモリダンプに関する各種設定方法について説明します。

この装置推奨のメモリダンプ設定に変更する場合に実施してください。装置出荷時など既にこの装置 推奨のメモリダンプ設定でシステムを運用している場合、および「8.2.1 メモリダンプ収集設定 確認メッセージ」で「はい】ボタンを選択した場合は実施する必要はありません。

【留意事項】

- ・この操作を行うには、コンピュータの管理者アカウント(Administratorsグループのメンバ)でローカ ルコンピュータにサインインしている必要があります。
- (1)仮想メモリの設定方法
- ① コントロールパネルを表示し、[システムとセキュリティ]をクリックします。次に、 「システム]をクリックします。
- ② 画面内にある [システムの詳細設定]をクリックします。
- ③ [詳細設定]タブにおける[パフォーマンス]グループの[設定]をクリックします。
- ④ [パフォーマンスオプション]画面の[詳細設定]タブをクリックします。
- ⑤ [仮想メモリ]グループの[変更]をクリックします。
- ⑥ [すべてのドライブのページングファイルサイズを自動的に管理する]チェックボックスをオフ にします。
- ⑦ [ドライブ]の一覧で、変更するページングファイルが格納されているドライブを選択します。 ここでは"C:"(システムドライブ)をクリックします。
- ⑧ [カスタムサイズ]を選択し、[初期サイズ(MB)]または[最大サイズ(MB)]に、ページング ファイルの新しいサイズをMB単位で入力し、[設定]をクリックします。 初期サイズおよび最大サイズは、実装メモリサイズによって以下を設定してください。
	- ・実装メモリサイズが16GBの場合:"16509"
	- ・実装メモリサイズが32GBの場合:"32893"
	- ・実装メモリサイズが64GBの場合:"65661"

実装メモリサイズは、以下の操作により確認することができます。

- a) コントロールパネルを表示し、 [システムとセキュリティ]をクリックします。
- b) 「システム] をクリックし、"実装メモリ (RAM) : "に表示される値を確認します。
- ⑨ [OK]ボタンをクリックします。
- (2)メモリダンプの設定方法
- ① コントロールパネルを表示し、[システムとセキュリティ]をクリックします。次に、 [システム]をクリックします。
- ② 画面内にある [システムの詳細設定]をクリックします。
- ③ [詳細設定]タブにおける[起動と回復]グループの[設定]をクリックします。
- ④ [ダンプファイル]欄にメモリダンプファイル名を入力します。 この欄はデフォルトで%SystemRoot%\MEMORY.DMPが指定されています。 変更する必要がない場合は、何も入力する必要はありません。
- ⑤ [既存のファイルに上書きする]チェックボックスをオンにします。
- ⑥ [OK]ボタンをクリックします。

また、この装置で推奨している完全メモリダンプを収集できるようにするには、以下を実施してく ださい。

- ① C:\Program Files\HFWRAS\init下にあるSetCrashDump.regファイルをダブルクリックします。
- ② 以下のメッセージが表示されますので[はい]ボタンをクリックします。

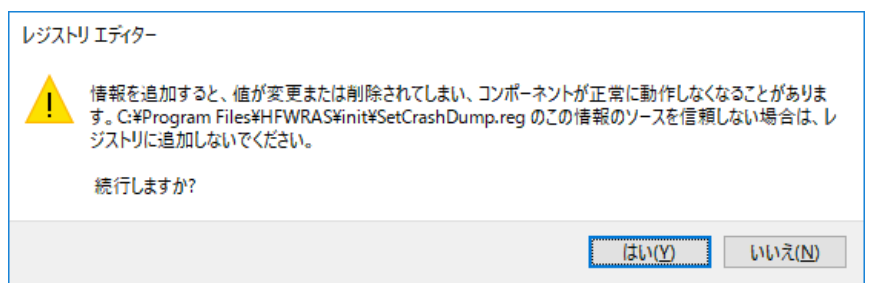

- ③ 正常に追加されたことを示すメッセージが表示されますので、[OK]ボタンをクリックしま す。
- ④ OSを再起動後に設定が適用されます。
- (3)メモリダンプ保存用領域の確保 createdmpコマンドを使用してメモリダンプ保存用領域を確保します。 詳細は、「8.4 保守操作コマンド」を参照してください。

## 8.3 重度障害発生時立ち上げ抑止機能

この装置は、Windows®の立ち上げのタイミングにファン異常など以下の要因を検出した場合、ハード ウェア保護のために装置の立ち上げを抑止します。

- ① ファン異常
- ② リモートシャットダウンの入力

#### 【留意事項】

・②については、RAS機能設定ウィンドウで"リモートシャットダウン入力時、自動的にシャットダウ ンする"を選択した場合に立ち上げを抑止します。自動シャットダウンが設定されていないと立ち上 げは抑止しません。RAS機能設定ウィンドウの使用方法は、「HF-W7500モデル65/60 RAS機能マニュ アル(WIN-3-0101)」を参照してください。

また、②を検出した場合は、ブルースクリーンを表示して停止します。このときのSTOPエラーコー ドについては、「9.3 STOPエラーコード」を参照してください。

## 8.4 保守操作コマンド

保守操作コマンドの使用方法について説明します。これらのコマンドは装置でトラブルが発生したとき や予防保全作業をするときに使用します。これらのコマンドはすべて、コマンドプロンプトから起動して 使用します。

表8-3に保守操作コマンド一覧を示します。

| コマンド名      | 機能                                                             |
|------------|----------------------------------------------------------------|
| logsave    | 予防保全作業をするときやトラブルが発生したときに、予防保全や<br>トラブルの事後解析用のデータを収集するために使用します。 |
| mdump      | STOPエラーなどでメモリダンプが収集されたときに、メモリダンプ<br>ファイルを可搬媒体にコピーするために使用します。   |
| createdmp  | メモリダンプ容量不足のメッセージが表示されたときに、メモリダンプファイル<br>用のディスク領域を確保するために使用します。 |
| getrasinfo | ファンや筐体内温度など装置の状態を確認するために使用します。                                 |

表8-3 保守操作コマンド一覧

これらの保守操作コマンドで収集したメモリダンプファイルやトラブル解析用データについては、弊社 が有償で解析するサービスを用意しています。

## 8. 4. 1 ログ情報収集コマンド (logsave)

● 名前

logsave - ログ情報の収集

● 形式

logsave [-e ファイル名] [Directory]

● 機能

logsaveコマンドは、予防保全やトラブルの事後解析用のデータをセーブします。データは圧縮して1 つのファイル(ファイル名:logsave.zip)として記録されます。

以下にオプションの説明をします。オプションを何も指定しなかった場合は、システムドライブ直下 (通常はC:\)にlogsaveディレクトリを作成してデータをセーブします。

-e ファイル名:logsaveコマンドでセーブしたデータを展開します。ファイル名には展開するファイ ルの絶対パスを指定してください。このオプションを省略した場合は、データの セーブを行います。

Directory:-eオプションを指定しない場合は、セーブデータを格納するディレクトリを指定してくだ さい。このオプションを省略した場合には、システムドライブ直下(通常はC:\)に logsaveディレクトリを作成してデータをセーブします。

-eオプションを指定した場合は、展開したデータを格納するディレクトリを指定してく ださい。このオプションを省略した場合は、カレントディレクトリにデータを展開しま す。

logsaveが収集する情報を表8-4に示します。

| 項目                  | 内容                                     |
|---------------------|----------------------------------------|
| Windows®のイベントログファイル | イベントログファイルのバックアップ                      |
| RASソフトウェアログデータ      | RASソフトウェア動作ログ                          |
| RASソフトウェアユーザー設定情報   | ポップアップ通知機能のユーザー設定定義ファイル                |
| Windows®のバージョン情報    | Windows®のシステムファイルやドライバファイルのバージョ<br>ン情報 |
| 最小メモリダンプ            | 最小ダンプディレクトリ下のファイル                      |
| システム情報              | ハードウェアリソースやソフトウェア環境などのシステム情<br>報       |
| RAS情報表示コマンドの出力結果    | ファンや筐体内温度など装置の状態およびRASソフトウェア<br>の設定情報  |
| ipconfigコマンドの出力結果   | ネットワーク設定の情報                            |
| RAIDログデータ           | RAID動作ログ                               |
| Windows®のセットアップログ   | Windows®セットアップ時のログファイル                 |

表8-4 logsave がセーブする情報

● 診断

このコマンドが異常終了した場合は、以下のエラーメッセージが表示されます。 セーブデータを格納するディレクトリが存在しない場合は、Windows®のxcopyコマンドが出力するエ ラーメッセージが表示されます。

表8-5 logsave のエラーメッセージ

| $\sim$ $\sim$ $\sim$<br>$10.60$ aver $\ell > 0$ $\ell > 0$ $\ell > 0$                                                      |                                                                                                    |  |
|----------------------------------------------------------------------------------------------------|----------------------------------------------------------------------------------------------------|--|
| エラーメッセージ                                                                                                    | 意味                                                                                                    |  |
| You do not have the privilege to run this command. Please<br>run this command again on "Administrator: Command<br>Prompt". | 管理者特権がありません。<br>コンピュータの管理者アカウントでサイ<br>ンインしてから再度実行してください。<br>ユーザーアカウント制御 (UAC) が有効<br>な場合は、管理者特権でコマンドプロン<br>プトを起動し、コマンドを実行してくだ<br>さい。 |  |

【留意事項】

- ・logsaveコマンドは、コンピュータの管理者アカウント(Administratorsグループのメンバ)でサインイ ンして実行してください。また、logsaveコマンドを複数個同時に実行することはできません。
- ・管理者特権でコマンドプロンプトを起動し、コマンドを実行してください。
- ・ログ情報は、スタートメニュー内のプログラムの選択でも収集可能です。詳細は「HF-W7500モデル 65/60 RAS機能マニュアル(WIN-3-0101)」を参照してください。
- ・保存されたlogsave.zipファイルをダブルクリックし、zipファイル内が見れることを確認して下さい。 見れない場合には、zipファイルが壊れている可能性がありますので、再度コマンドを実行してくだ さい。

## 8.4.2 メモリダンプファイル複写コマンド(**mdump**)

● 名前

mdump - メモリダンプファイルの複写

● 形式

mdump [-n | -e ファイル名] <複写 (展開) 先パス名>

● 機能

mdumpコマンドは、装置が予期せずに停止した場合にMicrosoft® Windows®が収集するメモリダンプ ファイルを圧縮して可搬媒体にコピーするコマンドです。コピー対象は、「コントロールパネル]-[システムとセキュリティ]-[システム]-[システムの詳細設定]-[起動/回復]オプションで 指定したダンプファイルと、最小ダンプディレクトリ内の全ファイルです。メモリダンプファイルは圧 縮(ファイル名:MEMORY.zip)して格納されます。

オプションとして、-eオプションを指定した場合は圧縮したファイルを展開します。

以下にオプションの説明をします。

-n:対象のファイルを圧縮しないで複写します。

- -e ファイル名:mdumpコマンドで圧縮したファイルを展開します。必ずファイル名を指定してくだ さい。
- 複写先パス名:-eオプションを指定しない場合は、複写先を示すドライブ名を指定します。サブディ レクトリ下に複写する場合は、ディレクトリ名まで含めたフルパス名を指定します。 -eオプションを指定した場合は、展開したファイルを格納するディレクトリを指定し ます。
- ・このコマンドで指定した複写(展開)先へメモリダンプファイルをコピーします。
- ・複写(展開)先に同名ファイルがある場合には上書きします。
- コマンドプロンプトにおいて、 "mdump /?"または "mdump -?"としてmdumpコマンドを実行 または指定パラメータに誤りがあった場合は、操作方法を示すヘルプメッセージが表示されます。

## ● 診断

このコマンドが異常終了した場合は、以下のエラーメッセージを表示します。

| メッセージ                                                                                                    | 意味                                                                                                    |
|----------------------------------------------------------------------------------------------------|----------------------------------------------------------------------------------------------------|
| You do not have the privilege to run this command. Please<br>run this command again on "Administrator: Command<br>Prompt". | 管理者特権がありません。<br>コンピュータの管理者アカウントでサイ<br>ンインしてから再度実行してください。<br>ユーザーアカウント制御 (UAC) が有効<br>な場合は、管理者特権でコマンドプロン<br>プトを起動し、コマンドを実行してくだ<br>さい。 |
| Error: Compression of memory dump file failed.                                                                             | メモリダンプファイルの圧縮に失敗しま<br>した。                                                                                                    |

表8-6 mdump のエラーメッセージ

## 【留意事項】

- ・mdumpコマンドは、コンピュータの管理者アカウント(Administratorsグループのメンバ)でサインイ ンして実行してください。また、mdumpコマンドを複数個同時に実行することはできません。
- ・管理者特権でコマンドプロンプトを起動し、コマンドを実行してください。
- ・複写先に十分な空き容量がない場合、mdumpコマンドを実行すると圧縮フォルダーエラーが発生しま す。このため、mdumpコマンドを実行する前に実装メモリの容量と同等の空き領域があることを確認 してください。
- ・ブルースクリーンが発生した後のOS起動直後にmdumpコマンドを実行すると、圧縮フォルダーエ ラーが発生しますので、mdumpコマンドを実行しないでください。詳細は「HF-W7500モデル65/60 RAS機能マニュアル(WIN-3-0101)」を参照してください。
- ・保存されたMEMORY.zipファイルをダブルクリックし、zipファイル内が見れることを確認して下さ い。見れない場合には、zipファイルが壊れている可能性がありますので、再度コマンドを実行して ください。

## 8.4.3 メモリダンプ保存用ディスク領域確保コマンド(**createdmp**)

● 名前

createdmp - メモリダンプファイルを保存するためのディスク領域を確保

● 形式

createdmp

● 機能

createdmpコマンドは、ディスク容量不足によるメモリダンプ収集の失敗が起こらないように、あらか じめ空きのメモリダンプファイルを作成しておくことで、メモリダンプを保存するためのディスク領域 を確保しておくコマンドです。これによって、ディスク容量が不足していてもメモリダンプの収集に失 敗することがなくなります。

createdmpコマンドは、以下の条件を満たした場合に、ディスク領域の確保を行います。条件を満たさ ない場合は、エラー終了します。メモリダンプの設定を確認して再度このコマンドを実行してくださ い。メモリダンプ設定方法については、「8.2.2 メモリダンプに関する各種設定方法」を参照し てください。

- ・「完全メモリダンプ」を収集する設定であること。
- ・メモリダンプファイル名が正しく入力されていること。
- ・メモリダンプファイルの上書きが可能であること。
- ・メモリダンプファイル確保後、当該パーティションのディスク容量の10%以上が空いていること。 確保されるディスク領域のサイズは、以下となります。
- ・実装メモリサイズ+10MB

### 【留意事項】

- ・createdmpコマンドは、コンピュータの管理者アカウント(Administratorsグループのメンバ)でサイン インして実行してください。また、createdmpコマンドを複数個同時に実行することはできません。
- ·ユーザーアカウント制御 (UAC) が有効な場合、管理者特権でコマンドプロンプトを起動し、コマン ドを実行してください。

## ● 診断

このコマンドが正常終了した場合は、何も表示しないで終了します。このコマンドが異常終了した場 合は、以下のエラーメッセージが表示されます。

| エラーメッセージ                                                                                                    | 意味                                                                                                    |  |
|----------------------------------------------------------------------------------------------------|----------------------------------------------------------------------------------------------------|--|
| Error: In the current settings, memory dump file won't be<br>saved.                                                        | 現在の設定ではメモリダンプが収集されま<br>せん。メモリダンプの設定を"完全メモリ<br>ダンプ"にしてください。                                                                       |  |
| Error: Free disk space is too low.                                                                                         | ディスクの空き容量が不足しています。<br>ディスクの空き容量を増やして再実行して<br>ください。                                                                               |  |
| Error: Systemcall failed. $(\%s, \%x)$<br>%s: 異常発生Windows APIの関数名<br>%x: Windows APIのエラーコード                                | 内部エラーが発生しました。                                                                                                    |  |
| You do not have the privilege to run this command. Please<br>run this command again on "Administrator: Command<br>Prompt". | 管理者特権がありません。<br>コンピュータの管理者アカウントでサイン<br>インしてから再度実行してください。ユー<br>ザーアカウント制御 (UAC) が有効な場合<br>は、管理者特権でコマンドプロンプトを起<br>動し、コマンドを実行してください。 |  |

表8-7 createdmp のエラーメッセージ

## 8.4.4 **RAS**情報表示コマンド(**getrasinfo**)

● 名前

getrasinfo - ファンや筐体内温度など装置の状態およびRASソフトウェアの設定情報の表示

#### ● 形式

getrasinfo [/status | /setting] [/e ファイル名]

● 機能

getrasinfoコマンドは、ファンや筐体内温度など現在の装置の状態およびRASソフトウェアの設定情報 をコマンドプロンプト上に表示します。また、指定したファイルに出力結果をテキストファイル形式で 格納します。

以下に、指定できるオプションの説明をします。/statusおよび/settingオプションのどちらも指定しな かった場合は、装置の情報およびRASソフトウェアの設定の両方を表示します。

/status:ファンや筐体内温度など現在の装置の状態を表示します。

/setting:RASソフトウェアの設定情報を表示します。

/e ファイル名:出力結果をコマンドプロンプトに表示しないで、ファイル名で指定されたファイル へテキストファイル形式で格納します。

getrasinfoコマンドが表示する情報を表8-8に示します。

| $\sim$       |                                                                                                    |  |
|--------------|----------------------------------------------------------------------------------------------------|--|
| 項目           | 内容                                                                                                    |  |
| 装置の状態        | ・ファン状態<br>・温度状態<br>・RAID状態<br>・ドライブ状態<br>・メモリ状態                                                                   |  |
| RASソフトウェアの設定 | ・自動シャットダウン機能の設定<br>・ウォッチドッグタイマ設定<br>・ドライブ障害予測機能 (SMART) 設定<br>• ドライブ使用時間監視機能設定<br>・状態表示デジタルLED設定<br>・ポップアップ表示機能設定 |  |

表8-8 getrasinfo コマンドが表示する情報

● 表示内容

以下にオプションを指定しないでgetrasinfoコマンドを実行した場合の表示例を示します。

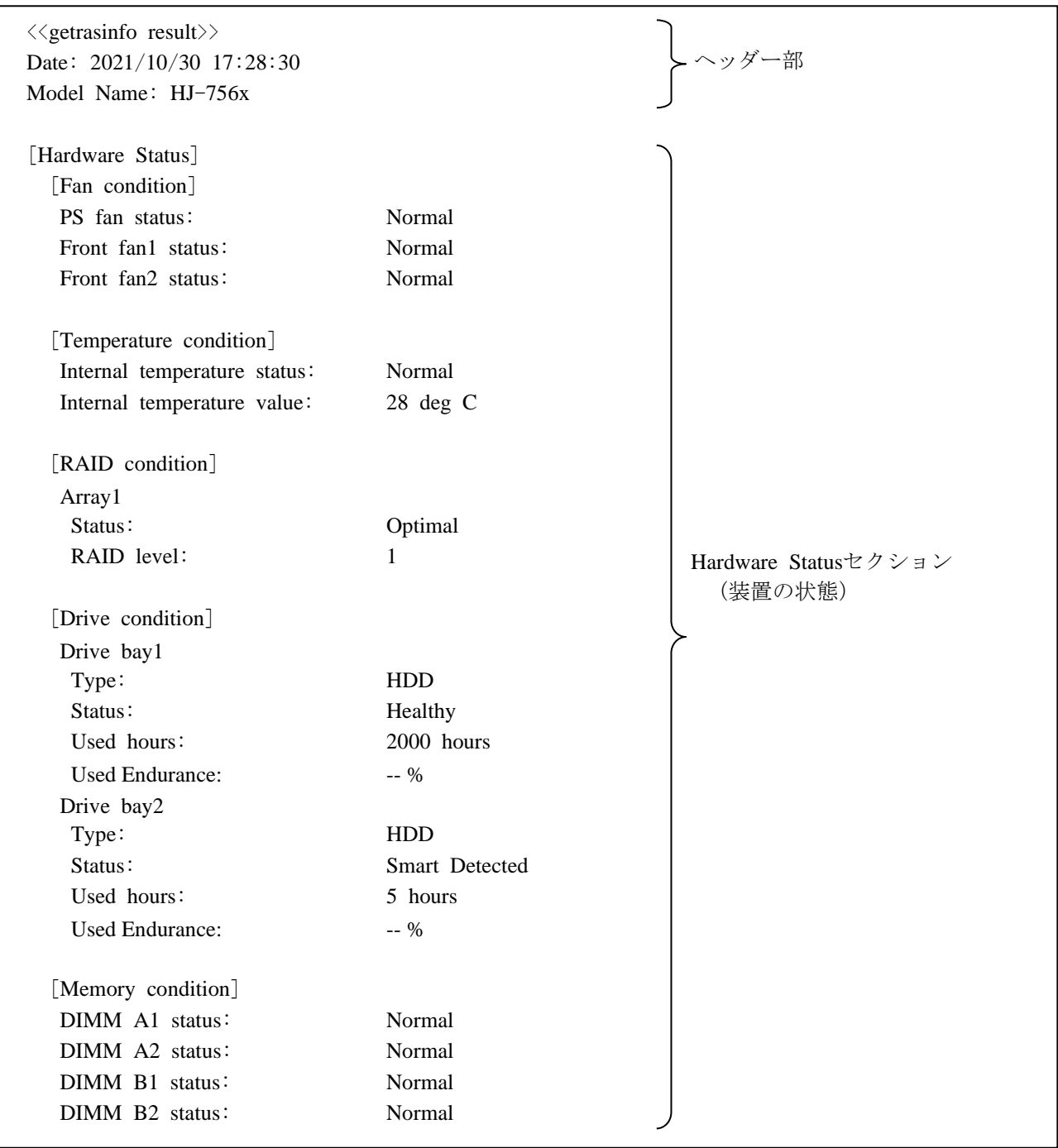

次ページに続く

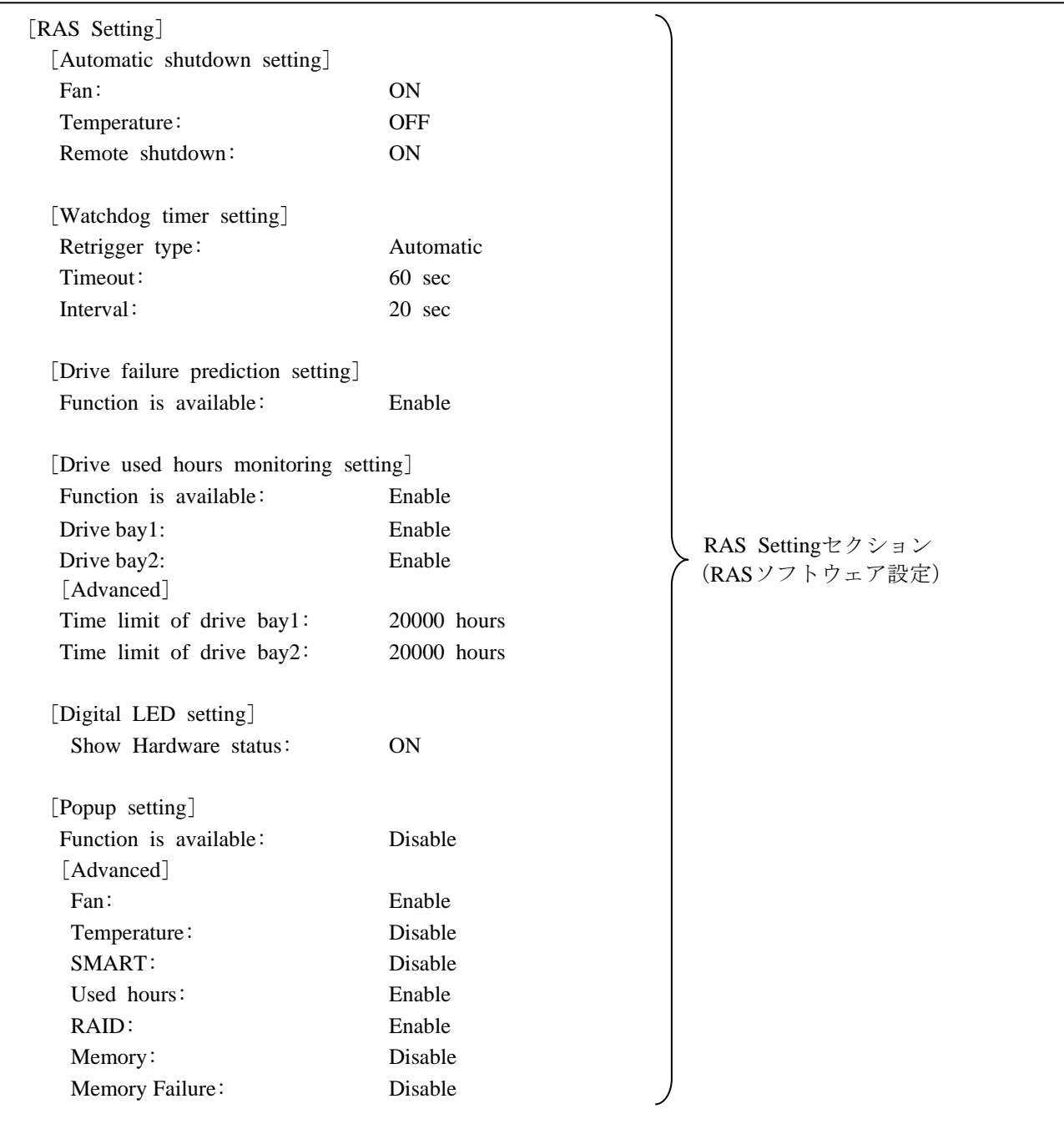

表示内容の説明

■ ヘッダー部:

getrasinfoコマンドを実行した年月日時とモデル名を表示します。 以下にヘッダー部の表示内容を示します。

> $\langle\langle {\rm getrasinfo}\;\;{\rm result}\rangle\rangle$ Date: YYYY/MM/DD hh:mm:ss Model Name: HJ-756x

YYYY:西暦、MM:月、DD:日、hh:時(24時間表示)、mm:分、ss:秒

■ [Hardware Status] セクション: 装置の状態を表示します。Hardware Statusセクションには、以下のサブセクションがあります。

・[Fan condition]セクション: 各種ファンの状態を表示します。以下に表示項目とその意味を示します。

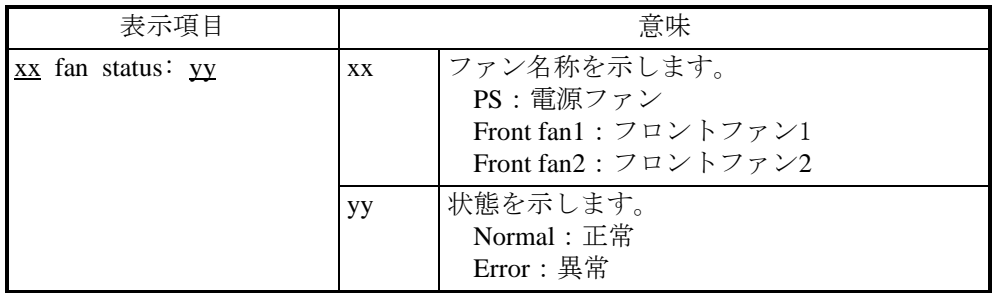

・[Temperature condition]セクション:

各種温度の状態を表示します。以下に表示項目とその意味を示します。

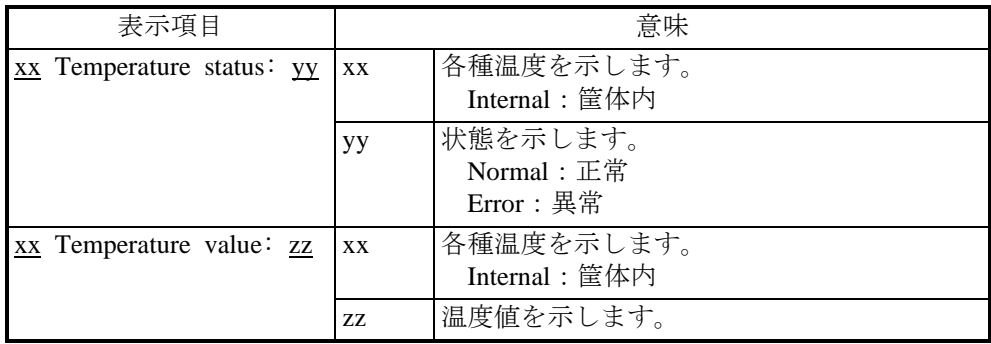

・[RAID condition]セクション:

RAID状態を表示します。以下に表示項目とその意味を示します。

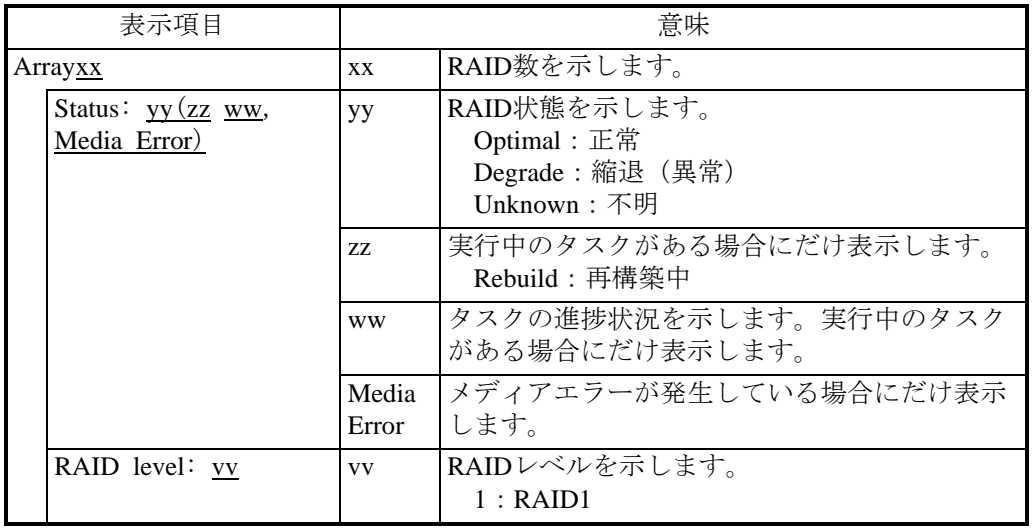

・[Drive condition]セクション:

ドライブ状態を表示します。以下に表示項目とその意味を示します。

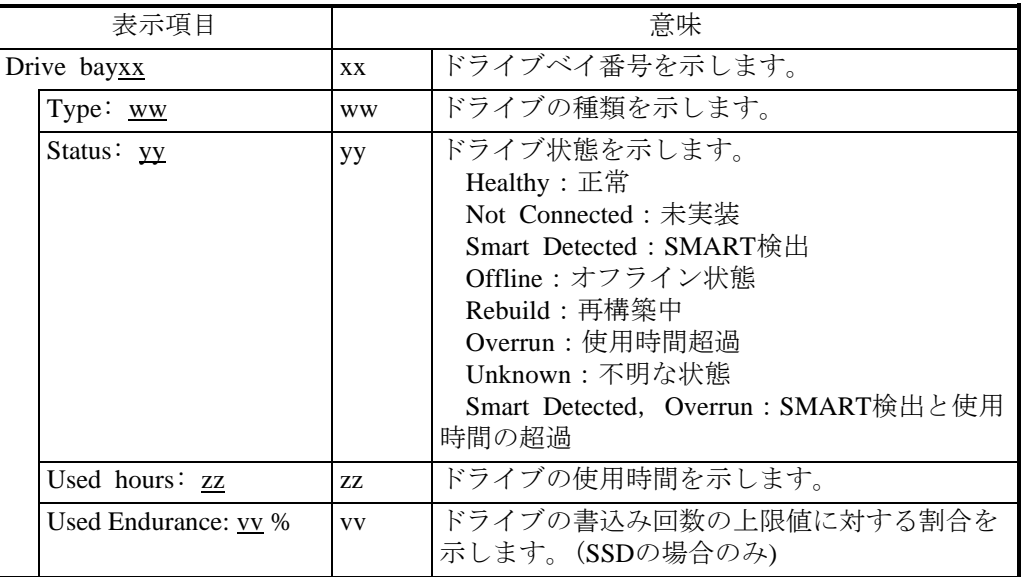

・[Memory condition]セクション:

メインメモリ状態を表示します。以下に表示項目とその意味を示します。

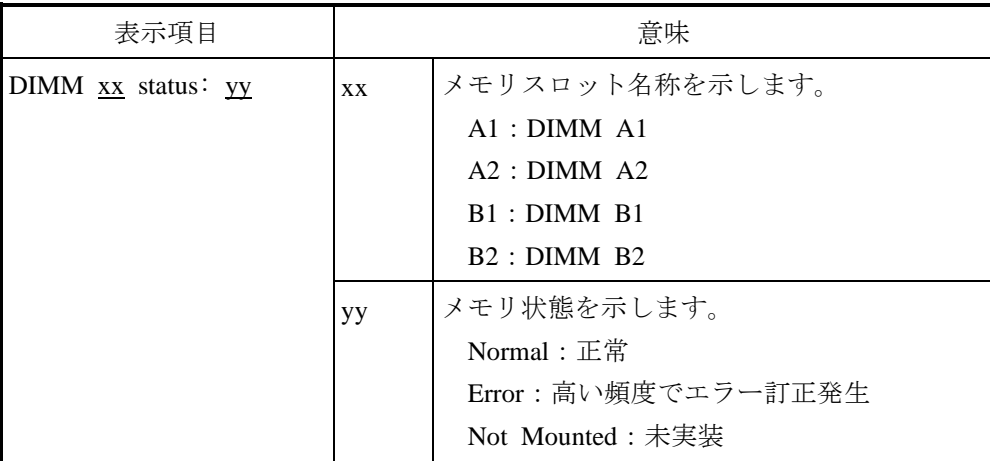

・[RAS Setting]セクション:

RASソフトウェアの設定を表示します。RAS Settingセクションには、以下のサブセクションがあ ります。

・[Automatic shutdown setting]セクション:

自動シャットダウン機能の設定を表示します。以下に表示項目とその意味を示します。

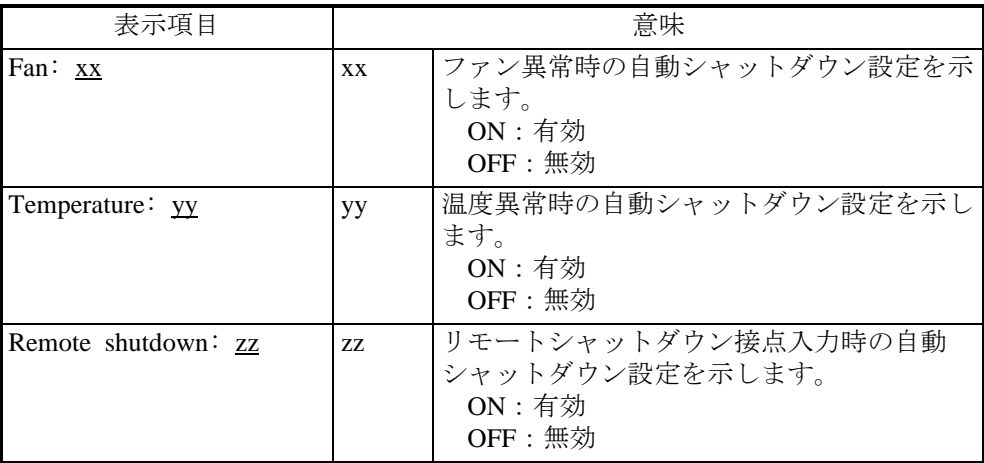

・[Watchdog timer setting]セクション:

ウォッチドッグタイマの設定を表示します。以下に表示項目とその意味を示します。

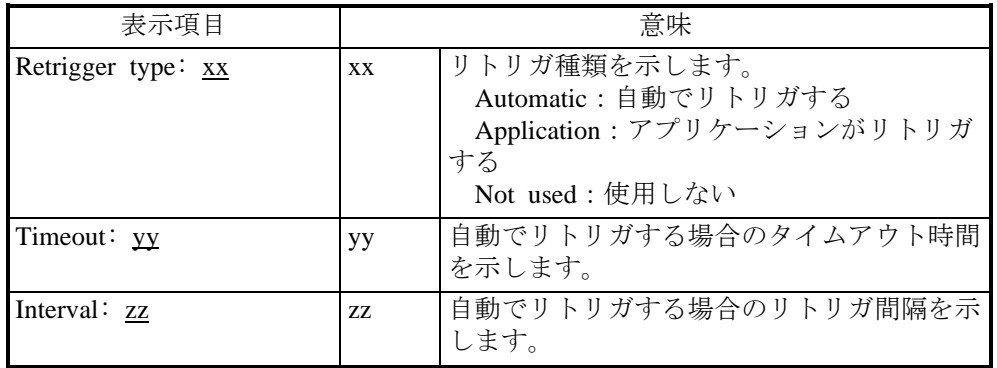

・[Drive failure prediction setting]セクション:

ドライブ障害予測機能(SMART)の設定を表示します。以下に表示項目とその意味を示しま

す。

| 表示項目                      | 意味                                                      |
|---------------------------|---------------------------------------------------------|
| Function is available: xx | ドライブ障害予測機能 (SMART) の有効<br>XX<br>'無効を示します。<br>Enable: 有効 |
|                           | HJ-756xは「有効」固定となります。                                    |

・[Drive used hours monitoring setting]セクション:

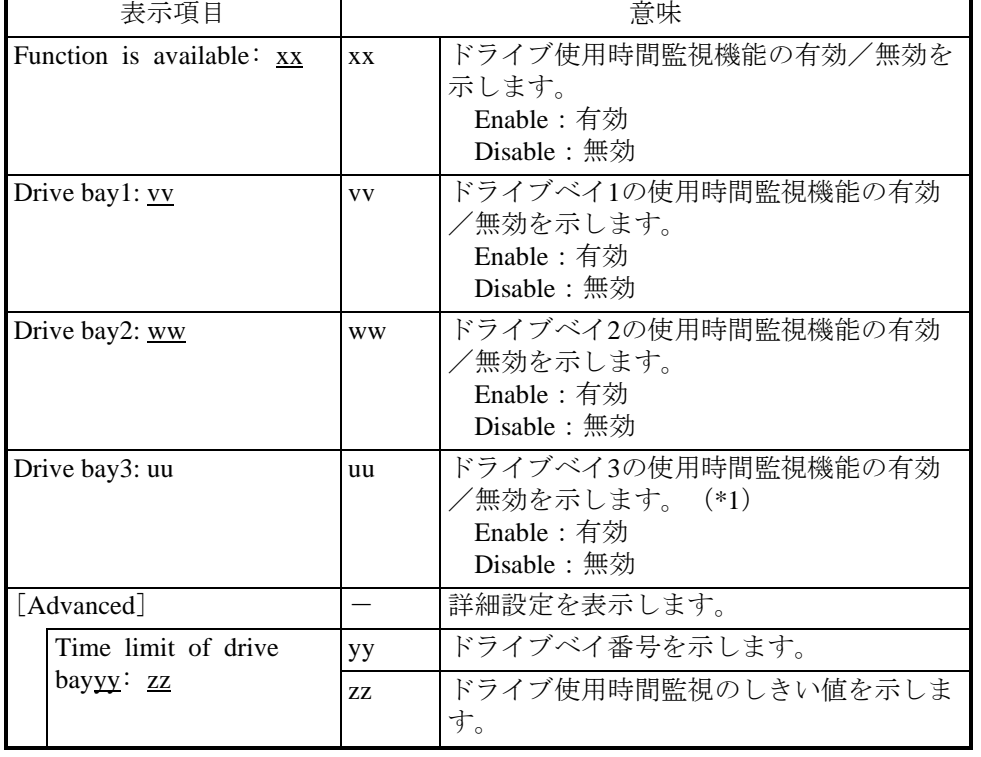

ドライブ使用時間監視機能の設定を表示します。以下に表示項目とその意味を示します。

(\*1)ドライブベイ3にデバイスがない場合は表示されません。

・[Digital LED setting]セクション:

状態表示デジタルLEDの設定を表示します。以下に表示項目とその意味を示します。

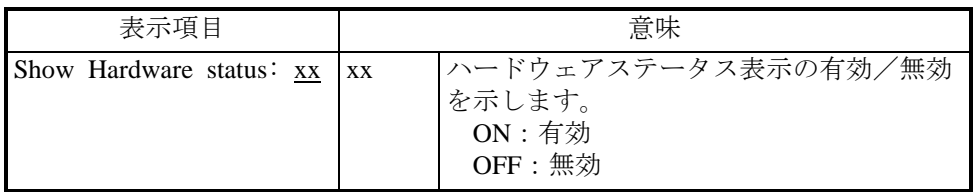

・[Popup setting]セクション:

ポップアップ通知機能の設定を表示します。以下に表示項目とその意味を示します。

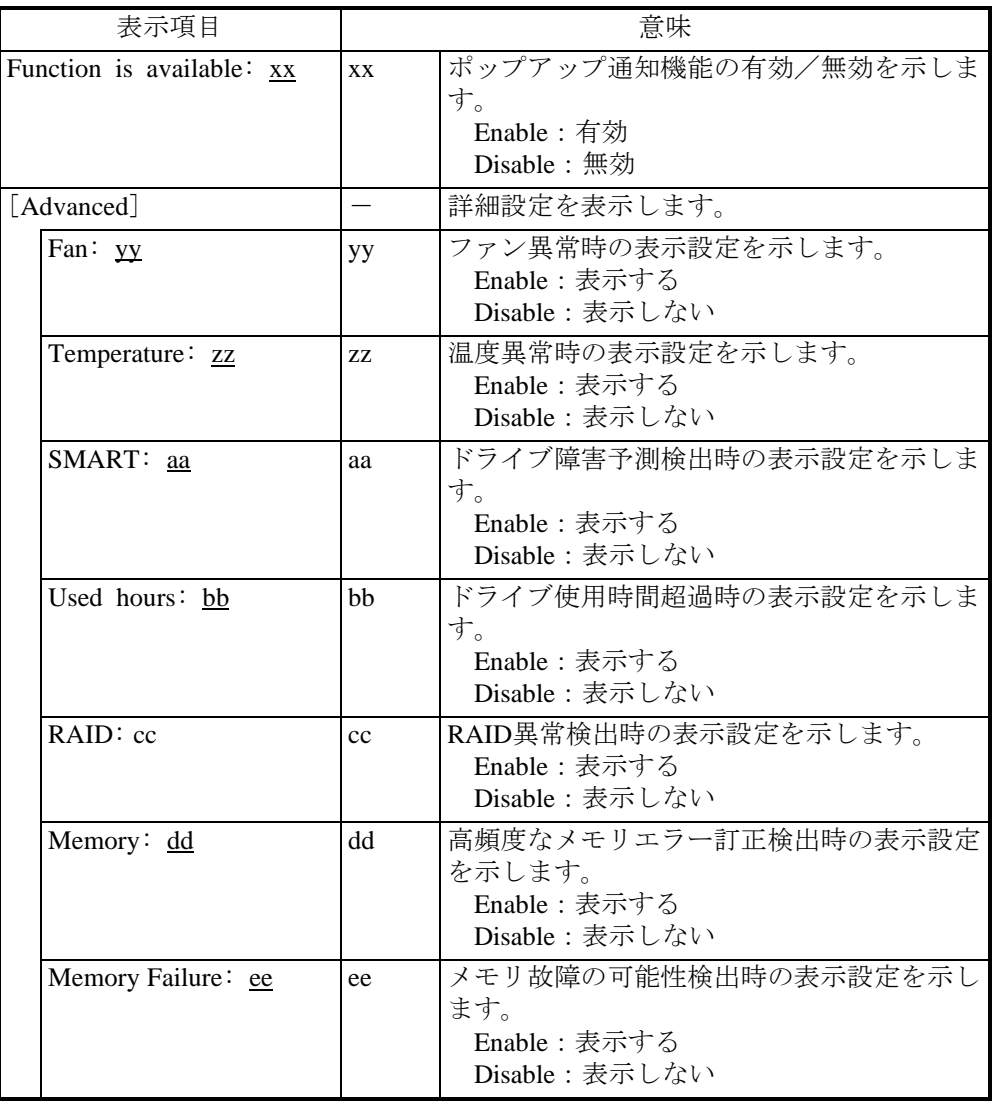

## ● 診断

処理が正常に終了した場合、getrasinfoコマンドは終了コード0を返します。処理が異常終了した場合 は、getrasinfoコマンドは以下のエラーメッセージを表示し、終了コード1を返します。

| エラーメッセージ                                                                                                    | 意味                    |
|----------------------------------------------------------------------------------------------------|-----------------------|
| Usage: getrasinfo $\left[\frac{\text{status}}{\text{status}}\right]$ $\left[\frac{\text{estus}}{\text{estus}}\right]$ $\left[\frac{\text{estus}}{\text{estus}}\right]$ | オプション指定に誤りがあります。      |
| File                                                                                                    | 正しいオプションを指定してください。    |
| An error occurred in %s. errorcode=%x                                                                                                    | 内部エラーが発生しました。         |
| %s:異常発生Windows APIの関数名または                                                                                                    | 再度コマンドを実行してください。      |
| 内部関数名                                                                                                    |                       |
| %x : Windows APIまたは内部関数のエラー                                                                                                    |                       |
| コード                                                                                                    |                       |
| You do not have the privilege to run this                                                                                                    | 管理者特権がありません。          |
| command. Please run this command again                                                                                                    | コンピュータの管理者アカウントでサイ    |
| on "Administrator: Command Prompt".                                                                                                    | ンインしてから再度実行してください。    |
|                                                                                                    | ユーザーアカウント制御 (UAC) が有効 |
|                                                                                                    | な場合は、管理者特権でコマンドプロン    |
|                                                                                                    | プトを起動し、コマンドを実行してくだ    |
|                                                                                                    | さい。                   |

表8-9 getrasinfo のエラーメッセージ

## 【留意事項】

- ·getrasinfoコマンドは、コンピュータの管理者アカウント (Administratorsグループのメンバ)でサイン インして実行してください。また、getrasinfoコマンドを複数個同時に実行することはできません。
- ・管理者特権でコマンドプロンプトを起動し、コマンドを実行してください。
- ・/eオプション指定時に、出力先に同名のファイルがある場合は上書きします。
- ・表示する情報の取得に失敗した場合、セクション名だけの表示や表示内容の一部が"---"になるこ とがあります。この場合は、再度コマンドを実行してください。
- ・ドライブを新規に接続した場合や保守などで交換を行った場合、接続後の初回起動においてドライブ の認識に時間がかかり、[Drive condition]セクションの「Status]に「Not Connected]と表示される 場合があります。この場合はOSを再起動してください。

# 第9章 トラブルシューティング

この章では、よくあるトラブルの原因と対処方法について説明します。「9.1 トラブル一覧」から現 象を選択し、その参照先(「9.2 原因と対処方法」~「9.6 状態表示デジタルLED」)の内容に従 い対処してください。また、「9.2 原因と対処方法」に従っても問題が解決しない場合、システム管理 者または保守員に連絡してください。

# 警 告

万一、発煙・異臭などがあった場合は、電源ケーブルのプラグをコンセントから抜いて、お買い求め 先または保守員に連絡してください。故障状態のままお使いになると火災や感電の原因となります。

## 9.1 トラブル一覧

装置に発生するトラブルを以下に示します。該当する項目を以下より参照し、原因調査および対処を 行ってください。

## 9.1.1 **OS**起動前のトラブル

デスクトップ画面が表示される前(OS起動前)までのトラブルを以下に示します。フロントパネルの ランプの名称に関しては、「1.5 各部の名称と役割」を参照してください。

(1)装置が起動しない

電源ケーブルのプラグをコンセントに入れた後の動作を①~⑦の順番で確認し、該当する項目があり ましたらその項目のページを参照してください(先に該当した項目を参照してください)。

① スタンバイランプが点灯しない。または、スタンバイランプが点灯するが装置が起動しない (→ 9-3ページ参照)

② 電源スイッチを押すと、ファンが回転しステータスランプが点灯するが状態識別LEDおよび状 態表示デジタルLEDに何も表示されない (→ 9-3ページ参照)

- ③ 状態表示デジタルLEDに英数字が表示され停止している (→ 9-3ページ参照)
- ④ 画面に何も表示されない (→ 9-4ページ参照)
- ⑤ 画面にエラーメッセージが表示され停止している。または、Internal Shell画面で停止している
- (→ 9-4ページ参照) ⑥ Windows®のロゴで停止している (→ 9-5ページ参照)
- ⑦ ブルースクリーンが表示され停止している (→ 9-5ページ参照)
- (2)ビープ音が鳴る (→ 9-5ページ参照)
	- (3)BIOSのセットアップメニューが開けない (→ 9-6ページ参照)
	- (4)RAS外部接点によるリモートパワーオンができない (→ 9-6ページ参照)
	- (5)WOLが使用できない (→ 9-6ページ参照)
	- (6)拡張ボードを実装すると装置が起動しない (→ 9-6ページ参照)
	- (7)ブートデバイスを接続しても、ブートができない (→ 9-6ページ参照)

## 9.1.2 **OS**起動後のトラブル

Windows®のロゴが表示され、デスクトップ画面が表示された後 (OS起動後)のトラブルを以下に示し ます。

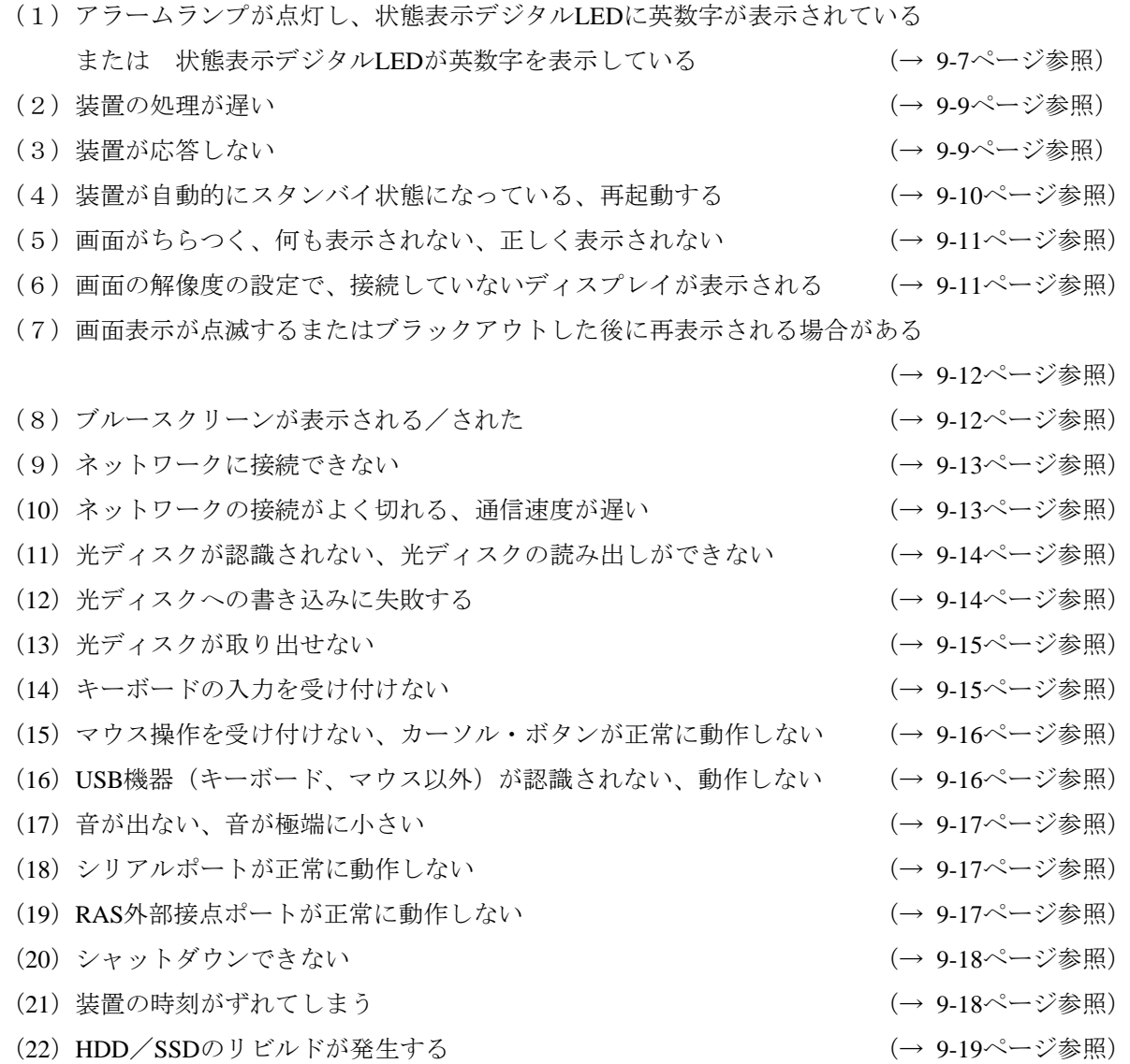

## 9.2 原因と対処方法

## 9.2.1 **OS**起動前のトラブル

#### (1)装置が起動しない

① スタンバイランプが点灯しない。または、スタンバイランプが点灯するが装置が起動しない

## <推定原因>

装置に電源が供給されていない、または装置に接続しているお客さま準備の電源供給装置に異常が あることが考えられます。

## - <対処> 一

- ① 電源ケーブルのプラグがコンセントへ接続されていることを確認してください。
- ② 分電盤のブレーカがONになっていることを確認してください。
- ③ 装置に接続している電源供給装置に異常がないか確認してください。
- ④ ①~③を実施したあと、電源スイッチを押してください。

⇒装置が起動するとファンが回転し、ステータスランプが点灯します。

## ② 電源スイッチを押すと、ファンが回転しステータスランプが点灯するが状態識別**LED**および状態 表示デジタル**LED**に何も表示されない

### <推定原因>

装置の故障が考えられます。

<対処>

① システム管理者または保守員に連絡してください。

## ③ 状態表示デジタル**LED**に英数字が表示され停止している

#### <推定原因>

POST動作中の異常検知が考えられます。

## <対処>

① 「9.6.1 POST表示」を参照し、対処してください。

⇒正常に動作した場合は、状態表示デジタルLEDの英数字の表示が消え、OSが起動します。

## ④ 画面に何も表示されない

#### <推定原因>

ディスプレイに異常があることが考えられます。

## - <対処> -

- ① ディスプレイの電源スイッチがONになっていることを確認してください。
- ② ディスプレイの電源ケーブルのプラグがコンセントへ接続されていることを確認してください。
- ③ ディスプレイインターフェースケーブルによって、装置とディスプレイが接続されていることを 確認してください。
- ④ ディスプレイの各種設定を見直してください。ディスプレイの設定はディスプレイに添付の説明 書を参照してください。

## ⑤ 画面にエラーメッセージが表示され停止している。または、**Internal Shell**画面で停止している <推定原因>

電池切れ、HDD/SSDの未実装、OSの破損が考えられます。

## <対処>

- ① 下記のエラーメッセージもしくはInternal Shell画面が表示された装置が停止している場合、各対処 を行ってください。
	- **Exxxxxxx**: Real Time Clock Error Check Date and Time settings ⇒起動時に毎回出る場合、電池が切れています。システム管理者または保守員に連絡してく ださい。また、上記、xxxxxxxxにはBIOSで定義されるエラーコードが表示されます。

## ● Internal Shell画面

⇒HDD/SSD、OSに異常があることが考えられます。以下を確認してください。

- i) USB CD、USBブートデバイスが装置に接続されていないか確認してください。 ⇒USB CD、USBブートデバイスが接続されている場合は、取り外してください。
- ii)ドライブベイ1、ドライブベイ2にHDD/SSDがしっかり挿入され、ねじで固定されて いることを確認してください。
- ⅲ)リカバリDVDをお持ちの場合は、リカバリDVDを使用して出荷時の状態に復元してく ださい。

#### ⑥ **Windows®**のロゴで停止している

## <推定原因>

ハードウェアの異常、OSの破損が考えられます。

## - <対処> -

- ① 電源ケーブルのプラグをコンセントから抜いて、キーボード、マウス以外のUSB機器および拡張 ボードを取り外してください。その後、再度電源ケーブルのプラグをコンセントに入れて装置を 起動してください (拡張ボードの取り外し方法は、「6.4.4 拡張ボードの取り付け/取り外 し」参照)。
- ② ①を実施しても改善されない場合、OSが破損していることが考えられます。リカバリDVDをお持 ちの場合は、リカバリDVDを使用して出荷時の状態に復元し、バックアップデータを使用して復 旧してください。

#### 【留意事項】

- ・OSが正常に起動しなくなる可能性がありますので、OS起動途中でのUSB機器の接続は行わないでく ださい。
- ・CPU切替器によっては、OS起動途中に画面切替を行うとOSが正常に起動しなくなる可能性がありま す。CPU切替器を使用する場合は、十分な動作検証を実施してください。

#### ⑦ ブルースクリーンが表示され停止している

#### <推定原因>

リモートシャットダウン信号の入力が考えられます。

#### - <対処> -

① 「8.3 重度障害発生時立ち上げ抑止機能」および「9.3 STOPエラーコード」を参照し、 対処してください。

## (2)ビープ音が鳴る

## a)ビープ音が**2**回以上鳴る

### <推定原因>

ハードウェアの異常検知が考えられます。

#### <対処>

① 状態表示デジタルLEDの表示を確認し、「9.6.1 POST表示」を参照して対処してくださ い。

(3)**BIOS**のセットアップメニューが開けない

#### <推定原因>

キーボードの入力が受け付けられていないことが考えられます。

#### - <対処> -

- ① キーボードのケーブルを取り外し、しっかりと接続するように取り付け直してください。
- ② キーボードのケーブルを他のポートに接続してください。
- ③ キーボードを交換してください。

#### (4)**RAS**外部接点によるリモートパワーオンができない

#### <推定原因>

リモートパワーオン機能が有効になっていないことが考えられます。

## - <対処> -

① 「6.6 リモートパワーオン機能を有効にする場合」を参照し、リモートパワーオン機能を有 効にしてください。

#### (5)**WOL**が使用できない

## <推定原因>

WOL機能が有効になっていないことが考えられます。

## - <対処> ----

① 「2.7.1 WOL(Wake ON LAN)機能の有効化」を参照し、WOL機能を有効にしてくださ い。

#### (6)拡張ボードを実装すると装置が起動しない

#### <推定原因>

拡張ボードの接続不良、オンボードデバイスとのアドレス空間の衝突などが考えられます。

- <対処> -
- ① 電源を遮断した状態で、拡張ボードを取り外し、再度取り付け直してください。
- ② ①を実施しても改善されない場合、拡張ボードの故障が考えられます。拡張ボードに添付の説明 書を参照し、対処してください。

#### (7)ブートデバイスを接続しても、ブートができない

#### <推定原因>

接続したデバイスがUEFIブートに対応していないことが考えられます。

- <対処>
- ① UEFIブートに対応したデバイスを使用してください。

## 9.2.2 **OS**起動後のトラブル

(1)アラームランプが点灯し、状態表示デジタル**LED**に英数字が表示されている

または 状態表示デジタル**LED**に英数字が表示されている

<推定原因>

RASソフトウェアによるハードウェア異常通知またはユーザーアプリケーションが表示させたこと が考えられます。

#### <対処>

- ① 状態識別LEDが赤点灯の場合、RASソフトウェアがハードウェア異常を通知しています。状態表 示デジタルLEDの表示を確認してください。
	- 状態表示デジタルLEDが11、12、13の場合
		- ⇒ファンの回転異常です(11は電源ファン、12はフロントファン1、13はフロントファン2の異 常です)。

以下を実施してください。

- i)ファンに異物が付着していないか確認してください。
	- ⇒異物が付着している場合、装置内の冷却効率が低下しますので、異物を取り除いてく ださい。
- ii) ファンの電源ケーブルが給電コネクタに接続されていることを確認してください。 ⇒接触不良の可能性がありますので、ファンの電源ケーブルを給電コネクタから一度外 し、再度接続してください。
- 状態表示デジタルLEDが21の場合
	- ⇒温度異常です。以下を実施してください。
		- i)装置正面部の防じんフィルタまたは装置背面排気部に目詰まりがないか確認します。 ⇒目詰まりがあった場合、防じんフィルタ、吸排気孔の清掃を行ってください。また、 必要な場合は防じんフィルタを交換してください。
		- ii)装置の設置スペースが確保されているか確認します(「1.6.2 設置条件」参 照)。

⇒確保されていない場合、設置スペースを確保してください。

iii)設置環境(周囲温度)が40℃以上ないか確認します。

⇒障害物の除去または空調での温度調節により周辺温度を40℃以下にしてください。

- 状態表示デジタルLEDが31、32、33の場合
	- ⇒ドライブの障害予測です(31はドライブベイ1、32はドライブベイ2、33はドライブベイ3の ドライブです)。データのバックアップおよびドライブの交換を推奨します。

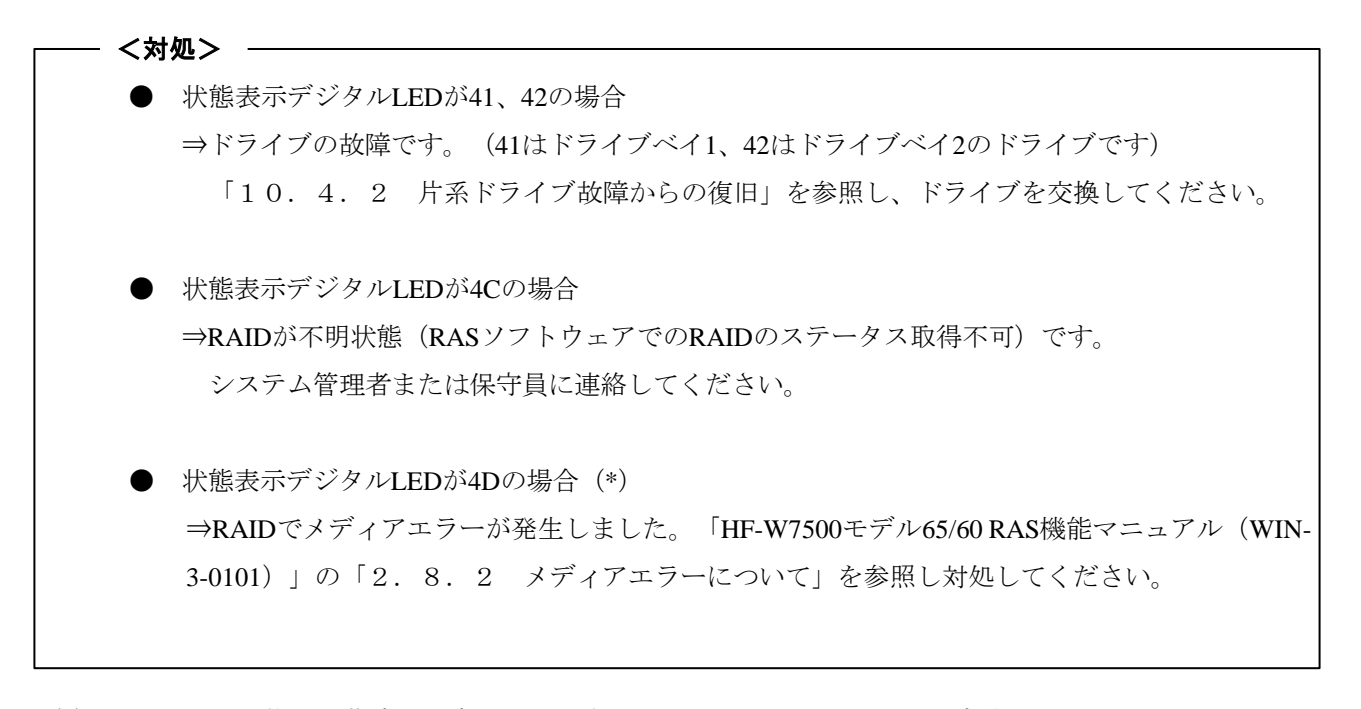

(\*)上記コードは装置出荷時の設定では表示されません。上記コードの表示方法については、 「HF-W7500モデル65/60 RAS機能マニュアル(WIN-3-0101)」の「2.8.2 メディアエラーにつ いて」を参照してください。

## 【留意事項】

状態識別LEDが緑点灯の場合、ユーザーアプリケーションがLEDを表示させています。システム管理者ま たは保守員に連絡してください。

#### (2)装置の処理が遅い

## <推定原因>

メモリの容量不足またはHDD/SSDの容量不足が考えられます。

#### - <対処> 一

- ① 不要なアプリケーションを終了し、メモリの空き容量を増やしてください。 ⇒CPUやメモリの使用状況を確認する場合は、「9.5 パフォーマンスモニターによるシステ ム負荷の確認」を参照してください。
- ② 不要なファイルを削除し、HDD/SSDの空き容量を増やしてください。

#### (3)装置が応答しない

#### <推定原因>

ハードウェアまたはソフトウェアの異常が考えられます。

## - <対処> -

 $\overline{\phantom{a}}$ 

- ① アプリケーションの停止により画面がロックしたように見える場合があります。Alt + Tabキー、 またはCtrl + Alt + Deleteキーを押して装置が応答する場合、下記を実施してください。
	- i) Alt + Tabキーを押してアプリケーションを切り換え、停止しているアプリケーションを特定し てください。
	- ⅱ)原因となるアプリケーションが特定できたらタスクマネージャーで対象のアプリケーションを 終了してください。タスクマネージャーはCtrl + Alt + Deleteキーを押して「Windowsのセキュリ ティ」画面を表示して「タスクマネージャー」ボタンをクリックすることで起動します。
	- ⅲ)装置を再起動してください。
- ② リセットスイッチを押しメモリダンプを取得後、装置を再起動してください。メモリダンプの解析 (有償)が必要な場合は、再起動後ログを保存(「8.4 保守操作コマンド」を参照)し、弊社 担当営業に連絡してください。
- ③ ②を実施しても装置が再起動できなかった場合は、下記の<強制終了の方法>を参照し、装置の 電源を遮断してください。
- ④ ①~②を実施しても改善されない場合、電源が遮断された状態で、キーボード、マウス以外の USB機器および拡張ボードを取り外し、装置を起動してください。

## 【強制終了の方法】

上記の方法でもシャットダウンできない場合は、電源スイッチを4秒以上押してください。電源が切 れ、スタンバイ状態になります。

- (4)装置が自動的にスタンバイ状態になっている、再起動する
	- a)状態表示デジタル**LED**に英数字が表示されたまま装置がスタンバイ状態になっている

## <推定原因>

RASソフトウェアによる異常通知、またはユーザーアプリケーションが表示させたことが考えられ ます。

## - <対処> -

- ① 状態識別デジタルLEDの表示を確認してください。
	- 状態識別LEDが赤点灯の場合、RASソフトウェアが異常を検知しています。
		- 「9.6.2 ハードウェアステータスコード表示」を参照し、対処してください。
	- 状態識別LEDが緑点灯の場合、ユーザーアプリケーションがLEDを表示させています。システム 管理者または保守員に連絡してください。

#### b)イベントログに警告/エラーメッセージが記録されている

#### <推定原因>

ハードウェアまたはソフトウェアの異常が考えられます。

<対処>

Ξ

Ξ

- ① イベントログの"システム"または"アプリケーション"カテゴリからメッセージの内容を確認し対 処してください(「9.4 イベントログ」参照)。
- ② メッセージの出力元が購入品からの場合、購入元へお問い合わせください。

## c)a、bではない場合

## <推定原因>

ケーブルの接続不良、電源供給が不安定であることが考えられます。

#### <対処>

- ① 電源ケーブルのプラグがコンセントにしっかり接続されているか確認してください。
- ② ①を実施しても改善しない場合、電源供給が不安定であることが考えられます。供給電圧が適正 かどうか確認してください。

(5)画面がちらつく、何も表示されない、正しく表示されない

#### <推定原因>

ディスプレイの異常、ビデオボード、マザーボードの異常が考えられます。

#### - <対処> -

- ① ディスプレイの電源ケーブルのプラグがコンセントへ接続されていることを確認してください。
- ② ディスプレイインターフェースケーブルによって、装置とディスプレイがしっかりと接続されて いることを確認してください(ケーブルの接触不良でないかを確認してください)。
- ③ ディスプレイインターフェースケーブルを別のケーブルに交換してください(ケーブルが断線し ていないかを確認してください)。
- ④ ディスプレイの各種設定を見直してください。ディスプレイの調整はディスプレイに添付されて いる説明書を参照してください。
- ⑤ ビデオボードをご使用の場合は以下を確認してください。
	- i) ビデオボードの設定が適正か確認してください。
	- ⅱ)電源をOFFにし、別のビデオボードに取り替えて動作を確認してください。
- ⑥ DisplayPortのMST(Multi Stream Transport)対応のディスプレイをご使用の場合は、以下を実施し てください(設定方法はディスプレイに添付されている説明書を参照してください)。
	- i) DisplayPort1.1、DisplayPort1.2を変更できる場合はDisplayPort1.2を選択してください。
	- ii) MSTの設定を変更できる場合は、"Primary"に設定してください。

#### 【留意事項】

MSTを有効に設定した場合は、デスクトップ画面の右クリックで"Display Portトポロジー"の項目が表 示されます。

#### (6)画面の解像度の設定で、接続していないディスプレイが表示される

#### <推定原因>

OSの仕様により未接続のディスプレイが表示されていることが考えられます。

- <対処> 一
- ① デスクトップ画面で右クリックし、表示されるメニューから[画面の解像度]をクリックしてく ださい。
- ② 画面の解像度の設定画面にて、接続していないディスプレイを選択してください。
- ③ [複数のディスプレイ]にて、[このディスプレイを削除する]を選択してください。 上記の設定変更が反映されていなければ、[適用]をクリックして接続していないディスプレイ を削除してください。
- ④ 接続していないディスプレイが複数ある場合は、上記②③を繰り返し実施してください。

(7)画面表示が点滅するまたはブラックアウトした後に再表示される場合がある

#### <推定原因>

 システムへの負荷が高いことなどが原因でグラフィックスドライバの応答に時間が掛かった場合、 Windows®がグラフィックス機能を正常に回復させる処理をしていることが考えられます。

#### - <対処> -

① 現象が発生したときに「ディスプレイドライバの応答停止と回復」というバルーン表示がされ た、またはイベントログにイベント「ID4101」の警告ログが記録されていた場合、システムへの 負荷を軽減し、このような表示や記録がされない負荷でご使用ください。

## (8)ブルースクリーンが表示される/された

## <推定原因>

OSまたは装置の異常が考えられます。

## - <対処> -

- ① ブルースクリーン画面が表示されている場合は、STOPエラーコード(0x00000080など)または識 別名 (NMI\_HARDWARE\_FAILUREなど) を記録してください。
- ② STOPエラーコードを確認できなかった場合は、イベントログの"システム"カテゴリを参照し、 STOPエラーコードを確認してください。
- ③ 「9.3 STOPエラーコード」の内容を確認し、メモリダンプ収集要因を判別してください。
- ④ メモリダンプの解析(有償)が必要な場合は、再起動後ログを保存(「8.4 保守操作コマン ド」を参照)し、弊社担当営業に連絡してください。

#### (9)ネットワークに接続できない

## <推定原因>

LAN、ネットワーク機器(ハブなど)の設定、ケーブルの接続不良が考えられます。

<対処>

- ① 「2.8 LANインタフェースの設定方法」を参照し、ネットワークの設定を見直してくださ い。
- ② LANケーブルを取り外し、しっかりと接続するように取り付け直してください。
- ③ LANケーブルの接続ポートに誤りがないかを確認してください。
- ④ LANケーブルを他のLANケーブルに交換してください。
- ⑤ ネットワーク機器をご使用の場合
	- i) ネットワーク機器の電源がONになっていることを確認してください。
	- ⅱ)ネットワーク機器の電源を入れたあとに、装置の電源を入れてください。
	- iii) 別のネットワーク機器に取り替えて動作を確認してください。

### (**10**)ネットワークの接続がよく切れる、通信速度が遅い

#### <推定原因>

LAN、ネットワーク機器の設定、ケーブルの接続不良が考えられます。

#### - <対処> -—

- ① 「2.8 LANインタフェースの設定方法」を参照し、ネットワークの設定を見直してくださ い。
- ② LANケーブルを取り外し、しっかりと接続するように取り付け直してください。
- ③ LANケーブルの接続ポートに誤りがないかを確認してください。
- ④ LANケーブルを他のLANケーブルに交換してください。
- ⑤ ネットワーク機器をご使用の場合
	- ⅰ)ネットワーク機器の電源を入れたあとに、装置の電源を入れてください。
	- ⅱ)別のネットワーク機器に取り替えて動作を確認してください。

(**11**)光ディスクが認識されない、光ディスクの読み出しができない

#### <推定原因>

サポートしていない光ディスクを使用している、または光ディスクの不良が考えられます。

#### <対処> -

- ① 「5.1 装置仕様」を参照し、ご使用の光ディスクがサポートされているか確認してくださ い。
- ② 光ディスクに傷や汚れがないことを確認し、汚れがある場合は光ディスクを掃除してください。
- 3 [スタート]-[コンピューター]より、DVDドライブが認識されているか確認してください。 ⇒認識されていない場合は装置を再起動してください。
- ④ 光ディスクを他の光ディスクに交換してください。

【留意事項】

USB DVD ドライブをご使用の場合、装置起動時に一部の DVD ドライブにて光ディスクの読み出しに 10 分程度時間がかかることがあります。その場合、BIOS の設定にて[Advanced]タブの[Legacy USB Support]を [Disabled] にすることで、上記問題が解決する場合があります。

#### (**12**)光ディスクへの書き込みに失敗する

## <推定原因>

HDD/SSD容量不足、サポートしていない光ディスク、光ディスクの相性問題が考えられます。 光ディスクへの書き込みにつきましては、DVDドライブと光ディスクの相性があるため、弊社で はサポートしておりません。書き込み機能を使用する際には、事前に使用する光ディスクの検証を 行ってください。

## <対処>

- ① 光ディスクが書き込み可能な光ディスクかどうかを確認してください。
- ② 作業領域に必要なHDD/SSDの空き容量が十分にない場合は、ファイルを整理し、HDD/SSDの 空き容量を増やしてください。
- ③ 光ディスクに傷や汚れがないことを確認し、汚れがある場合は光ディスクを掃除してください。
- ④ 別の光ディスクが書込み可能か確認してください。
- ⑤ 光ディスクを他メーカーの光ディスクに交換してください。
- ⑥ 光ディスクに書き込む際、OS上での"ディスクの書き込み"の方法で"CD/DVDプレーヤーで使用 する"を選択後、書き込み実施時に速度を低速に変更してください。

## (**13**)光ディスクが取り出せない

#### <推定原因>

光ディスクの不良またはDVDドライブの異常が考えられます。

#### - <対処> -

- ① イジェクトボタンを数回(約5回)静かに押下してください。
- ② シャットダウン後、イジェクトホール (「2.6.1 光ディスクの挿入」を参照)にイジェク トピンを挿入し、ディスクトレイが少し出てきたら手で手前に引き出してください。

【留意事項】

- ・データコピーが終了後、光ディスクに終了記録を書き込むため取り出しができません。 ドライブアクセスランプが消灯しイジェクトされるまで数分間、お待ちください。
- ・イジェクトボタンを押下する際は、ドライブに衝撃を与えないようにしてください。 書き込みデータが強制中断し、イジェクトする場合があります。
- ・イジェクトホールを使用して光ディスクを取り出す場合は、装置の主電源を切ってから行ってくださ い。また、イジェクトピンを斜めに押し込んだり、過度の力を入れすぎないでください。
- ・イジェクトピンは機器に添付されていません。イジェクトピンを用意できない場合は、イジェクト ホールに入る太さのピンで代用してください。
- (**14**)キーボードの入力を受け付けない

#### <推定原因>

アプリケーションの停止、ケーブルの接続不良、キーボードの故障が考えられます。

· <対処> -

- ① アプリケーションの停止が原因で一時的にキーボードの入力を受け付けない場合があります。 Alt + TabキーまたはCtrl + Alt + Deleteキーを押して装置が応答する場合、下記を実施してくださ い。
	- i) Alt + Tabキーを押してアプリケーションを切り換え、停止しているアプリケーションを特定し てください。
	- ⅱ)原因となるアプリケーションが特定できたらタスクマネージャーで対象のアプリケーションを 終了してください。タスクマネージャーはCtrl + Alt + Deleteキーを押して「Windowsのセキュ リティ」画面を表示して「タスクマネージャー」ボタンをクリックすることで起動します。
	- iii) 装置を再起動してください。
- ② キーボードインタフェースケーブルを取り外し、しっかりと接続するように取り付け直してくだ さい。
- ③ キーボードインタフェースケーブルを他のポートに接続してください。
- ④ 別のキーボードに取り替えて動作を確認してください。
- ⑤ 装置を再起動してください。

(**15**)マウス操作を受け付けない、カーソル・ボタンが正常に動作しない

#### <推定原因>

マウスに付着しているごみ、汚れによる動作不良、ケーブルの接続不良、マウスの故障が考えられ ます。

<対処>

- ① 光学式マウスの場合
	- i) オプティカルセンサー部分にごみが付いていないか、汚れていないかを確認し、ごみ、汚れ があった場合は掃除してください。
	- ⅱ)ガラスや鏡、光沢のあるものの上では使用しないでください(光学式マウス用マウスパッド 上での使用を推奨します)。
- ② オプション品以外のマウスをご使用の場合、マウスに添付されている取扱説明書を参照してくだ さい。
- ③ マウスインタフェースケーブルを取り外し、しっかりと接続するように取り付け直してくださ い。
- ④ 別のマウスに取り替えて動作を確認してください。
- ⑤ CPU/USB切替器をご使用の場合、切替器に添付されている取扱説明書を参照してください。 エミュレーション機能などの設定を変更すると、改善する場合があります。
- ⑥ シリアルポートにデータを受信しながらOSを起動している場合は、OS起動後にシリアルポートを 使用し、動作が改善されるかどうかを確認してください。

#### (**16**)**USB**機器(キーボード、マウス以外)が認識されない、動作しない

## <推定原因>

ケーブルの接続不良、USB機器のデバイスドライバがインストールされていないことが考えられま す。

#### - <対処> -

- ① USB機器のケーブルを取り外し、しっかりと接続するように取り付け直してください。
- ② USB機器のケーブルを他のケーブルに交換してください。
- ③ デバイスドライバを必要とするUSB機器をご使用の場合、USB機器に添付されている取扱説明書 に従いデバイスドライバをインストールし、再起動してください。
- ④ 外部からの電源供給を必要とするUSB機器をご使用の場合、USB機器の電源ケーブルのプラグが コンセントに接続していることを確認してください。
- ⑤ バスパワーのUSB機器をご使用の場合、USB機器の消費電流が装置のUSBポートの最大電流規定 を超えていないか確認してください(「5.1(9)最大電流規定」参照)。外部給電可能な USB機器の場合は外部電源に接続してください。
- ⑥ ①~⑤を実施しても改善しない場合、USB機器の故障が考えられます。USB機器に添付されてい る取扱説明書を参照し、対処してください。

### (**17**)音が出ない、音が極端に小さい

#### <推定原因>

装置およびスピーカーの設定不良、ケーブルの接続不良、スピーカーの故障が考えられます。

- <対処> -

- ① 装置のボリュームを適正な大きさに設定してください(【ボリュームの設定方法】参照)。
- ② スピーカーをご使用の場合
	- i) スピーカーがアンプ付きスピーカーであることを確認してください。 アンプが付いていない場合、音がでません。
	- ⅱ)スピーカーの電源ケーブルのプラグがコンセントに接続していることを確認してください。
	- ⅲ)スピーカーの電源をONにしてください。
	- ⅳ)スピーカーのボリュームが適正な大きさに設定されていることを確認してください。
	- ⅴ)スピーカーのケーブルを装置のLINE OUTに接続していることを確認してください。
	- ⅵ)オーディオ機器の音声を録音する場合、ケーブルをオーディオ機器側のLINE OUTと装置側の LINE INに接続してください(LINE INはMIC入力としては使えません)。
	- ⅶ)スピーカーのケーブルを取り外し、しっかりと接続するように取り付け直してください。
	- ⅷ)別のスピーカーに取り替えてください。
- 【ボリュームの設定方法】
- ① コントロールパネルを開き、[ハードウェアとサウンド]をクリックします。
- ② [システム音量の調整]をクリックし、音量を調整してください。
- (**18**)シリアルポートが正常に動作しない

#### <推定原因>

ケーブルの接続不良、接続先のデバイスの故障が考えられます。

#### - <対処> -

- ① ケーブルを取り外し、しっかりと接続するように取り付け直してください。
- ② 接続先のデバイスが故障していないか確認してください。
- ③ シリアルポートにデータを受信しながらOSを起動している場合は、OS起動後にシリアルポートを 使用し、動作が改善されるかどうかを確認してください。
- (**19**)**RAS**外部接点ポートが正常に動作しない

#### <推定原因>

ケーブルの接続不良、接続先とのインタフェース不良が考えられます。

## - <対処> -

① ケーブルを取り外し、しっかりと接続するように取り付け直してください。

② 「5.9.2 外部接点仕様」を参照し、外部接点仕様を確認してください。

- (**20**)シャットダウンできない
	- a)ドライブアクセスランプが点灯、点滅している

#### <推定原因>

シャットダウン処理に時間がかかっていることが考えられます。

#### <対処>

① シャットダウン処理が終了するまで待機してください。

#### **b** )a)の現象でない場合

## <推定原因>

OSがロックしていることが考えられます。

## <対処>

- ① リセットスイッチを押しメモリダンプを取得後、装置を再起動してください。メモリダンプの解 析(有償)が必要な場合は、再起動後ログを保存(「8.4 保守操作コマンド」を参照)し、 弊社担当営業に連絡してください。
- ② ①を実施しても装置が再起動できなかった場合は、下記の<強制終了の方法>を参照し、装置の 電源を遮断してください。
- ③ ①を実施しても改善されない場合、電源が遮断された状態で、キーボード、マウス以外のUSB機器 および拡張ボードを取り外し、装置を起動してください。

#### 【強制終了の方法】

上記の方法でもシャットダウンできない場合は、電源スイッチを4秒以上押してください。電源が切 れ、スタンバイ状態になります。

#### (**21**)装置の時刻がずれてしまう

## <推定原因>

インターネットへ接続せず装置を使用しているため、Secure Time機能が正確な時刻を取得できて いないことが考えられます。

#### - <対処> -

- ① 下記手順でSecure Time機能の無効化を行ってください。
	- i) [スタート]ボタンを右クリックして [ファイル名を指定して実行]をクリックしてくださ い。
		- ii)「ファイル名を指定して実行]画面で「regedit」と入力してOKをクリックしてください。
	- iii) 表示された画面で [HKEY\_LOCAL\_MACHINE] [SYSTEM] [CurrentControlSet] -[Services] - [W32Time] - [Config] の順で開いてください。
	- iv) [Config] 内の [UtilizeSslTimeData] を右クリックし [修正] をクリックしてください。
	- v) 「値のデータ]の値を「0]に変更してOKをクリックしてください。
	- ⅵ)手動で時刻を合わせた後に、装置を再起動してください。

【留意事項】

OS の時刻が現在の時刻より先の時刻に設定されている場合、BIOS の時刻を修正しても OS の時刻に反 映されない場合があります。その場合は、OS の時刻を修正してください。
#### (**22**)**HDD**/**SSD**のリビルドが発生する

#### <推定原因>

HDD/SSDからの応答が一定以上無い状態とシステム電源断のタイミングが重なった場合、HDD /SSDの入換を行わなくとも稀にリビルドが発生するケースがあります。

## <対処>

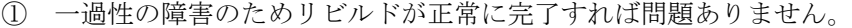

② 繰り返し発生する場合およびハードウェア状態表示ウィンドウでHDD/SSDの異常が検出された 場合はドライブ障害と考えHDD/SSDデータのバックアップおよびHDD/SSDの交換を推奨しま す。

### 9.3 **STOP** エラーコード

STOPエラーコードは、エラー要因を要約した情報です。これらの値はブルースクリーン画面上に表示さ れるとともに、メモリダンプファイルの中に埋め込まれます。

ブルースクリーンに表示されるメッセージに対応した各要因を表9-1に示します。STOPエラーコードに 対応する識別名がある場合は、識別名が表示されます。STOPエラーコード0x80の要因は複数存在します が、イベントログ(イベントID:800、ソース:HFWRAS SYS)から詳細情報を確認できます。

|               |                                         | 4X J<br>$\perp$<br>$0101 - 7 - 7$ | 兄                                                                                                    |
|---------------|-----------------------------------------|-----------------------------------|----------------------------------------------------------------------------------------------------|
| No.           | STOPエラーコード<br>(または識別名)                  | 要因                                | 対処                                                                                                    |
| 1             | 0x00000080<br>(NMI_HARDWARE<br>FAILURE) |                                   | イベントログに要因が記録されます。<br>「表<br>9-2 STOPコード0x80の対処一覧」を参<br>照して対処してください。イベントログに<br>記録されていなかった場合はシステム管理<br>者または保守員にお問い合わせください。 |
| 2             | 0x00009221                              | Windows®起動時にリモー<br>トシャットダウン入力検出   | リモートシャットダウンが行われた要因に<br>ついて、システム管理者または保守員にお<br>問い合わせください。                                                                |
| $\mathcal{R}$ | 上記以外                                    | Windows®のSTOPエラー                  | Windows®のSTOPエラーに関しては、マイ<br>クロソフトのサポート技術情報を参照して<br>ください。メモリダンプの解析(有償)が<br>必要な場合は、弊社担当営業に連絡してく<br>ださい。                   |

表9-1 STOPエラーコード一覧

| イベントログ(イベントID:800、ソー<br>ス:HFWRAS_SYS)に記録される内容                                                                            | 要因                 | 対処                                                                                                    |
|----------------------------------------------------------------------------------------------------|--------------------|----------------------------------------------------------------------------------------------------|
| リセット信号が入力されました。<br>詳細コードは0x9201です。                                                                                       | CPUロックからの強制<br>回復  | メッセージが表示される前にリセットス<br>イッチを押していないか確認してくださ<br>$V_{\alpha}$                                                           |
| PCIパリティエラーが発生しました。<br>詳細コードは0x9202です。                                                                                    | ハードウェア要因NMI        | 拡張ボードを取り外し、他の拡張ボード<br>に交換して動作を再度確認してくださ<br>い。交換作業は「6.4 部品の取り付<br>け/取り外し」を参照してください。                                 |
| DIMM B1またはDIMM B2で訂正不可能<br>なエラーが発生しました。詳細コード<br>は0x9217です。<br>DIMM A1またはDIMM A2で訂正不可能<br>なエラーが発生しました。詳細コード<br>は0x9218です。 | 訂正不可能なメモリエ<br>ラー発生 | メインメモリが正しく取り付けられてい<br>るか確認してください。正しく取り付け<br>られていてもエラーが発生する場合は、<br>メインメモリの故障が考えられます。シ<br>ステム管理者または保守員に連絡してく<br>ださい。 |

表9-2 STOPエラーコード0x80の対処一覧

# 9.4 イベントログ

環境情報が変化したときまたはリモートシャットダウン要求が発生したときなどの重要なイベント が発生した場合、この装置はWindows®のイベントログ機能を利用してログを収集します。

イベントログの参照方法は以下のとおりです。

(画像イメージはWindows® 10の例ですが、他のOSも同様です。)

- ① コントロールパネルを開き、[システムとセキュリティ]-[イベントログの表示]をクリッ クします。
- ② [イベントビューアー]画面が表示されますので、[Windowsログ]を選択し、「システム」 または「アプリケーション」をクリックするとそれぞれのログを参照することができます。

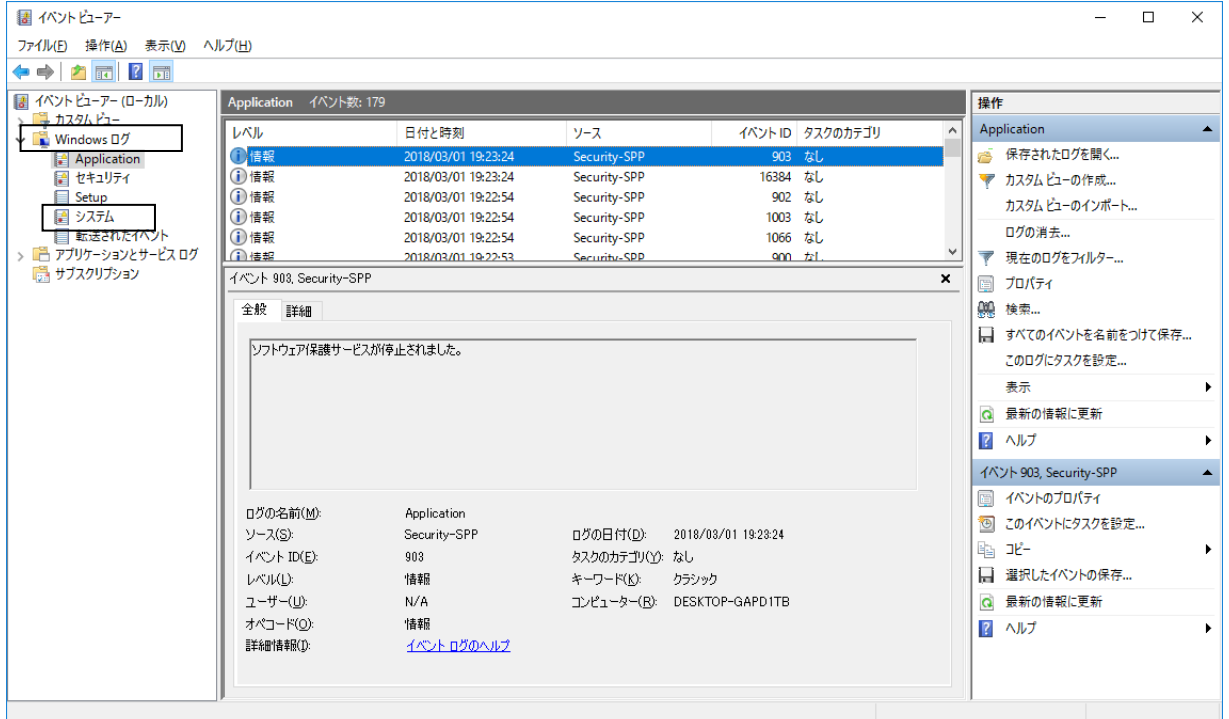

表9-3に、装置固有のイベントログ一覧を示します。No.1~No.19、No.22~No.31はシステムロ グに収集し、No.20、21はアプリケーションログに収集します。

| No.          | イベント<br>ID | ソース               | 種類 | 説明                     | 対処方法                                  |
|--------------|------------|-------------------|----|------------------------|---------------------------------------|
| $\mathbf{1}$ | 17         | WHEA-Logger       | 警告 | 修正されたハードウェアエ 対処不要です。   |                                       |
|              |            |                   |    | ラーが発生しました。             | ※本ログは拡張スロットのスロット4                     |
|              |            |                   |    |                        | にPCI Bridge ICを搭載した拡張ボード              |
|              |            |                   |    |                        | を実装したときに記録される場合があ                     |
|              |            |                   |    |                        | ります。                                  |
| 2            | 257        | HFWRAS_SYS        |    |                        | エラー 電源ファンの回転数が著し 「9. 2. 2 (1)」のファン異常の |
|              |            |                   |    | く低下しました。               | 項目を参照し対処してください。                       |
| 3            | 259        | HFWRAS_SYS        | 警告 |                        | 温度が既定値を超過しまし 「9. 2. 2 (1)」の温度異常の項     |
|              |            |                   |    | た。                     | 目を参照し対処してください。                        |
| 4            | 260        | <b>HFWRAS SYS</b> | 情報 | リモートシャットダウン要 対処不要です。   |                                       |
|              |            |                   |    | 求が発生しました。              |                                       |
| 5            | 261        | HFWRAS_SYS        | 情報 | 電源ファンの回転数が正常 対処不要です。   |                                       |
|              |            |                   |    | 値に戻りました。               |                                       |
| 6            | 263        | HFWRAS_SYS        | 情報 | 温度が既定値に戻りまし            | 対処不要です。                               |
|              |            |                   |    | た。                     |                                       |
| $\tau$       | 265        | HFWRAS_SYS        | 警告 | 近い将来、ドライブベ             | データのバックアップおよびドライブ                     |
|              |            |                   |    | イ%1のドライブ(%2)が          | の交換を推奨します。                            |
|              |            |                   |    | ハードウェア障害を起こす           |                                       |
|              |            |                   |    | 可能性があります。              |                                       |
| 8            | 268        | HFWRAS_SYS        |    |                        | エラー 温度が危険な状態になった 「9. 2. 2 (1)」の温度異常の項 |
|              |            |                   |    |                        | ため、シャットダウンしま 目を参照し対処してください。           |
|              |            |                   |    | した。                    |                                       |
| 9            | 270        | HFWRAS_SYS        | 情報 |                        | ドライブベイ%1のドライ データのバックアップおよびドライブ        |
|              |            |                   |    | ブの使用時間が既定値を超の交換を推奨します。 |                                       |
|              |            |                   |    | えました。                  |                                       |
| 10           | 279        | HFWRAS_SYS        |    | エラーフロントファン1の回転数        | 「9. 2. 2 (1)」のファン異常の                  |
|              |            |                   |    | が著しく低下しました。            | 項目を参照し対処してください。                       |
| 11           | 280        | HFWRAS_SYS        | 情報 | フロントファン1の回転数           | 対処不要です。                               |
|              |            |                   |    | が正常値に戻りました。            |                                       |
| 12           | 281        | HFWRAS_SYS        |    | エラー フロントファン2の回転数       | 「9. 2. 2 (1)」のファン異常の                  |
|              |            |                   |    | が著しく低下しました。            | 項目を参照し対処してください。                       |
| 13           | 282        | HFWRAS_SYS        | 情報 | フロントファン2の回転数           | 対処不要です。                               |
|              |            |                   |    | が正常値に戻りました。            |                                       |

表 $9-3$  この装置固有のイベントログ一覧 (1/3)

| No. | イベント<br>ID | ソース               | 種類 | 説明                                                                     | 対処方法                                                                                          |
|-----|------------|-------------------|----|------------------------------------------------------------------------|-----------------------------------------------------------------------------------------------|
| 14  | 519        | HFWRAS_SYS        |    | エラー RAS MCUが故障しまし<br>た。                                                | RAS MCU (マイコン) が故障している<br>可能性があります。システム管理者ま<br>たは保守員に連絡してください。                                |
| 15  | 524        | HFWRAS_SYS        | 情報 | 現在の設定では、メモリダ<br>ンプが収集されません。<br>%1                                      | 「8. 2. 1」を参照し対処してくだ<br>さい。または「8. 2. 2」を参照<br>し、手動で設定を変更してください。                                |
| 16  | 525        | HFWRAS_SYS        | 情報 | DIMM%1において、高い<br>頻度でエラー訂正が発生し<br>ています。                                 | DIMMが故障している可能性がありま<br>す。システム管理者または保守員に連<br>絡してください。                                           |
| 17  | 539        | <b>HFWRAS SYS</b> |    | エラー %1 モニターを終了しまし<br>た。                                                | RASソフトウェアのハードウェア監視<br>が停止しました。装置を再起動しても<br>エラーが発生する場合はシステム管理<br>者または保守員に連絡してください。             |
| 18  | 540        | HFWRAS_SYS        | 情報 | DIMM%1において、OSが<br>起動してからシングルビッ<br>トエラーを検出した回数<br>は %2 (前回比:%3)回で<br>す。 | 対処不要です。                                                                                       |
| 19  | 541        | HFWRAS_SYS        | 警告 | DIMM%1が故障している<br>可能性があります。                                             | DIMMが故障している可能性がありま<br>す。システム管理者または保守員に連<br>絡してください。                                           |
| 20  | 769        | <b>HFWRAS APP</b> |    | エラー  %1関数においてエラーが<br>$F = 962.$                                        | RASソフトウェアの動作中にエラーが<br>発生しました。エラーコー 発生しました。装置を再起動してもエ<br>ラーが発生する場合はシステム管理者<br>または保守員に連絡してください。 |
| 21  | 771        | <b>HFWRAS APP</b> |    | エラー レジストリ値"%1"に不正<br>な値が設定されていますの<br>で、デフォルト値%2を設<br>定します。             | 装置を再起動してもエラーが発生する<br> 場合はシステム管理者または保守員に<br>連絡してください。                                          |
| 22  | 800        | HFWRAS_SYS        | 情報 | %1<br>詳細コードは%2です。                                                      | STOPエラーが発生しました。内容を確<br>認し、システム管理者または保守員に<br>連絡してください。                                         |
| 23  | 900        | HFWRAS_SYS        | 情報 | 電源遮断要因コードは%1<br>です。                                                    | 電源遮断が発生しました。システム管<br>理者または保守員に連絡してくださ<br>$V_{o}$                                              |
| 24  | 2001       | HFWRAS_SYS        |    | ブに異常が発生し、切り離ださい。<br>されました。                                             | エラー ドライブベイ%1のドライ │「10.4.2」を参照し対処してく                                                           |

表9-3 この装置固有のイベントログ一覧 (2/3)

| No. | イベント<br>ID | ソース        | 種類 | 説明                         | 対処方法                                 |
|-----|------------|------------|----|----------------------------|--------------------------------------|
| 25  | 2002       | HFWRAS_SYS | 情報 | RAIDが復旧しました。               | 対処不要です。                              |
| 26  | 2003       | HFWRAS_SYS |    |                            | エラー RAID状態を取得できませ  システム管理者または保守員に連絡し |
|     |            |            |    | んでした。RAID状態が不 てください。       |                                      |
|     |            |            |    | 明です。                       |                                      |
| 27  | 2004       | HFWRAS_SYS | 情報 | RAID状態の取得に成功し 対処不要です。      |                                      |
|     |            |            |    | ました。                       |                                      |
| 28  | 2009       | HFWRAS_SYS | 情報 | ドライブベイ%1のドライ 対処不要です。       |                                      |
|     |            |            |    | ブを手動で、切り離しま                |                                      |
|     |            |            |    | した。                        |                                      |
| 29  | 2011       | HFWRAS_SYS | 情報 |                            | RAIDの再構築が完了しま   「10. 4. 2」を参照し対処してく  |
|     |            |            |    | したが、コピー元のドラ ださい。           |                                      |
|     |            |            |    | イブ(ドライブベイ%1)               |                                      |
|     |            |            |    | で読み出せないセクタを                |                                      |
|     |            |            |    | 検出しました。メディア                |                                      |
|     |            |            |    | エラーです。                     |                                      |
| 30  | 2012       | HFWRAS_SYS |    | エラー コピー先のドライブ (ド           | 「10. 2. 2」を参照し再度RAIDの                |
|     |            |            |    | ライブベイ%1) でエラー 構築を実施してください。 |                                      |
|     |            |            |    | が発生したため、RAIDの              |                                      |
|     |            |            |    | 再構築に失敗しました。                |                                      |
| 31  | 2019       | HFWRAS_SYS | 情報 | RAIDにメディアエラーが              | 「HF-W7500モデル65/60 RAS機能マ             |
|     |            |            |    | 発生しました。                    | ニュアル (WIN-3-0101) 」の「2.              |
|     |            |            |    |                            | 8. 2」を参照し対処してください。                   |

表 $9-3$  この装置固有のイベントログ一覧 (3/3)

No.7:%1 はドライブベイ No.を示します。%2 はドライブのメーカ名、モデル名を示します。 No.9:%1 はドライブベイ No.を示します。

No.15:%1 には記録要因をメッセージ形式で格納します。以下のいずれかを記録します。

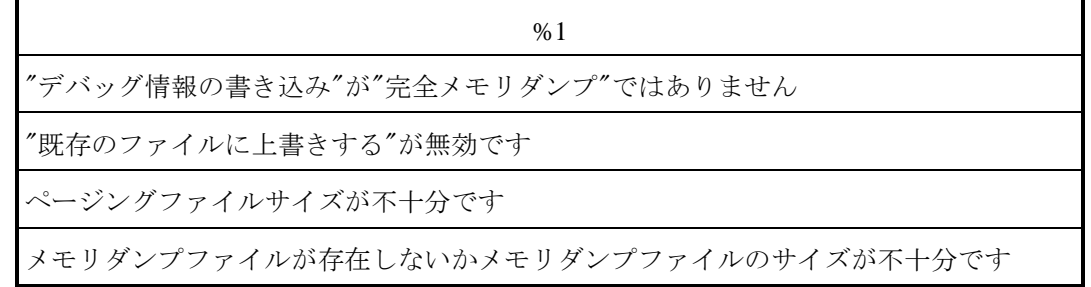

- No.16:%1はDIMMのスロットNo.を示します。
- No.17:%1 には以下のいずれかを記録します。

FAN、TEMP、RMTSTDN、MEM、CPU、TEMPLOG、WDT、RAID1、RAID SMART、SMART、 USETIME、RASLOG、INTERNAL – LOGD

- No.18:%1はDIMMのスロットNo.を示します。%2は累積シングルビットエラー検出回数を示します。 %3は前回記録時の累積シングルビットエラー検出回数との差を示します。
- No.19:%1はDIMMのスロットNo.を示します。
- No.20:%1はエラー終了した関数名を示します。%2はそのエラーコードを示します。
- No.21:%1は不正な値が設定されているレジストリ値を示します。%2はそのデフォルト値を示します。
- No.22:%1と%2には以下のいずれかの組み合わせを記録します。

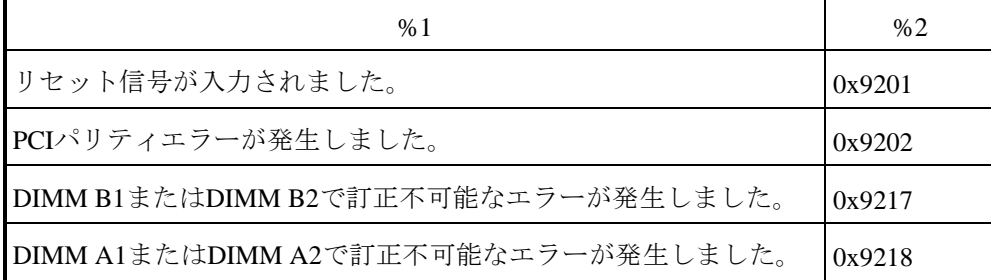

No.23:%1は電源遮断要因コードを示します。

No.24、No.28、No.29、No.30:%1はドライブベイNo.を示します。

# 9. 5 パフォーマンスモニターによるシステム負荷の確認

Windows®には、CPUやメモリの使用状況を確認するためのパフォーマンスモニターが搭載されて います。システムの負荷分析などの参考として使用してください。

パフォーマンスモニターの参照方法は下記のとおりです。

- 1 コントロールパネルを表示し、 [システムとセキュリティ]-[管理ツール]をクリックしま す。
- ② [パフォーマンスモニター]をダブルクリックします。
- ③ [パフォーマンスモニター]画面が表示されますので、[パフォーマンスモニター]をクリッ クし、ト ボタンをクリックしてください。

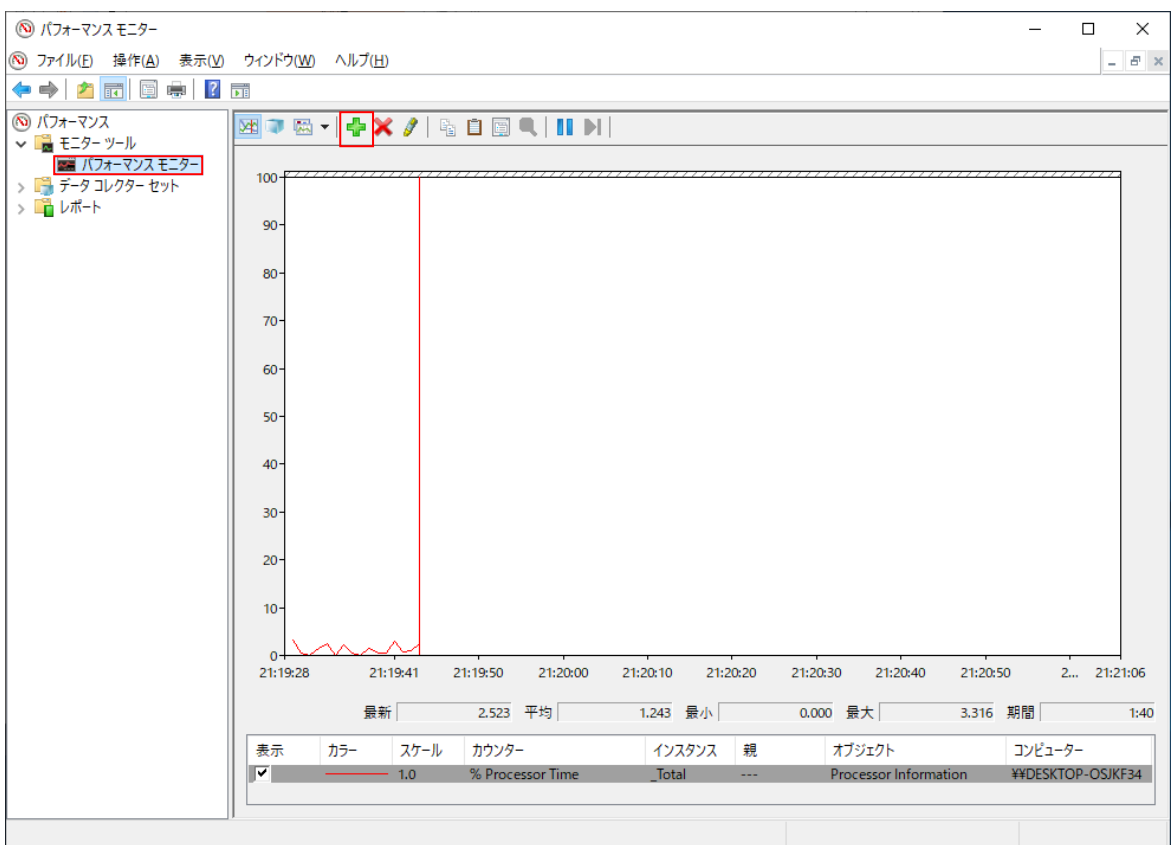

④ [カウンターの追加]画面が表示されますので、Processor、Memory、PhisycalDisk、Network Interfaceなどパフォーマンスを確認したい項目を選択し、[追加]ボタンをクリックし [OK] ボタンをクリックします。

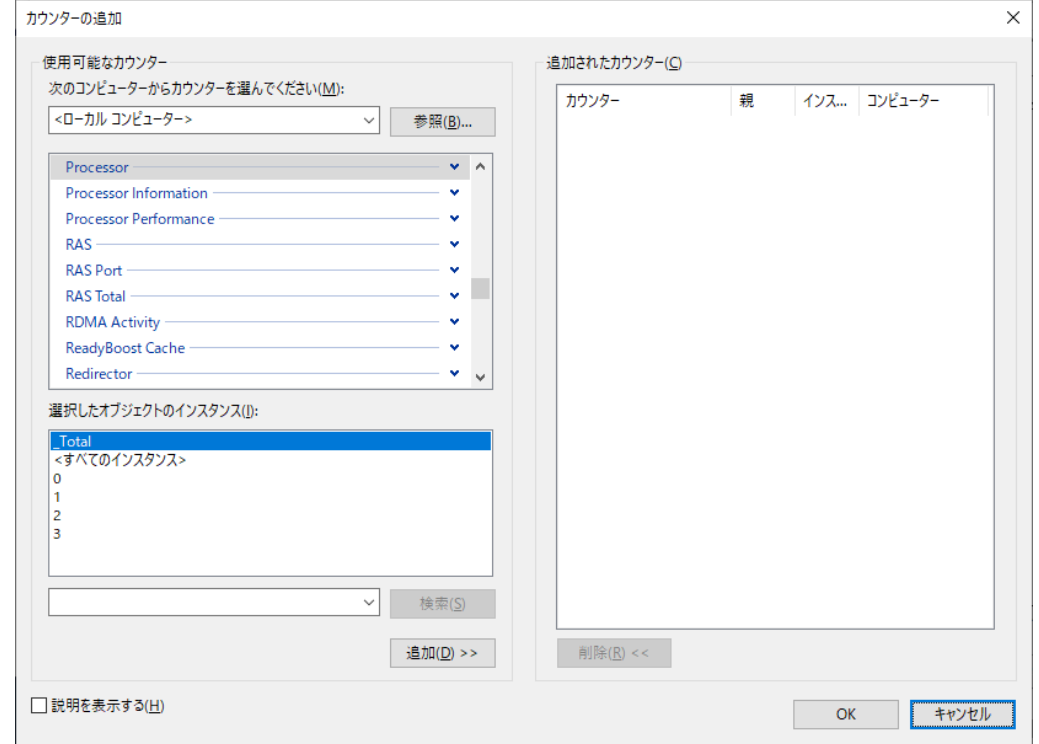

⑤ 選択した項目のパフォーマンスが[パフォーマンスモニター]画面で確認できます。

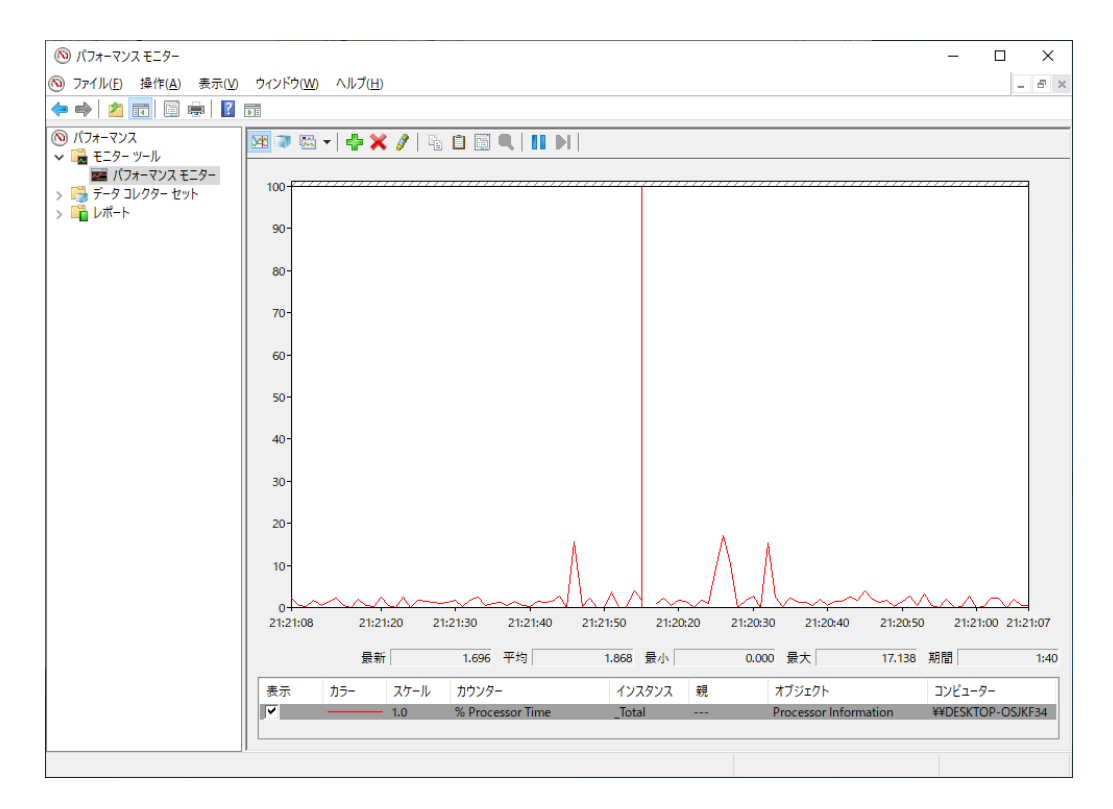

以下に、主に性能に関わるパフォーマンスカウンターを示します。

| No.            | パフォーマンス<br>オブジェクト | カウンター                  | 意味                                                                                                    |
|----------------|-------------------|------------------------|----------------------------------------------------------------------------------------------------|
| $\mathbf{1}$   | Processor         | %Processor Time        | CPUの使用率を表します。この値が連続的に高い<br>場合は、CPU性能がボトルネックとなる可能性が<br>あります。                                                 |
| $\overline{2}$ | Memory            | Pages/sec              | ページフォールトを解決するためにディスクとの<br>間で読み書きされた1秒間あたりのページ数を表<br>します。この値が大きい場合は、メモリ不足の可<br>能性があります。0に近いほど適正なレベルで<br>す。   |
| 3              |                   | Available Bytes        | プロセスが利用可能な物理メモリのサイズを表し<br>ます。この値が減少傾向にある場合は、メモリ<br>リークの可能性があります。                                            |
| $\overline{4}$ |                   | Pool Nonpaged Bytes    | ディスクにページアウトされず、割り当てられて<br>いる限り物理メモリ内に存在するメモリ領域のサ<br>イズを表します。この値が増加傾向にある場合<br>は、メモリリークの可能性があります。             |
| 5              | PhysicalDisk      | %Disk Time             | ディスクが読み込みまたは書き込みでビジー状態<br>であった時間の割合を表します。この値が連続的<br>に高い場合は、ディスク性能がボトルネックとな<br>る可能性があります。                    |
| 6              | Network Interface | <b>Bytes Total/sec</b> | ネットワークアダプターで送受信されるデータの<br>1秒間あたりのバイト数を表します。No.7と比較<br>し、この値の割合が連続的に大きい場合は、<br>ネットワークがボトルネックとなる可能性があり<br>ます。 |
| 7              |                   | CurrentBandwidth       | ネットワークの帯域幅を表します。                                                                                            |

表9-4 性能に関わるパフォーマンスカウンター一覧

【留意事項】

システムが高負荷状態の場合において、パフォーマンスカウンターの収集を正しく開始できないこと があります。パフォーマンスカウンターの収集を開始したときには、使用するデータコレクターセット の状態が"実行中"であることを確認してください。

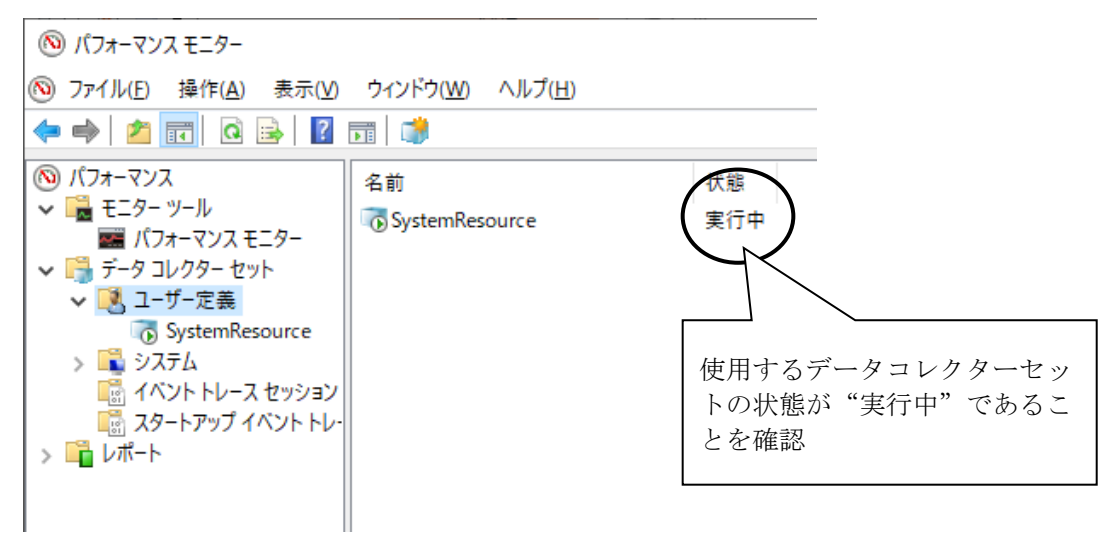

パフォーマンスカウンターの収集が正しく開始されていることを確認する

また、システムが高負荷状態の場合やパフォーマンスカウンターの収集の開始、停止操作を頻繁に繰 り返した場合、パフォーマンスカウンターの収集の開始、停止操作を行えなくなることがあります。 この場合は、一度パフォーマンスモニターを終了し、しばらく待ってから再度パフォーマンスモニター を起動して、操作を行ってください。

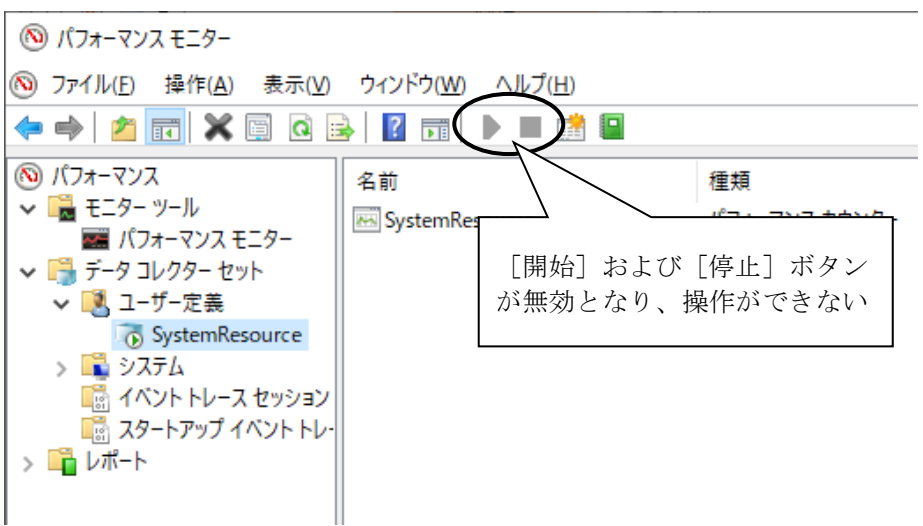

パフォーマンスカウンターの収集を操作できない

なお、再度パフォーマンスモニターを起動しても、パフォーマンスカウンターの収集が開始できない 場合は、OSを再起動してください。

#### 9.6 状態表示デジタル**LED**

状態表示デジタルLEDは、システムの起動時(BIOS起動からOS起動までの間)にPOSTコードを表示 します。また、システムの稼働中にハードウェア状態に異常が発生した場合、ハードウェアステータス コードを表示します。

状態表示デジタルLEDと状態識別LEDは、シャットダウン後、スタンバイ状態になっても点灯し続け る場合があります。この状態は主電源を遮断するかまたは再び電源を入れるまで保持されます。

なお、状態表示デジタルLEDは異常ではない場合にもコードを表示する場合があります。

(例:BIOSセットアップメニュー起動中の表示(1F)、電源投入からOS起動までのPOSTコード表示) 数値表示部は、以下のように0~Fまでの16進数で示されます。

# 0 1 2 3 4 5 6 7 8 9 A B C D E F

### 9.6.1 **POST**表示

POSTとはPower On Self Testの略で、コンピュータシステムの電源を入れたときにシステムBIOS ルーチンが、ハードウェアに異常がないかをチェックする機能です。もし異常があれば異常発生箇所 に対応するPOSTコードを装置前面に実装している状態表示デジタルLED部に表示し、ディスプレイ にメッセージを表示したりビープ音を何回か鳴らすことによりユーザーに異常を知らせます。 POSTコードは、状態識別LEDのBIOSステータス(橙)が点灯した状態で表示します。

システム起動中に停止したときのPOSTコードとその対処方法を示します。

| <b>POST</b><br>コード                            | 停止要因/対処方法                                                                            | <b>POST</b><br>コード | 停止要因/対処方法                         |
|-----------------------------------------------|--------------------------------------------------------------------------------------|--------------------|-----------------------------------|
| A <sub>3</sub><br>A <sup>4</sup><br><b>B5</b> | メインメモリ、CPUに問題がある可能性が<br>あります。<br>メインメモリが正しく取り付けられている<br>か確認してください。                   | 5E<br>21           | メインメモリに問題がある可能性がありま<br>す。         |
| 61<br>83                                      | キーボード、マウスに問題がある可能性が<br>あります。<br>ケーブルが正しく接続されているか、キー<br>ボード、マウスが故障していないか確認し<br>てください。 | 57<br>EA<br>A8     | メインメモリが正しく取り付けられている<br>か確認してください。 |

表 9-5 POSTコードと停止原因/対処方法 (1/2)

| <b>POST</b><br>コード         | 停止要因/対処方法                                                                                | <b>POST</b><br>$z - F$                        | 停止要因/対処方法                                                                                                    |
|----------------------------|------------------------------------------------------------------------------------------|-----------------------------------------------|----------------------------------------------------------------------------------------------------|
| 39<br>88                   | ビデオ機能が正しく動作していません。拡<br>張スロットにビデオボードを取り付けてい<br>る場合は正しく取り付けられているか確認<br>してください。             | A <sub>0</sub><br>C <sub>2</sub><br><b>FA</b> | CPUが故障している可能性があります。                                                                                                    |
| 5C<br>5E<br>F8             | 拡張ボードに問題がある可能性がありま<br>す。<br>拡張ボードをスロットから取り外し、別の<br>スロットに取り付けし直してから拡張ボー<br>ドの動作を確認してください。 | 5C                                            | ブートデバイスに問題がある可能性があり<br>ます。<br>HDD/SSDやDVDドライブが正しく取り付<br>けられているか確認してください。正しく<br>取り付けられている場合は、ブートデバイ<br>スが故障している可能性があります。     |
| 93                         | シリアルデバイスに問題がある可能性があ<br>ります。<br>ケーブルが正しく接続されているか、接続<br>しているデバイスが故障していないか確認<br>してください。     | 25<br>38                                      | 記録媒体 (HDD/SSDやUSBメモリなど)<br>に問題がある可能性があります。正しく取<br>り付けられているか確認してください。正<br>しく取り付けられている場合は、記録媒体<br>が故障している可能性があります。            |
|                            |                                                                                          | E <sub>0</sub>                                | 電源ファンの回転異常です。「9. 2. 2<br>(1)」のファン異常の項目を参照し対処<br>してください。<br>また、POSTコードが表示されている装置を<br>シャットダウンしても、このPOSTコード情<br>報は保持されます。      |
| 34<br>53<br>82<br>83<br>84 | USBデバイスに問題がある可能性がありま<br>す。<br>USBデバイスが正しく接続されているか、<br>接続しているデバイスが故障していないか<br>確認してください。   | E1                                            | フロントファン1の回転異常です。<br>「9. 2. 2 (1)」のファン異常の項目<br>を参照し対処してください。<br>また、POSTコードが表示されている装置を<br>シャットダウンしても、このPOSTコード情<br>報は保持されます。  |
|                            |                                                                                          | E2                                            | フロントファン2の回転異常です。「9.<br>2. 2 (1)   のファン異常の項目を参照<br>し対処してください。<br>また、POSTコードが表示されている装置を<br>シャットダウンしても、このPOSTコード情<br>報は保持されます。 |

表 9-5 POSTコードと停止原因/対処方法 (2/2)

# 9. 6. 2 ハードウェアステータスコード表示

システムの稼働中にハードウェア状態に異常が発生した場合に表示します。

ハードウェアステータスコードは、状態識別LEDのRASステータス(赤)が点灯した状態で表示しま す。

また、下記表のハードウェアステータスコードが表示されている装置をシャットダウンしても、そ のハードウェアステータスコード情報は保持されます。

| ステータスコード     | 要因                                               | 対処方法                                                                           |  |
|--------------|--------------------------------------------------|--------------------------------------------------------------------------------|--|
| 11           | 電源ファンの回転異常です。                                    |                                                                                |  |
| 12           | フロントファン1の回転異常です。                                 | 「9. 2. 2 (1)   を参照し対<br>処してください。                                               |  |
| 13           | フロントファン2の回転異常です。                                 |                                                                                |  |
| 21           | 温度異常です。                                          | 「9. 2. 2 (1)」を参照し対<br>処してください。                                                 |  |
| 31           | ドライブベイ1のドライブの障害予測<br>です。                         | データのバックアップおよび                                                                  |  |
| 32           | ドライブベイ2のドライブの障害予測<br>です。                         | ドライブの交換を推奨します。<br>「9. 2. 2 (1)」を参照し対                                           |  |
| 33           | ドライブベイ3のドライブの障害予測<br>です。                         | 処してください。                                                                       |  |
| 41<br>$(*1)$ | ドライブベイ1のドライブがオフライン<br>状態です。                      | 「10. 4. 2」を参照し、ドラ                                                              |  |
| 42<br>$(*1)$ | ドライブベイ2のドライブがオフライン イブを交換してください。<br>状態です。         |                                                                                |  |
| 4C           | RAIDが不明状態 (RASソフトウェアで<br>のRAIDのステータス取得不可)で<br>す。 | システム管理者または保守員に連<br>絡してください。                                                    |  |
| 4d<br>$(*2)$ | RAIDでメディアエラーが発生しまし<br>た。                         | 「HF-W7500モデル65/60 RAS機能<br>マニュアル (WIN-3-0101) 」の<br>「2. 8. 2」を参照し対処して<br>ください。 |  |

表9-6 ハードウェアステータスコードと要因/対処方法

(\*1)再構築中も表示されます。

【留意事項】

・上記以外のコードが表示された場合は、システム管理者または保守員に連絡してください。

(\*2)上記コードはデフォルトの設定では表示されません。上記コードの表示方法については、 「HF-W7500モデル65/60 RAS機能マニュアル(WIN-3-0101)」の「2.8.2」を参照して ください。

# 第10章 **RAID1**

#### 10.1 **RAID1** とは

この章では、RAID1機能に関する取り扱いについて説明します。 この章に出てくる「この装置」とは、DモデルまたはVモデルを指します。 なお、この装置が採用するドライブはモデルによりHDDまたはSSDとなりますが、 以降の説明に関してはHDD/SSDを「ドライブ」として記載しています。 なお、RAID1機能は、ドライブベイ1およびドライブベイ2によって構築された場合のみ有効です。 また、この章の説明で使用する画像イメージはWindows® 10での表示内容ですが、他のOSで も同様です。

# 通 知 ● この装置はRAID1の構成を採用しているため、一般の装置より高信頼ですが、障害の種類によって はドライブ内のデータを消失することがあります。また、装置の障害だけでなく、使用中の停電、 誤操作などによってもデータを消失することがあります。このような状態になった場合は、データ の回復はできません。データ消失の事態に備えて日常業務の中にデータのセーブ作業を組み入れ、 計画的にファイルのバックアップを取っておいてください。また、UPSを使用するなどの方法で 電源を保護してください。 ● この装置は、弊社指定型式のドライブを前提に評価しています。したがって、ドライブを交換する 際は、弊社指定型式のドライブを使用してください。弊社指定型式以外のドライブを使用した場合 は、ドライブ内のデータを消失する可能性があります。また、ドライブの交換は推奨交換周期を 守って実施してください。(「付録 有寿命部品の取り扱いについて」参照) ● この装置は、1台ごとに専用のRAID1構成情報(シリアル番号など)を持っています。したがっ て、この装置同士であっても、ドライブを交換して使用することはできません。万一、交換して使 用した場合、構成情報の不一致などにより、予期できない動作を引き起こす場合があります。複数 台のこの装置を使用されるお客さまは、ドライブが混在しないよう、ドライブの取り扱い/保管に は注意してください。 ● 使用したことのあるドライブを交換用ドライブとして使用しないでください。構成情報の不一致な どによって、装置が正常に動作しなかったりドライブ内のデータが消失したりすることがありま す。

- 交換用ドライブには、新品ドライブを使用してください。使用したことのあるドライブを交換用ド ライブとして使用しないでください。
- RAID1に関する保守には高度な知識が必要です。万一、誤った操作をすると、ドライブ内のデータ を消失することがあります。
- ドライブベイ1のドライブとドライブベイ2のドライブの容量は同一とし、容量が異なるドライブ を取り付けないでください。

RAID1 (Redundant Array of Independent Disks Level 1) は、一般にミラーリングとして知られている 方式です。RAID1では、2つのドライブをまとめて1つの装置として管理するシステム(アレイ)を構築 します。RAID1は、2つのドライブにそれぞれ同一のデータを書き込みます。読み出しは、どちらか 一方のドライブから行います。万一、どちらかのドライブが故障しても、もう一方の正常なドライブ からデータを読み出すことができます。なお、RAID1は2台のドライブを使用しますが、使用できる ドライブの容量は1台分の容量になります。

#### 10.2 セットアップ

# <u>10.2.1 セット</u>アップの概要

この装置に実装されているRAIDコントローラは、2台の接続されているドライブを1台のドライブとし て装置に認識させます。また、RAID1などの処理はRAIDコントローラ自身が行っています。このため、 RAIDコントローラを装置から制御するためのBIOSや、OSから制御するためのデバイスドライバが不要と なります。装置からは通常のSATA ドライブとして認識されますので、セットアップする際に、特別なソ フトウェアのインストール作業などは不要です。

## 10.2.2 新規セットアップ方法

# 通 知 ● RAID1を新規構築すると、使用している装置1台だけに対応したRAID1構成情報がドライブに記録 されます。構成情報が記録されたドライブは、他の装置では使用できませんので、複数台の装置を 使用されるお客さまは、ドライブが混在しないよう、ドライブの取り扱い/保管には注意してくだ さい。ドライブが混在した場合、RAID1構成情報が不一致となり、装置が起動しないことや、ドラ イブ内のデータを消失することがあります。 ● RAID1を新規構築する際は、弊社で動作評価した指定型式の新品ドライブを2台準備してくださ い。弊社指定型式以外のドライブを使用した場合は、ドライブ内のデータを消失する可能性があり

以下の手順に従って、新規にRAID1を構築してください。

なお、製品出荷時はRAID1が構築されていますので、以下の操作は不要です。

① 新品ドライブを2台用意してください。

ます。

- ② OSをシャットダウンし、装置の電源ケーブルのプラグをコンセントから抜いて1分以上たってか ら、新品ドライブをドライブベイ1およびドライブベイ2に取り付けてください。(「6.4.6 HDD/SSDの取り付け/取り外し」を参照してください)
- ③ 装置の電源ケーブルのプラグをコンセントに接続し、装置の電源を入れてください。RAIDコント ローラは新品ドライブが取り付けられたことを自動検出し、RAID1構成情報を両方のドライブに書 き込みます。
- ④ リカバリDVDを使用してOSのインストールを行ってください。(「第7章 リカバリDVDによる 出荷状態への復元」を参照してください)

#### 10.3 **RAID1** 状態確認

### 10.3.1 状態表示ランプによる確認

この装置では、下図のとおり、RAID1の各ドライブの状態を示すHDD/SSDステータスランプ (HDD1/ SSD1ステータスランプ、HDD2/SSD2ステータスランプ)があります。本ページではDモデルの例を示し ます、Vモデルでは「HDD」を「SSD」に読み替えてください。

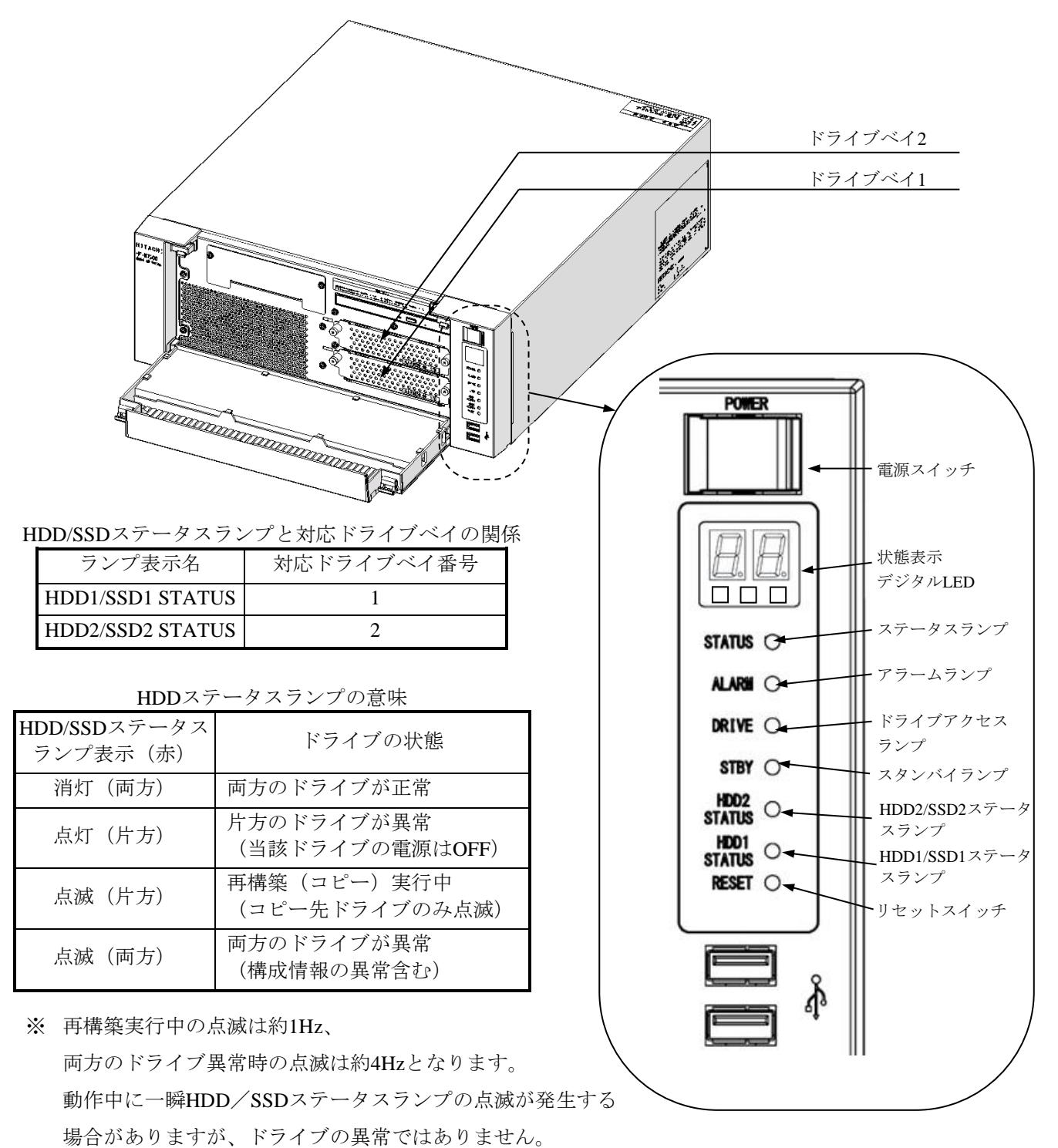

図10-1 HDD/SSDステータスランプ

## 10. 3. 2 ハードウェア状態表示ウィンドウによる確認

この装置では、ハードウェア状態表示ウィンドウで、RAID1のドライブ状態を確認することができま す。ハードウェア状態表示ウィンドウを表示するには、タスクバーの通知領域に表示されているハード ウェア状態表示アイコンをダブルクリックしてください。

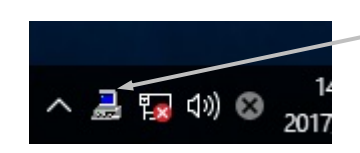

ハードウェア状態表示アイコン

(注)既定ではタスクバーの通知領域にアイコンは表示されませんが、通知領域の横にある矢印 をクリックすると、アイコンが表示されます。

さらに下記からアイコンをタスクバーの通知領域に表示するように設定することができます。 ①[タスクバー]を右クリック

②表示されたメニューの[タスクバーの設定]をクリック

3 [タスクバーに表示するアイコンを選択します]をクリック

④[envdisp MFCアプリケーション]または[envdisp MFC Application]のアイコンをオン

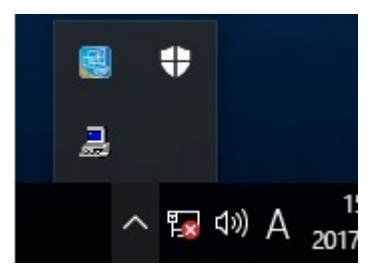

両方のドライブが正常な場合は、以下のように表示されます。

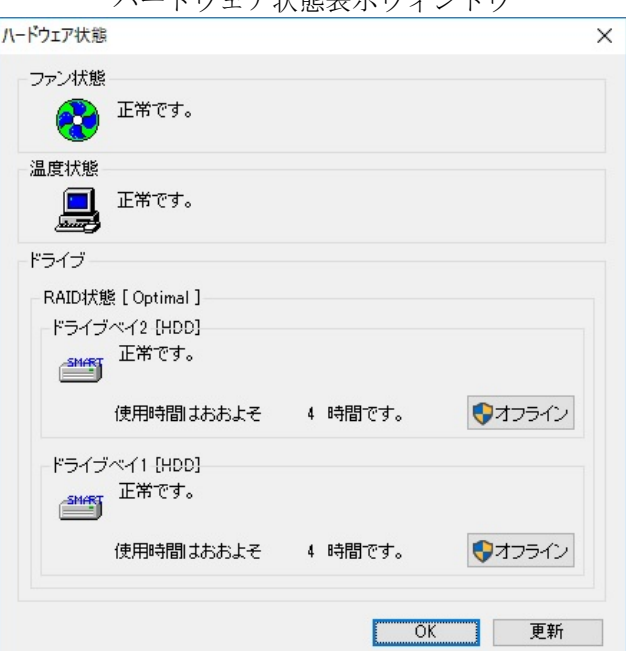

トート マル部主二百 ハンドウ

(注)RASソフトウェアでは、HDD/SSDなどの補助記憶装置を総じて「ドライブ」と表現しています。

# 10.4 障害からの復旧

# 10.4.1 障害検出

この装置では、RAID1関連の障害検出時、以下の動作が行われます。

| No.            | 動作                                           | 要因              |
|----------------|----------------------------------------------|-----------------|
| $\mathbf{1}$   | HDD/SSDステータスランプ点灯(赤)                         | ドライブ故障          |
| $\mathfrak{D}$ | 状態表示デジタルLEDの表示                               | (片系または両系)       |
|                | (「9.6.2 ハードウェアステータスコード表示」および                 |                 |
|                | 「HF-W7500モデル65/60 RAS機能マニュアル (WIN-3-0101) 」参 |                 |
|                | 照)                                           |                 |
| 3              | アラームランプ点灯(赤)                                 | 片系ドライブ故障        |
|                |                                              | $(1 \text{ d})$ |
| $\overline{4}$ | MCALL (保守員呼び出し信号)の外部接点がクローズ                  |                 |
|                | (「5. 9. 2 外部接点仕様」参照)                         |                 |
| $\overline{5}$ | イベントログを利用した情報の記録                             |                 |
|                | (「9. 4 イベントログ」参照)                            |                 |
| 6              | ハードウェア状態表示ウィンドウにおけるRAID1のドライブ状態              |                 |
|                | (「HF-W7500モデル65/60 RAS機能マニュアル (WIN-3-0101)   |                 |
|                | 参照)                                          |                 |

表10-1 RAID1の障害検出時の動作一覧

<留意事項>

・この装置では、RAID1 の障害を検出した場合に、片方のドライブで縮退動作を行います。縮退動作 へ移行後に初めて装置を立ち上げる際、故障したドライブからの立ち上げを確実に抑止するため、 一度再起動する場合があります。

各故障の復旧方法、復旧時のトラブルに関して以降に示します。

## 10.4.2 片系ドライブ故障からの復旧

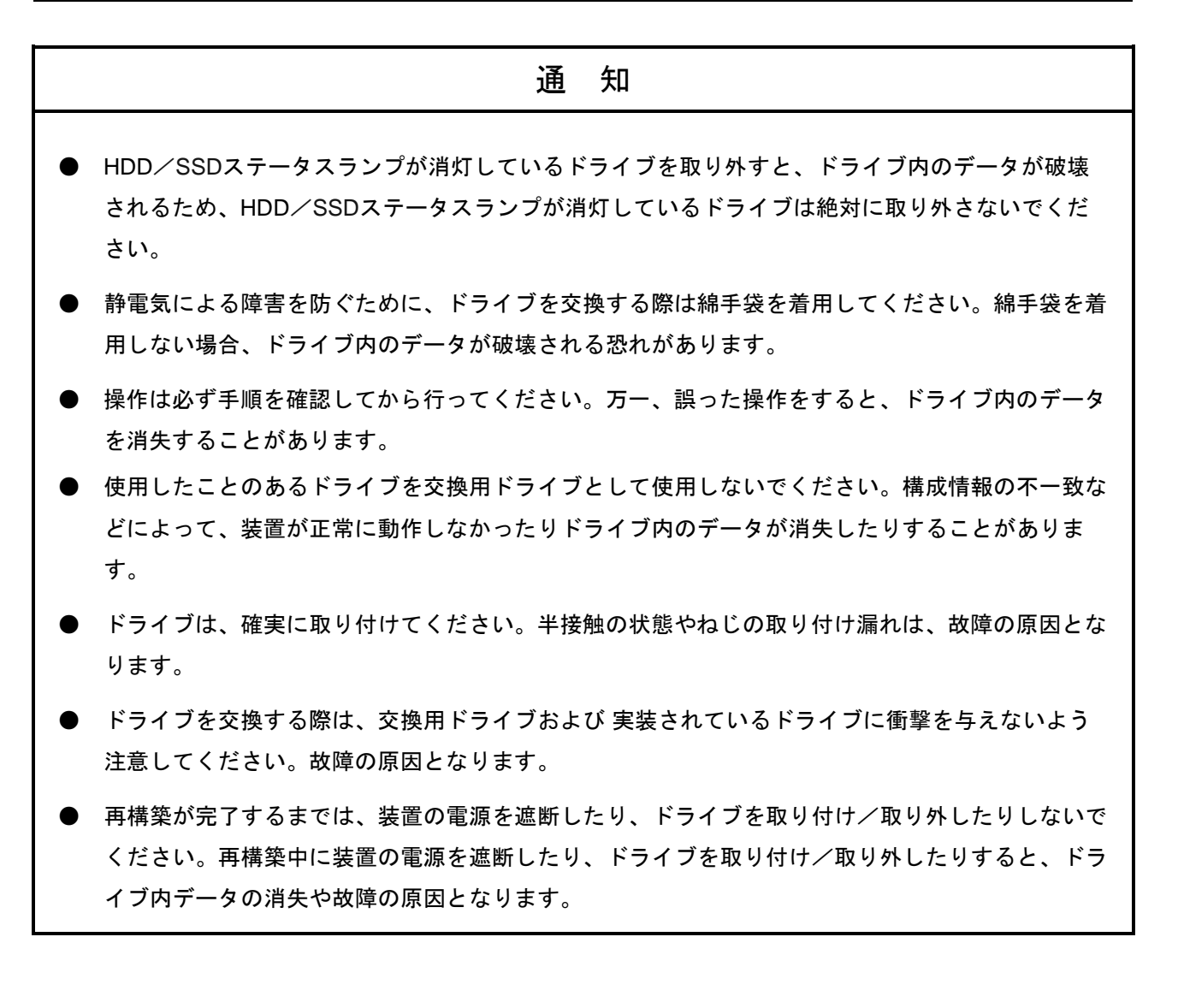

片系ドライブ故障からの復旧は、次頁以降の手順で行ってください。

なお、バックアップドライブからの復旧は、「10.5.2 バックアップドライブからの復旧」を参 照してください。

#### (1)装置の電源を入れた状態でドライブ交換する場合

- ① データのバックアップを行ってください。 (「注意事項 4.HDD/SSDについて(2)ファイルのバックアップについて」参照)
- ② 動作中のアプリケーションをすべて終了してください。
- ③ タスクバーの通知領域に表示されているハードウェア状態表示アイコンをダブルクリック し、ハードウェア状態表示ウィンドウを表示します。ハードウェア状態表示ウィンドウで、 故障しているドライブを確認してください。

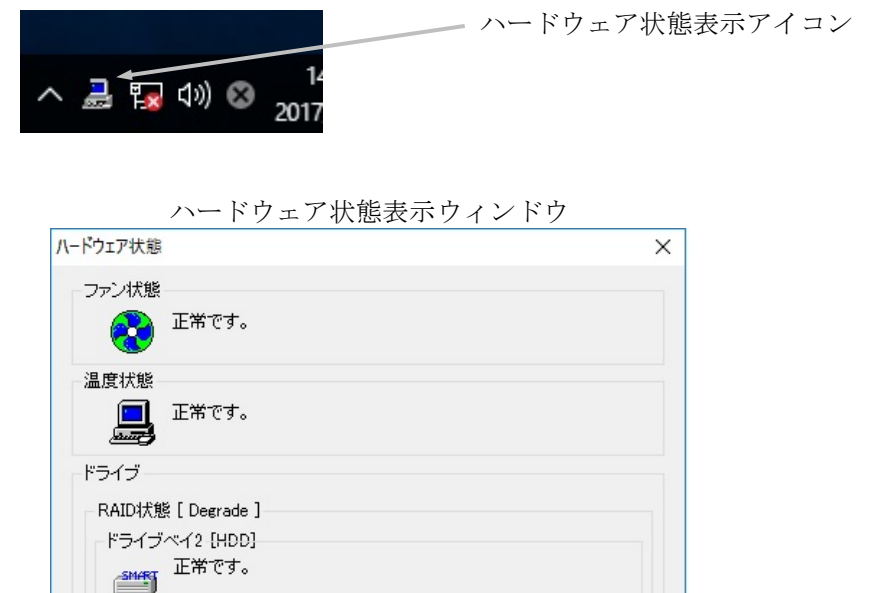

(注)上記画面は、ドライブベイ1に実装されたドライブが故障している ことを示しています。 HDD1/SSD1ステータスランプが点灯していることを確認してください。 HDD1/SSD1ステータスランプが点灯するまで数十秒かかる場合があります。

●オフライン

●オフライン

**K 更新** 

④ 故障しているドライブを装置から取り外します。

ドライブベイ1[---] 。<br>orruwe オフライン状態です。<br>「<del>……</del>」

(「6.4.6 HDD/SSDの取り付け/取り外し」参照)

使用時間はおおよそ 4時間です。

使用時間はおおよそ ----- 時間です。

⑤ ハードウェア状態表示ウィンドウで[更新]ボタンをクリックします。装置から取り外したドラ イブベイのドライブ状態が"実装されていません。"と表示されることを確認してください。表 示されない場合は、しばらく時間をおいてから再び [更新]ボタンをクリックし、"実装されて いません。"と表示されるまで確認してください。

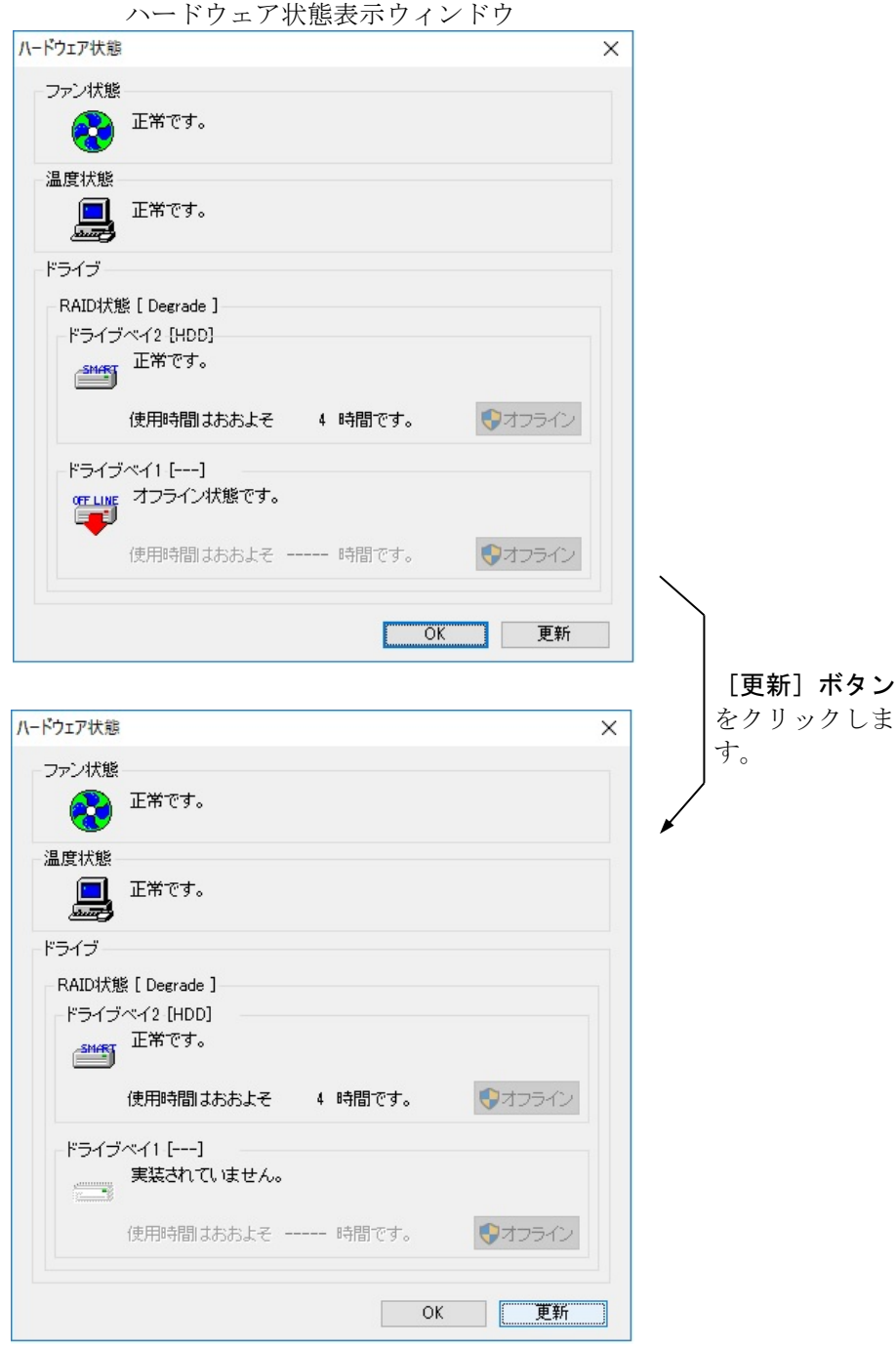

<留意事項>

- ・"実装されていません。"と表示される前に交換用ドライブを装置に取り付けると、交換用ドライ ブの接続が認識されない可能性があります。必ず"実装されていません。"と表示されるまで時間 をおいてください。
	- ⑥ 交換用ドライブを装置に取り付けます。 (「6.4.6 HDD/SSDの取り付け/取り外し」参照) しばらくすると、HDD/SSDステータスランプが点滅し、RAID1の再構築が開始されます。 所要時間はHDDは約3時間30分、SSDは約1時間30分です(ドライブ無負荷時)。

<留意事項>

- ・1 分ほど経過しても HDD/SSD ステータスランプが点灯したままで再構築が開始されない場合 は、ドライブを取り外し、⑤の手順から再度実施してください。
- ・ドライブを装置に取り付けてから再構築が完了するまでの期間、ハードウェア状態表示ウィンド ウのドライブベイの表示は下記となります。 ただし、ドライブ取り付け直後でも"オフライン状態です。"は、表示されない場合がありま す。

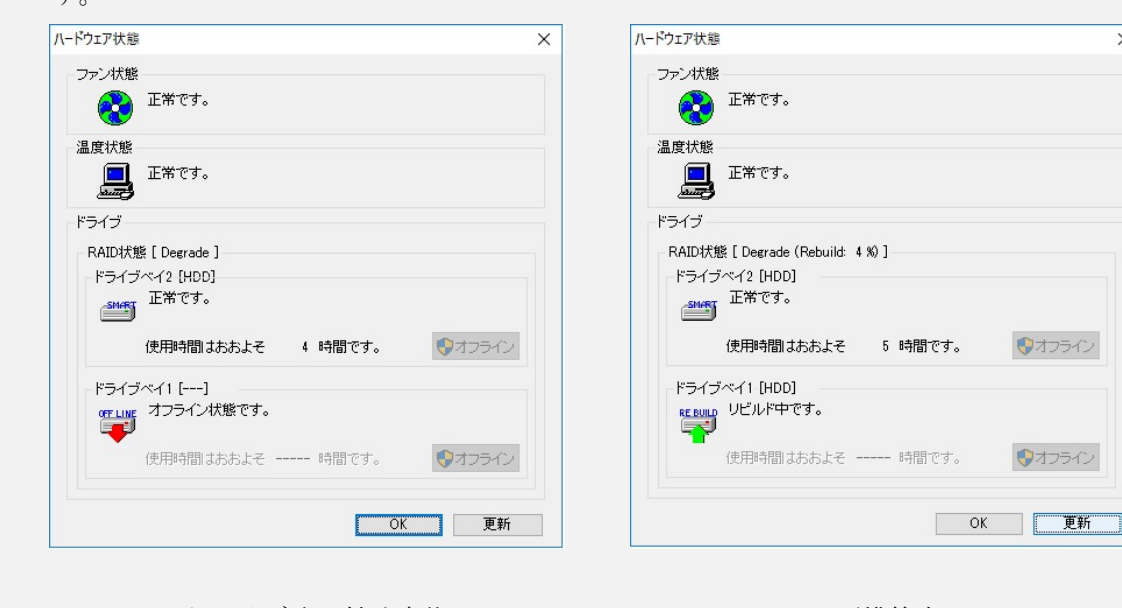

ドライブ取り付け直後 アンチョウ アンチョウ 再構築中

⑦ 再構築が完了するとHDD/SSDステータスランプが消灯し、RAID1が復旧します。ハード ウェア状態表示ウィンドウで [更新]ボタンをクリックします。RAID状態が [Optimal] と表示され、ドライブを交換したドライブベイのドライブ状態が"正常です。"と表示さ れていることを確認してください。

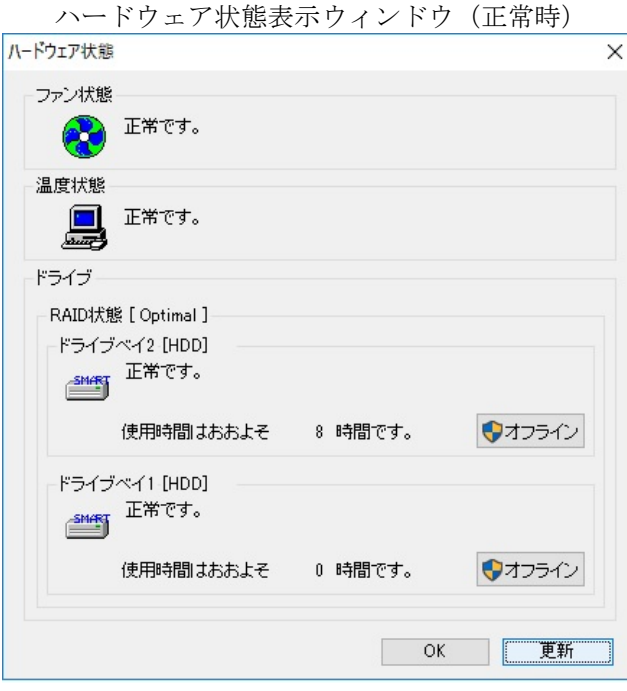

<留意事項>

・再構築完了後、RAID 状態が [Optimal(Media Error)] と表示されている場合は、データのバック アップを行ってください。データのバックアップ後、コピー元のドライブも新規ドライブに交換 することを推奨します。(交換手順は「6.4.6 HDD/SSD の取り付け/取り外し」参 照)

両方のドライブを交換後、装置を再セットアップし、バックアップファイルからデータを回復さ せてください。(装置の再セットアップ方法は「10.2.2 新規セットアップ方法」参照) または、バックアップドライブを使用して装置を復旧させてください。(「10.5.2 バッ クアップドライブからの復旧」参照)

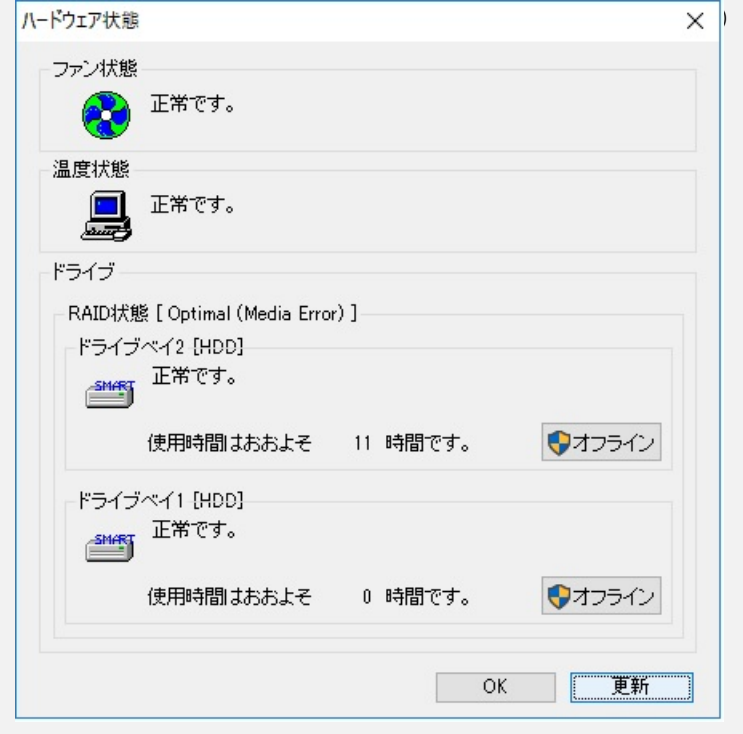

#### (2)装置の電源を遮断してドライブ交換する場合

① データのバックアップを行ってください。

(「注意事項 4.HDD/SSDについて(2)ファイルのバックアップについて」参照)

- ② タスクバーの通知領域に表示されているハードウェア状態表示アイコンをダブルクリッ クし、ハードウェア状態表示ウィンドウを表示します。ハードウェア状態表示ウィンド ウで、故障しているドライブを確認してください。
- ③ OSをシャットダウンし、装置の電源ケーブルのプラグをコンセントから抜いて1分以上 たってから、故障しているドライブを交換用ドライブと交換してください。 (「6.4.6 HDD/SSDの取り付け/取り外し」参照)
- ④ 装置の電源を入れますと、交換用ドライブが取り付けられたことを自動検出し、再構築を 開始します。交換したドライブのHDD/SSDステータスランプが点滅していることを確認 してください。
- ⑤ 再構築しながら、OSが稼働します。再構築にかかる時間は、再構築中に実行されるアプ リケーションに依存します。したがって、再構築が完了するまでは、アプリケーション の実行は控えてください。 所要時間は約3時間30分です(ドライブ無負荷時)。 OSを起動させたくない場合は、装置の電源を入れて、システムの初期化メッセージ 表示中に、[F2]キーを押してBIOSのセットアップメニューを起動してください。
- ⑥ HDD/SSDステータスランプが消灯すると、再構築は完了です。ハードウェア状態表示 ウィンドウで、両方のドライブが正常であることを確認してください。 ⑤でBIOSのセットアップメニューを起動した場合は、上位メニュー「Exit」を開き、 「Exit Saving Changes」にカーソルを合わせ、[Enter]キーを押してください。 "Save configuration changes and exit now?"と表示されますので[Enter]キーを押して 装置を再起動してください。

<留意事項>

・再構築完了後、RAID 状態が[Optimal(Media Error)]と表示されている場合は、データのバック アップを行ってください。データのバックアップ後、コピー元のドライブも新規ドライブに交換 することを推奨します。(交換手順は「6.4.6 HDD/SSD の取り付け/取り外し」参 照)

両方のドライブを交換後、装置を再セットアップし、バックアップファイルからデータを回復さ せてください。(装置の再セットアップ方法は「10.2.2 新規セットアップ方法」参照) または、バックアップドライブを使用して装置を復旧させてください。(「10.5.2 バッ

# 10.4.3 両系ドライブ故障からの復旧

両方のドライブを交換後、装置を再セットアップし、バックアップファイルからデータを回復させてく ださい。(装置の再セットアップ方法は「10.2.2 新規セットアップ方法」参照)

または、バックアップドライブを使用して装置を復旧させてください。(「10.5.2 バックアッ プドライブからの復旧」参照)

#### <u>10.5 予防保守</u>

# 10.5.1 バックアップドライブの作成

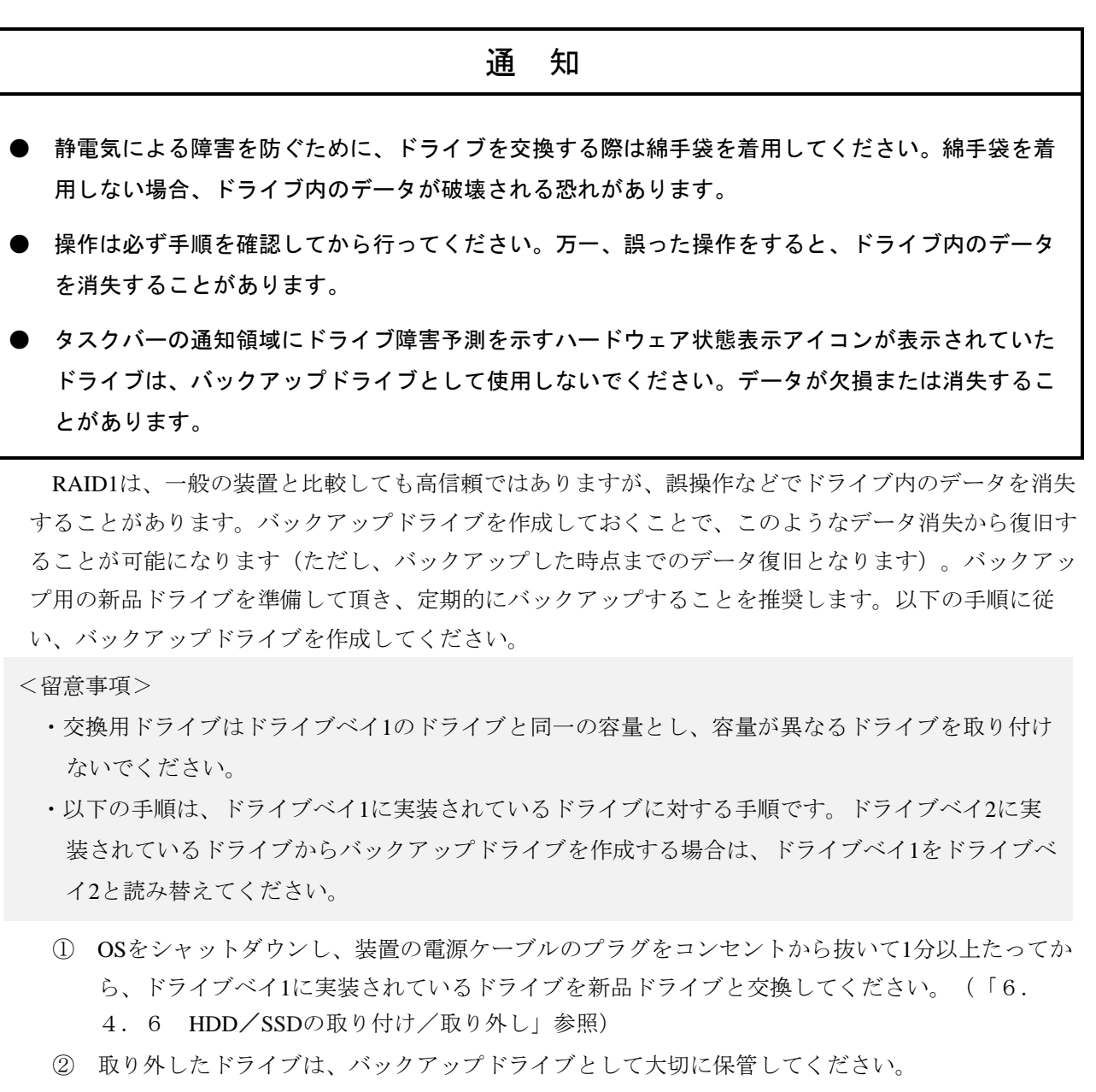

- ③ 装置の電源を入れますと、RAIDコントローラは新品ドライブが取り付けられたことを自動検出し、 再構築を開始します。HDD1/SSD1ステータスランプが点滅していることを確認してください。
- ④ 再構築しながら、OSが稼働します。再構築にかかる時間は、再構築中に実行されるアプリケー ションに依存します。したがって、再構築が完了するまでは、アプリケーションの実行は控えて ください。OSを起動させたくない場合は、装置の電源を入れて、システムの初期化メッセージ 表示中に、[F2] キーを押してBIOSのセットアップメニューを起動してください。
- ⑤ HDD1/SSD1ステータスランプが消灯すると、再構築は完了です。ハードウェア状態表示ウィン ドウでも、両方のドライブが正常であることを確認してください。④でBIOSのセットアップメ ニューを起動した場合は、上位メニュー「Exit」を開き、「Exit Saving Changes」にカーソルを合 わせ、[Enter]キーを押してください。"Save configuration changes and exit now?"と表示され ますので [Enter] キーを押して装置を再起動してください。

## 10.5.2 バックアップドライブからの復旧

#### 通 知

- 静電気による障害を防ぐために、ドライブを交換する際は綿手袋を着用してください。綿手袋を着 用しない場合、ドライブ内のデータが破壊される恐れがあります。
- 操作は必ず手順を確認してから行ってください。万一、誤った操作をすると、ドライブ内のデータ を消失することがあります。

バックアップドライブと新品ドライブを準備してください。次に、以下の手順に従い、復旧作業を実 施してください。なお、ドライブの取り付け/取り外しについては「6.4.6 HDD/SSDの取り付 け/取り外し」を参照し、実施してください。

<留意事項>

- ・以下の手順は、ドライブベイ1にバックアップドライブを実装する場合の手順です。ドライブベイ 2にバックアップドライブを実装する場合は、ドライブベイ1およびHDD1/SSD1ステータスラン プをドライブベイ2およびHDD2/SSD2ステータスランプと読み替えてください。
- ・バックアップドライブと新品ドライブは同一の容量とし、容量が異なるドライブを取り付けない でください。
- ① OSをシャットダウンし、装置の電源ケーブルのプラグをコンセントから抜いてください。ドラ イブが取り付けてある場合は、両方のドライブを取り外してください。
- ② ドライブベイ1にバックアップドライブを、ドライブベイ2に新品ドライブを取り付けてくださ い。
- ③ 装置の電源を入れてください。RAID1が新品ドライブを自動検出し、再構築を開始します。再構 築が開始された場合、HDD2/SSD2ステータスランプが点滅します。
- ④ 再構築しながら、OSが稼働します。再構築にかかる時間は、再構築中に実行されるアプリケー ションに依存します。したがって、再構築が完了するまでは、アプリケーションの実行は控えて ください。OSを起動させたくない場合は、装置の電源を入れて、システムの初期化メッセージ 表示中に、[F2] キーを押してBIOSのセットアップメニューを起動してください。
- ⑤ HDD2/SSD2ステータスランプが消灯すると、再構築は完了です。ハードウェア状態表示ウィン ドウでも、両方のドライブが正常であることを確認してください。⑤でBIOSのセットアップメ ニューを起動した場合は、上位メニュー「Exit」を開き、「Exit Saving Changes」にカーソルを合 わせ、[Enter]キーを押してください。"Save configuration changes and exit now?"と表示され ますので「Enter] キーを押して装置を再起動してください。

10.5.3 ドライブの定期交換

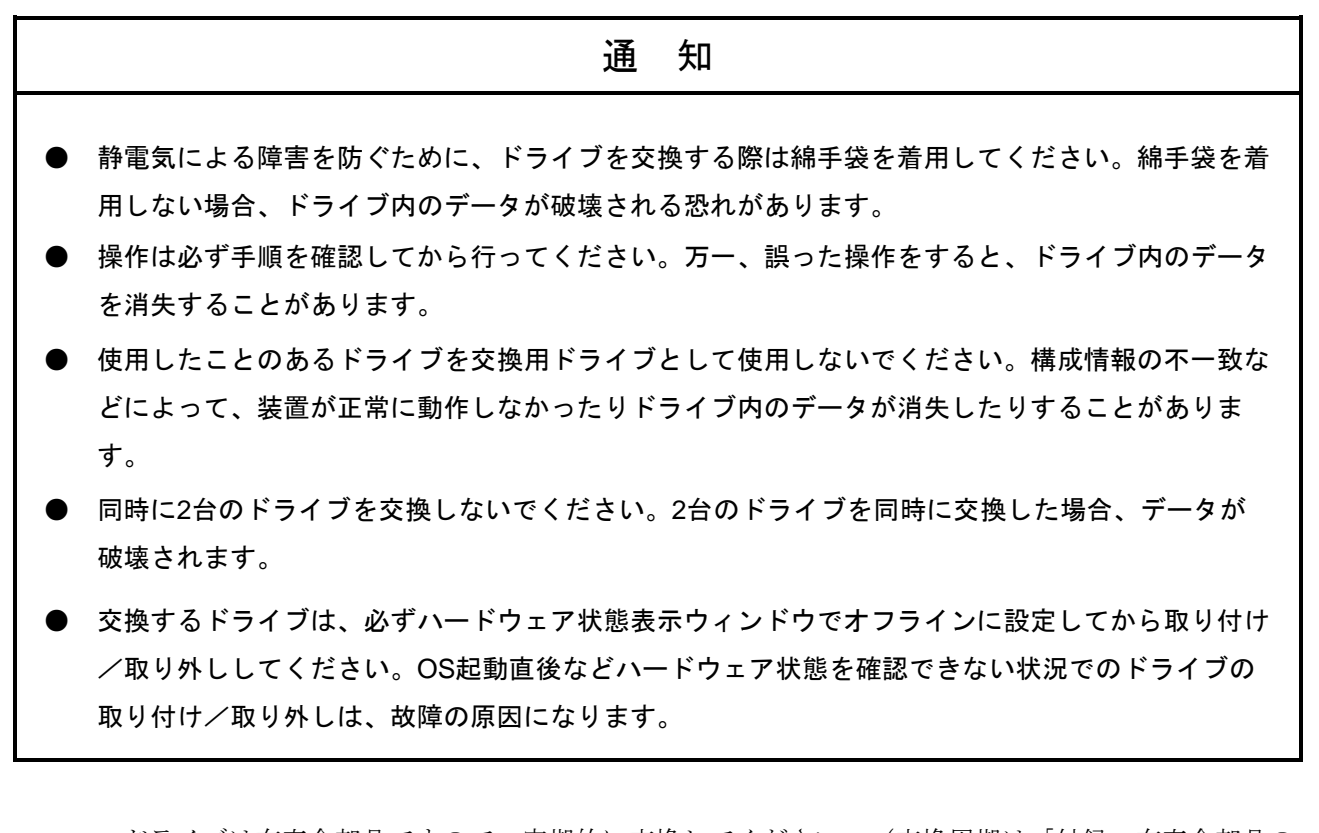

ドライブは有寿命部品ですので、定期的に交換してください。(交換周期は「付録 有寿命部品の 取り扱いについて」参照) 定期交換は下記の手順で行ってください。

<留意事項>

・以下の手順は、ドライブベイ1に実装されているドライブの交換手順です。ドライブベイ2に実 装されているドライブを交換する場合は、ドライブベイ1およびHDD1/SSD1ステータスランプ をドライブベイ2およびHDD2/SSD2ステータスランプと読み替えてください。

#### (1) 装置の電源を遮断した状態での交換

- ① データのバックアップを行ってください。 (「注意事項 4.HDD/SSDについて(2)ファイルのバックアップについて」参照)
- ② OSをシャットダウンし、装置の電源ケーブルのプラグをコンセントから抜いて1分以上たってか ら、ドライブベイ1に実装されているドライブを交換用ドライブと交換してください。 (「6.4.6 HDD/SSDの取り付け/取り外し」参照)
- ③ 装置の電源を入れますと、RAID1は交換用ドライブが取り付けられたことを自動検出し、再構築 を開始します。HDD1/SSD1ステータスランプが点滅していることを確認してください。
- ④ 再構築しながら、OSが稼働します。再構築にかかる時間は、再構築中に実行されるアプリケー ションに依存します。したがって、再構築が完了するまでは、アプリケーションの実行は控えて ください。OSを起動させたくない場合は、装置の電源を入れて、システムの初期化メッセージ 表示中に、[F2]キーを押してBIOSのセットアップメニューを起動してください。

③ HDD1/SSD1ステータスランプが消灯すると、再構築は完了です。ハードウェア状態表示ウィン ドウでも、両方のドライブが正常であることを確認してください。④でBIOSのセットアップメ ニューを起動した場合は、上位メニュー「Exit」を開き、「Exit Saving Changes」にカーソルを合わ せ、[Enter]キーを押してください。"Save configuration changes and exit now?"と表示されますの で[Enter]キーを押して装置を再起動してください。

#### (2) 装置の電源を入れた状態での交換

<留意事項>

手順③の操作を行うには、管理者特権が必要です。コンピュータの管理者アカウントでログオン して、[オフライン]ボタンをクリックしてください。ユーザーアカウント制御 (UAC) が有効な 場合は、確認メッセージで [はい] ボタンをクリックすると [ユーザーアカウント制御]の画面が 表示されますので、[続行]ボタンをクリックします。

なお、ユーザーアカウント制御 (UAC) が無効で管理者特権を持たないユーザーが [オフライ ン]ボタンをクリックした場合、ドライブの切り離しは行われません。

① データのバックアップを行ってください。

(「注意事項 4.HDD/SSDについて(2)ファイルのバックアップについて」参照)

- ② 動作中のアプリケーションをすべて終了してください。
- ③ タスクバーの通知領域に表示されているハードウェア状態表示アイコンをダブルクリックし、 ハードウェア状態表示ウィンドウを表示します。ハードウェア状態表示ウィンドウのドライブベ イ1の [オフライン]ボタンをクリックし、ドライブをオフライン状態にします。

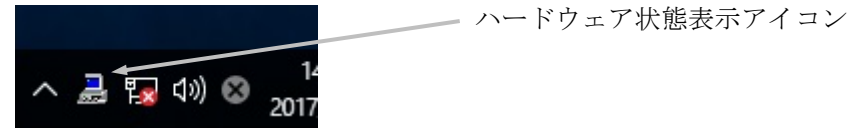

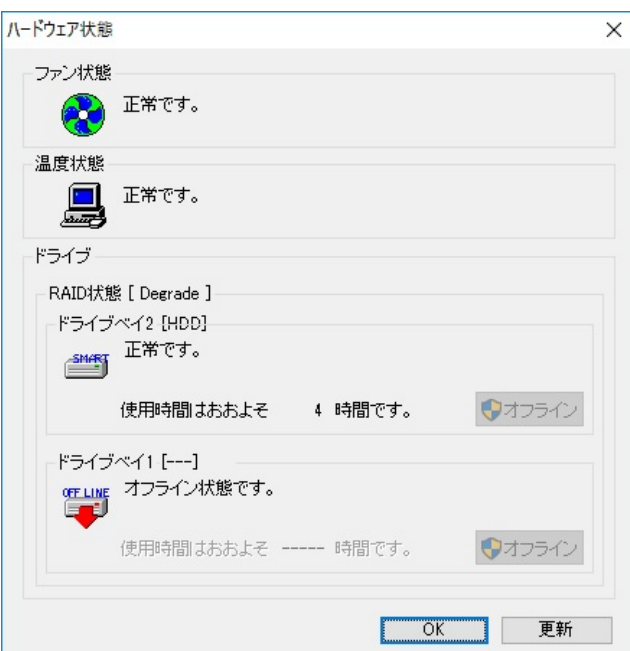

ハードウェア状態表示ウィンドウ

HDD1/SSD1ステータスランプが点灯していることを確認してください。 HDD1/SSD1ステータスランプが点灯するまで数十秒かかる場合があります。

④ 「10.4.2 (1)装置の電源を入れた状態でドライブ交換する場合」の手順④~⑦を実施 して再構築を行ってください。

このページは白紙です。

# 付録 有寿命部品の取り扱いについて

# 通 知

有寿命部品は推奨交換周期を超えて使用しないでください。部品劣化によって故障の原因となることが あります。

- ・部品は使用しているうちに劣化、磨耗します。次の部品は、一定周期で交換してください。
- ・これらの部品は、有償の交換となります。
- ・下記推奨交換周期は装置動作中の平均周囲温度が25℃以下の条件で規定しています。 平均周囲温度が25℃を超える場合、交換周期が短くなることがありますので注意してください。 また、推奨交換時期はあくまで設計が想定する使用状態での目安です。ご使用になる周囲環境条件、使 用条件(磁気ディスク装置の場合、アクセス頻度など)などによって交換周期が短くなることがありま す。ご使用になる環境に合わせて定期的な点検と早めの交換を心がけてください。

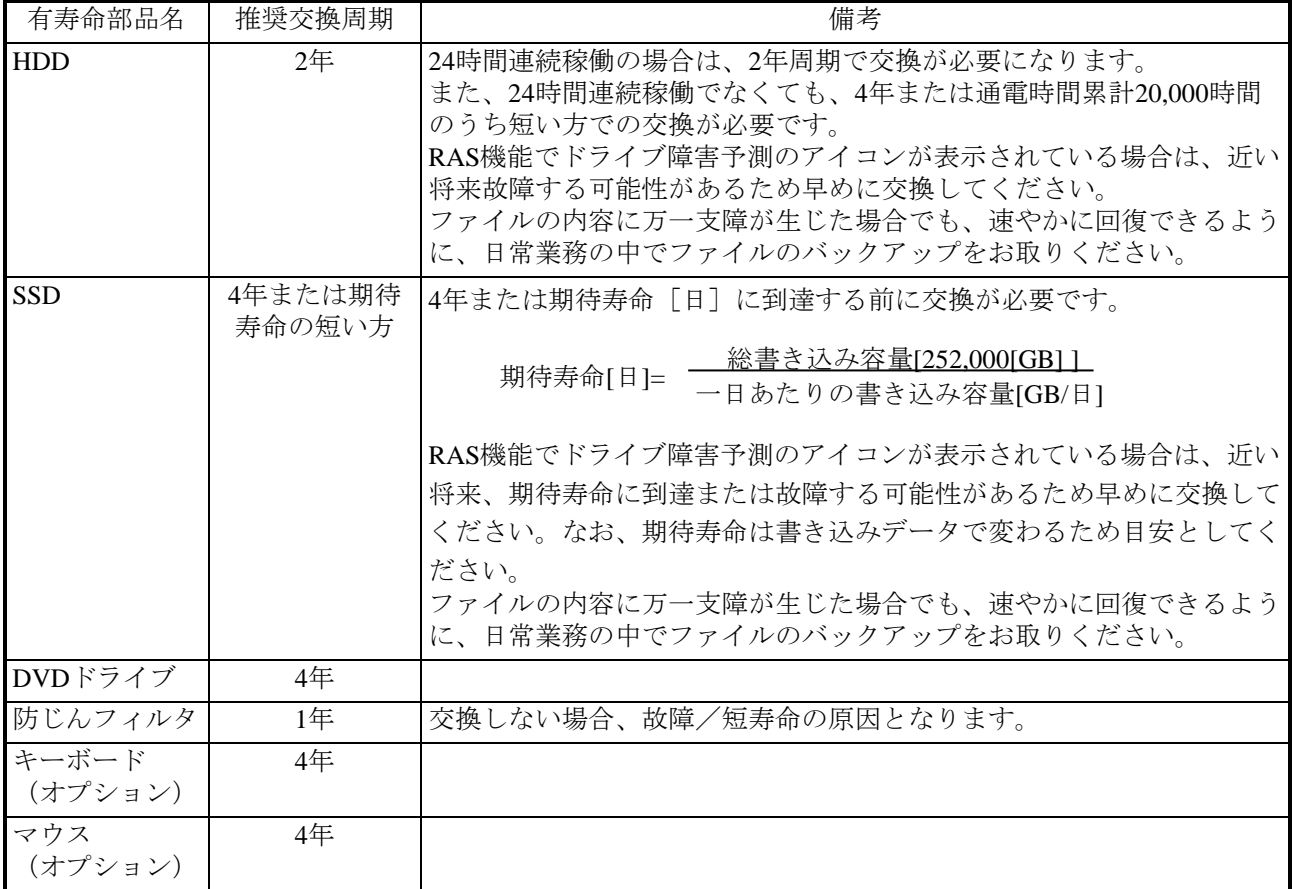

#### 【留意事項】

- ・故障時の修理などで部品の要求があった場合、機能的に互換性のある別部品への交換となる場合があ ります。
- ・部品の修理を弊社指定の方法以外で行った場合は、動作を保証できません。
- ・RAS機能の詳細は別紙「HF-W7500モデル65/60 RAS機能マニュアル(WIN-3-0101)」(第4章ハード ウェア状態の確認)を参照してください。
このページは白紙です。

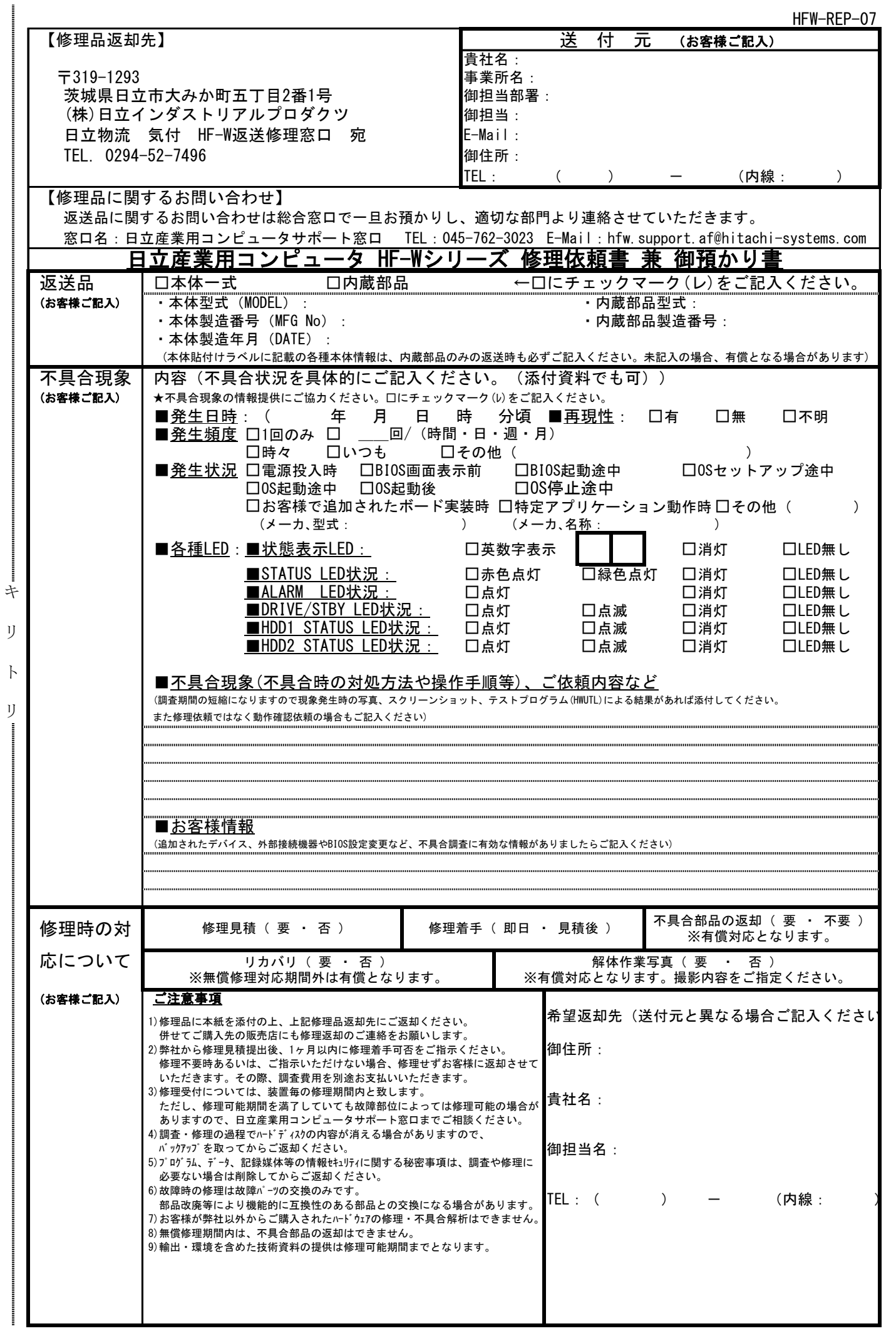